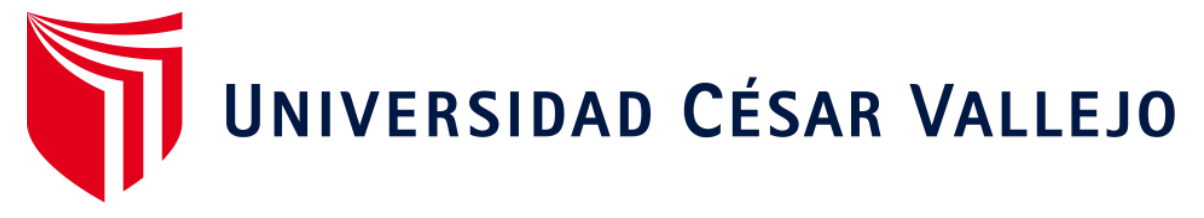

# **ESCUELA DE POSGRADO PROGRAMA ACADÉMICO DE MAESTRÍA EN GESTIÓN PÚBLICA**

Aplicación del Manual de Sistema de Información Geográfica para el Desarrollo Urbano Sostenible en la Municipalidad Provincial de Morropón-Chulucanas-2020.

# **TESIS PARA OBTENER EL GRADO ACADÉMICO DE:**

Maestro en Gestión Publica

AUTOR: Gutiérrez Castro, Jorge Luis (ORCID: 0000-0002-9763-1065)

ASESOR: Dr. Saavedra Olivos, Juan José (ORCID: 0000-0001-8191-8988)

> LÍNEA DE INVESTIGACIÓN: Gestión ambiental y del Territorio

> > Piura – Perú

2020

#### **DEDICATORIA**

La presente tesis se la dedico a mis padres Eduardo y Flor de María, y a mi esposa Paola, de quienes tuve un apoyo constante a lo largo del desarrollo de la misma, muchas gracias por las muestras de cariño y apoyo.

#### **AGRADECIMIENTO**

Quiero agradecer a Dios por permitirme desarrollar esta tesis, por sentirme apoyado por Él en todo momento, por no dejar que la pandemia que atraviesa nuestro país me deje vencer y por permitir tener perseverancia siempre.

También quiero agradecer a todas las personas que me han apoyado a lo largo del desarrollo de la tesis, a nuestro asesor Dr. Saavedra por estar presente a lo largo de toda mi formación académica, a todos los chicos que a pesar de tener sus días ocupados por su trabajo hicieron un espacio para capacitarlos de manera remota, como parte de mi investigación, muchas gracias chicos.

Y finalmente un profundo agradecimiento a todos mis compañeros de maestría por las muestras de apoyo a lo largo de todo el desarrollo de la presente tesis. Muchas gracias "parceros".

# **ÍNDICE DE CONTENDIDOS**

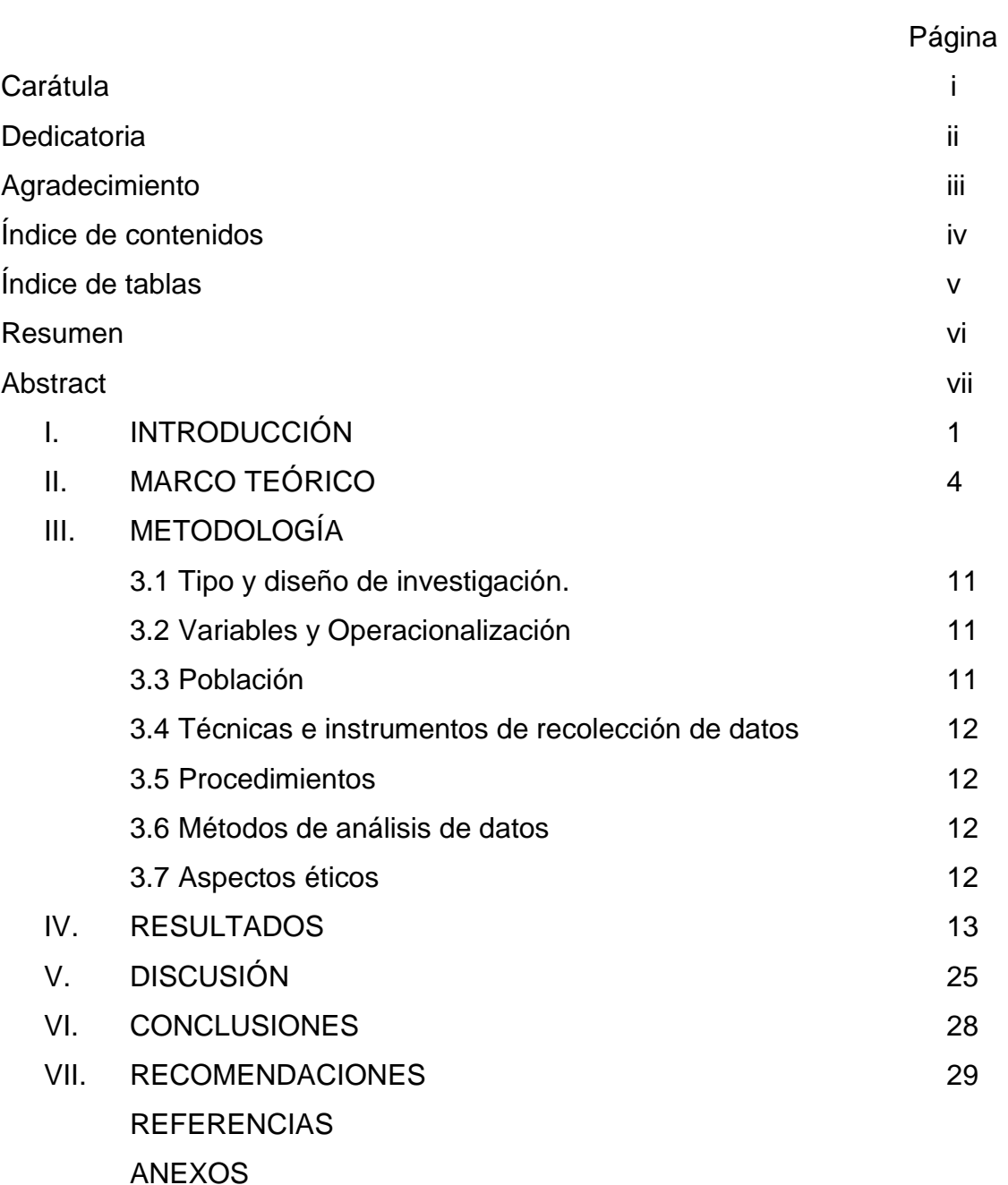

# **ÍNDICE DE TABLAS**

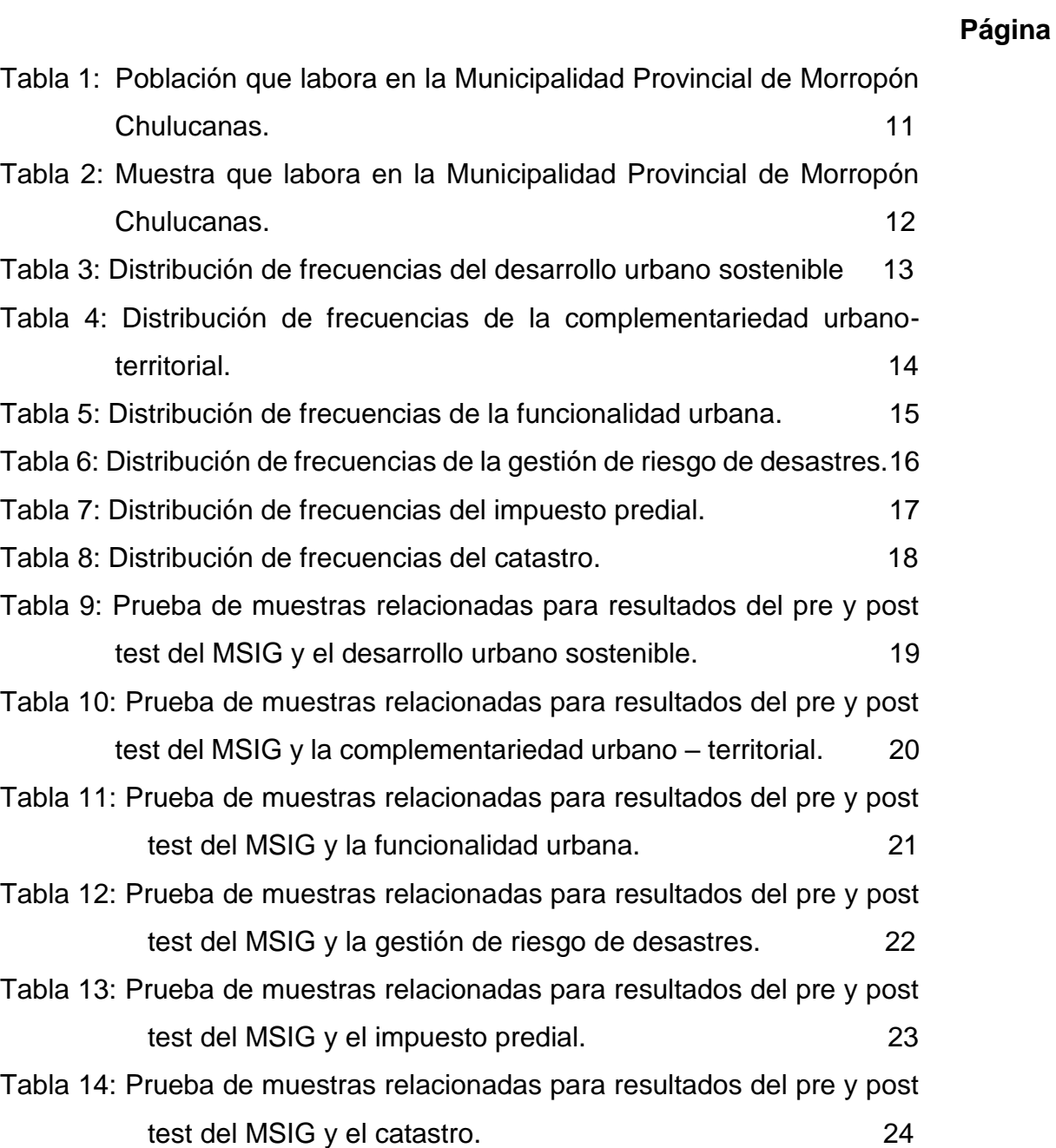

#### **RESUMEN**

La presente investigación tiene como objetivo general: "Establecer la influencia del manual de sistema de información geográfica para el desarrollo urbano sostenible en la Municipalidad Provincial de Morropón-Chulucanas", se tomó en cuenta la población muestral conformada por 20 trabajadores de la Municipalidad y se le aplicó un pre test, el cual sirvió para medir los conocimientos de los sistemas de información geográfica y como éste influye en el desarrollo urbano sostenible. Al grupo experimental se le aplicó catorce sesiones de aprendizaje utilizando los entornos virtuales, luego se aplicó un pos test debidamente validado por tres expertos en el tema. La presente investigación es de tipo aplicada, experimental, cuantitativo y transversal teniendo un diseño de investigación pre experimental. Los resultados finales se estimaron aplicando inferencias estadísticas a través de la prueba T de Student y se determinó que después de la aplicación del manual el 90% de la población se encontró en un nivel avanzado, el 10% en un nivel intermedio y no hubo ninguno en el nivel de inicio, apreciándose de manera significativa la diferencia de los promedios finales de la capacitación en la fase pos test. Las conclusiones obtenidas afirman la significancia bilateral de 0,000 que es menor a 0,05 por lo tanto el manual de sistema de información geográfica influye en el desarrollo urbano sostenible de la Municipalidad Provincial de Morropón-**Chulucanas** 

**Palabras clave: manual, sistema de información geográfica, desarrollo urbano sostenible**

#### **ABSTRACT**

The general objective of this research is: "To establish the influence of the Geographic Information System manual for sustainable urban development in the Provincial Municipality of Morropón-Chulucanas". The sample population made up of 20 workers from the Municipality was taken into account and a pre-test was applied to it, which served to measure knowledge of geographic information systems and how they influence sustainable urban development. Fourteen learning sessions were applied to the experimental group using virtual environments, then a post-test was applied, duly validated by three experts in the field. The present research is of applied, experimental, quantitative and transversal type having an pre experimental research design. The final results were estimated by applying statistical inferences through the Student T test and it was determined that after the application of the manual 90% of the population was at an advanced level, 10% at an intermediate level and there was none at the starting level, significantly appreciating the difference in the final averages of the training in the post-test phase. The conclusions obtained affirm the bilateral significance of 0.000 which is less than 0.05 therefore the GIS manual influences the sustainable urban development of the Provincial Municipality of Morropón-Chulucanas

**Keywords: manual, geographic information system, sustainable urban development**

#### **I. Introducción**

(Pineda, 2015) La Constitución Política del Estado de México, establece como finalidad generar calidad de vida y bienestar a toda su población además de ser un municipio que administra sus intereses, es libre y autónomo, esto influye en el aprovechamiento de sus recursos de manera óptima por cuanto implementa modelos, métodos y nuevas tecnologías que sirven de apoyo en el desarrollo urbano, por eso proponer los SIG como guía para distribuir mejor las actividades; generaría un instrumento para planificar mejor el territorio y su organización funcional, asimismo (DPOUT, 2011) en Buenos Aires -Argentina, y en el resto del país, los SIG hoy en día ya no lo administran los expertos en la materia, sino que están siendo desplazados por usuarios más amplios, sin embargo es indispensable precisar que los resultados con éxito depende de la técnica de trabajo de los profesionales que trabajen en equipo, asimismo, no resulta imposible implementar un SIG, ya que se necesita una dotación mínima de personal calificado para la buena gestión y planificación municipal, no obstante según (Ninapaitan, 2019), indica que esta metodología se ve reflejada en la MSS-Lima, el SIG municipal se caracteriza por ser flexible, ya que permite incorporar nuevos módulos de información, es abierto porque permite consultar información por usuarios internos y externos (internet e intranet), es dinámico porque siempre está en constante actualización y finalmente es descentralizado porque se refleja en una información transparente y asequible, por ello en la MPMCH, a la fecha posee una base catastral proporcionada por la COFOPRI, cuyo trabajo lo elaboraron en conformidad a la Ley 28294, sin embargo, en la oficina de planificación urbana, utilizan los dibujos asistidos por computadora, denominado AutoCAD, software que no es versátil como lo es un SIG teniendo en cuenta los ya utilizados por los municipios de México, Buenos Aires y MSS-Lima, sin embargo con la incorporación de un manual de un SIG, la municipalidad tendrá la oportunidad de generar un instrumento de gestión para una mejor organización funcional de su territorio.

Como podemos apreciar, para poder estudiar las distintas variables territoriales, se requiere una herramienta que sea capaz de manejar información georreferenciada, que permita la visualización y manipulación de la data, a través de la cual se pueda editar elementos gráficos vinculados a características particulares. Asimismo, debe permitir la modificación de una base de información alfanumérica relacional, a fin de realizar un uso racional del territorio. Esa herramienta son los SIG, entonces la pregunta general es: ¿Cuál es la influencia de la aplicación del MSIG diseñado para el DUS en la MPMCH? y las preguntas específicas son: i) ¿Cuál es la influencia de la aplicación del MSIG para la complementariedad urbano-territorial en la MPMCH?, ii) ¿Cuál es la influencia de la aplicación del MSIG para la funcionalidad urbana en la MPMCH?, iii) ¿Cuál es la influencia de la aplicación del MSIG para la gestión de riesgo de desastre en la MPMCH?, iv) ¿Cuál es la influencia de la aplicación del MSIG para el impuesto predial en la MPMCH? y v) ¿Cuál es la influencia de la aplicación del MSIG para el catastro en la MPMCH?

La investigación es conveniente porque aportará una idea clara de análisis y ayudará a ampliar la visión de capacidades, tendrá una relevancia social porque servirá de guía a nuevos investigadores además de la población y entidades del Estado, ayudará a resolver de manera práctica los problemas volviéndolos más trascendentales en su solución, tendrá un valor teórico porque utilizará sesiones de aprendizaje relacionando las variables estudiadas y los resultados esperados tendrán un cambio relevante en el desarrollo urbano sostenible, finalmente esta investigación posee una utilidad metodológica porque a través de ella se logrará mejorar la forma de experimentar las variables de estudio y así mismo ser un nuevo instrumento para tener en cuenta en la recolección y análisis de datos.

Para este estudio, se presenta como objetivo general: Establecer la influencia del MSIG para el DUS en la MPMCH, además se postulan los siguientes objetivos específicos: i) Determinar la influencia del MSIG para la complementariedad urbano- territorial en la MPMCH. ii) Determinar la influencia del MSIG para la funcionalidad urbana en la MPMCH. iii) Determinar la influencia del MSIG para la gestión de riesgo de desastres en la MPMCH. iv) Determinar la influencia del MSIG para el impuesto predial en la MPMCH; v) Determinar la influencia del MSIG para el catastro en la MPMCH.

El autor plantea la siguiente hipótesis de investigación: La aplicación del MSIG influye en el DUS de la MPMCH, sin embargo, en caso de ser rechazada, deberá aceptarse la siguiente hipótesis nula: La aplicación del MSIG no influye en el DUS de la MPMCH. Para responder a los objetivos específicos, el investigador ha determinado las hipótesis específicas: i) La aplicación del MSIG influye en el área de complementariedad urbano- territorial de la MPMCH, ii) La aplicación del MSIG influye en el área de funcionalidad urbana de la MPMCH, iii) La aplicación del MSIG influye en el área de gestión de riesgo de desastres de la MPMCH, iv) La aplicación del MSIG influye en el área de impuesto predial de la MPMCH; v) La aplicación del MSIG influye en el catastro de la MPMCH

#### **II. Marco Teórico**

El municipio de Laprida-Buenos Aires, tuvo una asistencia por parte de la DPOUT para el armado y desarrollo del PUM, y con cierta información que poseían, lo llevó a cabo haciendo uso de la implementación de un SIG Municipal, ello se logró porque tuvo como ventajas: i) elaborar consultas rápidas tanto a nivel de manzana como de lote urbano, ii) identificar características sociodemográficas de la población como perfil de empleo, nivel de estudios o grado académico, uso de suelo para cada lote urbano del municipio, iii) administrar inventarios que frecuentemente necesiten ser asociados con la cartografía, iv) analizar o resolver cuestiones urbano-territoriales. En tal sentido, el municipio asume un gran reto, el de generar un plan de actualización de la base SIG, así como contar con los suficientes recursos materiales para adquirir la herramienta y capacitado recurso personal en la oficina local que se ocupe de los procesos de conocimiento, sin embargo el municipio de Laprida indica que para desarrollar esta herramienta SIG se requiere una disponibilidad de personal a tiempo completo para la actualización y desarrollo de un SIG Municipal, este personal requerido debe permanecer de forma permanente para dedicarse a la gestión y pueda desarrollar el sistema de manera oportuna. (DPOUT, 2011).

Xavier López Adame, asambleísta mexicano, celebró la aprobación de la Ley en la cual los entes públicos ligados al medio ambiente, conservación y preservación del suelo, estén obligados al uso y complementación de los SIG con el fin de enriquecerlos con esa tecnología en el mejoramiento de sus funciones, además el soberano agregó que gracias a los SIG, los entes públicos destinan los fondos para la constante actualización y mejoramiento en cuidado medioambiental, promoción de la salud y optimización de la seguridad ciudadana. (NOTIMEX, 2017)

La MSS-Lima, dentro de los objetivos estratégicos planteados en su PDLC 2017- 2021, es ser un distrito con desarrollo urbano ordenado y controlado, con centros de interés metropolitano y sub centros vecinales que contribuyan a la calidad residencial, para ello la GDU cuestiona el "qué hacer" para mejorar y actualizar los instrumentos de información y planificación como base para el desarrollo integral del distrito, en tanto que lo logra a través de la actualización de la información catastral, por ello es neCésario mantener el catastro urbano actualizado a fin de cumplir con los objetivos planteados, tal es así que ha elaborado un SIG Municipal para los siguientes propósitos: i) desarrollo urbano, ii) fiscalización, iii) tributación, iv) comercialización, v) transito, vi) seguridad ciudadana vii) defensa civil, viii) registro de propiedad. (Ninapaitan, 2019).

(Álvarez & Zelasco & Martin y Linares, 2013) En el CNTIG y II Jornada de Sistema de Información Geográfica, se presentaron resultados preliminares de proyectos de investigación sobre el desarrollo de un SIG; por ejemplo; el proyecto ETISIG CATAMARCA cuyo objetivo era la utilización de los SIG como instrumento que coadyuve a la planificación y adopciones de mejores decisiones. Además, se creó un espacio: concientizar y capacitar al personal técnico sobre la propuesta; el proyecto ETISIG CHACO cuyo objetivo era crear un SIG para el Chaco, que se constituya en aliado del planeamiento y gestión, optimizando la toma de decisiones. De igual manera, se propuso como objetivos específicos la creación de una sola base cartográfica común que contribuya a evitar la duplicación de gastos para la provincia, contar con un espacio común de trabajo que facilite la administración, así como la sensibilización e instrucción suficiente al personal técnico de cada organismo. El proyecto SIT SANTA CRUZ, quien lo preside la SSP de la Provincia de Santa Cruz, tiene como objetivo optimizar la generación, integración y actualización permanente de la información territorial de la provincia, optimizar el desarrollo de transferencia entre los diferentes organismos del estado para una mejor toma de decisión.

(D´Angelo, 2017) realizó un estudio en las costas uruguayas para determinar la cuantificación del riesgo ante desastre de esta parte del territorio ya que presenta zonas con barracas activas y en retroceso y esto pone en peligro la infraestructura y viviendas existentes, para ello desarrolló una metodología SIG, utilizando variables físicas, demográficas, valor de suelo y la proximidad de infraestructura, todo ello lo integró y a través de una tecnología SIG y pudo determinar 6 zonas de vulnerabilidad alta de riesgo ante desastres, entonces luego de la elaboración del proyecto se destacó la influencia del uso de un SIG para hacer un análisis espacial de la vulnerabilidad ante riesgo de desastres, permitiendo abordar el problema desde la espacialidad y asimismo lograr el objetivo general. El autor, considera que el uso de los SIG, es de gran utilidad desde la etapa de inicio que correspondía al geo-procesamiento de la información hasta la etapa final, que era ubicar las zonas de riesgo ante desastres.

(Humacata, 2019) realizó un estudio en una región de Buenos Aires, territorio que desde el periodo 2000-2010 ha sufrido un fuerte cambio de aglomeración urbana, este estudio tuvo como objetivo principal: determinar la evolución de los patrones de distribución espacial de US. Dentro de la metodología de trabajo, el autor consideró en primer lugar; la creación de una base de datos SIG utilizando el procesamiento de imágenes, ello le permitió elaborar cartografía raster para el área de estudio, en segundo lugar, consideró detectar los cambios de US apoyado de matrices de tabulación donde organizaba en filas y columnas las distintas categorías de US y su respectivo cambio anual, en tercer lugar utilizo los indicadores de US como son las ganancias, pérdidas, cambio neto, intercambio y cambio total, finalmente toda la información la incorporó en un SIG y tuvo una primera aproximación de resultados de cambio de US, siendo que para el año 2010 en comparación al año 2000, incrementó el área en la categoría de suelo disperso aproximadamente en un 82%, determinó un descenso en la categoría de Forestal Natural aproximadamente de -55%, además el SIG arrojo que en la categoría Deportivo-Recreativo aumento en un 139%, sin embargo, en la categoría urbano compacto y agrícola fue un ascenso no muy significativo siendo el 4% respectivamente de incremento de área. El autor concluye finalmente que, a través de la combinación de los modelos de simulación y el uso de los SIG, permitirá la modelación de US futuros en esa región de Buenos Aires.

(Parras & Ramírez, 2015) analizaron que en la ciudad de Resistencia-Argentina, los planificadores locales de transporte público no cuentan con información sociodemográficas y económicas de un ciudadano, y siendo esto un requisito indispensable para considerar una movilidad sostenible se remitió una encuesta para averiguar sobre el análisis espacial en un entorno SIG y de esta manera conocer a la población residente que utiliza el servicio de transporte. En la metodología utilizada para este caso, los autores verificaron a través de un entorno SIG, el análisis de datos espaciales: demanda, oferta, red vial, permitiéndole generar planos temáticos sobre la planificación del transporte público de la ciudad, en ese sentido, pudieron determinar que el 70% de la población en edad escolar (mayor demanda) se ubican en los sectores sur y oeste de Resistencia respectivamente, y además se pudo determinar el 55% del número de paraderos de transporte. Eso quiere decir que los SIG constituyen un soporte técnico e influyen en el análisis de la movilidad urbana y aportan conocimientos para la gestión y planificación del transporte público en un municipio.

(Díaz & Nieto, 2018) analizaron los problemas urbanos de la ciudad de Mérida, para diseñar una estrategia del DUS, por ello tuvieron como objetivo específico: utilizar las tecnologías SIG para representar eficazmente el diagnostico de patrones de evolución de la ciudad y convertirse en un instrumento para la gestión local sostenible. Para ello se contó con cartografía suministrada por el CNIG del IGN; también con indicadores demográficos, económicos y urbanísticos de esa manera pudieron hacer relaciones espaciales en el cual relacionaban toda la información entre sí, permitiendo detallar resultados sobre la variación de la población, fenómenos migratorios, localización de usos de suelo, distribución de viviendas. Esta investigación expresa que los SIG son de gran utilidad en el desarrollo urbano sostenible porque es capaz de combinar la información gráfica y alfanumérica permitiendo un análisis minucioso de la realidad del territorio, además se concluye que el trabajo de investigación de los autores tiene un referente de modelo de ciudad donde se optimizan los recursos, mejoran la calidad de vida del ciudadano.

La variable independiente denominada MSIG posee dos dimensiones; la primera (Vivanco, 2017) define al manual como un documento de apoyo para el personal de una identidad en el cual se detalla exhaustivamente las actividades de una tarea específica, además es imprescindible indicar que existen muchos tipos de manuales, sin embargo tomaremos en cuenta el manual de procedimientos porque en él se determina cada uno de los pasos que deben realizarse para emprender una actividad de manera correcta, eficaz y eficiente, siendo sus principales ventajas: i) unificar criterios en la elaboración de las actividades y uniformidad en el trabajo, ii) estandariza los métodos de trabajo, iii) consulta permanente de apoyo para mejora continuas de las actividades, iv) facilita la toma de decisiones, y finalmente, v) sirven para la capacitación y adiestramiento al personal nuevo. Además, el manual de procedimiento tiene los siguientes objetivos: i) ser una guía para las operaciones de la organización para que se desarrollen eficientemente, ii) ser una guía para el entrenamiento del personal, y finalmente, iii) facilita la comunicación e interpretación de los procedimientos.

En relación a la segunda dimensión, en palabras de (Olaya, 2014), se define un SIG como un sistema que integra tecnología informática, personas e información geográfica y cuya principal función es capturar, analizar, almacenar, editar y representar datos georreferenciados de un ámbito territorial. Además, es neCésario indicar que los SIG, juegan distintos papeles: como herramienta modelizadora, porque a través de ellos pueden definir flujos de trabajo y permitir analizar y generar operaciones de mayor complejidad; como herramienta para la adopción de decisiones puesto que en la mayoría de los campos en los SIG tiene aplicabilidad se requiere decidir, en algún momento, en función de ciertas variables arrojando resultados para su mejor interpretación por parte de un especialista; como herramienta de difusión de datos geográficos, toda vez que estos quedan expuestos a un público más amplio y de forma óptima permitiendo utilizar la información sin dificultad alguna y finalmente como herramienta centralizadora, porque tiene la capacidad de organización de un SIG y coordinación de las tareas en equipo; además hay que acotar que los componentes de un SIG son: i) los datos, que contiene la información geográfica neCésaria para los trabajos de un SIG, y se considera una materia prima neCésaria para la existencia del sistema de información geográfica; ii) los métodos, los cuales son un conjunto de formulaciones y metodologías para aplicar sobre los datos; iii) los software, los cuales son los soportes técnicos que ayudaran a trabajar con los datos implementados por los métodos; iv) los hardware, que son los equipos físicos para ejecutar el software de aplicación; v) las personas, encargadas de diseñar y utilizar el software y son el motor de un SIG. Se incluye también que un SIG, se puede aplicar al catastro porque permite administrar de manera eficiente una información catastral, creando un sistema unificado de base de datos, planos, fichas catastrales, es aplicable a la determinación de la recaudación del impuesto predial, porque permite enlazar a una base de datos gráficos y alfanuméricos y poder realizar el cruce informático en los distintos tipos de uso de suelo, es aplicable también al sistema de transporte porque permite la ubicación de los sistemas y movilidad urbana, también el sistema de información geográfica es aplicable a la seguridad ciudadana, porque a través del sistema, el gobierno local le va a permitir estudiar los comportamientos y patrones espaciales de delincuencia con el fin de mantener segura a la ciudadanía.

La variable dependiente denominada desarrollo urbano sostenible, según (Castillo, 2018), indica que es un enfoque integrador emergente explícito que recoge aportes de los diferentes enfoques de planificación urbana moderna y supera sus respectivas limitaciones; a fin de constituir una planificación urbana más viable, eficaz, eficiente y socialmente legitimada en el tratamiento, previsión y promoción de desarrollo urbano sostenible de las ciudades.

Se prevé que para el año 2030 aumente la población a un promedio de 5000 millones de habitantes, este crecimiento poblacional sin precedentes, implica el mejoramiento de la gestión urbana y planificación respectivamente y eso se replica a través del diseño de espacios urbanos seguros, inclusivos, resilientes y sostenibles. (Agenda 2030 para el desarrollo urbano sostenible, 2015)

Por eso, (Castillo, 2018) indica que para que exista un DUS viable, eficaz, eficiente y socialmente legitimada es neCésario contar con nueve (09) componentes básicos, sin embargo, para el presente proyecto de investigación se tomaran los siguientes: i) complementariedad urbano-territorial, la cual está vinculada a la implementación de propuestas de acondicionamiento territorial sostenible y de crecimiento urbano, esta propuesta según la estructura orgánica de la MPMCH está orientada a la sub gerencia de infraestructura y desarrollo urbano dentro la cual se encuentra la división catastro; ii) funcionalidad urbana, la cual está vinculada a la implementación de propuestas de movilidad urbana, esta propuesta según la estructura orgánica de la MPMCH está orientada a la sub gerencia de infraestructura y desarrollo urbano dentro la cual se encuentra la división de transporte y acondicionamiento vial; iii) gestión de riesgo de desastres, la cual está vinculada a la prevención, reducción y control permanente de los factores de riesgo ante desastres en la sociedad, esta propuesta según la estructura orgánica de la MPMCH está orientada a la sub gerencia de división de asuntos comunales dentro la cual se encuentra el departamento de defensa civil.

(Barrera, 2016) El ordenamiento jurídico vigente comprende entre otros, el impuesto predial como uno de los ingresos de carácter tributario en el país, además es el tributo local más aplicado y que aporta mayores ingresos a la gestión municipal, por lo tanto, se debe dar importancia al fortalecimiento de su gestión y al mejoramiento de su marco normativo.

El catastro (Portillo, 2009), es un sistema público de información sobre la realidad física de un determinado ámbito territorial, constituido fundamentalmente por información gráfica georreferenciada, desarrollado a través de procedimientos

técnicos que permiten identificar y localizar a los predios describiendo sus principales características físicas y demás atributos relevantes, ejerciendo algunas o múltiples funciones. Además agrupa cuatro funciones: i) técnica, porque el municipio se encarga de la elaboración y actualización de las bases gráficas y alfanuméricas; ii) fiscal, porque suministra al Estado información relevante de las características de los inmuebles que permite el cálculo y recaudación eficaz de los tributos inmobiliarios, es decir, se convierte en un soporte importante para una buena gestión tributaria de los distintos niveles de administración pública; iii) jurídica, porque suministra información relevante al Registro de Predios que coadyuve para una correcta identificación y descripción física del inmueble garantizando seguridad jurídica y, por ende, la fluidez y seguridad en el trafico inmobiliario; y finalmente iv) multifinalitario, porque contribuye a una adecuada formulación, mejora o evaluación de políticas públicas y/o gestión públicas en diversas materias: inversión o gasto público, planes de desarrollo, ordenamiento territorial, desarrollo urbano, formalización de propiedad informal, redes de transportes, y cualquier otra actividad pública o privada en el que se requiera información territorial a nivel parcelario.

#### **III. Metodología.**

## **3.1. Tipo y diseño de investigación.**

Según (Landeau, 2007) el tipo de investigación del presente trabajo es aplicada porque soluciona los problemas del desarrollo urbano sostenible; es experimental porque estudia las relaciones de causalidad del desarrollo urbano sostenible respecto del manual SIG, utilizando la metodología experimental; es cuantitativo porque su fin es la cuantificación de la información a través de un análisis de forma estadística; y es transversal porque se recopila la información en un único momento.

El trabajo de investigación tiene un diseño pre experimental.

## **3.2. Variable y Operacionalización.**

Variable independiente: Manual de sistema de información geográfica.

Variable dependiente: Desarrollo urbano sostenible

#### **3.3. Población, muestra y muestreo.**

La población se puede definir como el conjunto de personas, organismos o individuos las cuales son motivación para ser estudiadas. (Ñaupas, Mejia, Novoa; Villagomez, 2014).

La población estuvo conformada por todo el personal que labora en la MPMCH.

| <b>PERSONAL</b>             | <b>HOMBRE</b> | <b>MUJER</b> |
|-----------------------------|---------------|--------------|
| NOMBRADOS (DL 276)          | 81            | 56           |
| NOMBRADOS (DL 728)          | 47            |              |
| CAS (DL 1057)               | 76            | 38           |
| <b>REPUESTOS JUDICIALES</b> | 15            |              |
| <b>REINCORPORADOS</b>       |               |              |
| <b>TOTAL</b>                | 220           | 96           |
|                             |               |              |

Tabla 1 **Personal que labora en la Municipalidad Provincial de Morropón Chulucanas**

#### Fuente: MPMCH

La muestra es el subconjunto, o parte del universo o población seleccionados por métodos diversos siempre teniendo en cuenta la representatividad del universo (Ñaupas et al,20111 p.184)

Para el presente proyecto de investigación se tomó en cuenta, como muestra por conveniencia a las áreas involucradas que son accesibles, convenientes y con proximidad.

En este caso la muestra estuvo constituida por el personal de las áreas de catastro, planeamiento urbano, tributación, comercialización, seguridad ciudadana, transporte y acondicionamiento vial de la MPMCH, siendo un total de 20 personas.

#### Tabla 2 **Muestra que labora en la Municipalidad Provincial de Morropón Chulucanas**

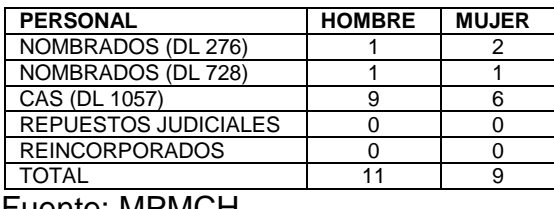

#### Fuente: MPMCH

#### **3.4. Técnicas e instrumentos de recolección de datos.**

Las técnicas e instrumentos de recolección de datos para Ñaupas et al (2014), indica q aquellos son neCésarios para probar o contrastar la hipótesis. En este caso se aplicó la técnica de encuesta, y el instrumento que fue aplicado fue el test (pre y post)

#### **3.5. Procedimientos.**

Se procedió inicialmente a solicitar a la MPMCH el permiso respectivo a fin de ingresar a las áreas de estudio, para aplicar el instrumento respectivo.

#### **3.6. Método de análisis de datos.**

Los datos al tratarse de valores cuantitativos la información recopilada tanto en pre y post test se procesó en el programa SPSS, finalmente se representó a través de tablas, porcentajes para su mejor entendimiento.

#### **3.7. Aspectos éticos.**

Se tomó en cuenta autores internacionales y nacionales para garantizar la calidad de la investigación, además todas las personas que participaron en el presente proyecto lo hicieron de manera libre y luego de explicar los objetivos accedieron con el consentimiento respectivo.

Además, se ha utilizó todas las fuentes bibliográficas respetando las normas APA lo cual da sustento a este proyecto de investigación.

## **IV. Resultados.**

Luego de aplicar el instrumento a la población se obtuvo los siguientes resultados:

## **Objetivo General**

Establecer la influencia del MSIG para el DUS en la MPMCH.

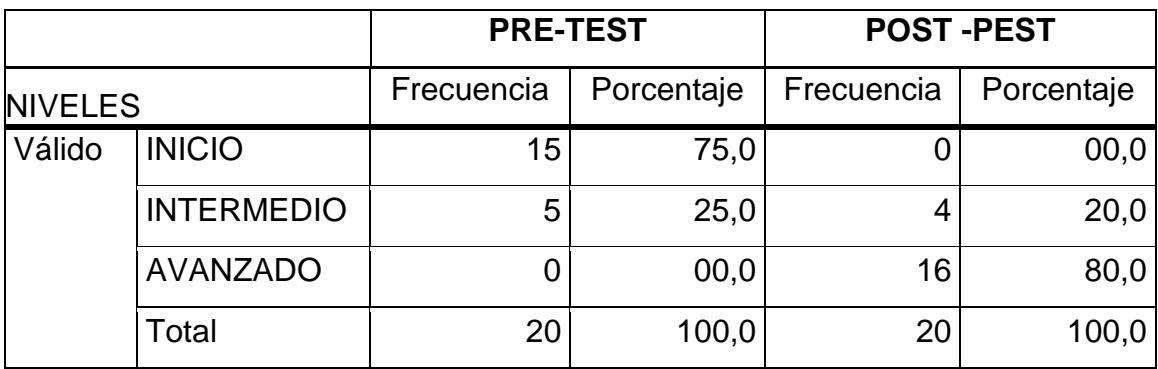

#### Tabla 3 **Distribución de frecuencias del desarrollo urbano sostenible**

Fuente: Test aplicado al grupo de estudio

En la tabla 3 se aprecia que antes de la aplicación del MSIG para el DUS en la MPMCH, el 75% de los encuestados estuvieron en un nivel inicio respecto al DUS seguido del 25% con un nivel intermedio y ninguno para el nivel avanzado.

Sin embargo, después de la aplicación de la capacitación, los resultados cambian positivamente; siendo que el 80% de los encuestados se hallan en el nivel avanzado en cuanto al DUS, seguido de un 20% con un nivel intermedio y no habiendo ninguno para el nivel inicio, apreciándose el cambio después de haber sido capacitados.

Determinar la influencia del MSIG para la complementariedad urbano - territorial en la MPMCH.

|                |                   | <b>PRE-TEST</b> |            | <b>POST-PEST</b> |            |
|----------------|-------------------|-----------------|------------|------------------|------------|
| <b>NIVELES</b> |                   | Frecuencia      | Porcentaje | Frecuencia       | Porcentaje |
| Válido         | <b>INICIO</b>     |                 | 45,0       | 3                | 15,0       |
|                | <b>INTERMEDIO</b> | 8               | 40,0       | 3                | 15,0       |
|                | <b>AVANZADO</b>   | 3               | 15,0       | 14               | 70,0       |
|                | Total             | 20              | 100,0      | 20               | 100,0      |

Tabla 4 **Distribución de frecuencias de la complementariedad urbano-territorial**.

Fuente: Test aplicado al grupo de estudio

En la tabla 4 se aprecia que antes de la aplicación del MSIG para la complementariedad urbano - territorial en la MPMCH, el 45% de los encuestados estuvieron en un nivel inicio, seguido del 40% con un nivel intermedio, que representa a 8 encuestados y un 15% obtuvieron un nivel avanzado.

Sin embargo, después de la aplicación de la capacitación, los resultados cambian positivamente; siendo que el 70% de los encuestados se hallan en el nivel avanzado en cuanto a la aplicación del MSIG de la complementariedad urbano territorial, seguido de un 15% en el inicio e intermedio respectivamente; apreciándose el cambio después de haber sido capacitados.

Determinar la influencia del MSIG para la funcionalidad urbana en la MPMCH.

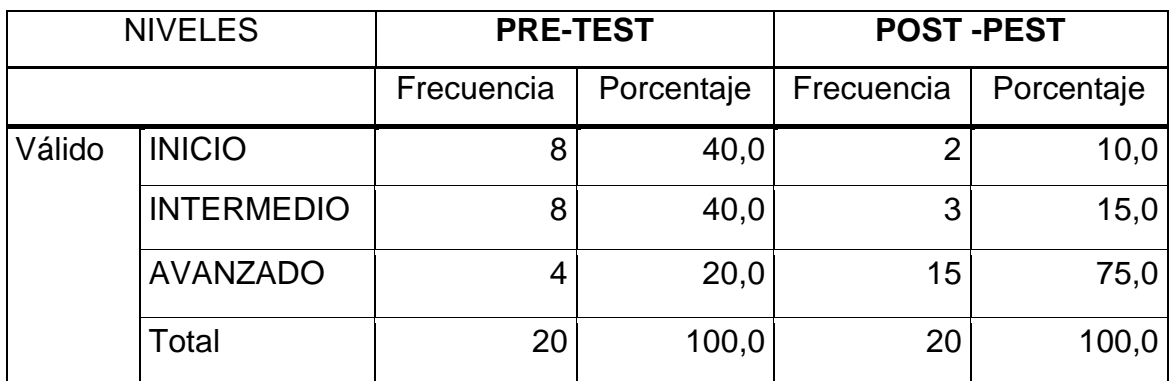

## Tabla 5 **Distribución de frecuencias de la funcionalidad urbana**.

Fuente: Test aplicado al grupo de estudio

En la tabla 5 se aprecia que antes de la aplicación del MSIG para la funcionalidad urbana en la MPMCH, el 40% de los encuestados estuvieron en un nivel inicio e intermedio respectivamente, seguido del 20% con un nivel avanzado.

Sin embargo, después de la aplicación de la capacitación, los resultados cambian positivamente; siendo que el 75% de los encuestados se hallan en el nivel avanzado en cuanto a la aplicación del MSIG para la funcionalidad urbana, seguido de un 15% en el nivel intermedio y un 10% en un nivel inicio; apreciándose el cambio después de haber sido capacitados.

Determinar la influencia del MSIG para la gestión de riesgo de desastres en la MPMCH.

| <b>NIVELES</b> |                   | <b>PRE-TEST</b> |            | <b>POST-PEST</b> |            |
|----------------|-------------------|-----------------|------------|------------------|------------|
|                |                   | Frecuencia      | Porcentaje | Frecuencia       | Porcentaje |
| Válido         | <b>INICIO</b>     | 6               | 30,0       | ◠                | 10,0       |
|                | <b>INTERMEDIO</b> | 13              | 65,0       |                  | 20,0       |
|                | <b>AVANZADO</b>   |                 | 5,0        | 14               | 70,0       |
|                | Total             | 20              | 100,0      | 20               | 100,0      |

Tabla 6 **Distribución de frecuencias de la gestión de riesgo de desastres**

Fuente: Test aplicado al grupo de estudio

En la tabla 6 se aprecia que antes de la aplicación del MSIG para la gestión de riesgo de desastres en la MPMCH, el 65% de los encuestados estuvieron en un nivel intermedio, seguido del 30% con un nivel inicio y un 5% en un nivel avanzado. Sin embargo, después de la aplicación de la capacitación, los resultados cambian positivamente; siendo que el 70% de los encuestados se hallan en el nivel avanzado en cuanto a la aplicación del MSIG para la gestión de riesgo de desastres, seguido de un 20% en el nivel intermedio y un 10% en un nivel inicio; apreciándose el cambio después de haber sido capacitados.

Determinar la influencia del MSIG para el impuesto predial en la MPMCH.

| <b>NIVELES</b> |                   | <b>PRE-TEST</b> |            | <b>POST-PEST</b> |            |
|----------------|-------------------|-----------------|------------|------------------|------------|
|                |                   | Frecuencia      | Porcentaje | Frecuencia       | Porcentaje |
| Válido         | <b>INICIO</b>     | 8               | 40,0       |                  | 00,0       |
|                | <b>INTERMEDIO</b> |                 | 35,0       | 3                | 15,0       |
|                | <b>AVANZADO</b>   | 5               | 25,0       | 17               | 85,0       |
|                | Total             | 20              | 100,0      | 20               | 100,0      |

Tabla 7 **Distribución de frecuencias del impuesto predial**

Fuente: Test aplicado al grupo de estudio

En la tabla 7 se aprecia que antes de la aplicación del MSIG para el impuesto predial en la MPMCH, el 40% de los encuestados estuvieron en un nivel inicio, seguido del 35% con un nivel intermedio y un 25% en un nivel avanzado.

Sin embargo, después de la aplicación de la capacitación, los resultados cambian positivamente; siendo que el 85% de los encuestados se hallan en el nivel avanzado en cuanto a la aplicación del MSIG para el impuesto predial, seguido de un 15% en el nivel intermedio y ninguno para el nivel inicio; apreciándose el cambio después de haber sido capacitados.

Determinar la influencia del MSIG para el catastro en la MPMCH.

| <b>NIVELES</b> |                   | <b>PRE-TEST</b> | <b>POST-PEST</b> |            |            |
|----------------|-------------------|-----------------|------------------|------------|------------|
|                |                   | Frecuencia      | Porcentaje       | Frecuencia | Porcentaje |
| Válido         | <b>INICIO</b>     | 10              | 50,0             |            | 10,0       |
|                | <b>INTERMEDIO</b> | հ               | 30,0             | 5          | 25,0       |
|                | <b>AVANZADO</b>   |                 | 20,0             | 13         | 65,0       |
|                | Total             | 20              | 100,0            | 20         | 100,0      |

Tabla 8 **Distribución de frecuencias del catastro**

Fuente: Test aplicado al grupo de estudio

En la tabla 8 se aprecia que antes de la aplicación del MSIG para el catastro en la MPMCH, el 50% de los encuestados estuvieron en un nivel inicio, seguido del 30% con un nivel intermedio y un 20% en un nivel avanzado.

Sin embargo, después de la aplicación de la capacitación, los resultados cambian positivamente; siendo que el 65% de los encuestados se hallan en el nivel avanzado en cuanto a la aplicación del MSIG para el catastro, seguido de un 25% en el nivel intermedio y un 10% en el nivel inicio; apreciándose el cambio después de haber sido capacitados.

Contrastación de las Hipótesis

A continuación, se muestran la contrastación de las hipótesis obtenidos a partir del instrumento aplicado al grupo de estudio. Se realizó a través de tablas, según baremo

Hipótesis General

 $H<sub>i</sub>1$ : La aplicación del MSIG influye en el DUS de la MPMCH.

 $H<sub>0</sub>1$ : La aplicación del MSIG no influye en el DUS de la MPMCH.

## Tabla 9 **Prueba de muestras relacionadas para resultados del pre y post test del MSIG y el desarrollo urbano sostenible**

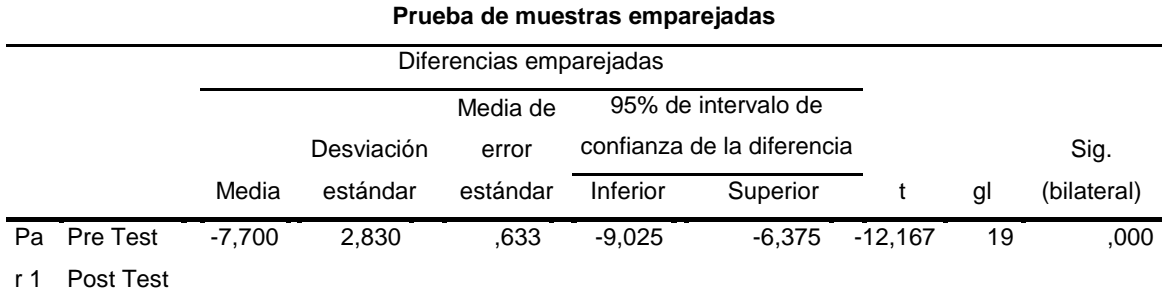

Fuente: Test aplicado al grupo de estudio

Los resultados obtenidos en la tabla 9, muestra la aplicación de la prueba T-Student y se comprueba que el contraste es revelador entre la media de pre y post test, del grupo experimental; es decir su valor de 7,700 a favor del post test. Por lo tanto, se da conformidad a la hipótesis de investigación y se impugna la hipótesis nula, toda vez que existe una significancia bilateral de 0,000 < 0,05.

Hipótesis especifica N° 1:

 $H_i$ 1: La aplicación del MSIG influye en la complementariedad urbano - territorial de la MPMCH.

 $H<sub>0</sub>1$ : La aplicación del MSIG no influye en la complementariedad urbano - territorial de la MPMCH.

## Tabla 10 **Prueba de muestras relacionadas para resultados del pre y post test del MSIG y la complementariedad urbano - territorial**

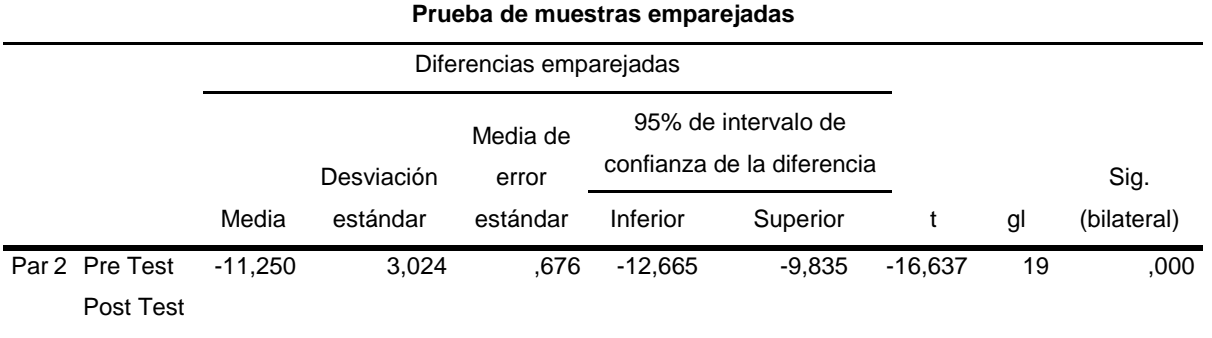

Fuente: Test aplicado al grupo de estudio

Los resultados obtenidos en la tabla 10, muestra la aplicación de la prueba T-Student y se comprueba que el contraste es revelador entre la media de pre y post test, del grupo experimental; es decir su valor de 11,250 a favor del post test. Por lo tanto, se da conformidad a la hipótesis de investigación y se impugna la hipótesis nula, toda vez que existe una significancia bilateral de 0,000 < 0,05

Hipótesis especifica N° 2:

 $H<sub>i</sub>1$ : La aplicación del MSIG influye en la funcionalidad urbana en la MPMCH.

 $H<sub>0</sub>1$ : La aplicación del MSIG no influye en la funcionalidad urbana en la MPMCH.

#### Tabla 11

# **Prueba de muestras relacionadas para resultados del pre y post test del MSIG y la funcionalidad urbana.**

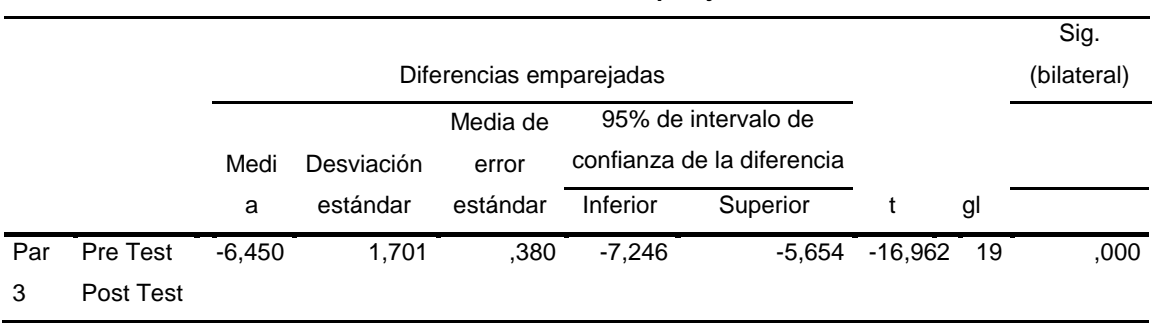

**Prueba de muestras emparejadas**

Fuente: Test aplicado al grupo de estudio

Los resultados obtenidos en la tabla 11, muestra la aplicación de la prueba T-Student y se comprueba que el contraste es revelador entre la media de pre y post test, del grupo experimental; es decir su valor de 6,450 a favor del post test. Por lo tanto, se da conformidad a la hipótesis de investigación y se impugna la hipótesis nula, toda vez que existe una significancia bilateral de 0,000 < 0,05

Hipótesis especifica N° 3:

 $H_i$ 1: La aplicación del MSIG influye en la gestión de riesgo de desastres en la MPMCH.

 $H<sub>0</sub>1$ : El MSIG no influye en la gestión de riesgo de desastres en la MPMCH.

#### Tabla 12

# **Prueba de muestras relacionadas para resultados del pre y post test del MSIG y la gestión de riesgo de desastres.**

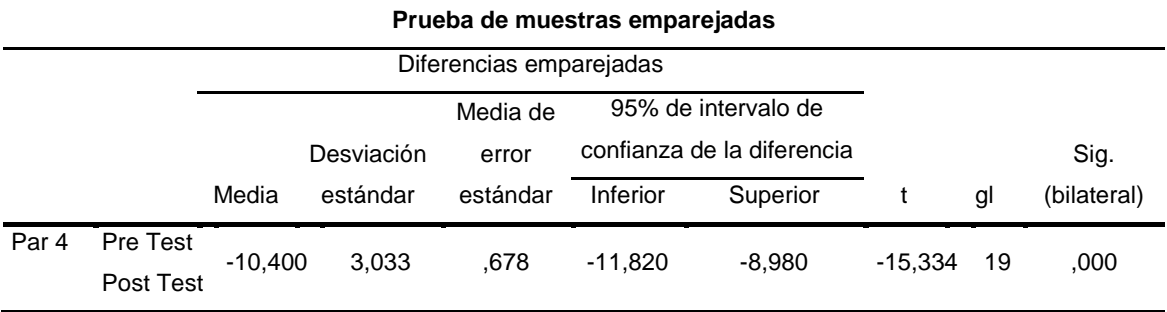

Fuente: Test aplicado al grupo de estudio

Los resultados obtenidos en la tabla 12, muestra la aplicación de la prueba T-Student y se comprueba que el contraste es revelador entre la media de pre y post test, del grupo experimental; es decir su valor de 10,400 a favor del post test. Por lo tanto, se da conformidad a la hipótesis de investigación y se impugna la hipótesis nula, toda vez que existe una significancia bilateral de 0,000 < 0,05

Hipótesis especifica N° 4:

 $H_i$ 1: El MSIG influye en el impuesto predial en la MPMCH.

 $H<sub>0</sub>1$ : El MSIG no influye en el impuesto predial en la MPMCH.

#### Tabla 13

# **Prueba de muestras relacionadas para resultados del pre y post test del**

#### **MSIG y el impuesto predial. Prueba de muestras emparejadas**

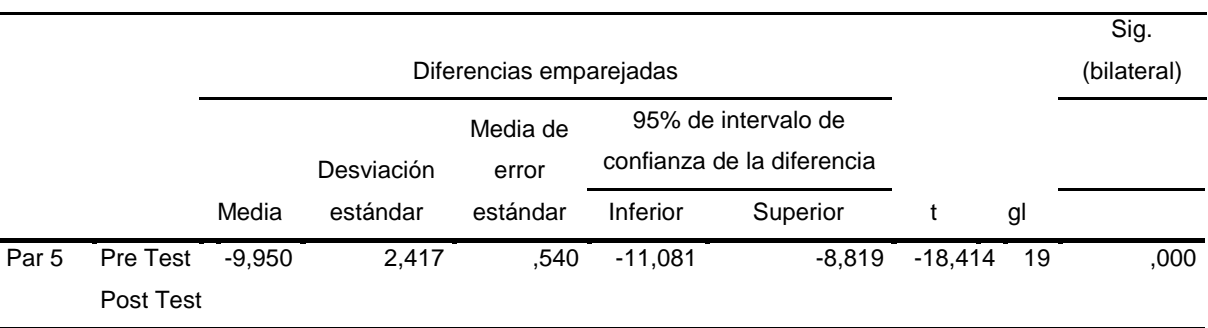

Fuente: Test aplicado al grupo de estudio

Los resultados obtenidos en la tabla 13, muestra la aplicación de la prueba T-Student y se comprueba que el contraste es revelador entre la media de pre y post test, del grupo experimental; es decir su valor de 9,950 a favor del post test. Por lo tanto, se da conformidad a la hipótesis de investigación y se impugna la hipótesis nula, toda vez que existe una significancia bilateral de 0,000 < 0,05

Hipótesis especifica N° 5:

 $H_i$ 1: El MSIG influye en el catastro en la MPMCH

 $H<sub>0</sub>1$ : El MSIG no influye en el catastro en la MPMCH.

#### Tabla 14

# **Prueba de muestras relacionadas para resultados del pre y post test del**

#### **MSIG y el catastro.**

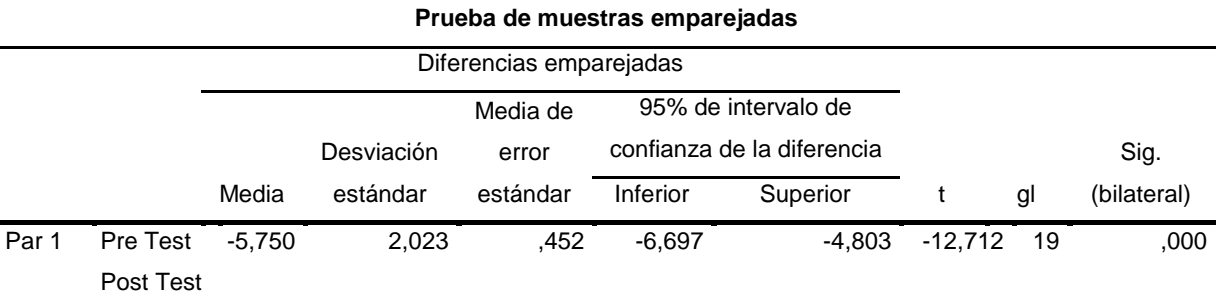

Fuente: Test aplicado al grupo de estudio

Los resultados obtenidos en la tabla 14, muestra la aplicación de la prueba T-Student y se comprueba que el contraste es revelador entre la media de pre y post test, del grupo experimental; es decir su valor de 5,750 a favor del post test. Por lo tanto, se da conformidad a la hipótesis de investigación y se impugna la hipótesis nula, toda vez que existe una significancia bilateral de 0,000 < 0,05

#### **V. Discusión.**

El aspecto cardinal de la presente tesis, fue demostrar que el uso del MSIG influye sobre el DUS en la MPMCH, para ello se empleó un diseño pre experimental y se aplicó un pre y post test a 20 trabajadores del municipio, esta encuesta me permitió conocer el grado de conocimientos de dicho SIG y de qué manera influye sobre el DUS, finalmente luego de explicar el sistema a través de catorce (14) sesiones de aprendizaje se aplicó el post test, donde se obtuvieron los siguientes resultados:

El objetivo general de la presente investigación es establecer la influencia del MSIG para el DUS en la MPMCH, sobre ello se observó que luego de la aplicación del post test, los resultados cambian positivamente; siendo que el 90% de los encuestados se hallan en el nivel avanzado en cuanto a la aplicación del MSIG, seguido de un 10% con un nivel intermedio y no habiendo ninguno para el nivel inicio, apreciándose de esta manera la influencia que ejerce el MSIG al SIG en el DUS, lo cual quiere decir que el componente personal indicado por Olaya-2014, es un factor importante para la construcción de un SIG, toda vez que son los responsables de diseñar y utilizar el software y además de ser el motor de un SIG; esta influencia coincide con la investigación de (Díaz & Nieto, 2018) en el sentido de que luego de crear un SIG para la ciudad de Mérida, manifiestan que aquello son de gran utilidad en el DUS porque es capaz de combinar la información gráfica y alfanumérica permitiendo un análisis minucioso de la realidad del territorio, finalmente estos resultados arrojaron una gran relevancia en el presente contexto científico social.

El objetivo específico N° 1 es determinar la influencia del MSIG para la complementariedad urbano - territorial en la MPMCH, los datos obtenidos nos permiten indicar que existe influencia sobre esta dimensión ya que después de la aplicación de la capacitación, los resultados cambian positivamente; siendo que el 70% de los encuestados se hallan en el nivel avanzado en cuanto a la aplicación del MSIG para la complementariedad urbano - territorial, seguido de un 15% en el inicio e intermedio respectivamente; apreciándose el cambio después de haber sido capacitados, al respecto (Castillo, 2018), indica que la complementariedad urbanoterritorial, está vinculada a la implementación de propuestas de acondicionamiento territorial sostenible y de crecimiento urbano y esta propuesta según la estructura orgánica de la MPMCH está orientada a la sub gerencia de infraestructura y desarrollo urbano dentro la cual se encuentra la división catastro, ahora bien, según (Portillo,2009), define el Catastro como un sistema público de información sobre la realidad física, en la cual se describen características físicas como los usos de suelo, esta influencia coincide con el trabajo elaborado por Humacata 2019, ya que al realizar un estudio en Buenos Aires sobre la evolución de los patrones de distribución espacial de US, notó la influencia del SIG para la combinación de modelos de simulación de US futuros en Buenos Aires, además con la ayuda del SIG, pudo determinar el incremento de 139% de área deportiva-recreativa con respecto al año 2000.

El objetivo específico N° 2 es determinar la influencia del MSIG para la funcionalidad urbana en la MPMCH, los datos obtenidos nos permiten indicar una influencia sobre esta dimensión porque después de la aplicación de la capacitación, los resultados cambian positivamente; siendo que el 75% de los encuestados se hallan en el nivel avanzado en cuanto a la aplicación del MSIG para la funcionalidad urbana, seguido de un 15% en el nivel intermedio y un 10% en un nivel inicio; apreciándose el cambio después de haber sido capacitados, por ello (Castillo, 2018), describe como funcionalidad urbana, aquella vinculada a la implementación de propuestas de movilidad urbana, esta propuesta según la estructura orgánica de la MPMCH está orientada a la sub gerencia de infraestructura y desarrollo urbano dentro la cual se encuentra la división de transporte y acondicionamiento vial, esta notoria influencia coincide con el trabajo de (Parras & Ramírez, 2015), los cuales al analizar junto con los planificadores locales de transporte público se dieron cuenta que no cuentan con información sociodemográficas y económicas de un ciudadano y luego de aplica los análisis espaciales concluyeron que los SIG constituyen un soporte técnico e influyen en el análisis de la movilidad urbana, área cuya dependencia la desarrolla la división de transporte y acondicionamiento vial.

El objetivo específico N° 3 es determinar la influencia del MSIG para la gestión de riesgo de desastres en la MPMCH, los datos obtenidos después de la aplicación de la capacitación, los resultados cambian positivamente; siendo que el 70% de los encuestados se hallan en el nivel avanzado en cuanto a la aplicación del MSIG para la gestión de riesgo de desastres, seguido de un 20% en el nivel intermedio y un 10% en un nivel inicio; apreciándose el cambio después de haber sido capacitados, según (Castillo,2018), define a la gestión de riesgo de desastres, la cual está vinculada a la prevención, reducción y control permanente de los factores de riesgo ante desastres en la sociedad, esta propuesta según la estructura orgánica de la MPMCH está orientada a la sub gerencia de división de asuntos comunales dentro la cual se encuentra el departamento de defensa civil, esta influencia coincide con el trabajo de (D´Angelo, 2017), el cual luego de determinar las 6 zonas de vulnerabilidad alta de riesgo ante desastres en las costas uruguayas destacó la influencia del uso de un SIG para hacer un análisis espacial de la vulnerabilidad, de esta manera permitió abordar el problema desde la espacialidad y asimismo lograr el objetivo general, además el autor, considera que el uso de los SIG, es de gran utilidad desde la etapa de inicio que correspondía al geo-procesamiento de la información hasta la etapa final, que era ubicar las zonas de riesgo ante desastres. El objetivo específico N° 4 es determinar la influencia del MSIG para el impuesto predial en la MPMCH, los datos obtenidos después de la aplicación de la capacitación, los resultados cambian positivamente; siendo que el 85% de los encuestados se hallan en el nivel avanzado en cuanto a la aplicación del MSIG para el impuesto predial, seguido de un 15% en el nivel intermedio y ninguno para el nivel inicio; apreciándose el cambio después de haber sido capacitados, por eso (Barrera, 2016), indica que el impuesto predial es el tributo local más aplicado y que aporta mayores ingresos a la gestión municipal, por lo tanto, se debe dar importancia al fortalecimiento de su gestión y al mejoramiento de su marco normativo, por el momento no tengo coincidencia con un trabajo previo al respecto.

Finalmente, el objetivo específico N° 5 que es determinar la influencia del MSIG para el catastro en la MPMCH, los datos obtenidos después de la aplicación de la capacitación, los resultados cambian positivamente; siendo que el 65% de los encuestados se hallan en el nivel avanzado en cuanto a la aplicación del MSIG para el catastro, seguido de un 25% en el nivel intermedio y un 10% en el nivel inicio; apreciándose el cambio después de haber sido capacitados, según (Portillo, 2009), define el Catastro como un sistema público de información sobre la realidad física, en la cual se describen características físicas como los usos de suelo, esta influencia coincide con el trabajo elaborado por Humacata 2017, ya que al realizar un estudio en Buenos Aires sobre la evolución de los patrones de distribución espacial de US, noto la influencia del SIG para la combinación de modelos de simulación de US futuros en Buenos Aires.

#### **VI. Conclusiones.**

Se registró la aplicación de la prueba T-Student y comprobamos que, si hay diferencia significativa entre la media de pre y post test, del grupo pre experimental; cuyos resultados son los siguientes:

- 7,700 a favor del post test, con una significancia bilateral, 0,000 que es menor que 0,05; por lo tanto, concluimos que la aplicación del MSIG influye en el DUS de la MPMCH.
- 11,250 a favor del post test, con una significancia bilateral, 0,000 que es menor que 0,05; por lo tanto, concluimos que la aplicación del MSIG influye en la complementariedad urbano - territorial de la MPMCH.
- 6,450 a favor del post test. Además, observamos una significancia bilateral, 0,000 que es menor que 0,05; por lo tanto, concluimos que la aplicación del MSIG influye en la funcionalidad urbana de la MPMCH.
- 10,400 a favor del post test, con una significancia bilateral, 0,000 que es menor que 0,05; por lo tanto, concluimos que la aplicación del MSIG influye en la gestión de riesgo de desastres de la MPMCH.
- 9,950 a favor del post test, con una significancia bilateral, 0,000 que es menor que 0,05; por lo tanto, concluimos que la aplicación del MSIG influye en el impuesto predial de la MPMCH.
- 5,750 a favor del post test. Además, observamos una significancia bilateral, 0,000 que es menor que 0,05; por lo tanto, concluimos que la aplicación del MSIG influye en el catastro de la MPMCH.

#### **VII. Recomendaciones.**

- Capacitación constante al personal de la Municipalidad Provincial de Morropón Chulucanas con respecto al Manual de Sistema de Información Geográfica.
- Capacitación constante al personal que labora en la Sub Gerencia de Infraestructura y Desarrollo Urbano, División de Transporte y Acondicionamiento Vial, Sub Gerencia de División de Asuntos Comunales, Recaudación, Planeamiento Urbano y Rural de la Municipalidad Provincial de Morropón Chulucanas con respecto al Manual de Sistema de Información Geográfica.
- Aplicación del manual de sistema de información geográfica, el cual va acompañado en la presente investigación y consta de 14 sesiones indicando:

Datos Generales, Competencia, Programación, Actitudes, Secuencia Metodológica, Diseño de Evaluación y Referencia Bibliográfica.

● Se recomienda a futuros investigadores tomar en cuenta como antecedente el presente trabajo de investigación ya que cuenta con una propuesta académicametodológica, por cuanto se evidencia sesiones de aprendizaje en la elaboración de un manual de usuario
#### **REFERENCIAS**

- Álvarez & Zelasco & Martin y Linares (2013). *Desarrollo de un sistema de información geográfica para la gestión municipal mediante software libre*. Resultados preliminares
- Andrés G. Blanco B., Vicente Fretes Cibils y Andrés F. Muñoz M. (2016). *Expandiendo el uso de la valorización del suelo: la captura de plusvalías en América Latina y el Caribe.* Washington
- Anonymous (2017). *Aplauden decreto para fortalecer Sistema de Información Geográfica capitalino - 2017*. NOTIMEX; México City [México City]. 18 July.
- Barrera Ayala, S. (2016), *Sistemas del impuesto predial en América Latina y el Caribe.* ISBN: 978-1-55844-357-0 (paper), ISBN: 978-1-55844-359-4 (pdf)
- Buzai, G. & Baxendale, C. (2012) *Análisis Socio espacial con Sistemas de Información Geográfica.* Memorias de las Cuartas Jornadas de Investigación del Departamento de Ciencias Sociales. Departamento de Ciencias Sociales. Universidad Nacional de Luján. Luján. pp. 20-21 + CD. Buenos Aires, Argentina.
- Castillo García, R. (2018). *Hacia una política pública de desarrollo urbano sostenible en el Perú.* Lima. Vol. 8, N° 1, Lima, enero-junio 2018, pp. 139-160. ISSN Versión electrónica: 2519-5700.
- D´Angello, G., (2017), *Análisis de riesgo de la zona costera del departamento de Canelones, Uruguay: la información geográfica como herramienta para la gestión del territorio*. Revista geográfica 158.
- Decreto Supremo Nº 022-2016-VIVIENDA. (2016). *Plan de Acondicionamiento Territorial*.
- Delgado Lobo, J. (2017). *Gestión urbana en el contexto del desarrollo local. Venezuela.* ISSN 1317-8822 / ISSN Electrónico 2477-9547. Año 16. Nº 2. Julio - diciembre 2017. Pp. 274-287
- Díaz, M. & Nieto M., A. (2018). *Tecnologías SIG aplicadas al Desarrollo Urbano Sostenible de Mérida*.
- Dirección Provincial de Ordenamiento Urbano Territorial-La Plata, (2011)*. Sistema de Información geográfica para el ordenamiento territorial.*
- Humacata, L. (2019). *Análisis espacial de los cambios de usos del suelo. Aplicación con Sistemas de Información Geográfica*. Revista Cartográfica, 98, 239–257. https://doi.org/10.35424/rcar.v5i98.149

Ley 27972, *Ley Orgánica de Municipalidades*

- Ley 28294, *Ley que crea el sistema nacional de catastro y su vinculación con el registro de predios*.
- Ninapaitan Delgado, N. (2019). *Fortalecimiento de la gestión municipal a través de un catastro multifinalitario*. Municipalidad Distrital de Santiago de Surco - Lima.
- Ñaupas Paitan H., Mejía Mejia, E., Novoa Ramírez, E., Villagómez Paucar, Alberto. (2014). *Metodología de la investigación: cuantitativa - cualitativa y redacción de la tesis*

Olaya, V. (2014). *Sistemas de Información Geográfica*.

- ONU Organización de las Naciones Unidas. (2015). *Agenda 2030 para el Desarrollo Urbano Sostenible*. Asamblea General de la Organización de las Naciones Unidas. Nueva York, Estados Unidos de América.
- Parras, M. & Ramírez, M. (2015). *Propuesta metodológica para el modelado de la demanda potencial del transporte público mediante el empleo de sistemas de información geográfica*. Revista Transporte y Territorio /14 (2016) ISSN 1852-7175.
- Pérez Porto, J. & Gardey, A. (2010). *Definición de manual de usuario* <https://definicion.de/manual-de-usuario/>
- Pineda Jaimes, N. (2011*). El uso de los sistemas de información geográfica en el Ordenamiento Territorial Municipal-Facultad de Geografía UAEM-Toluca-México.*

Rodríguez-Hernández, C., Delgado Rivero, C. M., & Álvarez Acosta, H. (2017). *MyMAPA 1.0. Plataforma para la construcción de Sistemas de Información Geográfica.* Ciencias de La Información, 48(3), 28–32.

Vivanco Vergara, M. (2017), *Los manuales de procedimientos como herramientas de control interno de una organización.* Universidad Y Sociedad [Online]. Vol.9, N.3, Pp.247-252. ISSN 2218-3620

ANEXOS

# **ANEXO 1: MATRIZ DE OPERACIONALIZACIÓN DE VARIABLES**

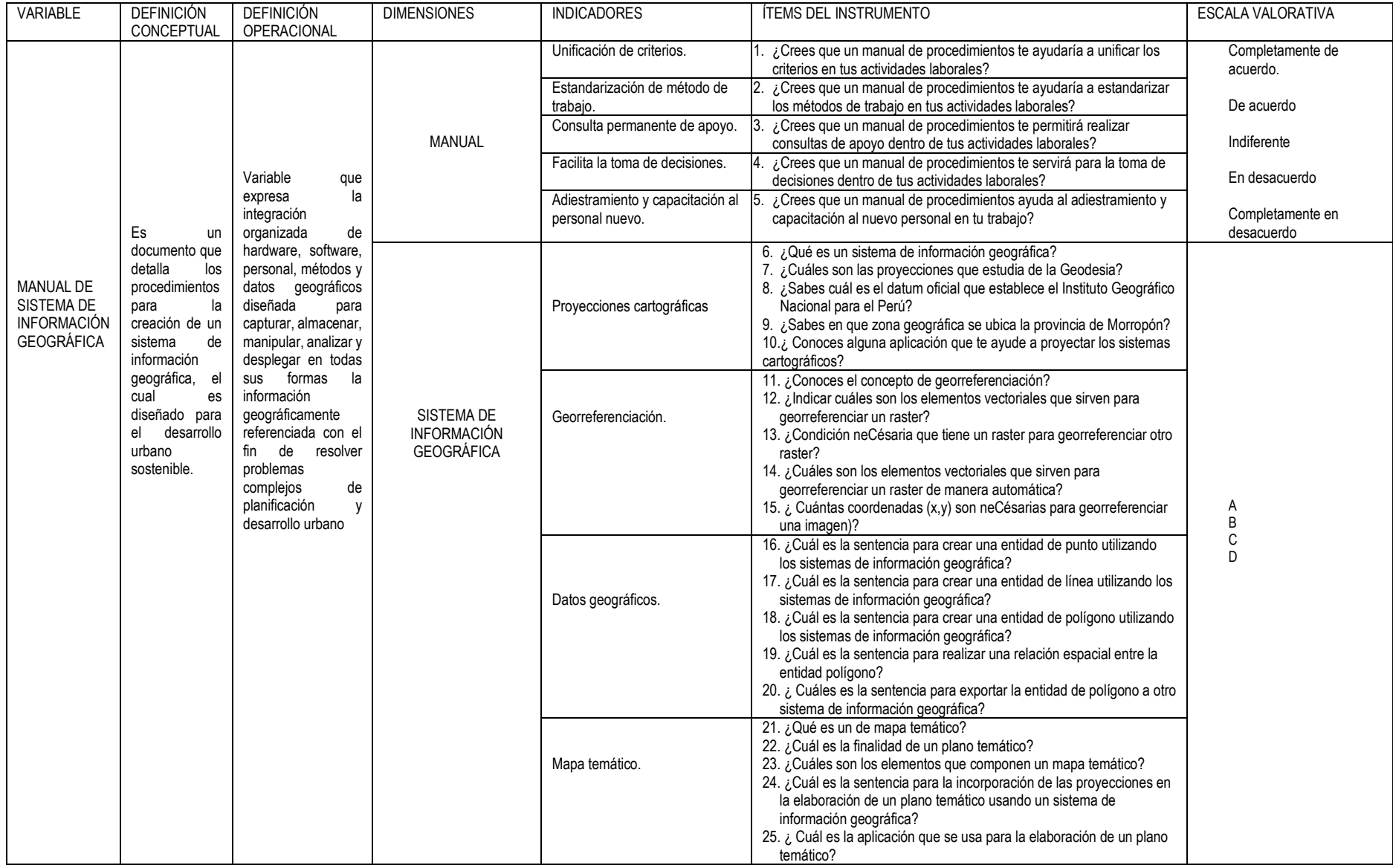

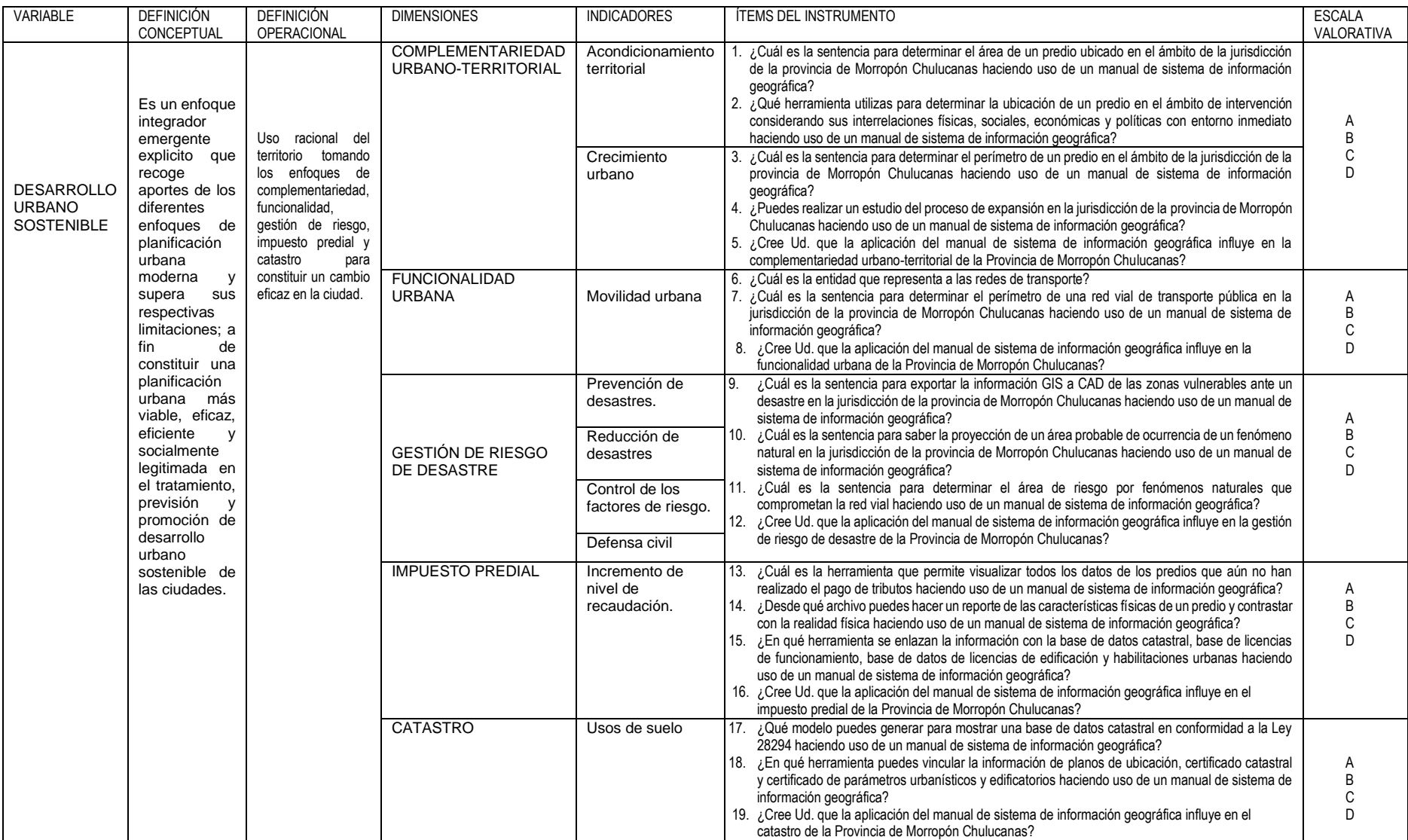

### **ANEXO 2: INSTRUMENTO DE RECOLECCIÓN DE DATOS**

TITULO: Aplicación del manual de sistema de información geográfica para el desarrollo urbano sostenible en la Municipalidad Provincial de Morropón-Chulucanas-2020

\_\_\_\_\_\_\_\_\_\_\_\_\_\_\_\_\_\_\_\_\_\_\_\_\_\_\_\_\_\_\_\_\_\_\_\_\_\_\_\_\_\_\_\_\_\_\_\_\_\_\_\_\_\_\_\_\_

Área en que labora:

.

El presente cuestionario tiene dos componentes; el primero es para determinar el grado de conocimiento sobre la conceptualización del manual de sistema de información geográfica a los trabajadores de la Municipalidad Provincial de Morropón Chulucanas y el segundo es para determinar la influencia que tiene el manual de sistema de información geográfica en el desarrollo urbano sostenible de la Provincia de Morropón-Chulucanas.

- 1. ¿Crees que un manual de procedimientos te ayudaría a unificar los criterios en tus actividades laborales?
	- a) completamente de acuerdo
	- b) de acuerdo
	- c) en desacuerdo
	- d) completamente en desacuerdo
- 2. ¿Crees que un manual de procedimientos te ayudaría a estandarizar los métodos de trabajo en tus actividades laborales?
	- e) completamente de acuerdo
	- f) de acuerdo
	- g) en desacuerdo
	- h) completamente en desacuerdo
- 3. ¿Crees que un manual de procedimientos te permitirá realizar consultas de apoyo dentro de tus actividades laborales?
	- a) completamente de acuerdo
	- b) de acuerdo
	- c) en desacuerdo
	- d) completamente en desacuerdo
- 4. ¿Crees que un manual de procedimientos te servirá para la toma de decisiones dentro de tus actividades laborales?
	- a) completamente de acuerdo
	- b) de acuerdo
	- c) en desacuerdo
	- d) completamente en desacuerdo
- 5. ¿Crees que un manual de procedimientos ayuda al adiestramiento y capacitación al nuevo personal en tu trabajo?
	- a) completamente de acuerdo
	- b) de acuerdo
	- c) en desacuerdo
	- d) completamente en desacuerdo
- 6. ¿Qué es un sistema de información geográfica?
	- a) Sistema complejo que busca información a través de la tecnología y lo vincula con un espacio geográfico.
	- b) Sistema que integra tecnología, personas e información geográfica.
	- c) Conjunto de dispositivos tecnológicos usados para determinar la ubicación geográfica de un inmueble.
	- d) No sabe
- 7. ¿Cuáles son las proyecciones que estudia de la Geodesia?
	- a) Cilíndricas
	- b) Perpendiculares
	- c) Auxiliares
	- d) No sabe
- 8. ¿Sabes cuál es el datum oficial que establece el Instituto Geográfico Nacional

para el Perú?

- a) PSAD56
- b) SURVEY\_1950
- c) WGS84
- d) No sabe
- 9. ¿Sabes en que zona geográfica se ubica la provincia de Morropón?
	- a) Zona 16
	- b) Zona 17
	- c) Zona 18
	- d) No sabe
- 10.¿Conoces alguna aplicación que te ayude a proyectar los sistemas cartográficos?
	- a) Arc-Map
	- b) Arc-Catalog
	- c) Arc-Toolbox
	- d) No sabe

11.¿Conoces el concepto de georreferenciación?

- a) Consiste en la vinculación de un dispositivo electrónico con una imagen satelital.
- b) Permite determinar la posición de un elemento en un sistema de coordenada espacial.
- c) Es el uso de coordenadas (x,y,z) para asignar una ubicación de una entidad espacial.
- d) No sabe.
- 12.¿Indicar cuáles son los elementos vectoriales que sirven para georreferenciar

un raster?

- a) Línea y polígono
- b) Azimut y línea
- c) Polígono y Azimut
- d) No sabe.

13.¿Condición neCésaria que tiene un raster para georreferenciar otro raster?

- a) Raster pixelado
- b) Raster con metadatos
- c) Raster escaneado
- d) No sabe

14.¿Cuál es la entidad vectorial que sirven para georreferenciar un raster de manera automática?

- a) Línea
- b) Punto
- c) Polígono
- d) No sabe

15.¿Cuántas coordenadas (x,y) son neCésarias para georreferenciar una imagen?

- a) 3
- b) 4
- c) 5
- d) No sabe
- 16.¿Cuál es la sentencia para crear una entidad de punto utilizando los sistemas de información geográfica?
	- a) ArcMap/New Shapefile (Feature type:punto)
	- b) ArcCatalog/New Shapefile (Feature type:punto)
	- c) ArcToolbox/New Shapefile (Feature type:punto)
	- d) No sabe.

17.¿Cuál es la sentencia para crear una entidad de línea utilizando los sistemas de información geográfica?

- a) ArcMap New Shapefile (Feature type:linea)
- b) ArcCatalog New Shapefile (Feature type:linea)
- c) ArcToolbox New Shapefile (Feature type:linea)
- d) No sabe.

18.¿Cuál es la sentencia para crear una entidad de polígono utilizando los sistemas

de información geográfica?

- a) ArcMap New Shapefile (Feature type:polygon)
- b) ArcCatalog New Shapefile (Feature type: polygon)
- c) ArcToolbox New Shapefile (Feature type: polygon)
- d) No sabe.

19.¿Cuál es la sentencia para realizar una relación espacial entre la entidad polígono?

a) \*.shp (poligono) – Joins and Relates desde el ArcMap

- b) \*.shp (poligono) Joins and Relates desde el ArcCatalog
- c) \*.shp (poligono) Joins and Relates desde el ArcToolbox
- d) No sabe.

20.¿Cuáles es la sentencia para exportar la entidad de polígono a otro sistema de

información geográfica?

- a) ArcMap Data Management Tools Projetions
- b) ArcCatalog Data Management Tools Projetions
- c) ArcToolbox Data Management Tools Projetions
- d) No sabe.

21.¿Qué es un de mapa temático?

- a) Documento que representa la información localizada en el territorio.
- b) Documento de gestión para la elaboración de un mosaico gráfico.
- c) Documento que verifica los temas de análisis de datos espaciales
- d) No sabe

22.¿Cuál es la finalidad de un plano temático?

- a) Utilizar el Model Bilder para mejorar su representación geográfica.
- b) Utilizar el Model Bilder para la ubicación del espacio geográfico a un determinado ámbito geográfico.
- c) Representan fenómenos o hechos geográficos.
- d) No sabe.

23.¿Cuáles son los elementos que componen un mapa temático?

- a) Escala gráfica, entidades vectoriales, etiquetado.
- b) Model Bilder, metadatos, simbologías
- c) Datum, proyecciones, raster
- d) No sabe.

24.¿Cuál es la sentencia para la incorporación de las proyecciones en la elaboración de un plano temático usando un sistema de información geográfica?

- a) Layer Propiedades Projected Coordinate System desde el ArcMap.
- b) Layer Propiedades Projected Coordinate System desde la tabla de contenidos ubicado en el ArcCatalog.
- c) Layer Propiedades Projected Coordinate System desde la tabla de contenidos ubicado en el ArcToolbox.
- d) No sabe
- 25.¿Cuál es la aplicación que se usa para la elaboración de un plano temático?
	- a) Arc-Map
	- b) Arc-Catalog
	- c) Arc-Toolbox
	- d) No sabe
- 26.¿Cuál es la sentencia para determinar el área de un predio ubicado en el ámbito de la jurisdicción de la provincia de Morropón Chulucanas haciendo uso de un manual de sistema de información geográfica?
	- a) Calculate Geometry Property/área Opciones de Tabla Unidades desde el ArcMap
	- b) Calculate Geometry Property/área Opciones de Tabla Unidades desde el ArcCatalogo
	- c) Calculate Geometry Property/área Opciones de Tabla Unidades desde el ArcToolbox
	- d) No sabe
- 27.¿Qué herramienta utilizas para determinar la ubicación de un predio en el ámbito de intervención considerando sus interrelaciones físicas, sociales, económicas y políticas con entorno inmediato haciendo uso de un manual de sistema de información geográfica?
	- a) Go to  $(x,y)$
	- b) Select by attributes
	- c) Tabla de contenidos de los Shapefile
	- d) No sabe
- 28.¿Cuál es la sentencia para determinar el perímetro de un predio en el ámbito de la jurisdicción de la provincia de Morropón Chulucanas haciendo uso de un manual de sistema de información geográfica?
	- a) Calculate Geometry Property/ perimeter Opciones de Tabla Unidades – desde el ArcMap
	- b) Calculate Geometry Property/ perimeter Opciones de Tabla Unidades – desde el ArcCatalogo
	- c) Calculate Geometry Property/ perimeter Opciones de Tabla Unidades – desde el ArcToolbox
	- d) No sabe
- 29.¿Puedes realizar un estudio del proceso de expansión en la jurisdicción de la provincia de Morropón Chulucanas haciendo uso de un manual de sistema de información geográfica?
	- a) completamente de acuerdo
	- b) de acuerdo
	- c) en desacuerdo
	- d) completamente en desacuerdo
- 30.¿Cree Ud. que la aplicación del manual de sistema de información geográfica influye en la complementariedad urbano-territorial de la Provincia de Morropón

Chulucanas?

- a) completamente de acuerdo
- b) de acuerdo
- c) en desacuerdo
- d) completamente en desacuerdo

31.¿Cuál es la entidad que representa a las redes de transporte?

- a) Punto
- b) Línea
- c) Polígono
- d) Tabla
- 32.¿Cuál es la sentencia para determinar el perímetro de una red vial de transporte pública en la jurisdicción de la provincia de Morropón Chulucanas haciendo uso de un manual de sistema de información geográfica?
	- a) Calculate Geometry Property/ perimeter Opciones de Tabla Unidades – desde el ArcMap
	- b) Calculate Geometry Property/ perimeter Opciones de Tabla Unidades – desde el ArcCatalogo
	- c) Calculate Geometry Property/ perimeter Opciones de Tabla Unidades – desde el ArcToolbox
	- d) No sabe
- 33.¿Cree Ud. que la aplicación del manual de sistema de información geográfica influye en la funcionalidad urbana de la Provincia de Morropón Chulucanas?
	- a) completamente de acuerdo
	- b) de acuerdo
	- c) en desacuerdo
	- d) completamente en desacuerdo
- 34.¿Cuál es la sentencia para exportar la información GIS a CAD de las zonas vulnerables ante un desastre en la jurisdicción de la provincia de Morropón Chulucanas haciendo uso de un manual de sistema de información geográfica?
	- a) Data Export to cad –desde el ArcMap
	- b) Data Export to cad desde el ArcCatalog
	- c) Data Export to cad desde el ArcToolbox
	- d) No sabe
- 35.¿Cuál es la sentencia para saber la proyección de un área probable de ocurrencia de un fenómeno natural en la jurisdicción de la provincia de Morropón Chulucanas haciendo uso de un manual de sistema de información geográfica?
	- a) Source Properties Layer Properties desde el archivo \*.shp, en ArcMap.
	- b) Source Properties Layer Properties desde el archivo \*.shp, en ArcCatalog.
	- c) Source Properties Layer Properties desde el archivo \*.shp, en ArcToolbox.
	- d) No sabe.
- 36.¿Cuál es la sentencia para determinar el área de riesgo por fenómenos naturales que comprometan la red vial haciendo uso de un manual de sistema de información geográfica?
- a) Calculate Geometry Property/área Opciones de Tabla Unidades desde el ArcMap
- b) Calculate Geometry Property/área Opciones de Tabla Unidades desde el ArcCatalogo
- c) Calculate Geometry Property/área Opciones de Tabla Unidades desde el ArcToolbox
- d) No sabe
- 37.¿Cree Ud. que la aplicación del manual de sistema de información geográfica influye en la gestión de riesgo de desastre de la Provincia de Morropón Chulucanas?
	- a) completamente de acuerdo
	- b) de acuerdo
	- c) en desacuerdo
	- d) completamente en desacuerdo
- 38.¿Cuál es la herramienta que permite visualizar todos los datos de los predios que aún no han realizado el pago de tributos haciendo uso de un manual de sistema de información geográfica?
	- a) Identify de Tools
	- b) Measure de ArcCatalog
	- c) Propertier de ArcCatalogo
	- d) No sabe
- 39.¿Desde qué archivo puedes hacer un reporte de las características físicas de

un predio y contrastar con la realidad física haciendo uso de un manual de sistema de información geográfica?

- a) Desde Select Features de la Tabla de datos
- b) Desde Export de la Tabla de datos.
- c) Desde Select Features de la Tabla Tools
- d) No sabe
- 40.¿En qué herramienta se enlazan la información con la base de datos catastral, base de licencias de funcionamiento, base de datos de licencias de edificación y habilitaciones urbanas haciendo uso de un manual de sistema de información geográfica?
	- a) ArcMap
	- b) ArcCatalog
	- c) ArcToolbox
	- d) No sabe
- 41.¿Cree Ud. que la aplicación del manual de sistema de información geográfica influye en el impuesto predial de la Provincia de Morropón Chulucanas?
	- a) completamente de acuerdo
	- b) de acuerdo
	- c) en desacuerdo
	- d) completamente en desacuerdo
- 42.¿Qué modelo puedes generar para mostrar una base de datos catastral en conformidad a la Ley 28294 haciendo uso de un manual de sistema de información geográfica?
	- a) Mapa temático
	- b) Model Bilder
	- c) Geodatabe
	- d) No sabe
- 43.¿En qué herramienta puedes vincular la información de planos de ubicación, certificado catastral y certificado de parámetros urbanísticos y edificatorios haciendo uso de un manual de sistema de información geográfica?
	- a) ArcMap
	- b) ArcCatalog
	- c) ArcToolbox
	- d) No sabe
- 44.¿Cree Ud. que la aplicación del manual de sistema de información geográfica influye en el catastro de la Provincia de Morropón Chulucanas?
	- a) completamente de acuerdo
	- b) de acuerdo
	- c) en desacuerdo
	- d) completamente en desacuerdo

## ANEXO 3: VALIDACIÓN DE PROFESIONALES

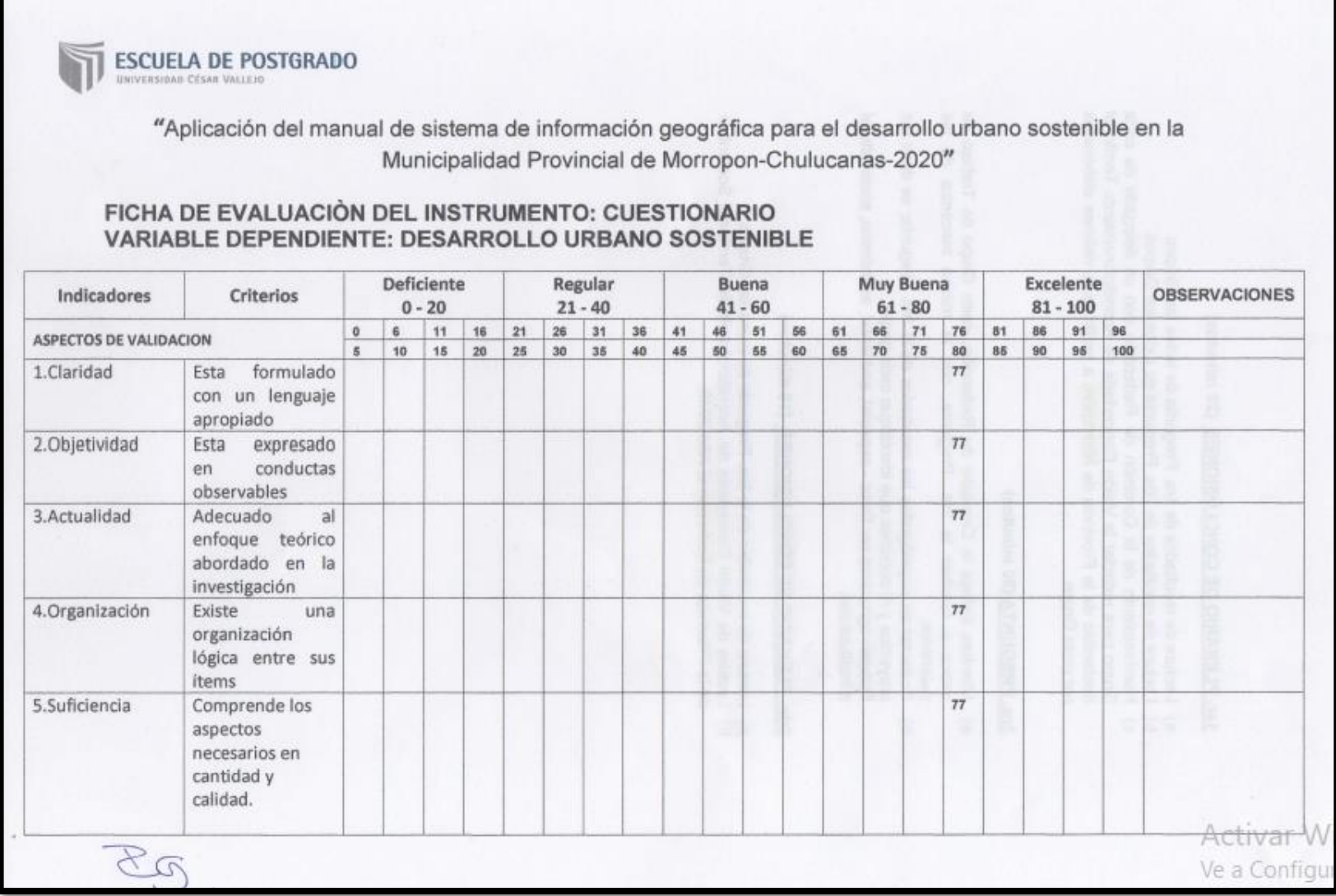

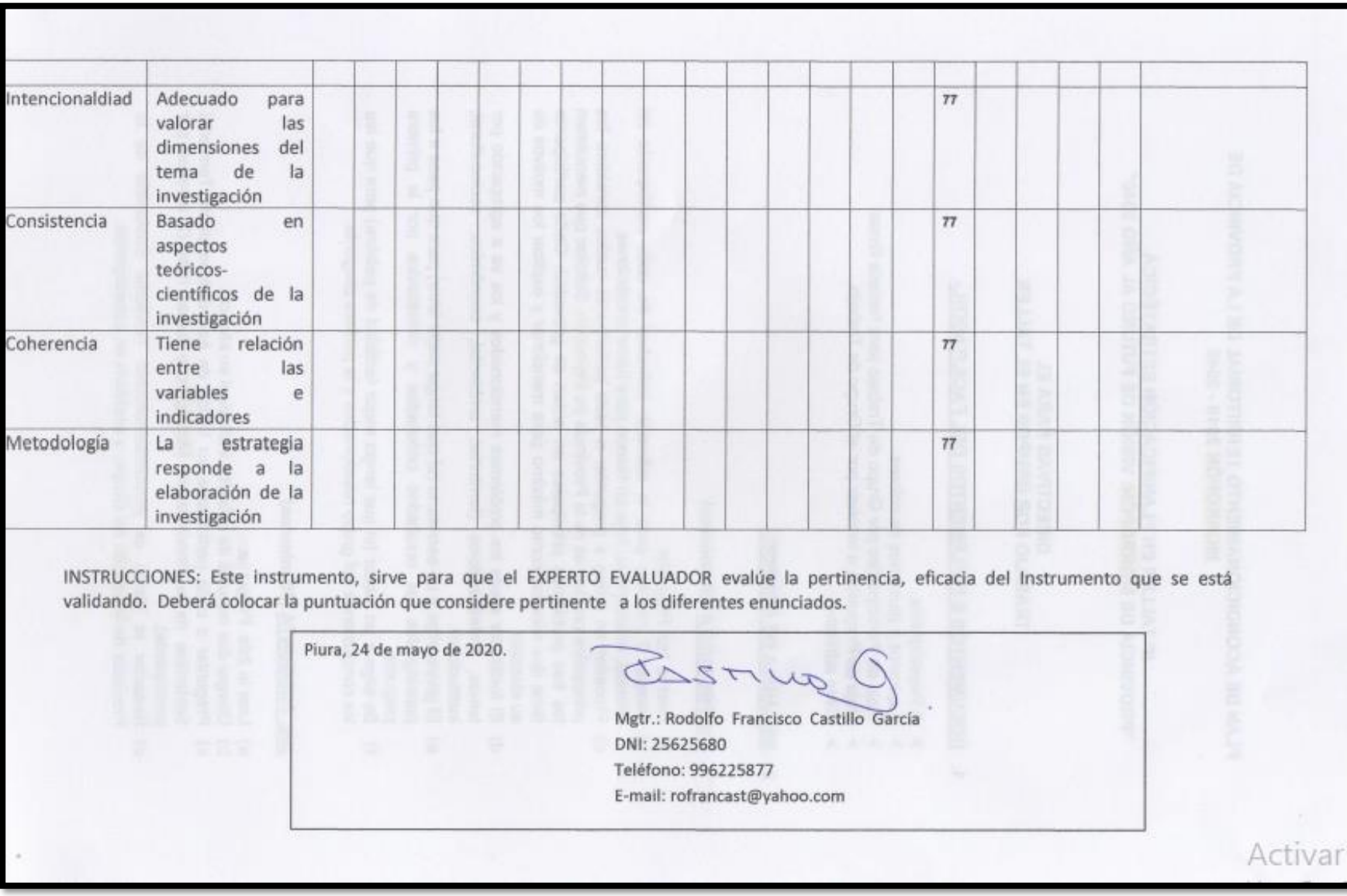

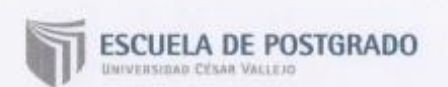

"Aplicación del manual de sistema de información geográfica para el desarrollo urbano sostenible en la Municipalidad Provincial de Morropon-Chulucanas-2020"

#### FICHA DE EVALUACIÓN DEL INSTRUMENTO: CUESTIONARIO VARIABLE DEPENDIENTE: DESARROLLO URBANO SOSTENIBLE

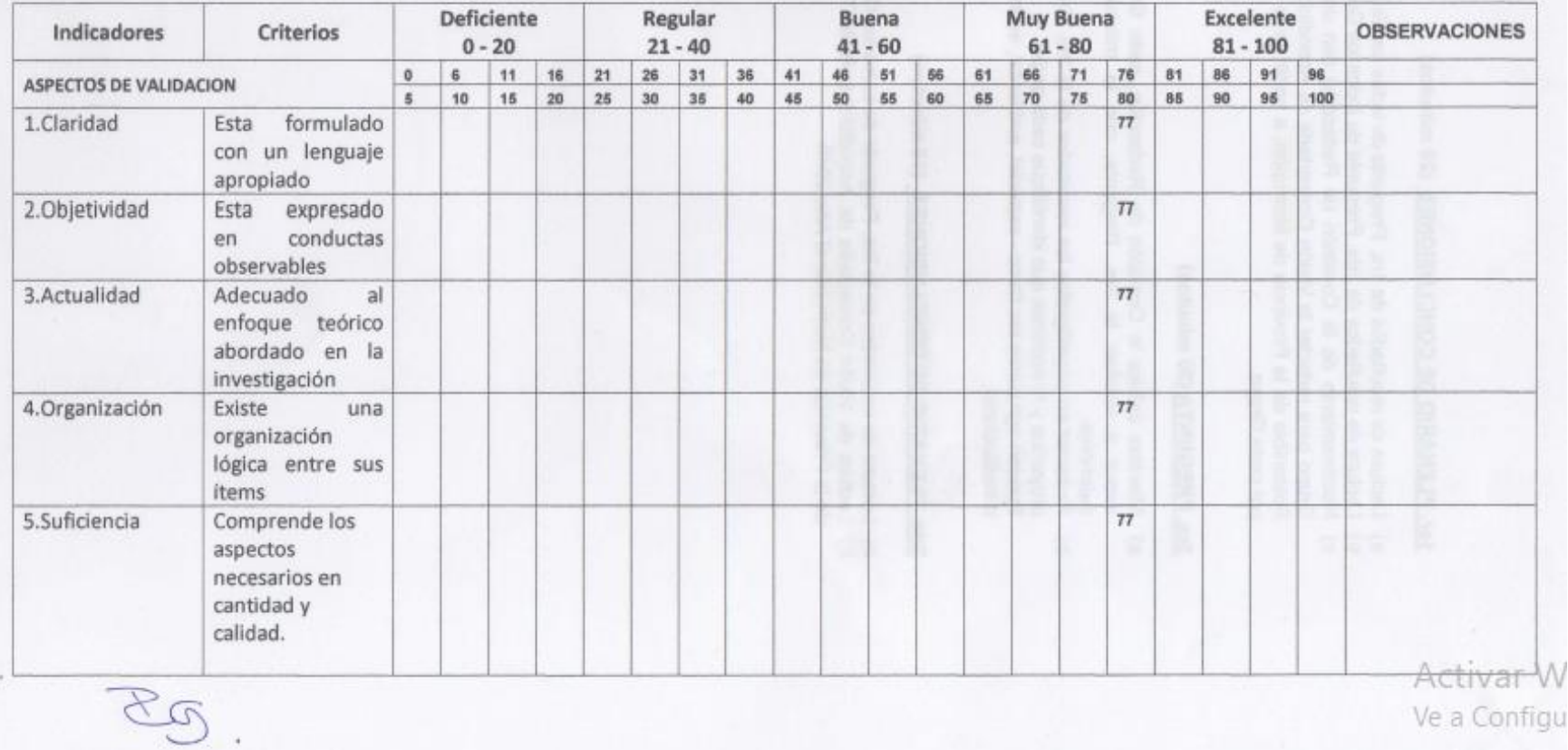

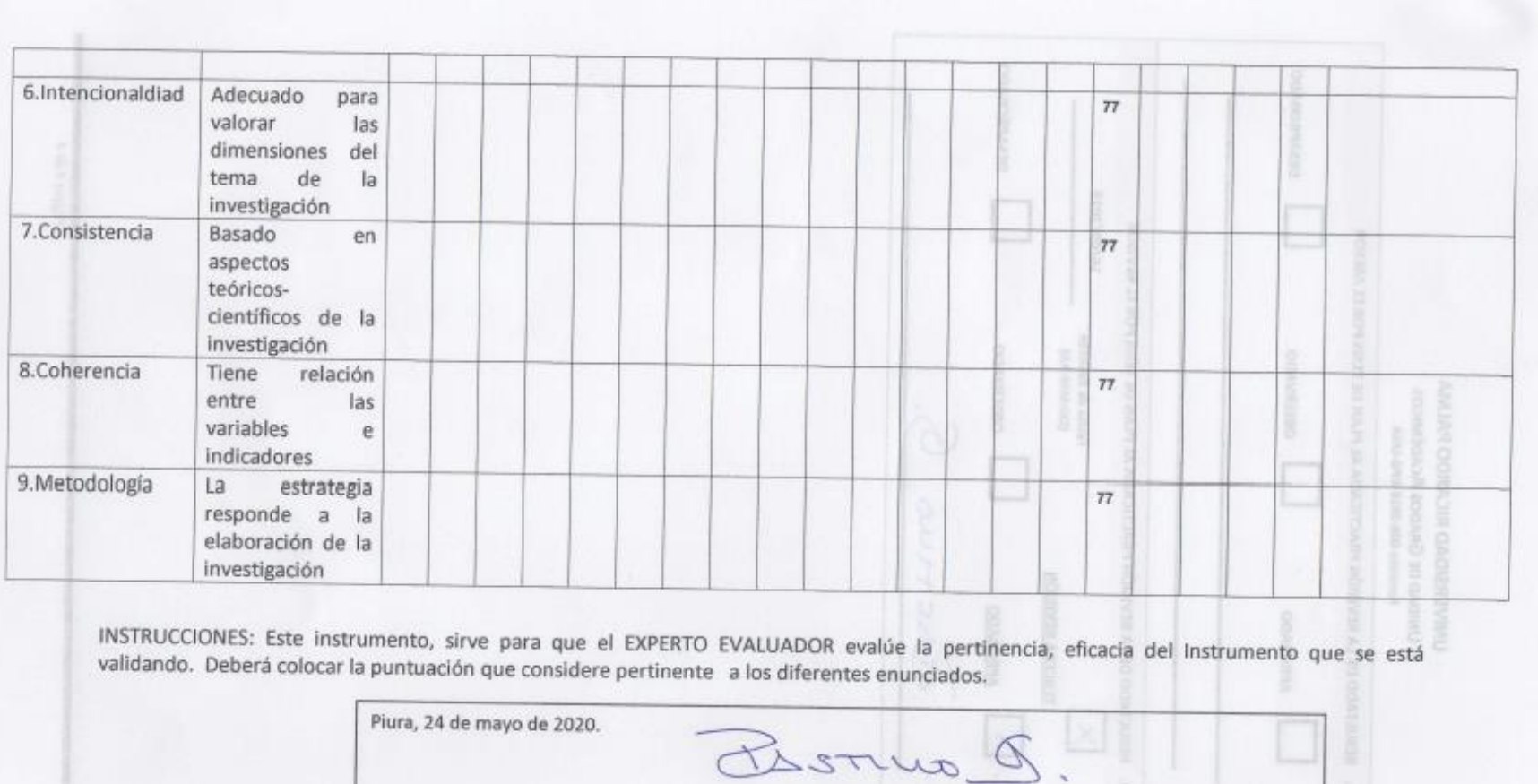

Mgtr.: Rodolfo Francisco Castillo García DNI: 25625680 Teléfono: 996225877 E-mail: rofrancast@yahoo.com

n fan

Activar W<br>Ve a Configu

 $\mathcal{A}(\mathcal{C})$ 

 $\mathcal{A}_{\mathcal{C}}$ 

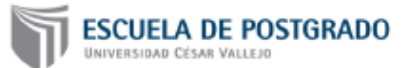

"Aplicación del manual de sistema de información geográfica para el desarrollo urbano sostenible en la Municipalidad Provincial de Morropon-Chulucanas-2020"

#### FICHA DE EVALUACIÓN DEL INSTRUMENTO: CUESTIONARIO **VARIABLE DEPENDIENTE: DESARROLLO URBANO SOSTENIBLE**

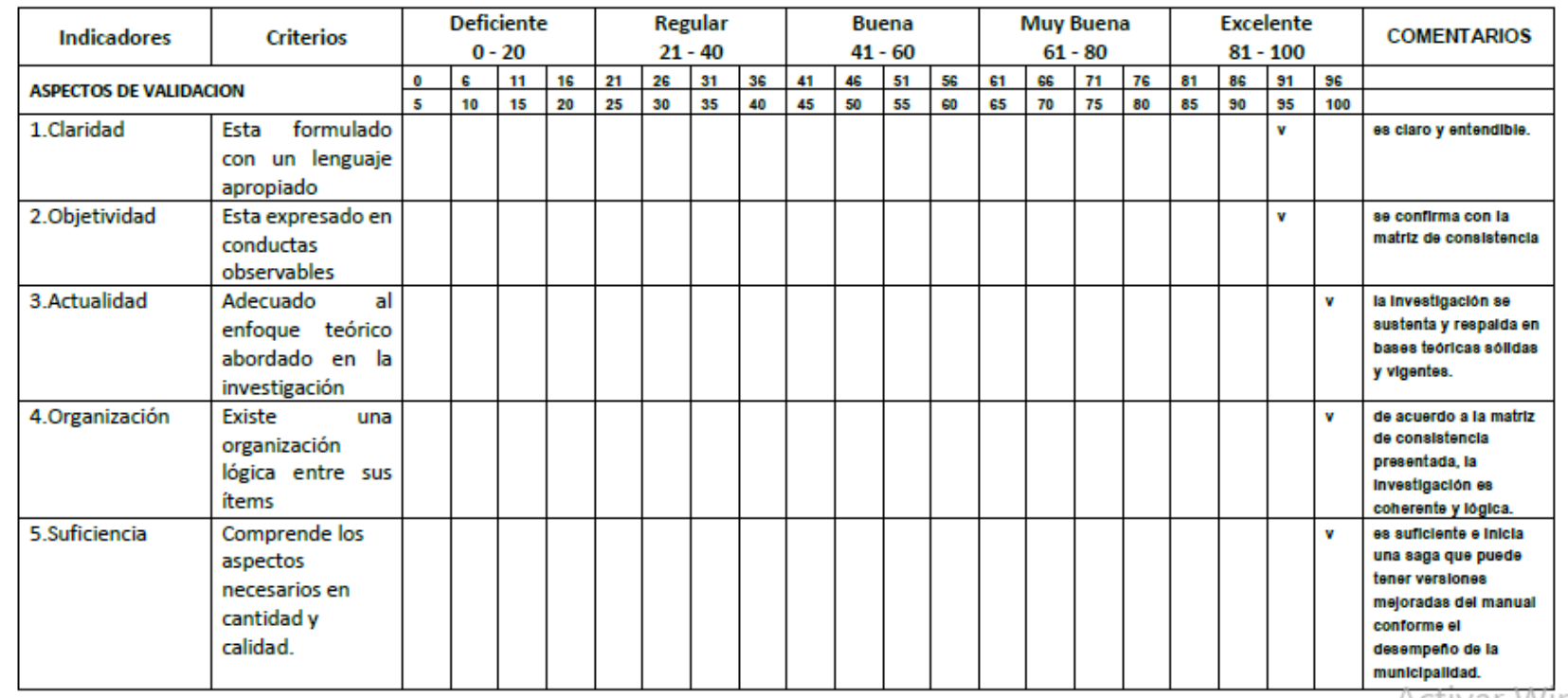

Activar Wind

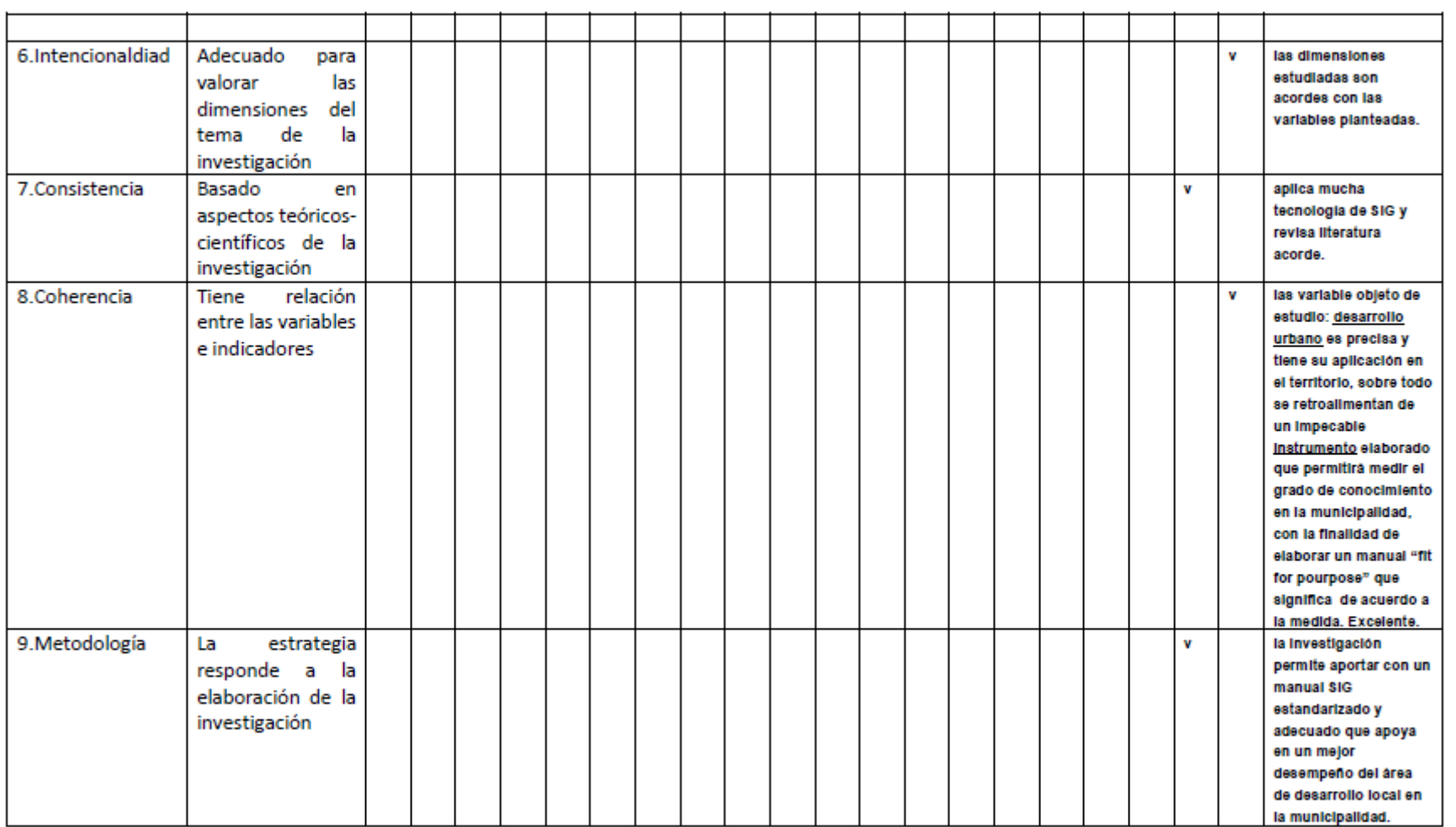

Activar Wind

INSTRUCCIONES: Este instrumento, sirve para que el EXPERTO EVALUADOR evalúe la pertinencia, eficacia del Instrumento que se está validando. Deberá colocar la puntuación que considere pertinente a los diferentes enunciados.

Piura, 24 de mayo de 2020.

Mg.: Gladys Rojas león DNI: 23993531 Teléfono: 994672889 E-mail: gladicoroias@gmail.com / groias@unfv.edu.pe

 $\sqrt{7}$ 

**GLADYS ROJAS LEON** Ingeniera geógrafa **CIP N°47132** 

> Acti Ve a c

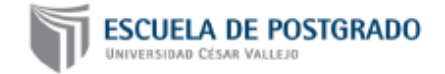

"Aplicación del manual de sistema de información geográfica para el desarrollo urbano sostenible en la Municipalidad Provincial de Morropon-Chulucanas-2020"

#### FICHA DE EVALUACIÓN DEL INSTRUMENTO: CUESTIONARIO VARIABLE INDEPENDIENTE: MANUAL DE SISTEMA DE INFORMACION GEOGRAFICA

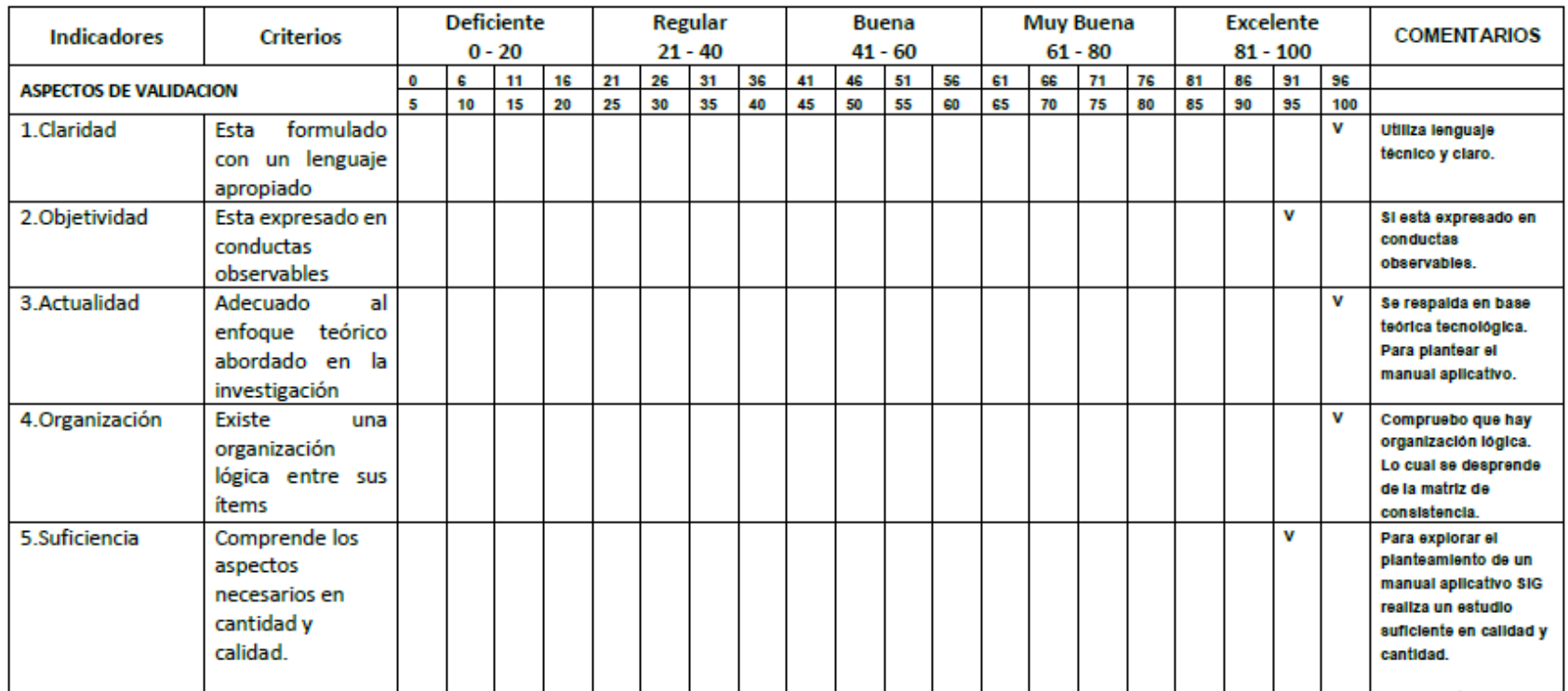

Activar Win

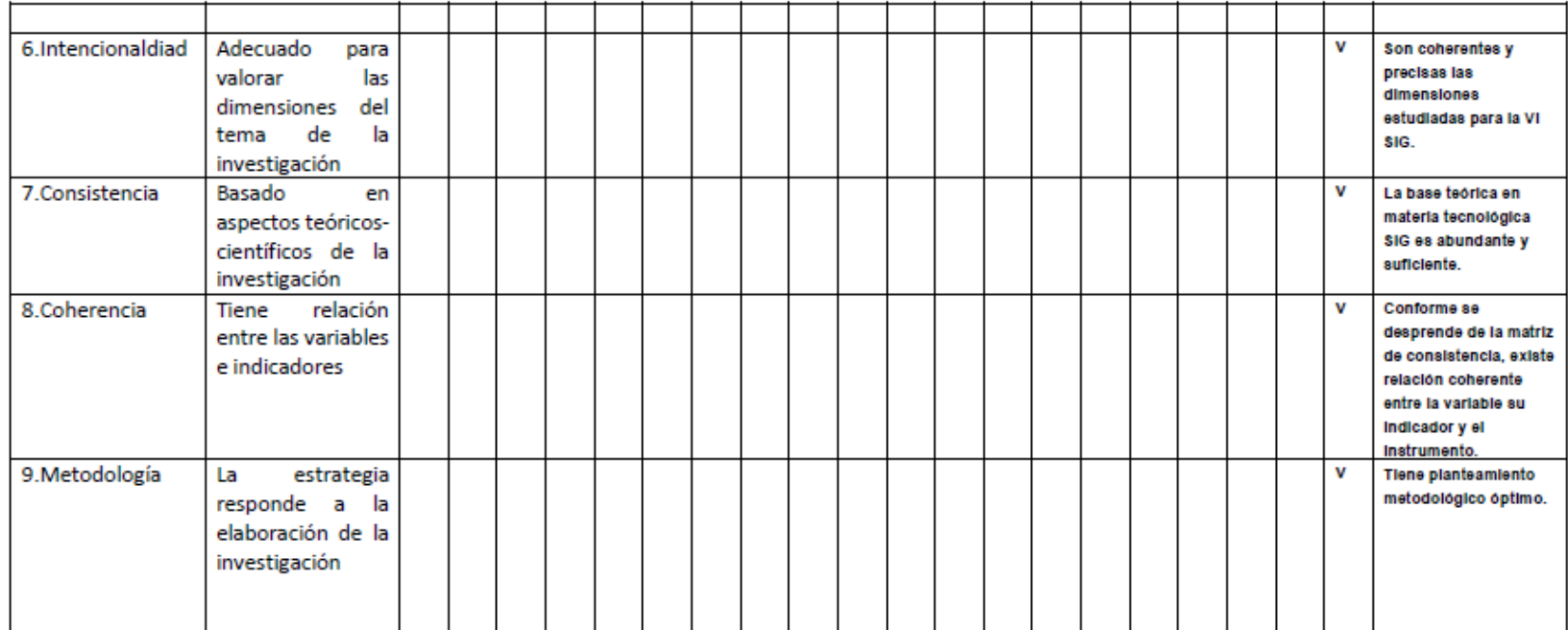

Activar Winc  $U_2 = \sqrt{2}$  and account

INSTRUCCIONES: Este instrumento, sirve para que el EXPERTO EVALUADOR evalúe la pertinencia, eficacia del Instrumento que se está validando. Deberá colocar la puntuación que considere pertinente a los diferentes enunciados.

Piura, 24 de mayo de 2020.

Mg.: Gladys Rojas León DNI: 23993531 Teléfono: 994672889 E-mail: gladicorojas@gmail.com / grojas@unfv.edu.pe

Vhuit

**GLADYS ROJAS LEON** Ingeniera geógrafa **CIP N°47132** 

> Activar Wir Ve a Configura

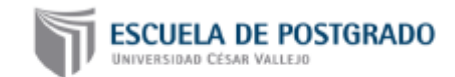

"Aplicación del manual de sistema de información geográfica para el desarrollo urbano sostenible en la Municipalidad Provincial de Morropon-Chulucanas-2020"

### FICHA DE EVALUACIÓN DEL INSTRUMENTO: CUESTIONARIO VARIABLE DEPENDIENTE: DESARROLLO URBANO SOSTENIBLE

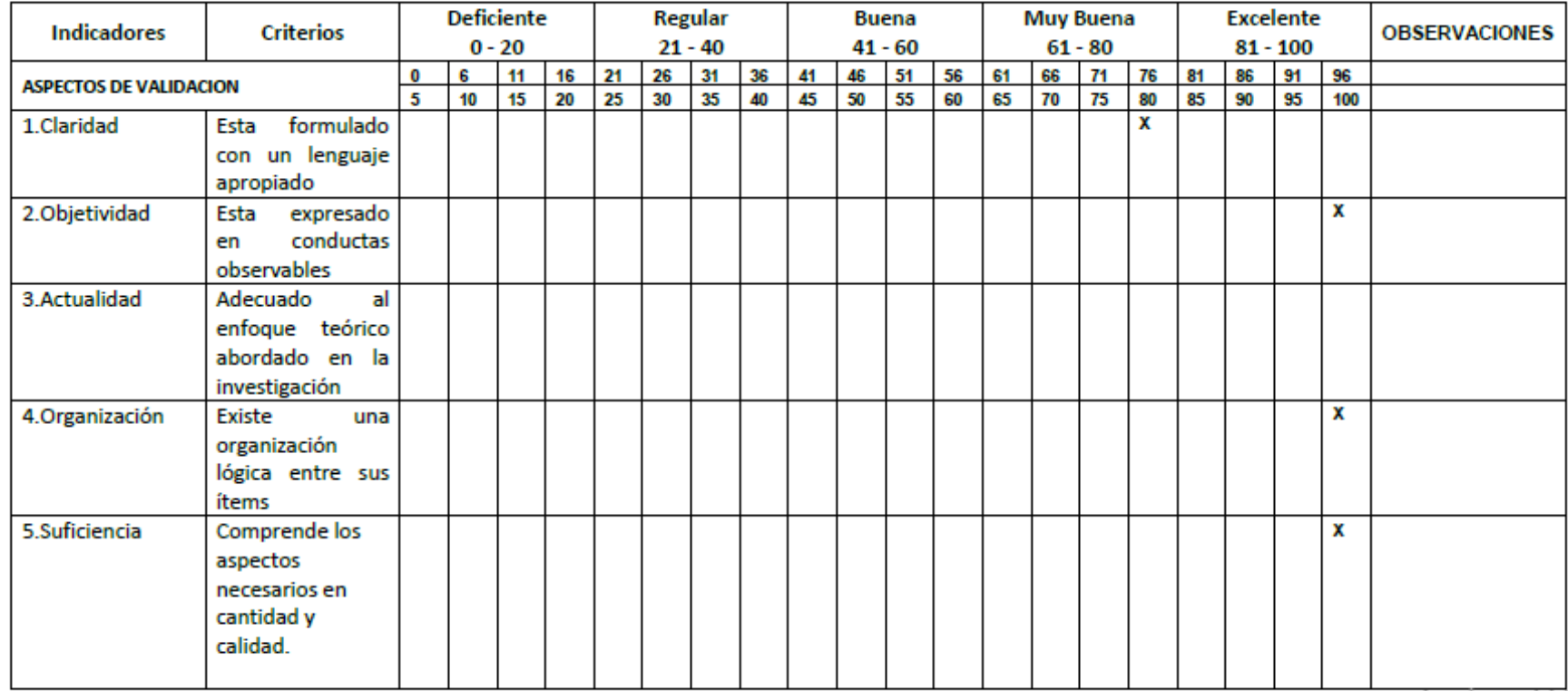

Activar Wir

and the company of the company

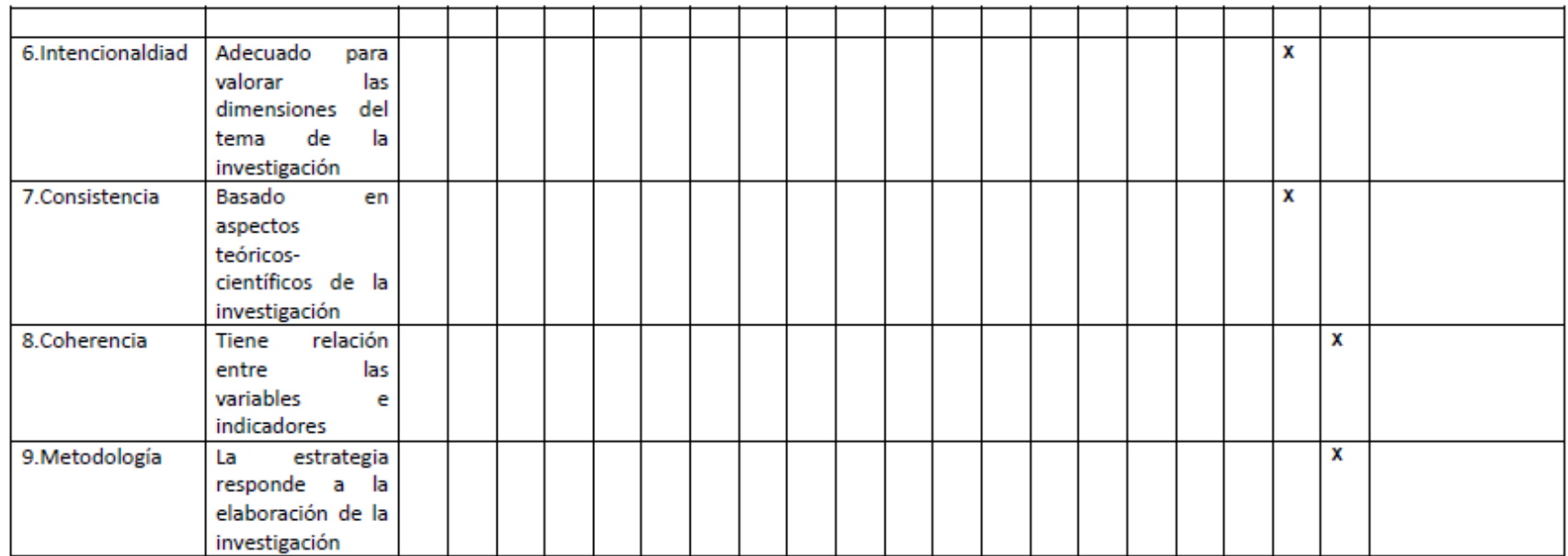

INSTRUCCIONES: Este instrumento, sirve para que el EXPERTO EVALUADOR evalúe la pertinencia, eficacia del Instrumento que se está validando. Deberá colocar la puntuación que considere pertinente a los diferentes enunciados.

Piura, 24 de mayo de 2020.

Arq. Juanita Beberly Tineo Morán Magister en Sistemas de Información Geográfica para la Planificación Territorial RESOLUCIÓN Nº 6181-2019-SUNEDU-02-15-02

DNI: 40527895 Teléfono: 956924251 E-mail: bbrly8@hotmail.com

erly Tuseo Manin UFFECUA CAP 11347

Activar Wi Ve a Configura

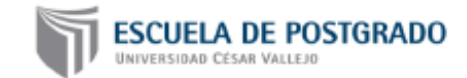

"Aplicación del manual de sistema de información geográfica para el desarrollo urbano sostenible en la Municipalidad Provincial de Morropon-Chulucanas-2020"

#### FICHA DE EVALUACIÓN DEL INSTRUMENTO: CUESTIONARIO VARIABLE INDEPENDIENTE: MANUAL DE SISTEMA DE INFORMACION GEOGRAFICA

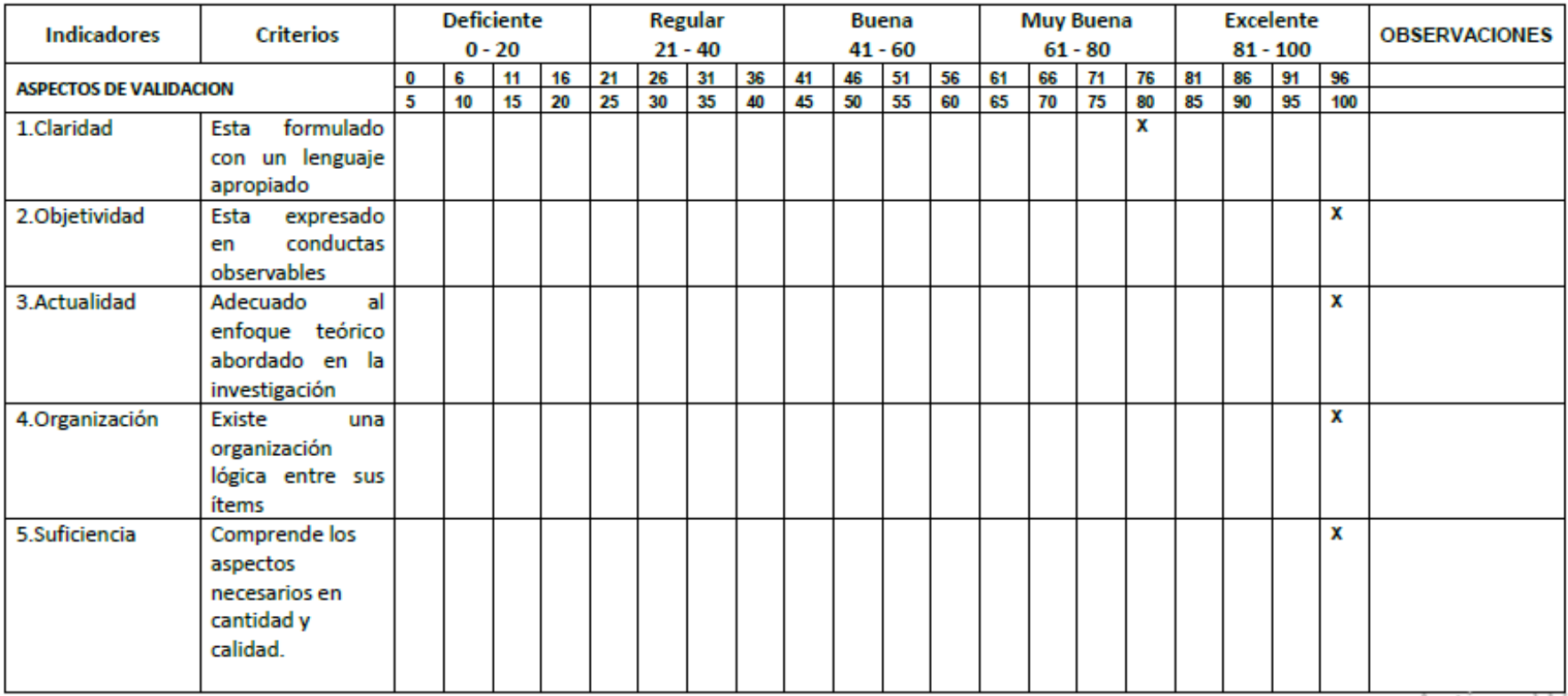

Activar Wi

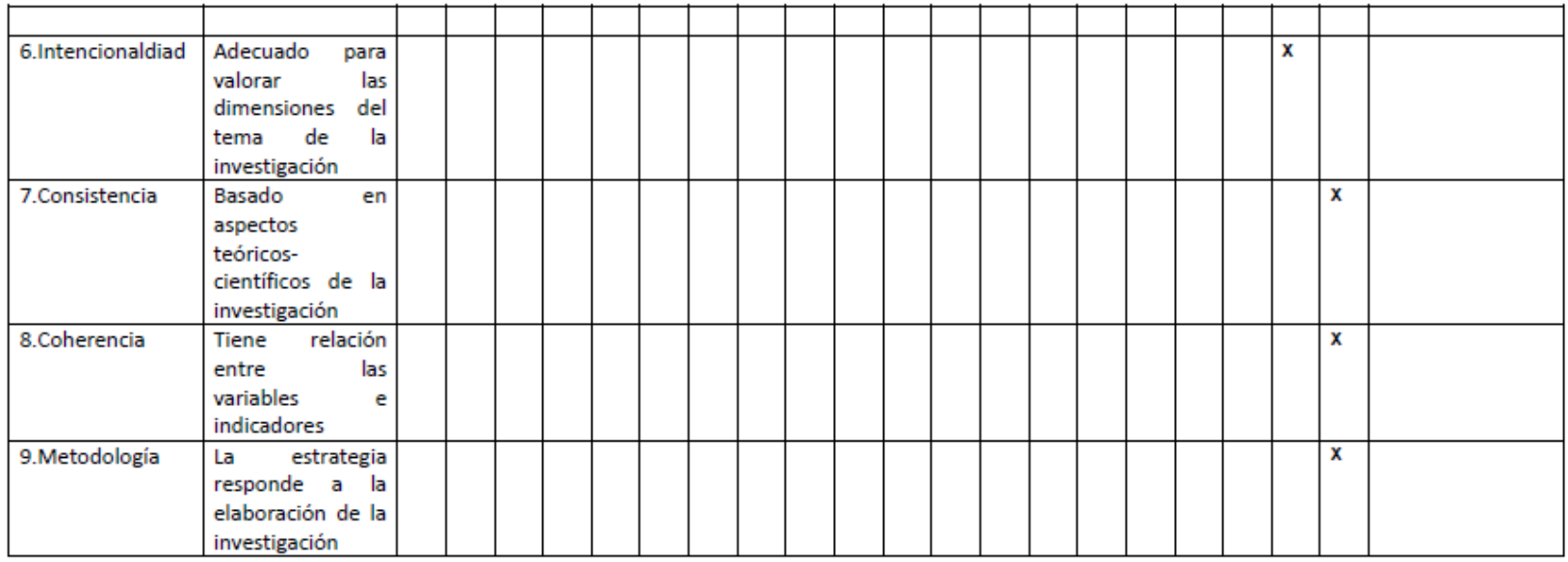

INSTRUCCIONES: Este instrumento, sirve para que el EXPERTO EVALUADOR evalúe la pertinencia, eficacia del Instrumento que se está validando. Deberá colocar la puntuación que considere pertinente a los diferentes enunciados.

Piura, 24 de mayo de 2020.

Arq. Juanita Beberly Tineo Morán Magíster en Sistemas de Información Geográfica para la Planificación Territorial RESOLUCIÓN Nº 6181-2019-SUNEDU-02-15-02

DNI: 40527895 Teléfono: 956924251 E-mail: bbrly8@hotmail.com

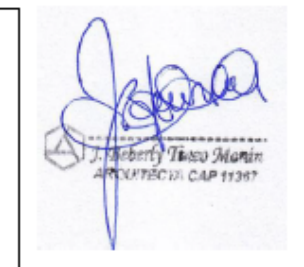

Activar Win Ve a Configura

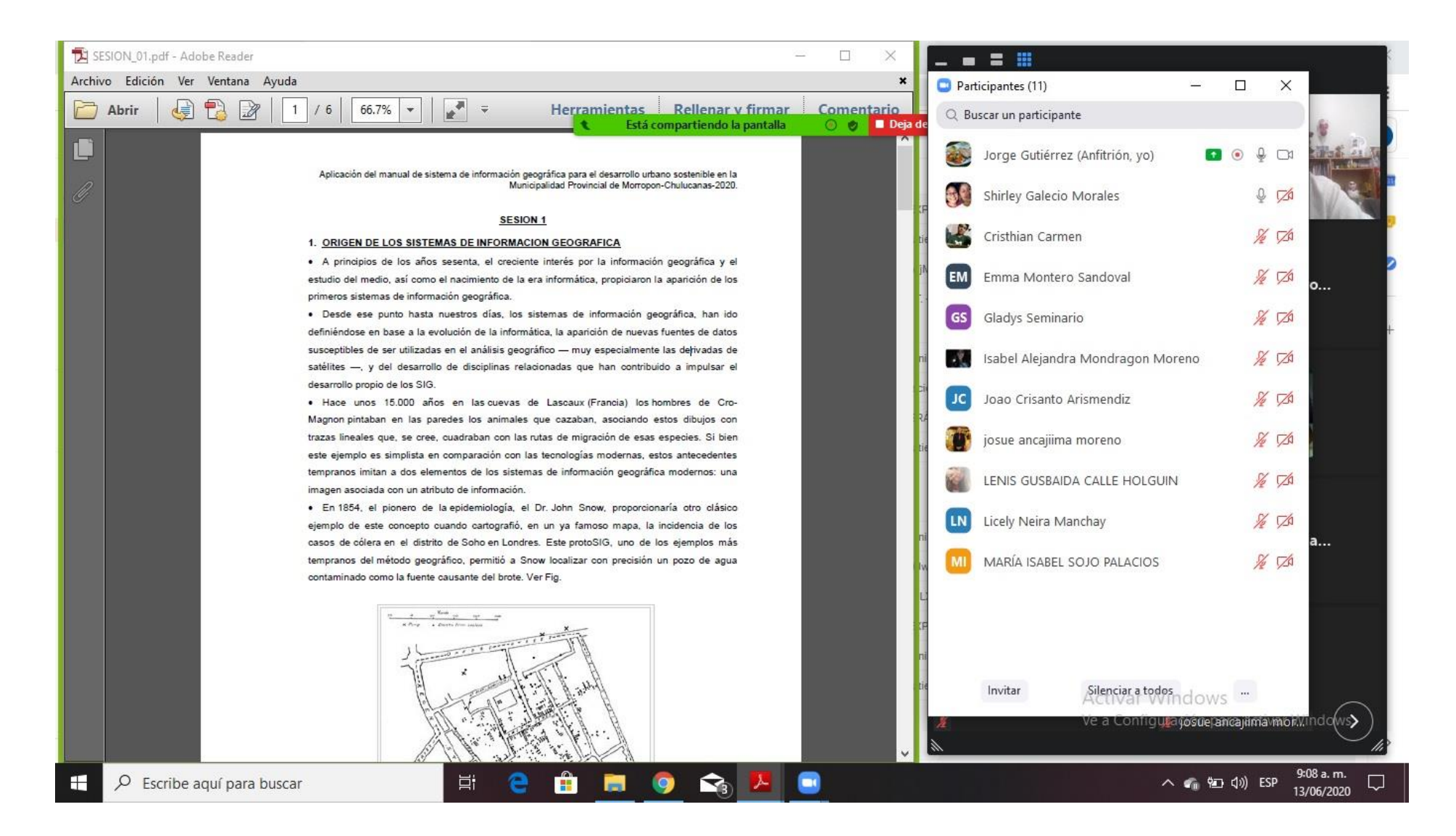

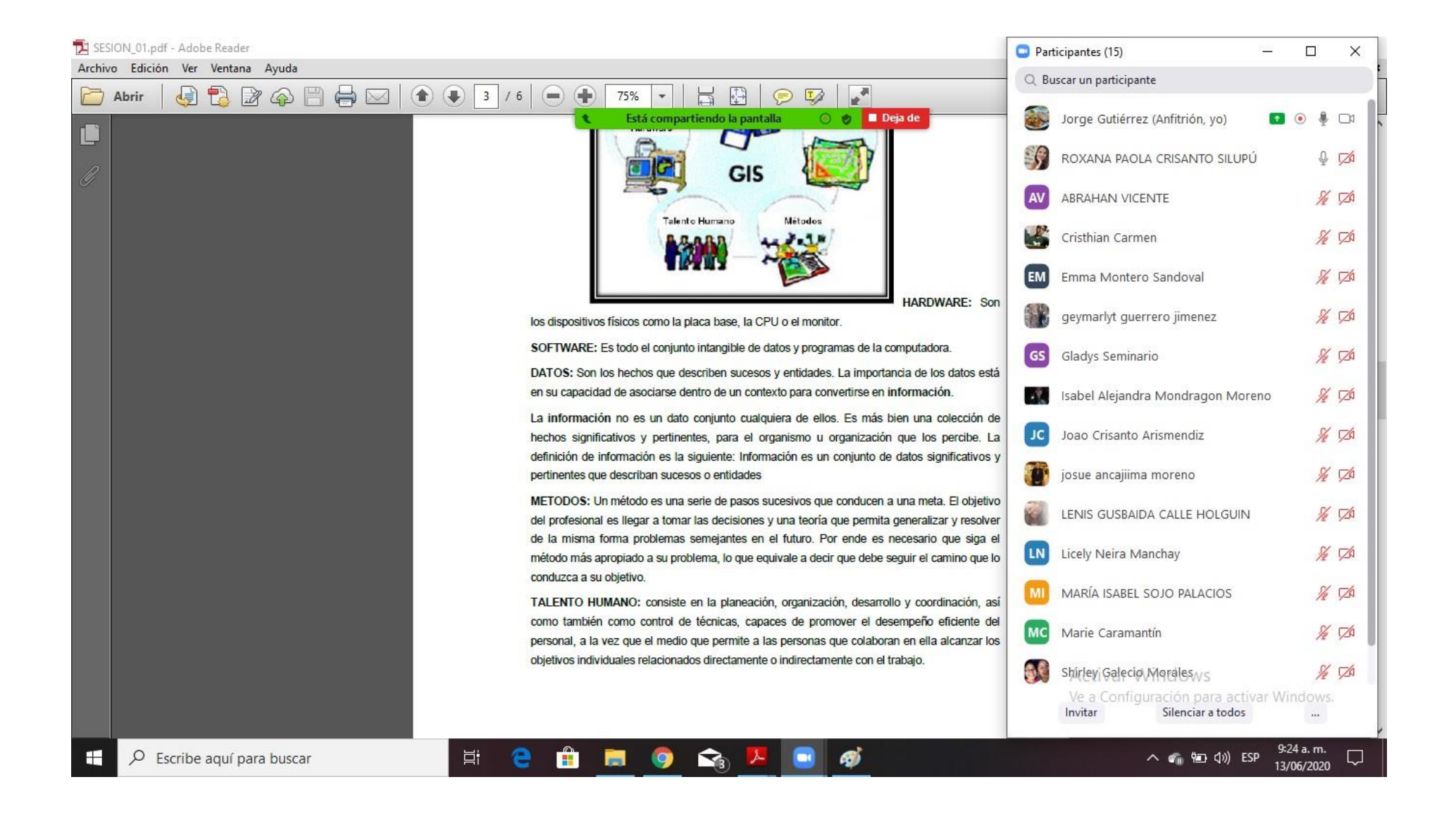

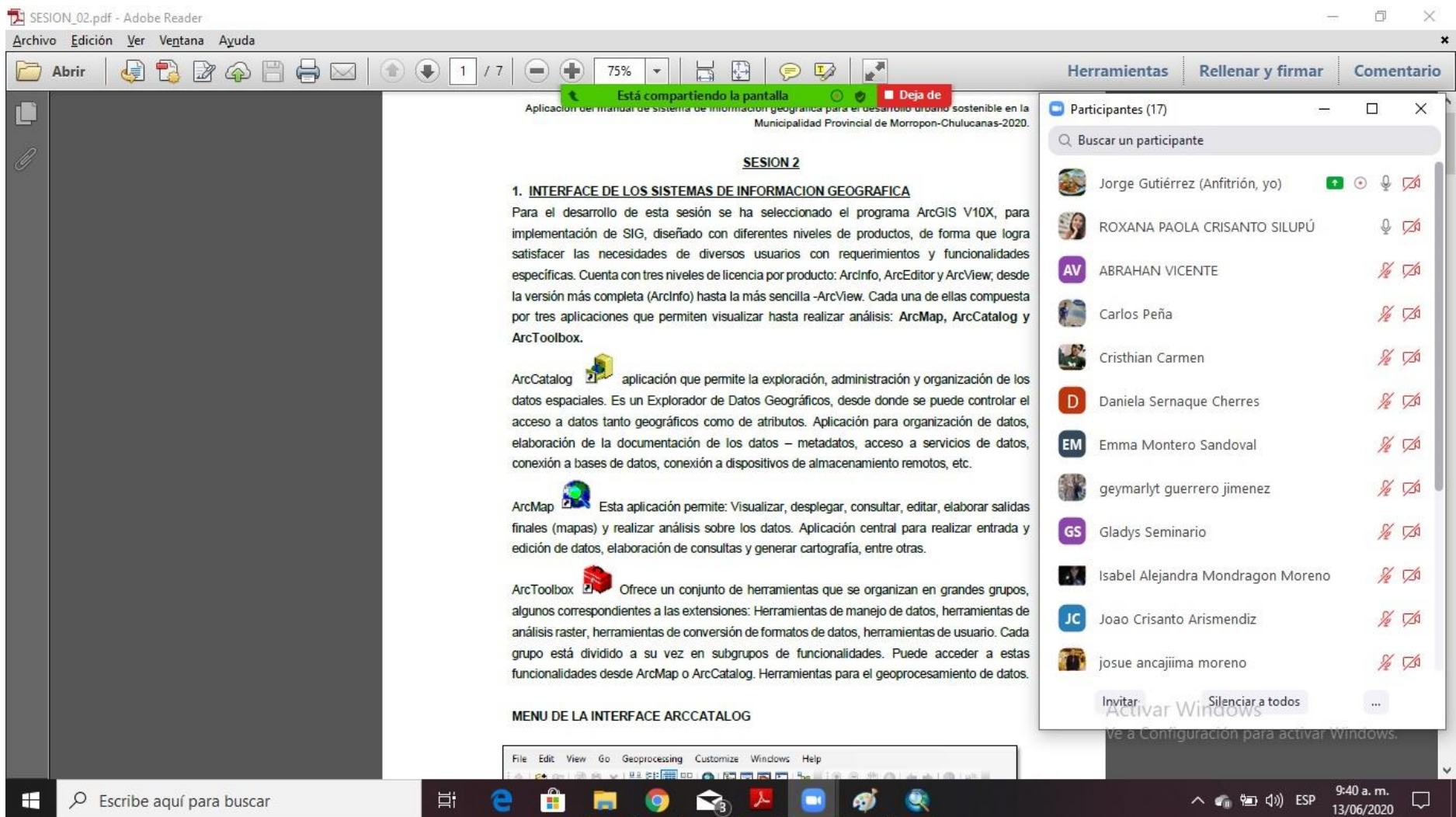

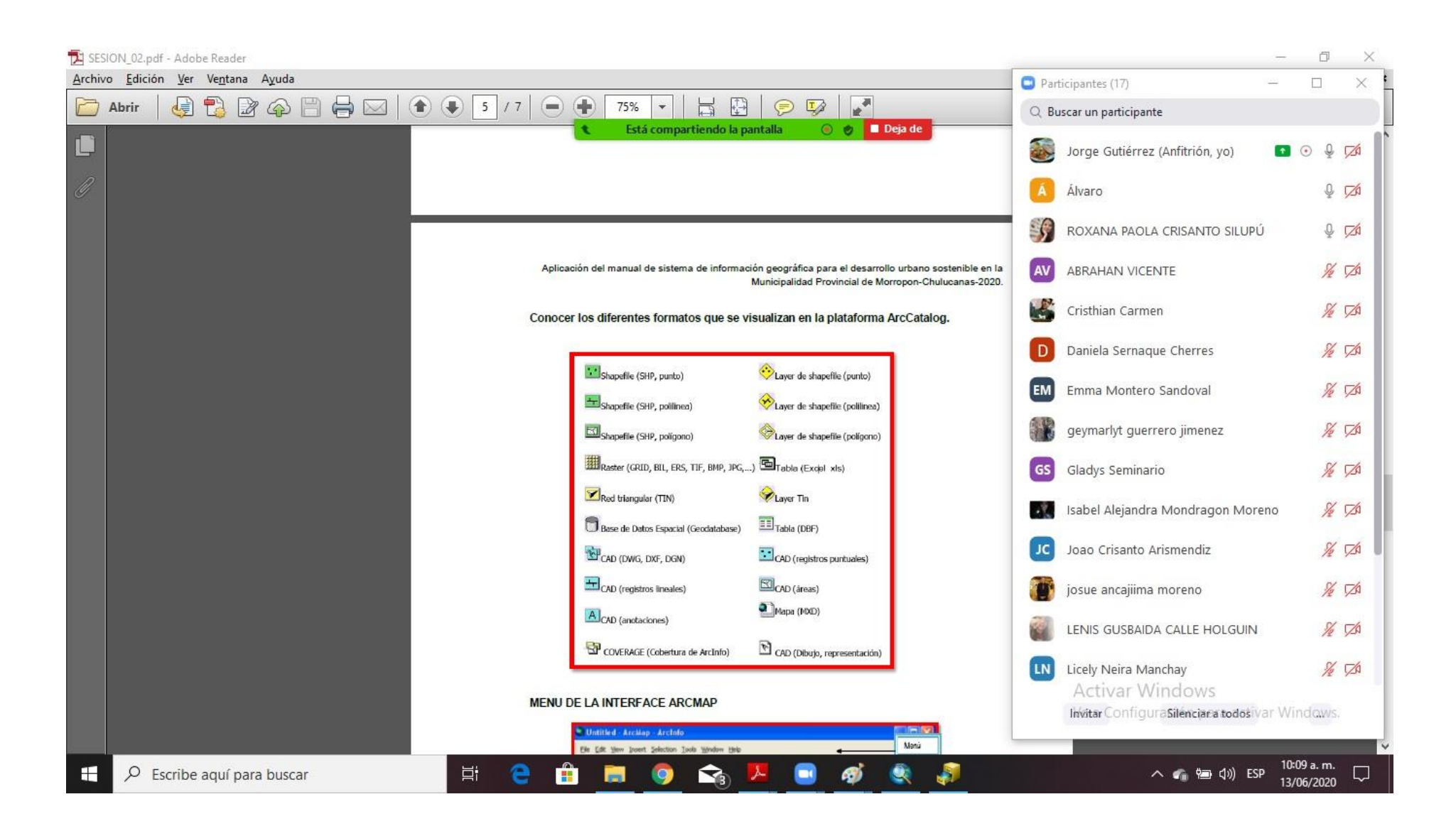

### ANEXO 6: SESIÓN 3

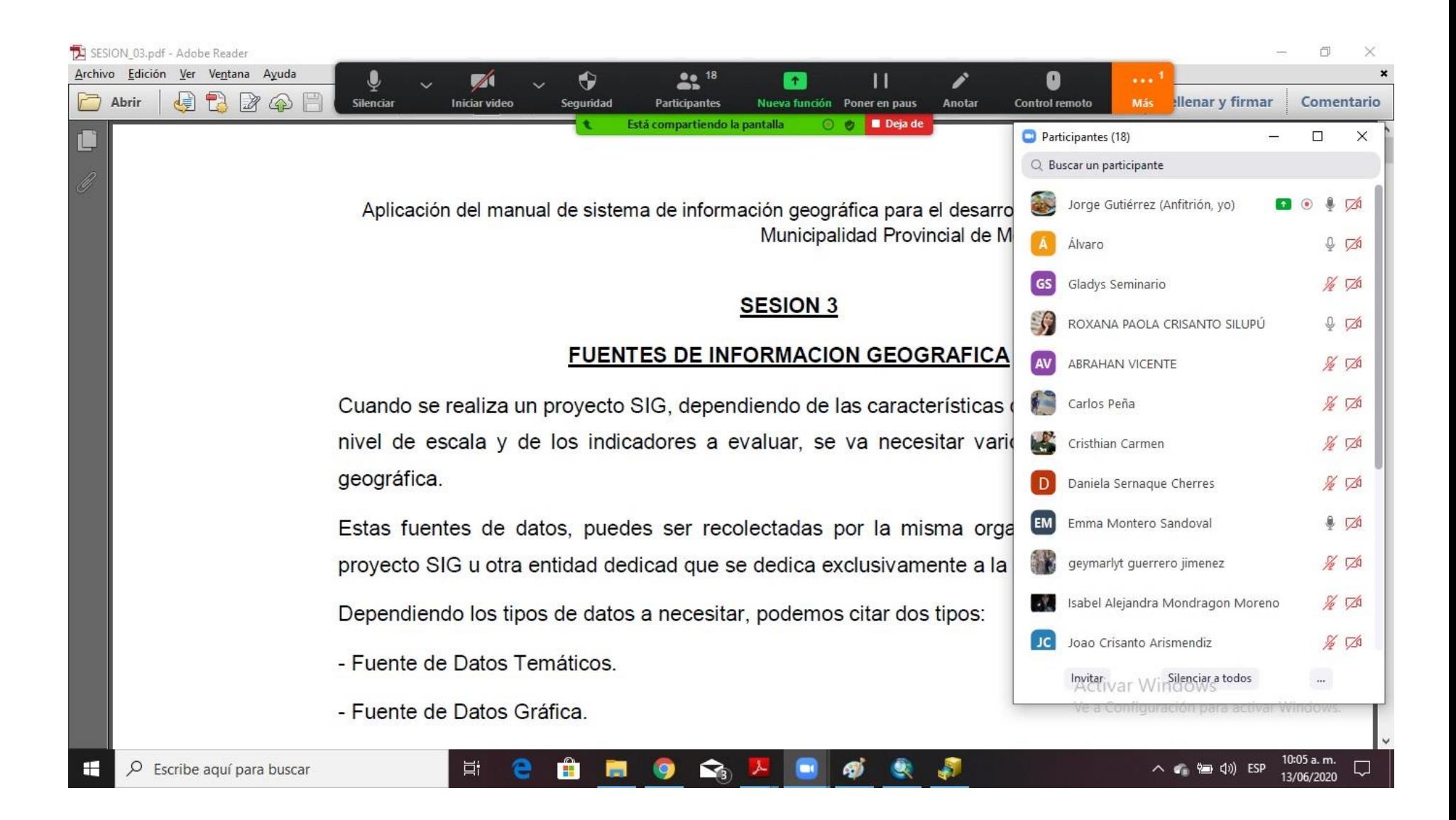

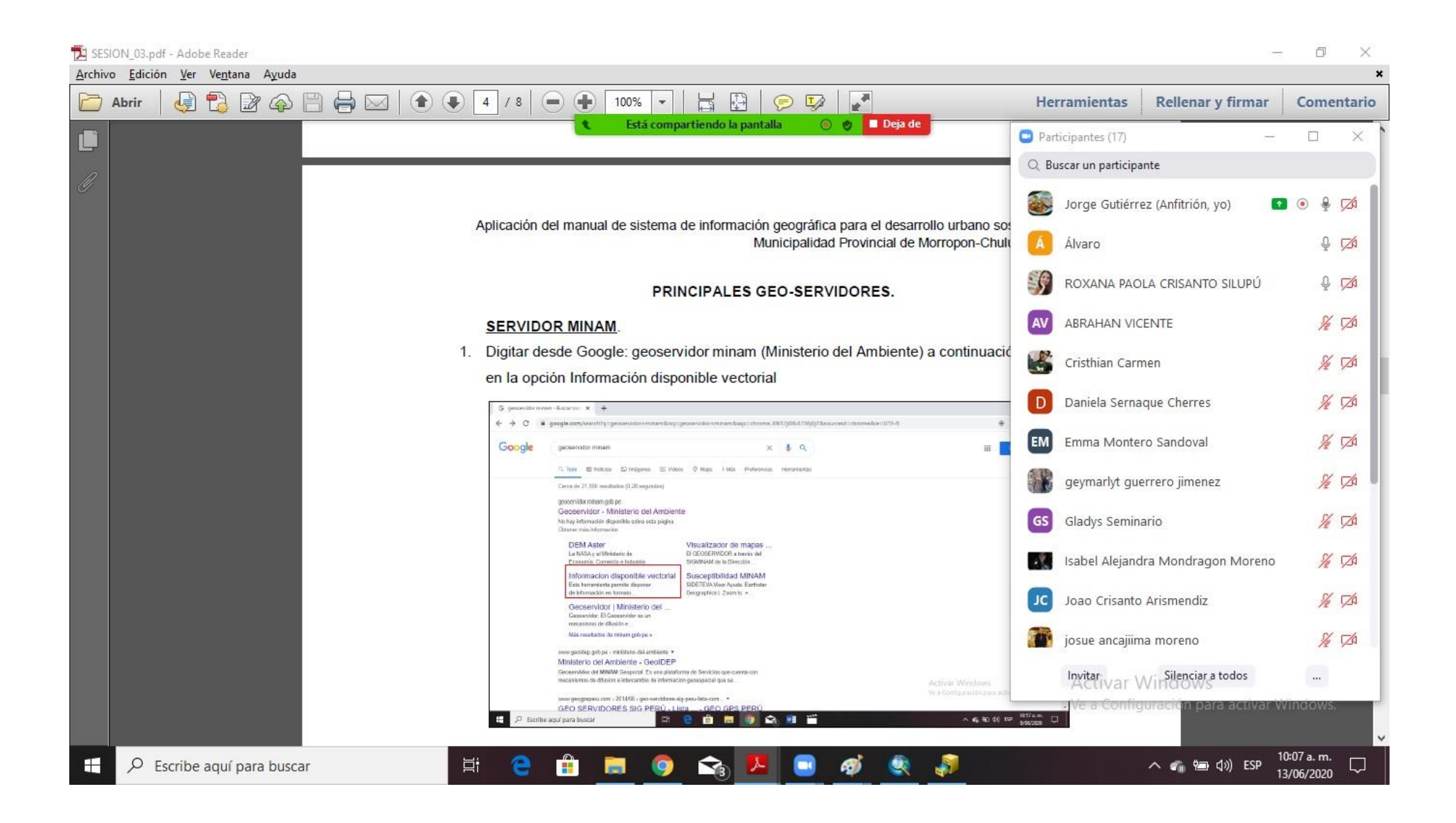

#### ANEXO 7: SESIÓN 4

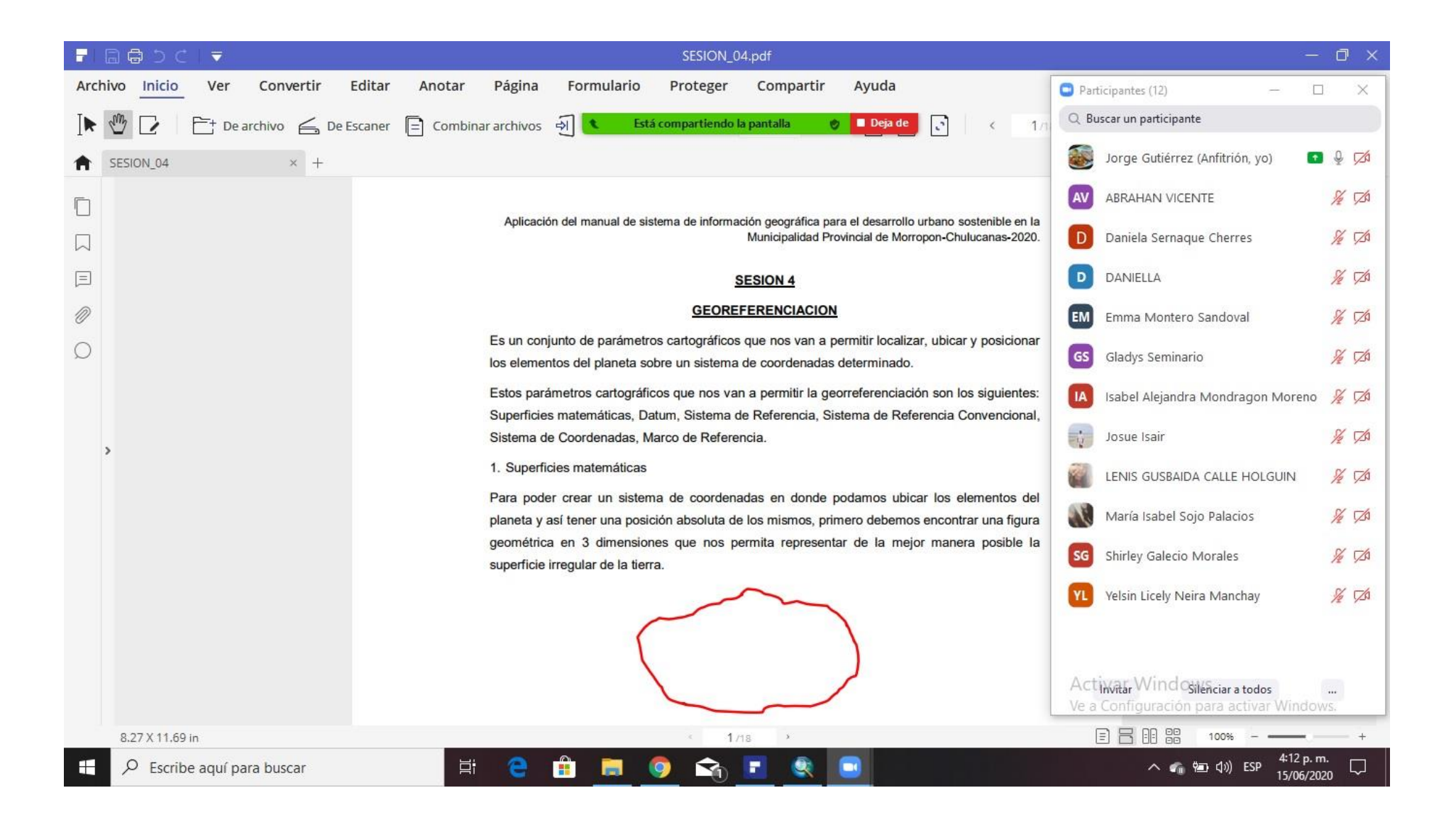
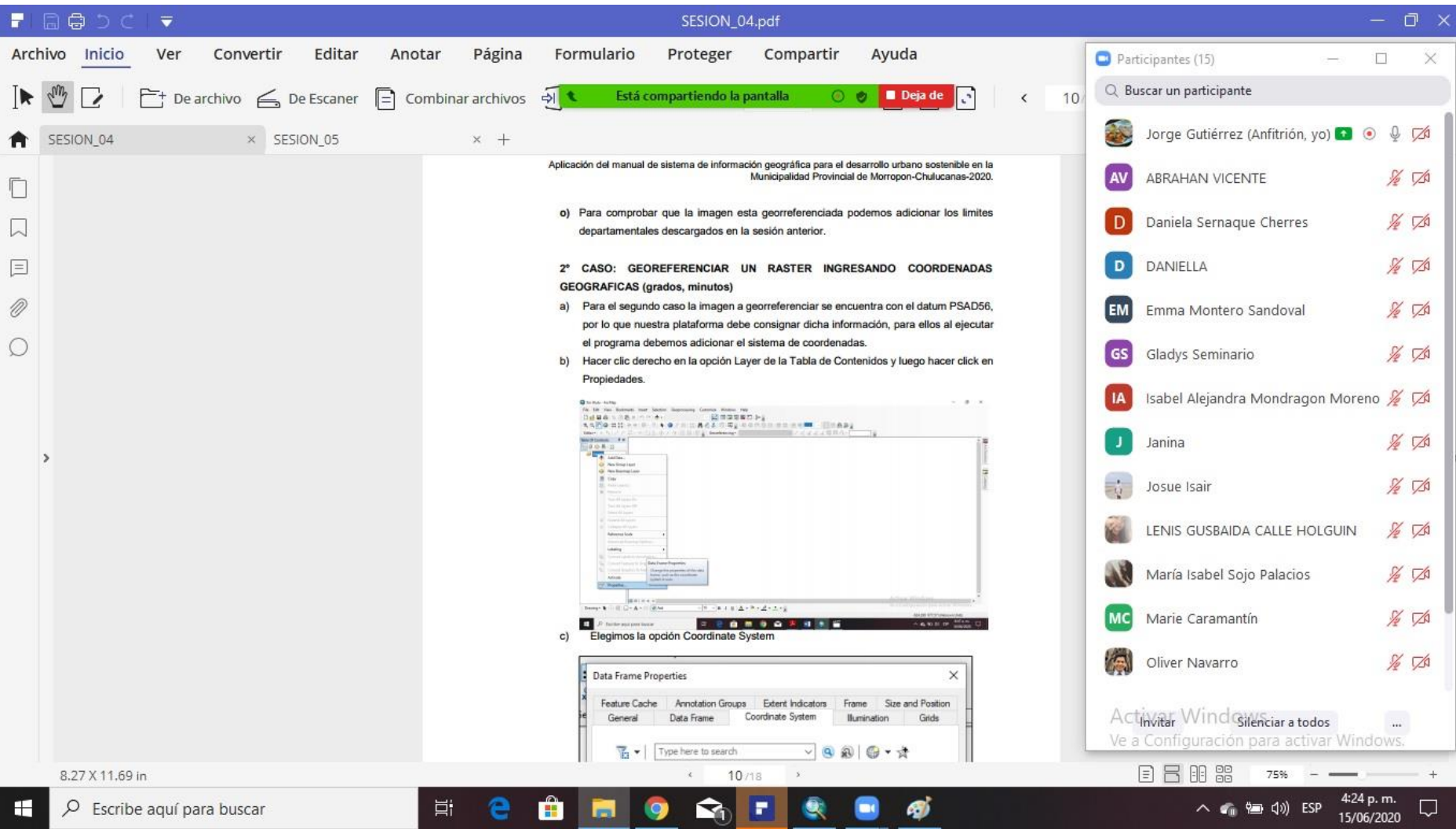

### **ANEXO 8: SESIÓN 5**

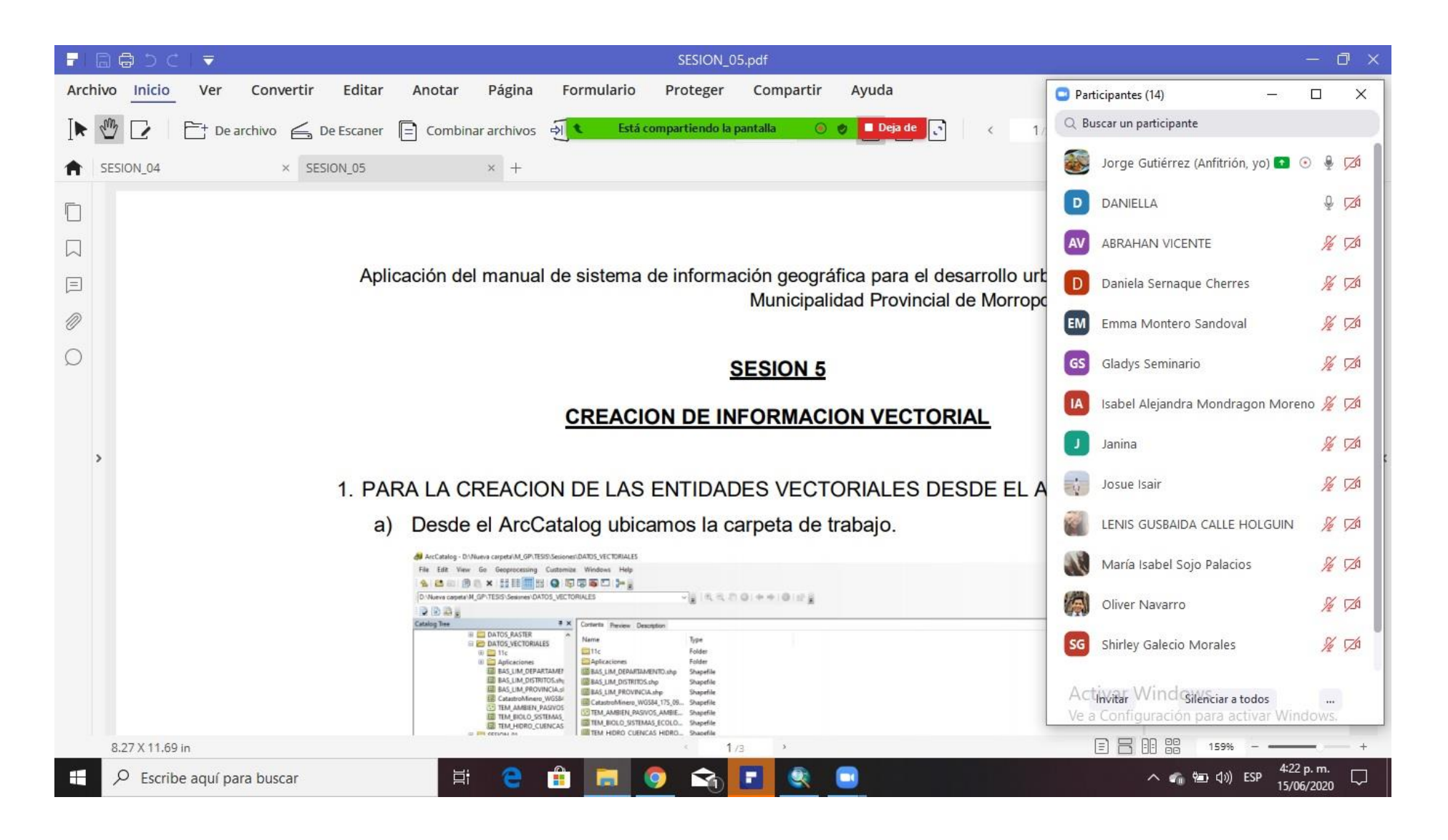

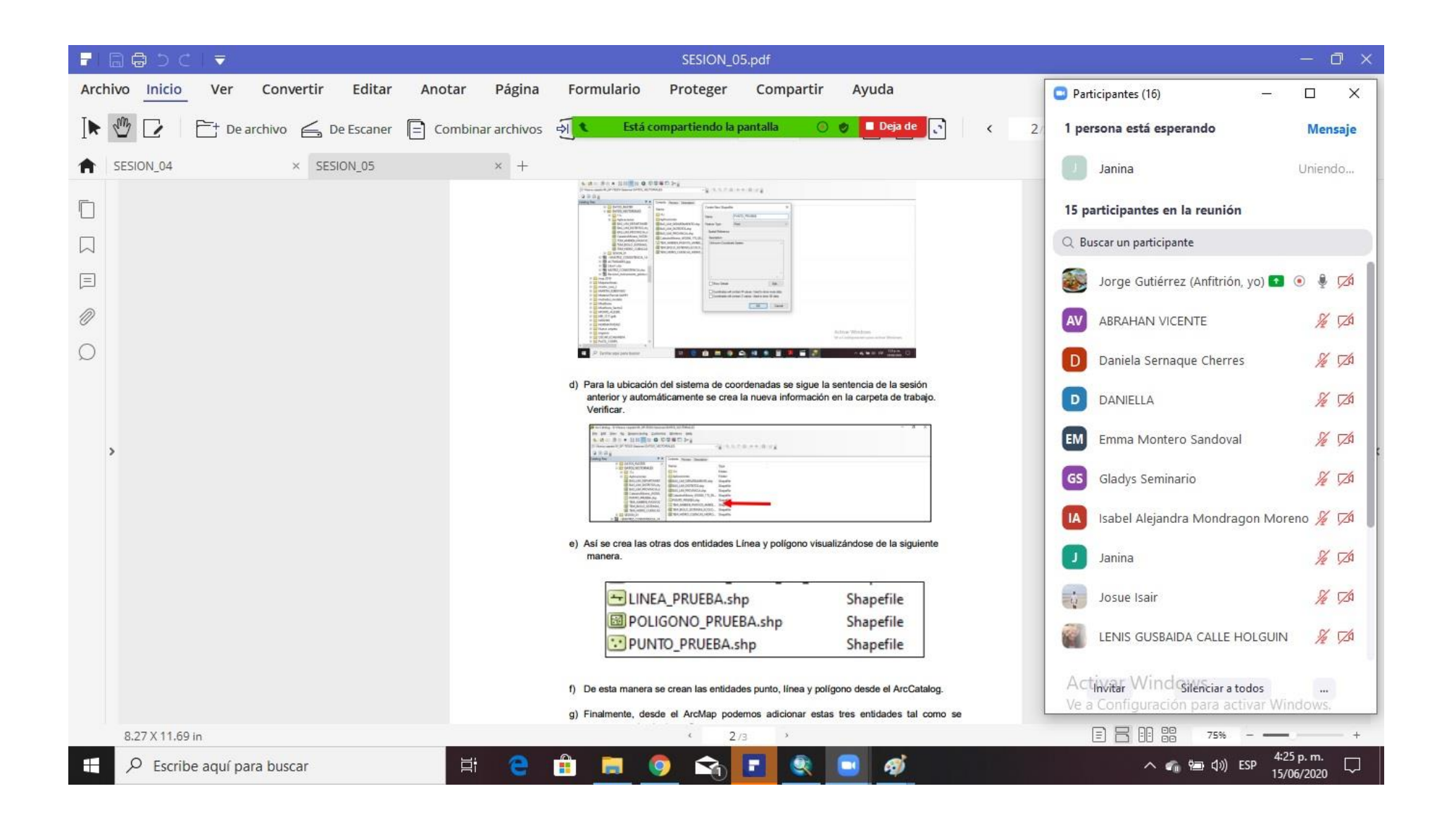

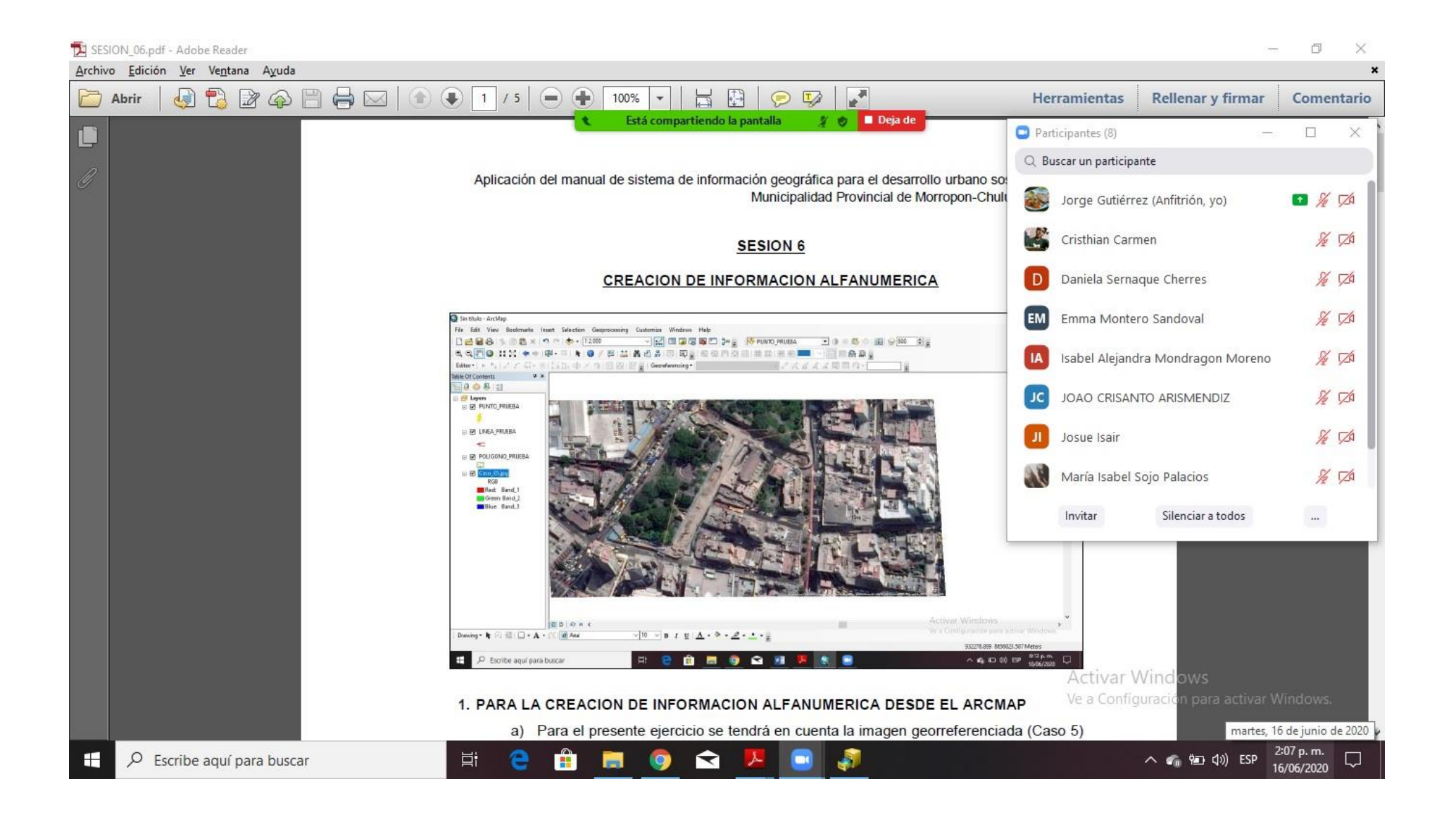

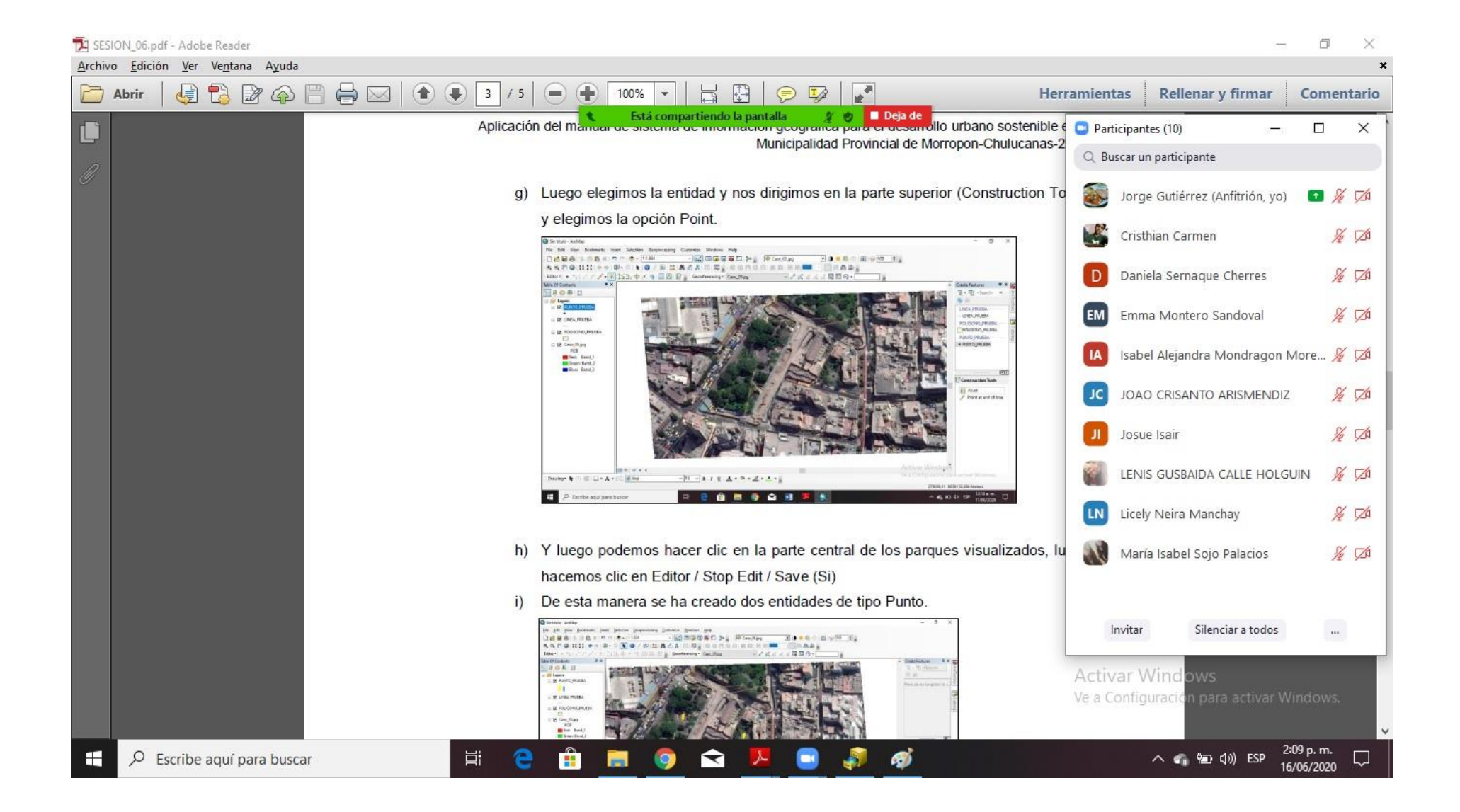

# ANEXO 10: SESIÓN 7

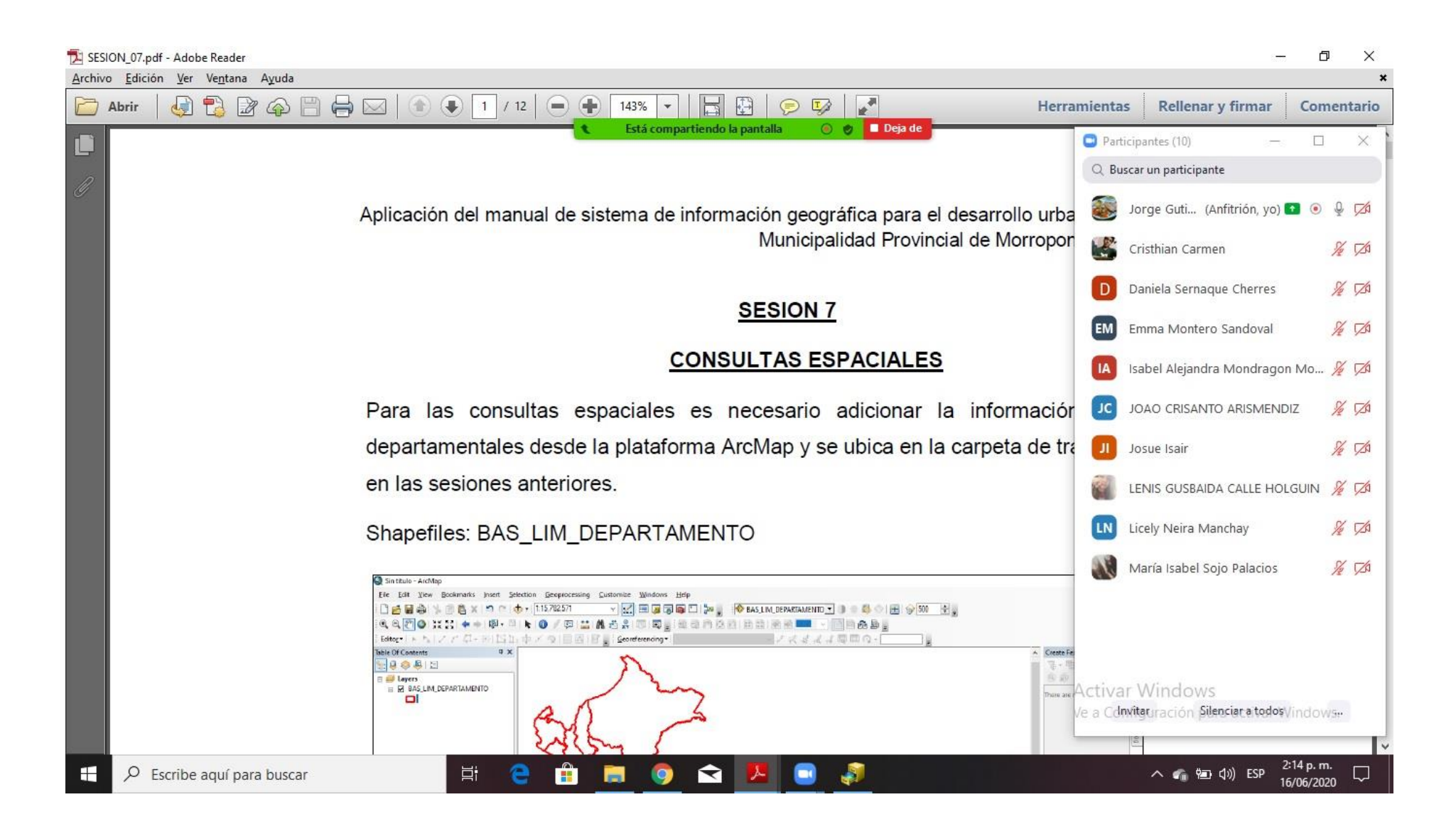

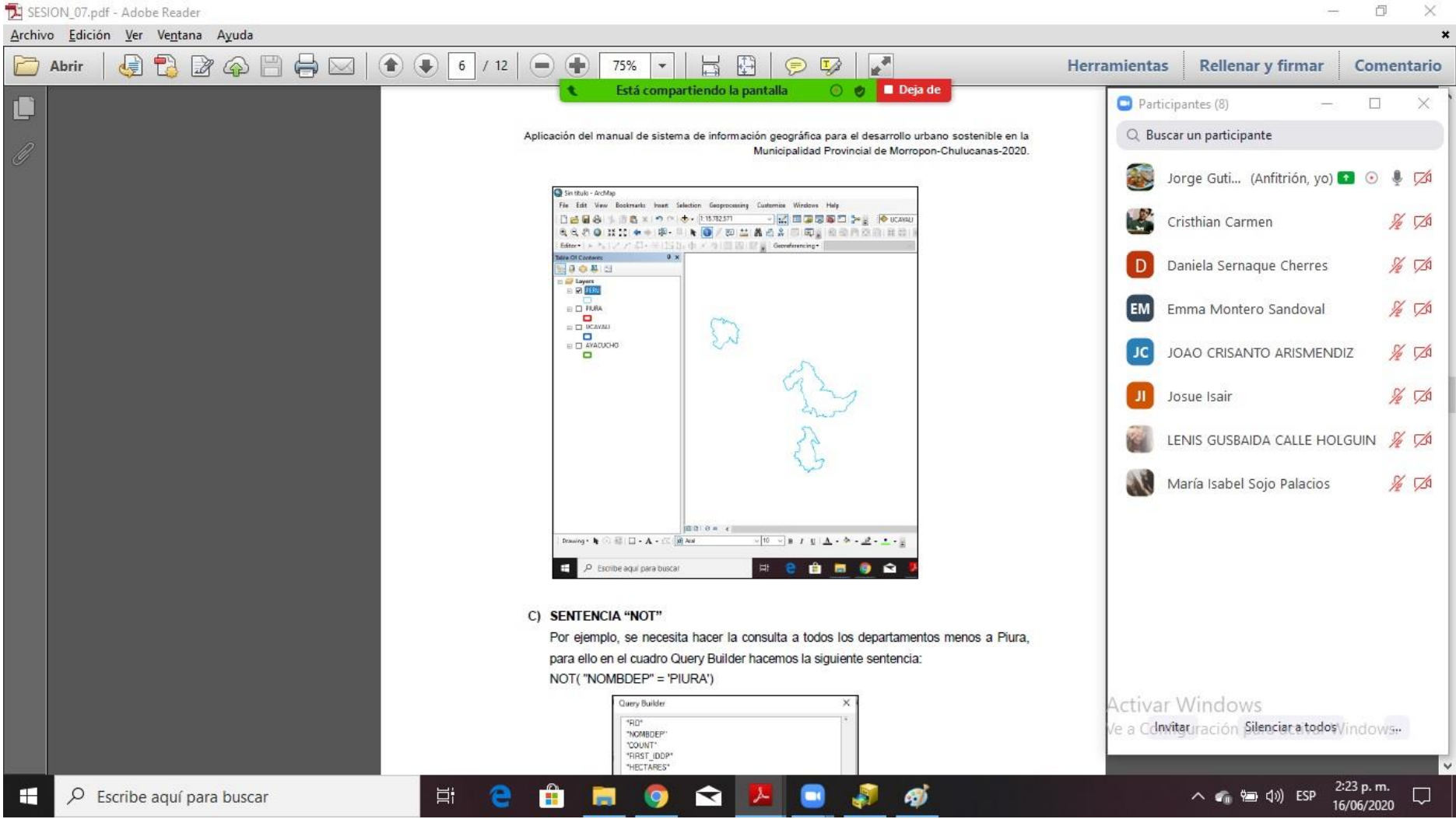

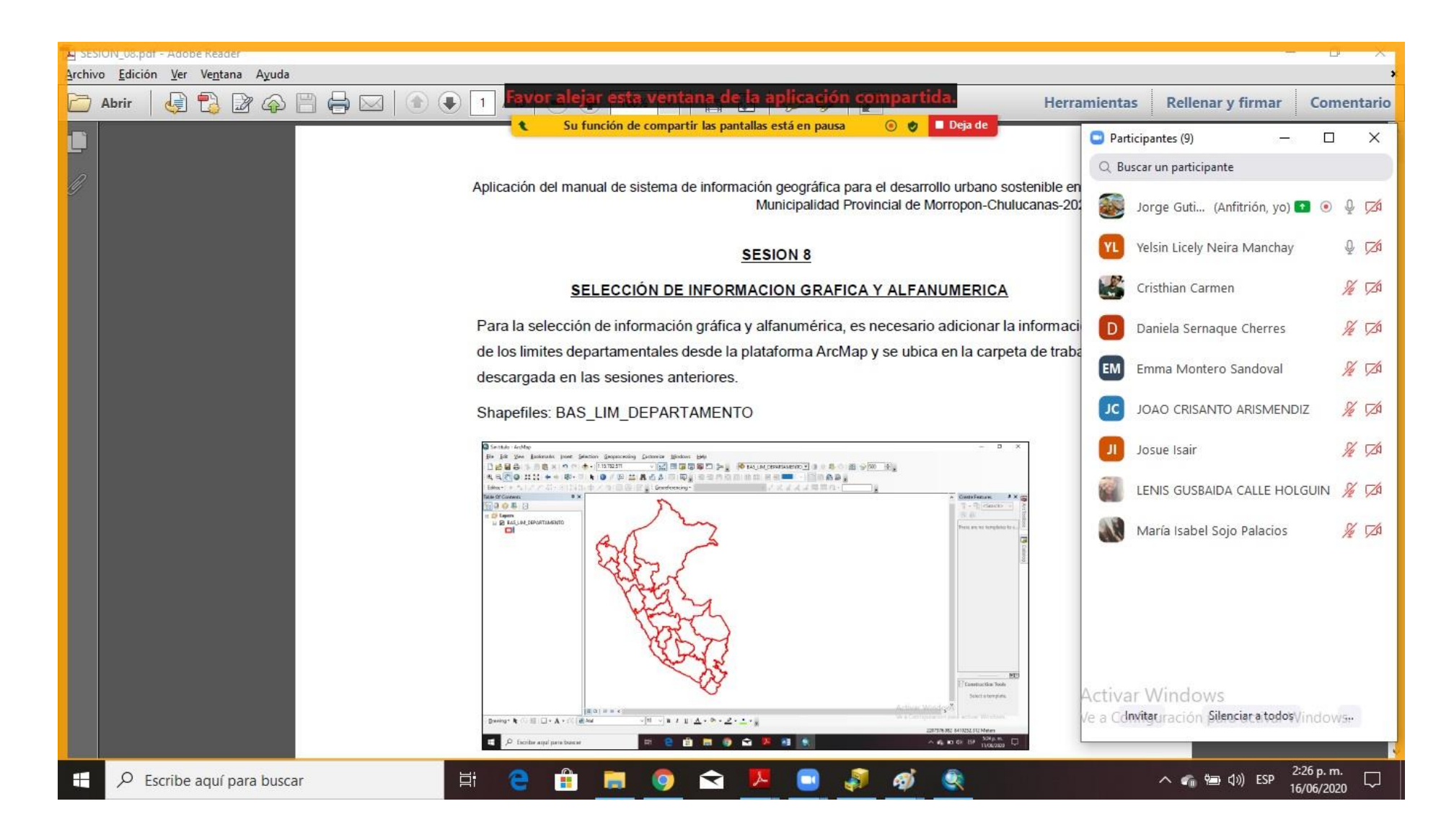

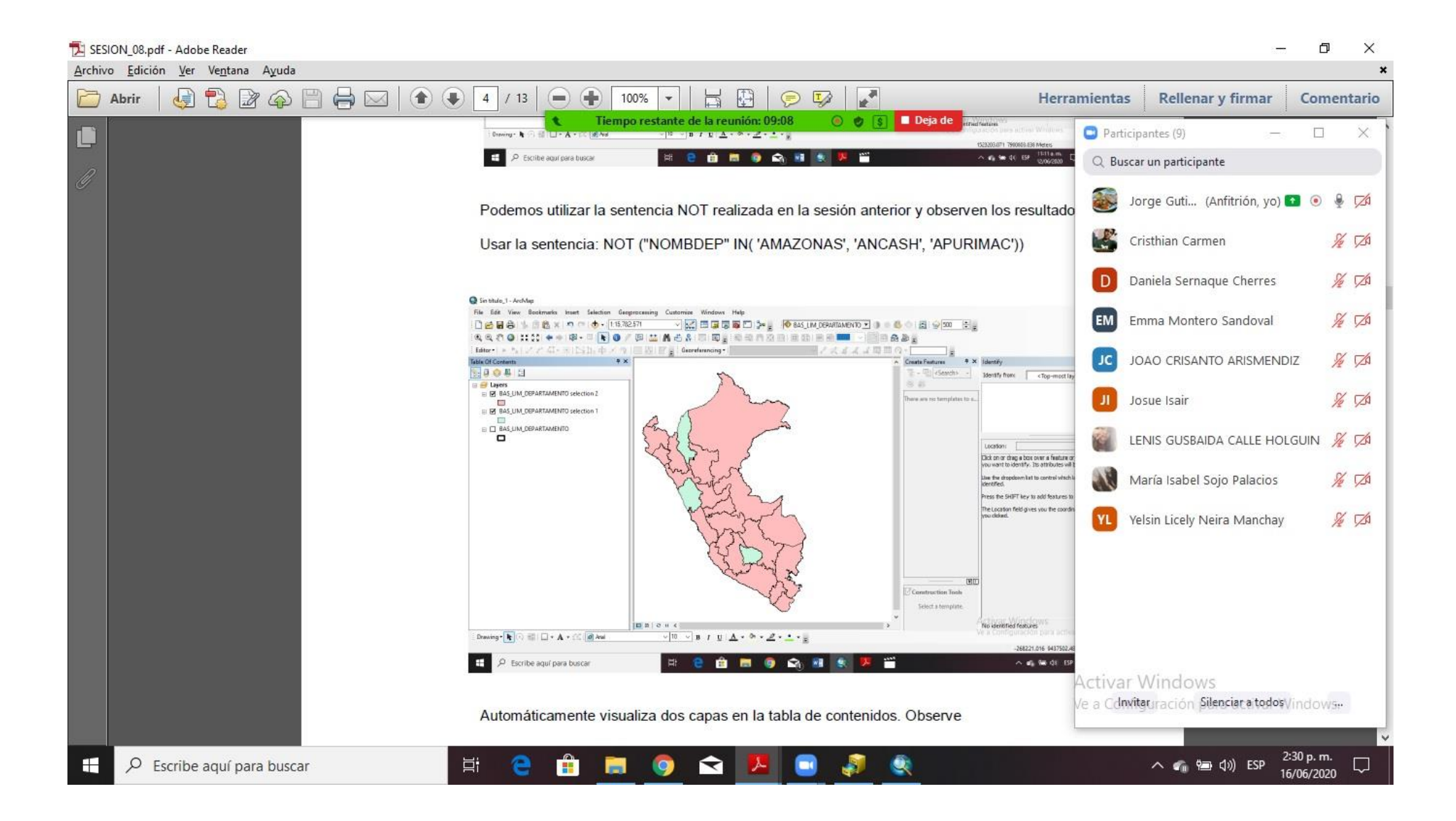

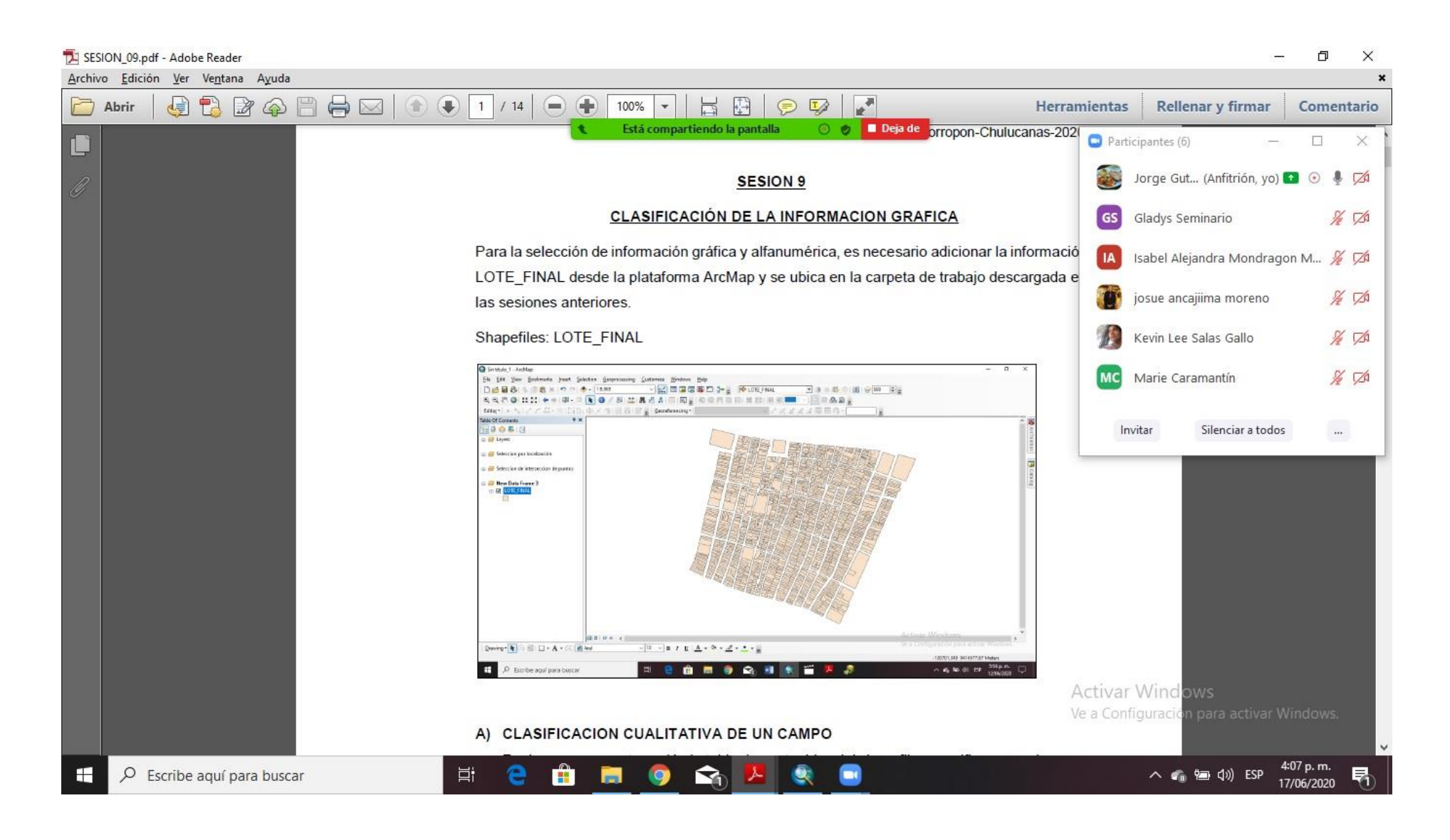

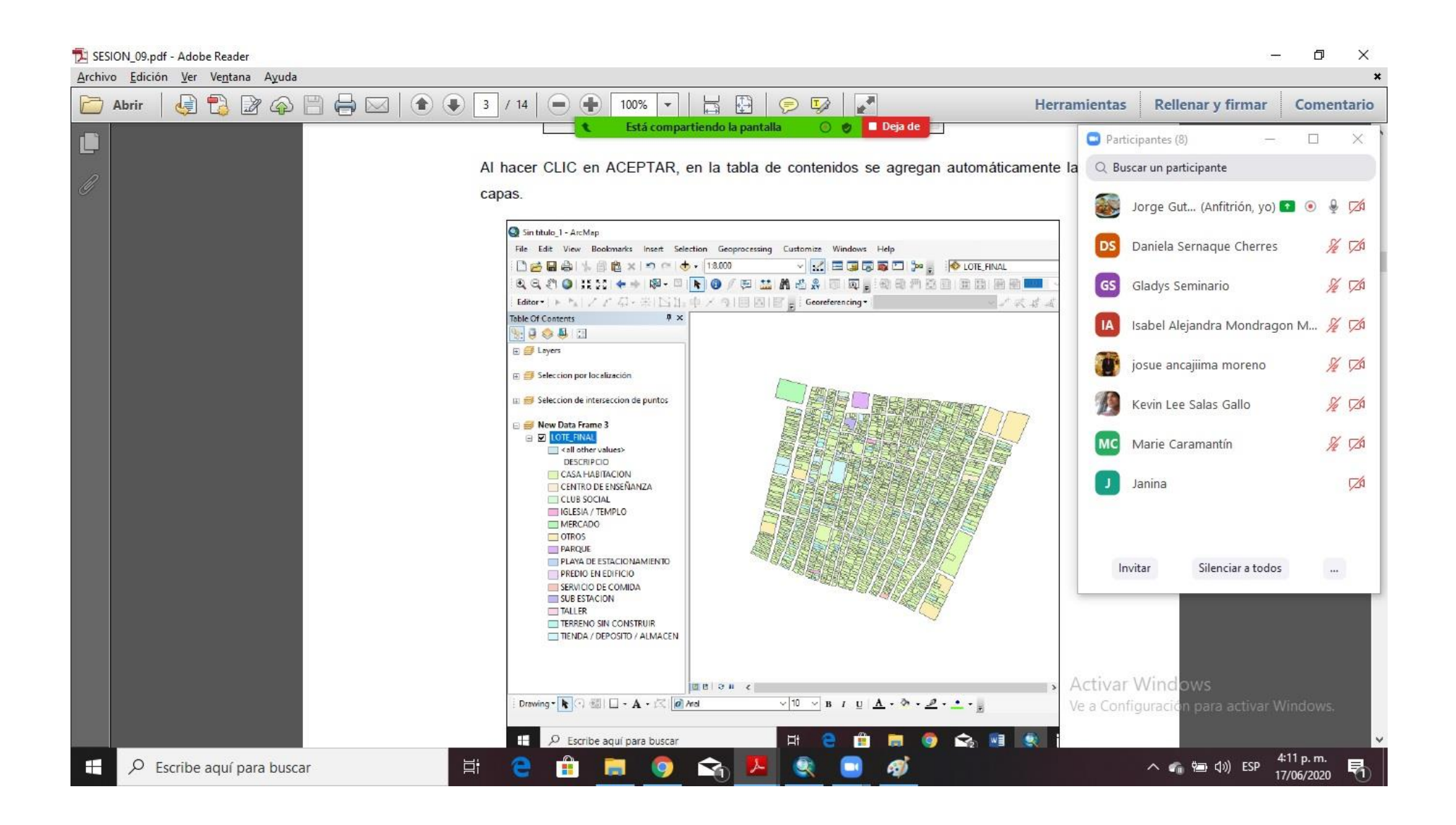

### ANEXO 13: SESIÓN 10

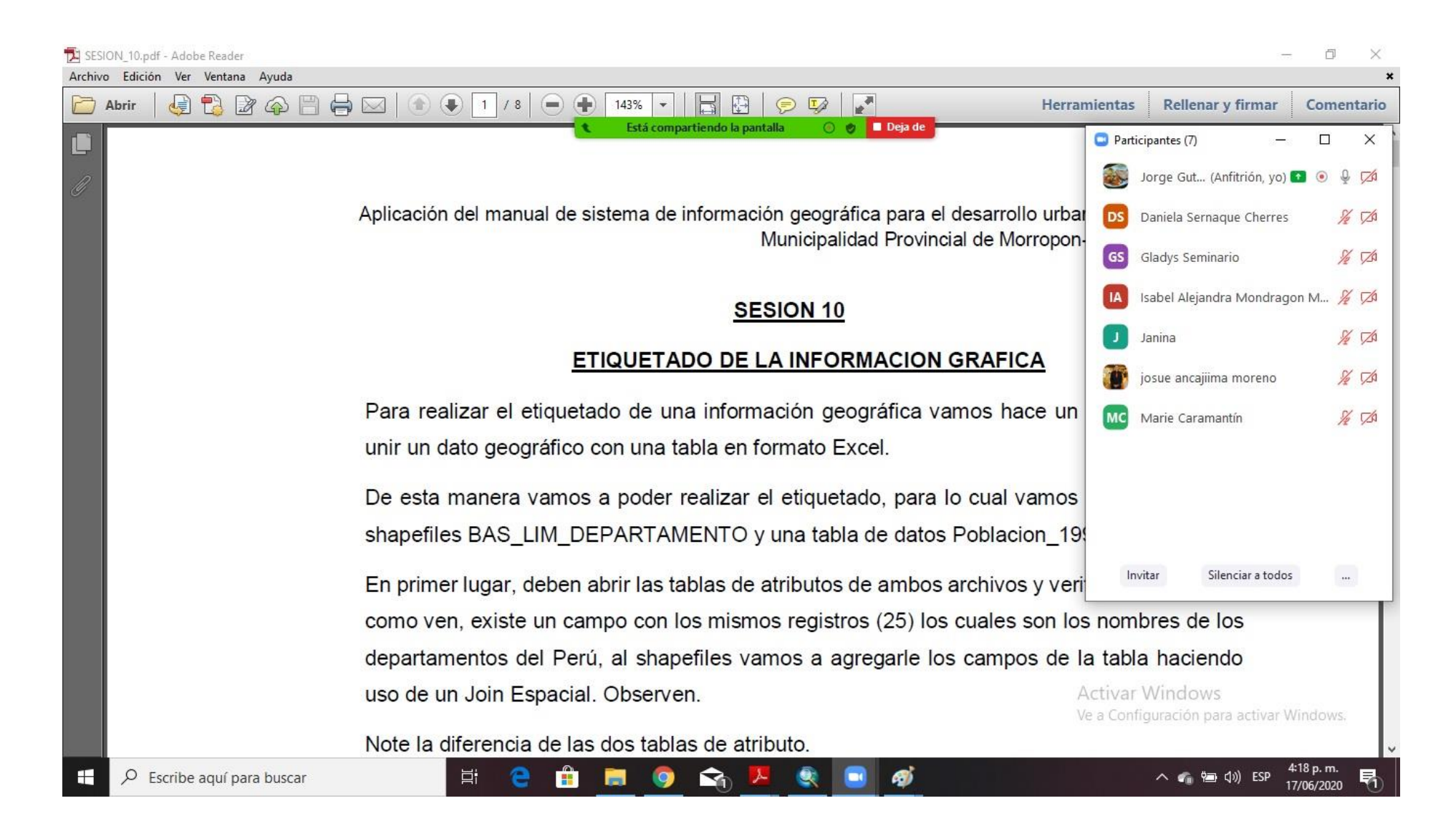

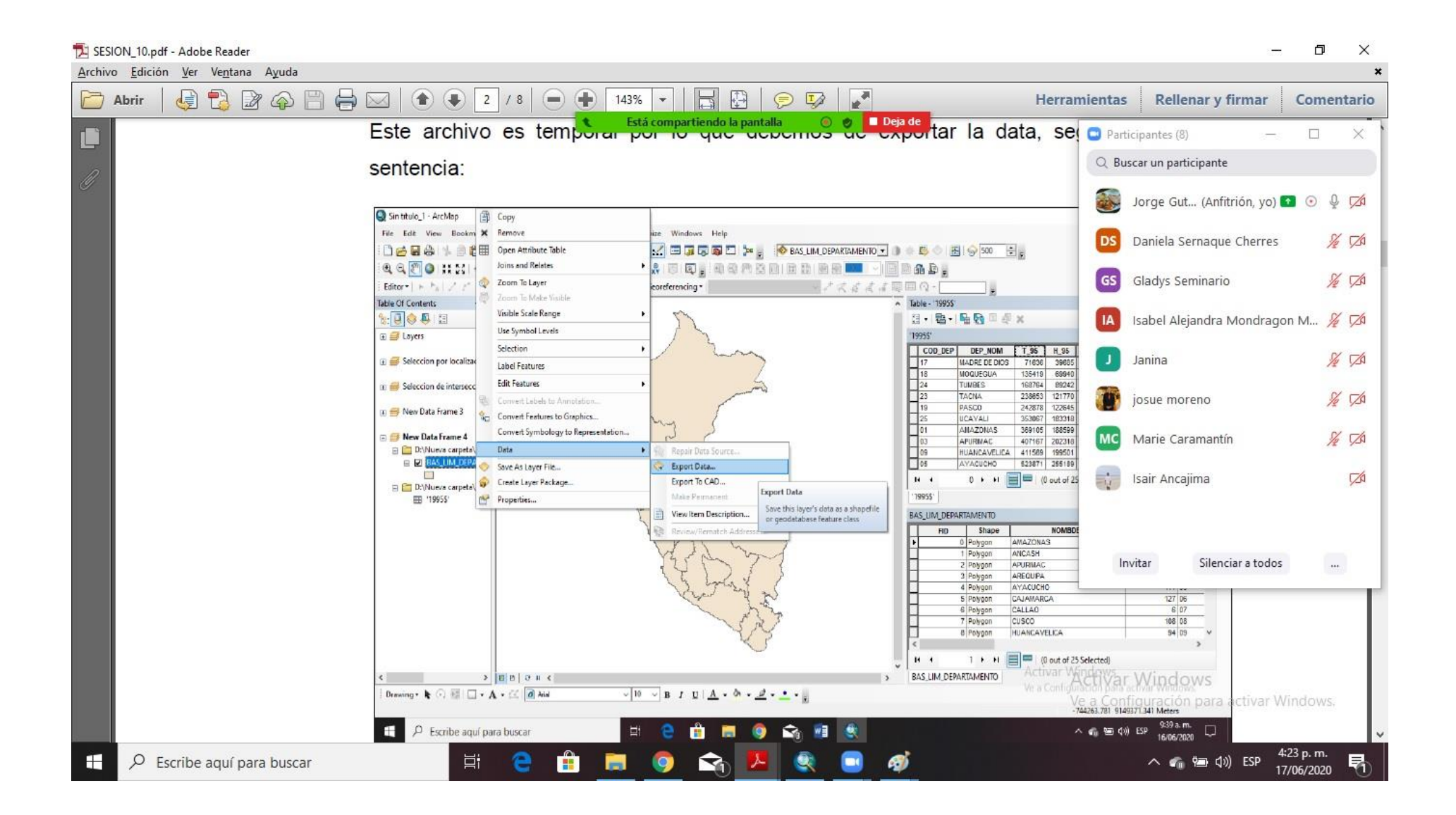

# ANEXO 14: SESIÓN 11

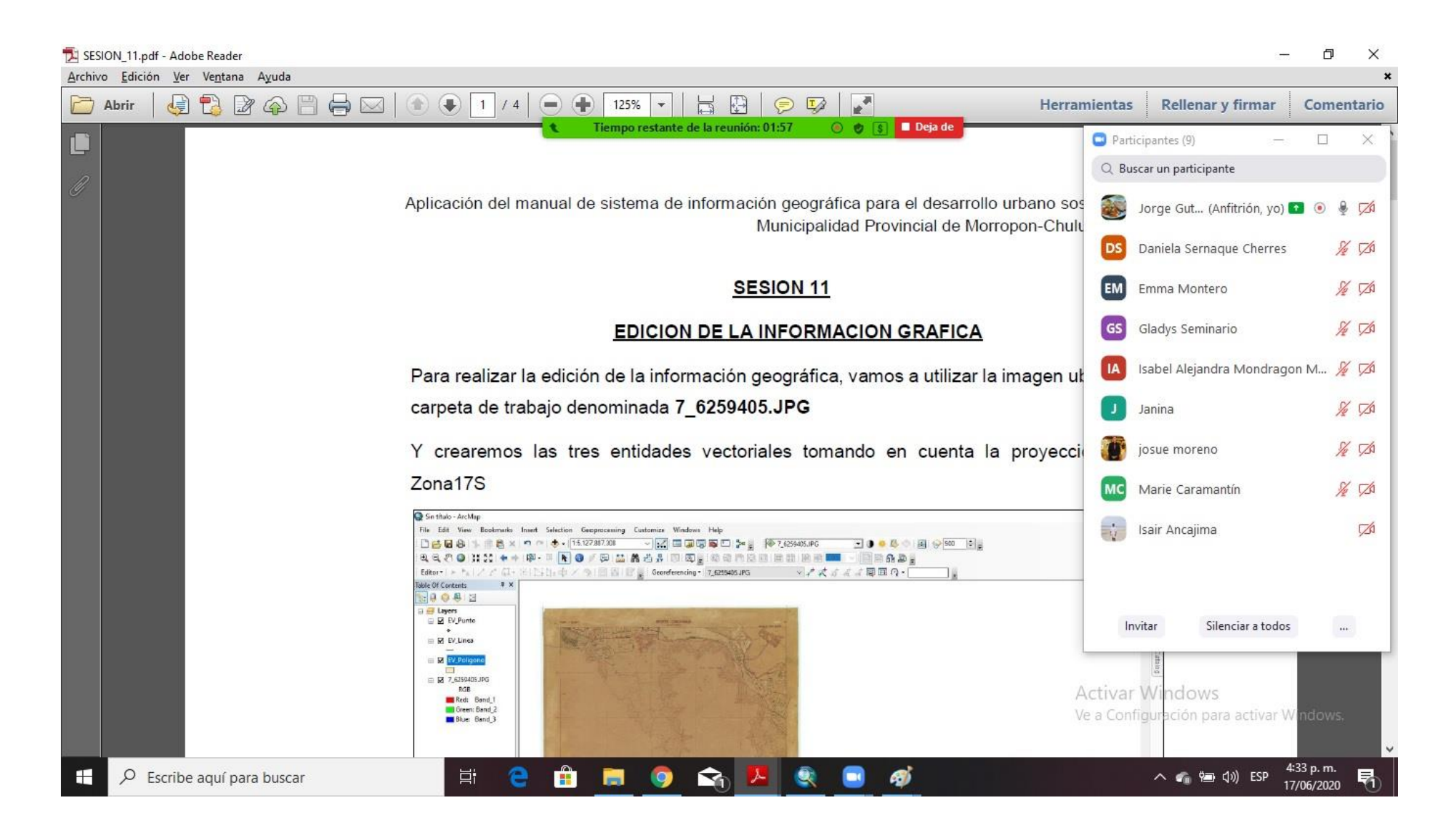

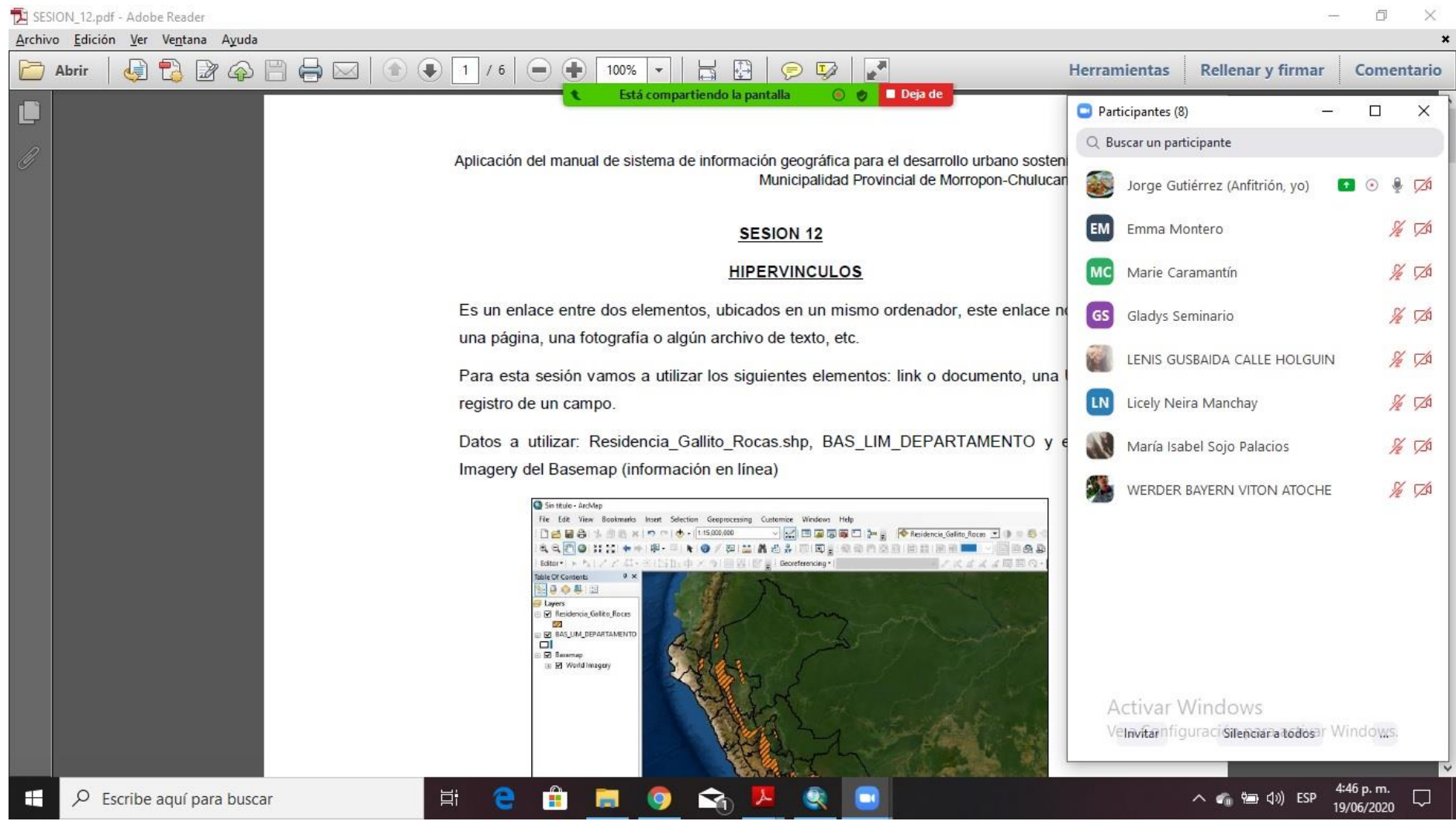

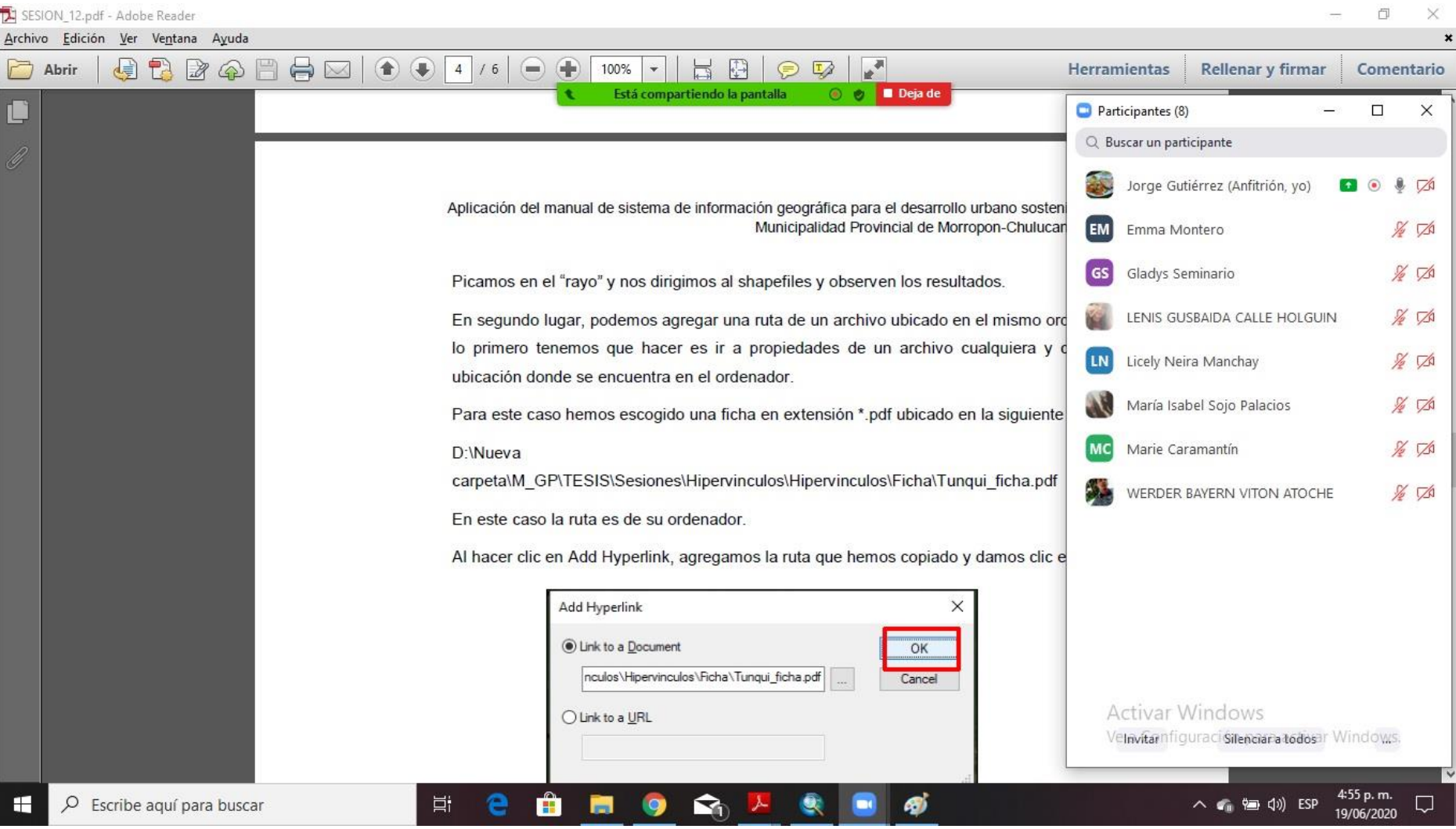

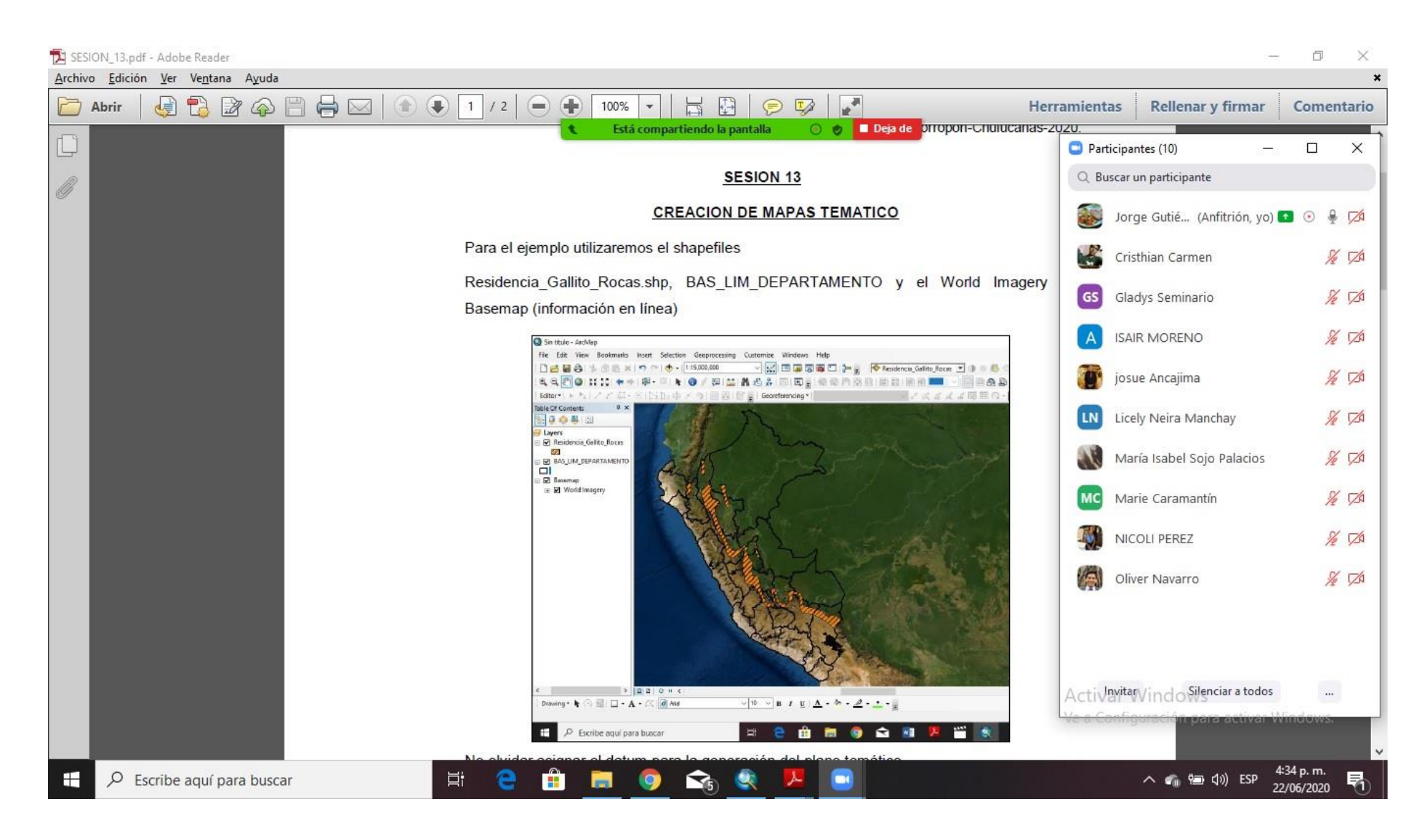

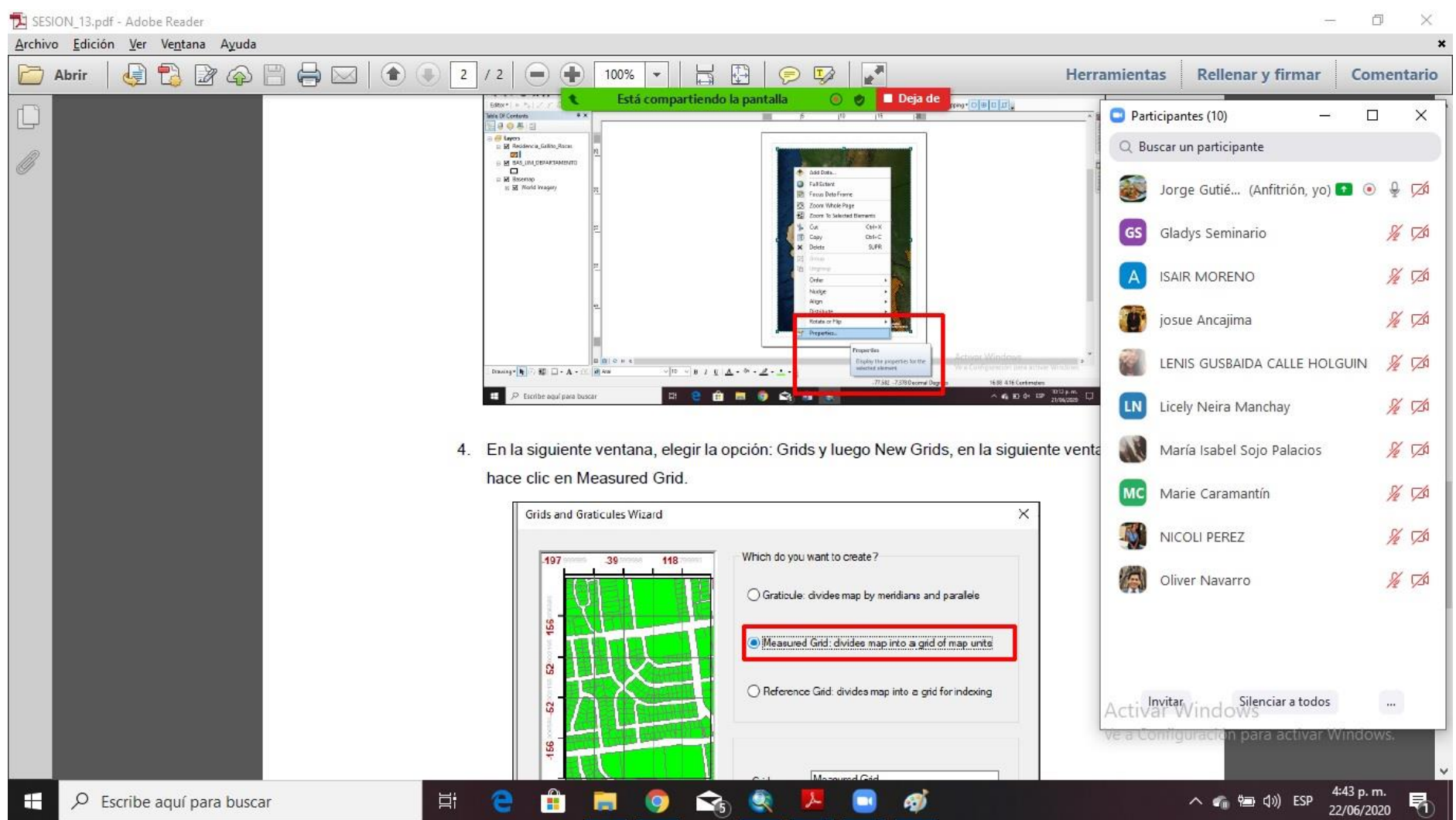

# ANEXO 17: SESIÓN 14

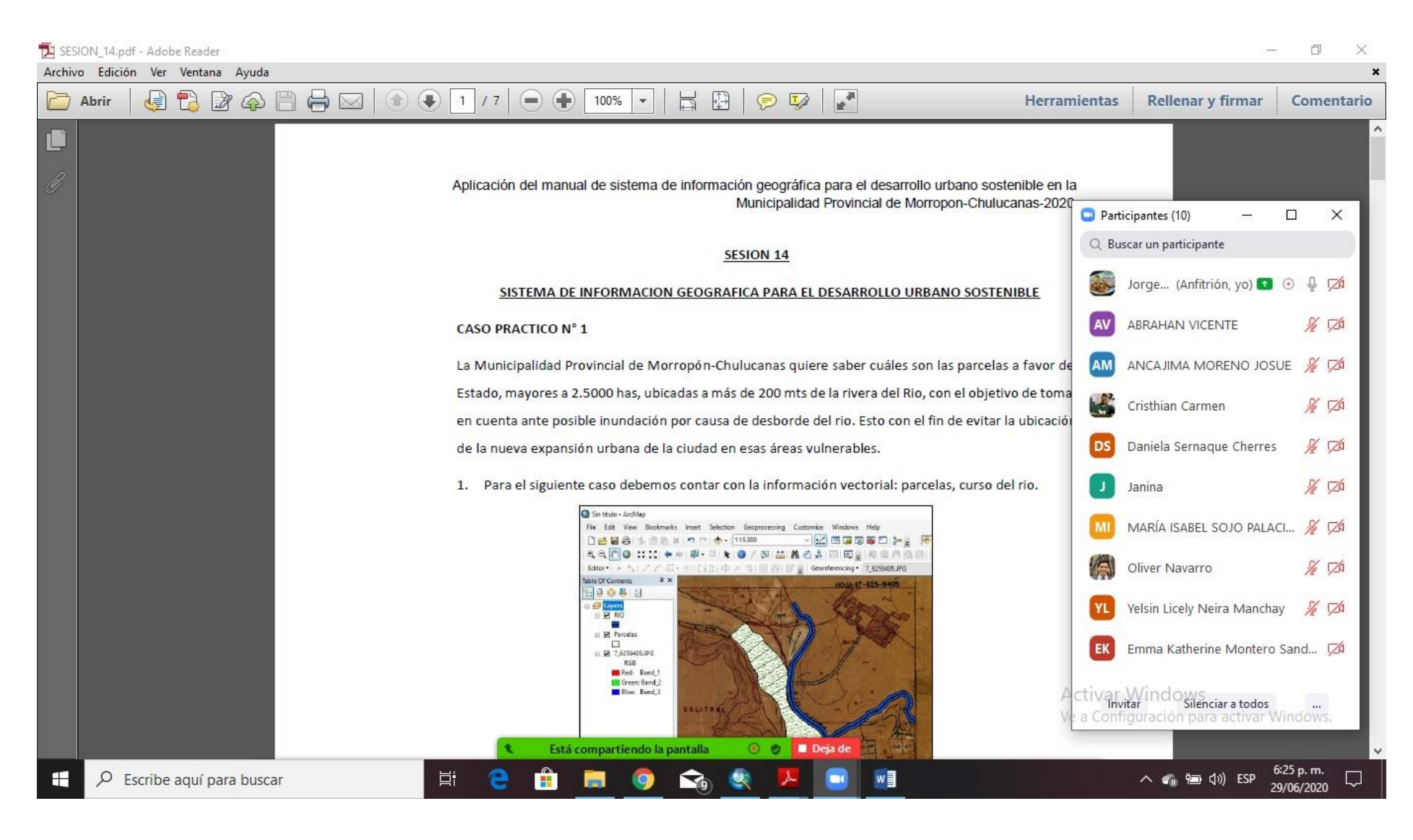

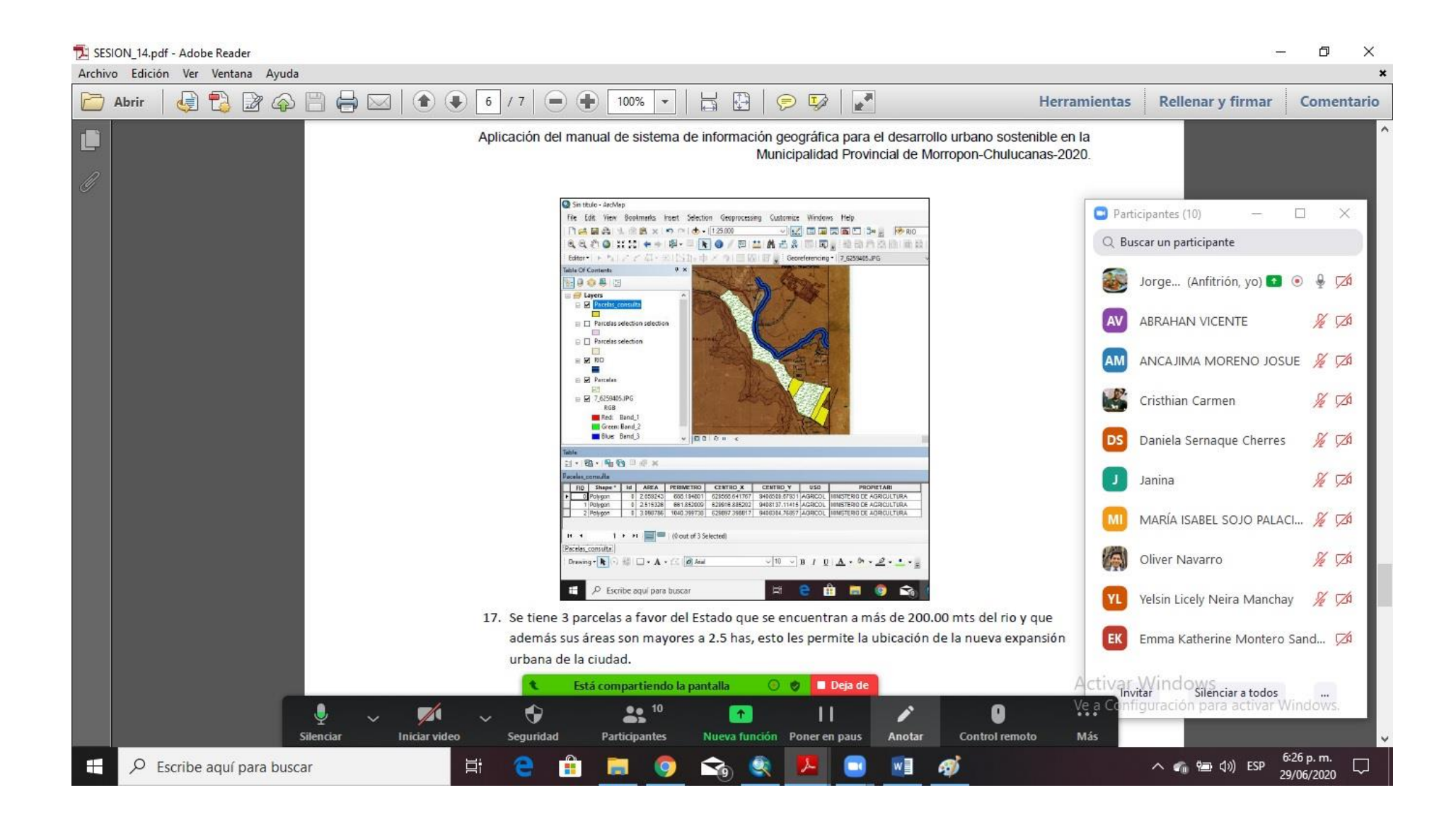

# **ANEXO 18**

# **MANUAL DE SISTEMA DE INFORMACIÓN GEOGRÁFICA PARA EL DESARROLLO URBANO SOSTENIBLE DE LA MUNICIPALIDAD PROVINCIAL DE MORROPÓN-CHULUCANAS.**

## I. Datos Generales

- 1.1 Lugar de ejecución: Municipalidad Provincial de Morropón-Chulucanas.
- 1.2 Beneficiarios: Municipalidad Provincial de Morropón-Chulucanas.
- 1.3 Duración: 02 meses
- 1.4 Responsable: Bach. Jorge Luis Gutierrez Castro
- II. Especificaciones Técnicas de una computadora

Procesador: Core i5 7 Th Generación

Sistema Operativo: Licenciamiento instalado para Windows 10 profesional 64 bits última versión en español para ambiente corporativo, con el service pack última versión en español, Los equipos a entregar deberán tener instalado y funcionando el sistema operativo. Se deben entregar medios de instalación.

Memoria Ram: DDR4 de 8GB

Disco Duro: 1TB de 7200 rpm

USB: 4 USB 3.1 4 USB 2.0

RED: 1 RJ45 10/100/1000

Salidas de Video: 1 Display Port 1.2 1 HDMI 1.4

III. Objetivo General

Instruir a través de un manual de usuario a los trabajadores de la Municipalidad Provincial de Morropón-Chulucanas en la creación de un sistema de información geográfica para el desarrollo urbano sostenible.

Distribución de sesiones. (15)

# **SESION 00**

# **1. INICIO DE INSTALACION DEL SOFTWARE ARCGIS 10.8.**

1.1.- Damos doble clic izquierdo para abrir el instalador, y activar el software.

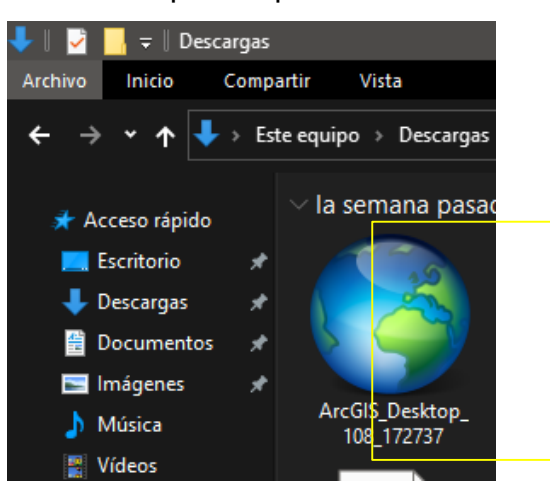

1.2.- Hacemos clic en netx.

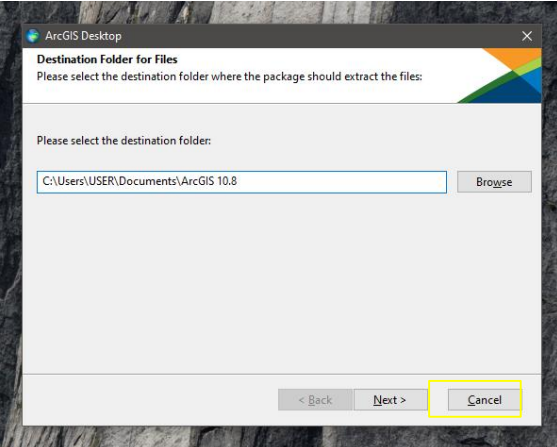

1.3.- Esperamos que cargue.

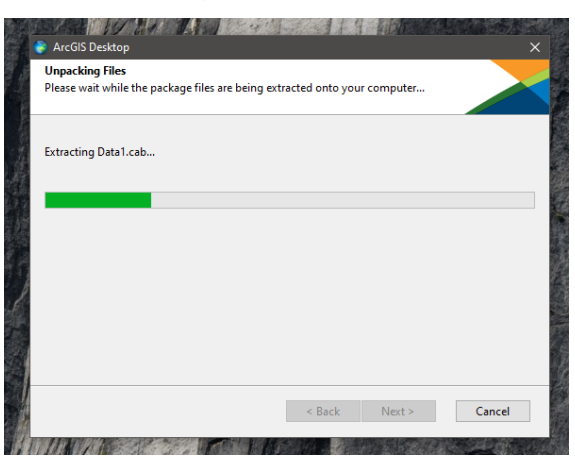

 1.4.- Después de cargar nos aparece la opción **Close**, hacemos clic en esa opción.

1.5.- Aceptamos el permiso que nos solicita dando clic en la opción **Si**.

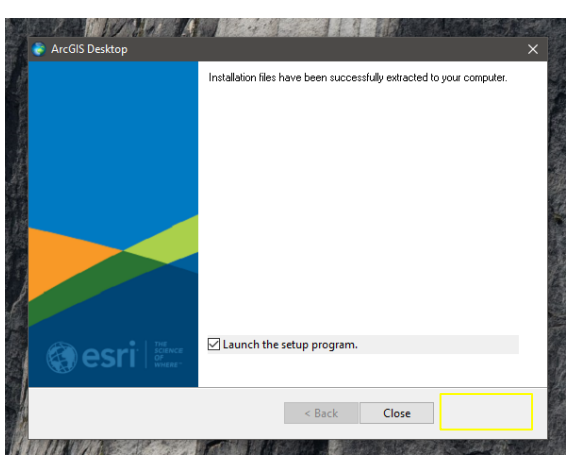

# **2. EMPEZAMOS LA INSTALACION DEL SOFTWARE.**

2.1.- Aceptamos el permiso que nos solicita dando clic en la opción **Si**.

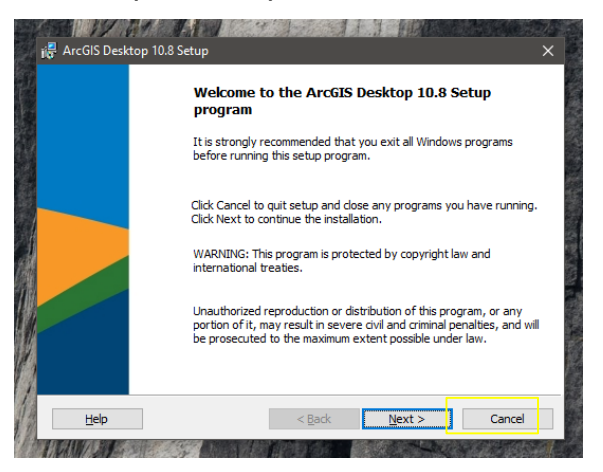

- 2.2.- Aceptamos los términos "**I accept the master agreement"**.
- 2.3.- Hacemos clic en **"Netx".**

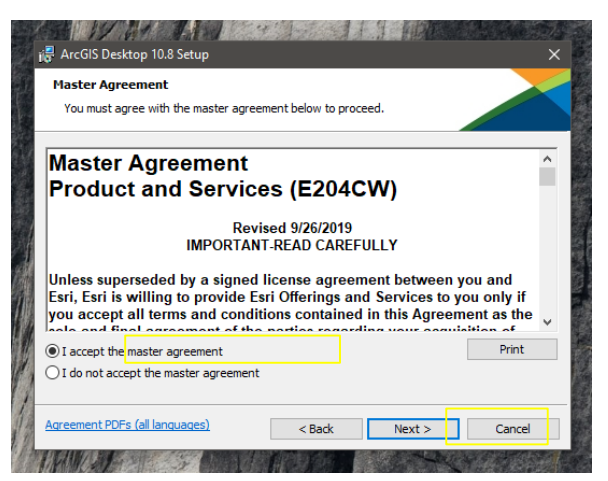

- 2.4.- Clic en la opción **"Complete".**
- 2.5.- Hacemos clic en **"Netx".**

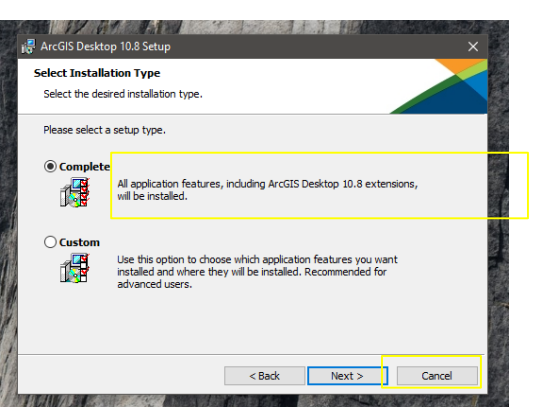

- 2.6.- Aquí nos da la ubicación donde será instalado el software**.**
- 2.7.- Hacemos clic en **"Netx".**

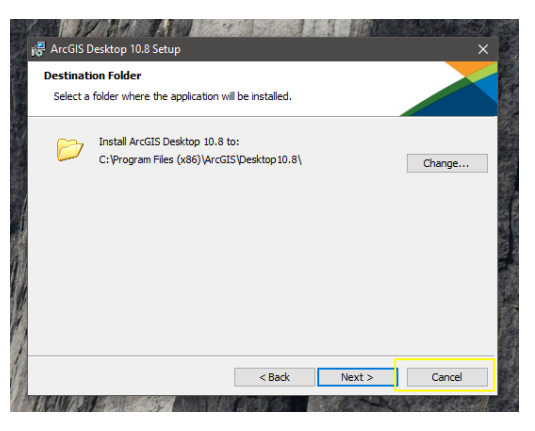

2.8.- Hacemos clic en **"Netx".**

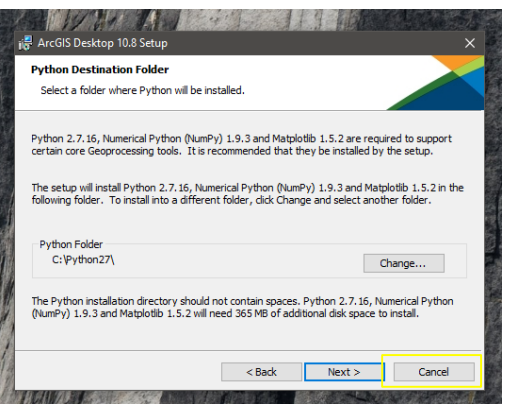

2.9.- Hacemos clic en **"Install".**

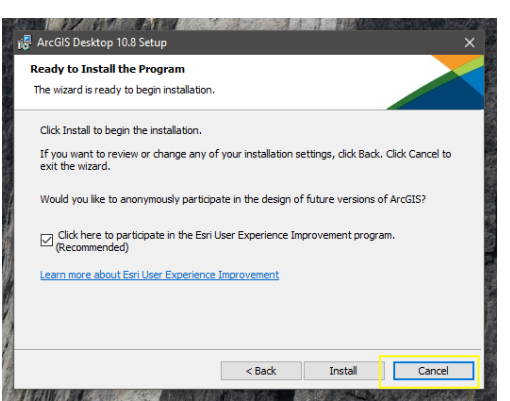

2.10.- Esperamos que cargue.

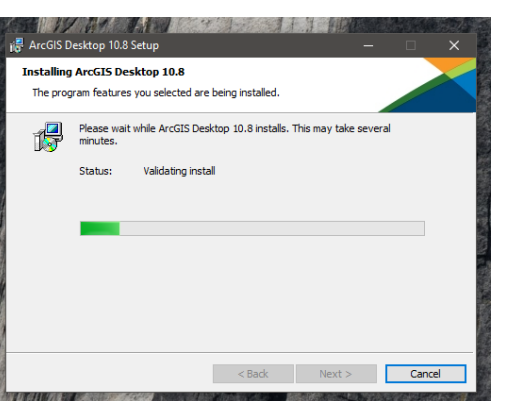

2.11.- Hacemos clic en **"Finish".**

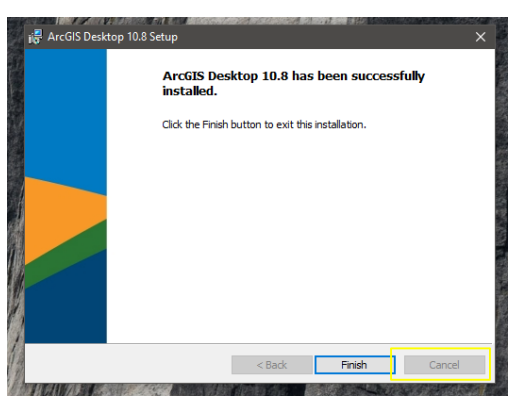

- 2.12.- Verificamos que este cómo se logra ver en el pantallazo.
- 2.13.- Hacemos clic en **"ok".**

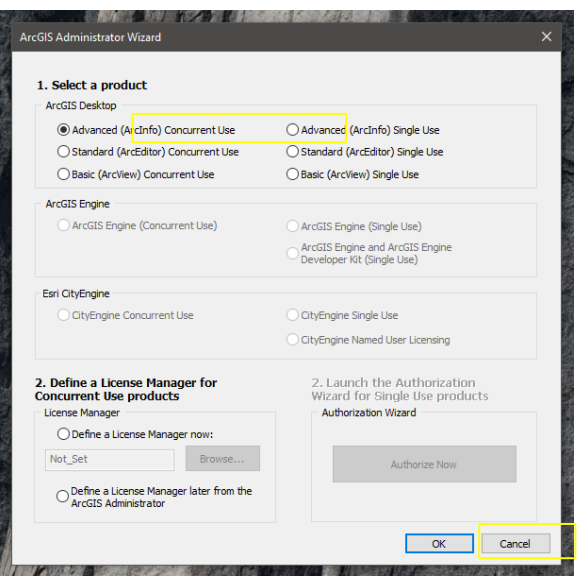

- 2.14.- Verificamos en **"Desktop",** y que este seleccionada la opción que se ve en el pantallazo.
- 2.15.- Hacemos clic en **"ok".**
- 2.16.- Aquí ya tenemos el software **ArcGIS 10.8** instalado.

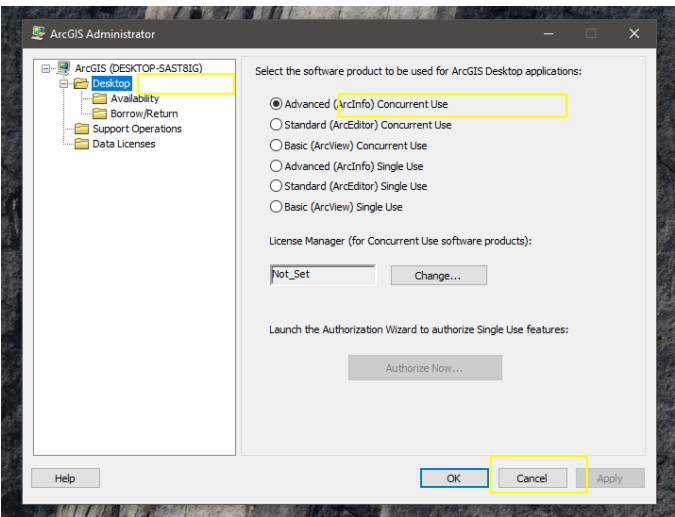

# **3. REALIZAMOS LA ACTIVACION DEL CRACK (LA LICENCA DEL SOFTWARE).**

- 3.1.- Aquí reemplazamos el archivo que nos viene en el **"Crack".**
- 3.2.- Abrimos la carpeta del archivo **"Crack"**, y abrimos la ubicación del software instalado que se encuentra en el **Disco Local (C:).**
- 3.3.- Colocamos las dos carpetas en pantalla divida, (las dos carpetas abiertas ocupan la mitad de la pantalla cada una).

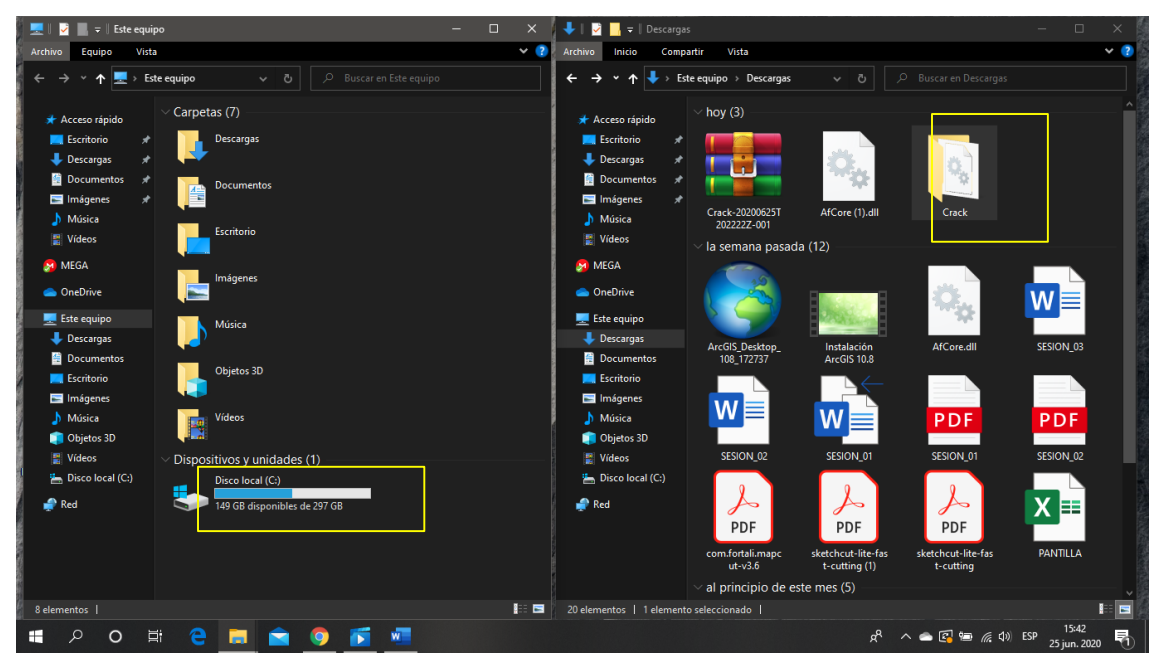

3.4.- Abrimos la carpeta **"Carck"**, y el Disco Local (C:)

 3.5.- Buscamos el software ArcGIS **(**en mi caso lo está ubicado en la carpeta de **Archivos de Programa (x86)).**

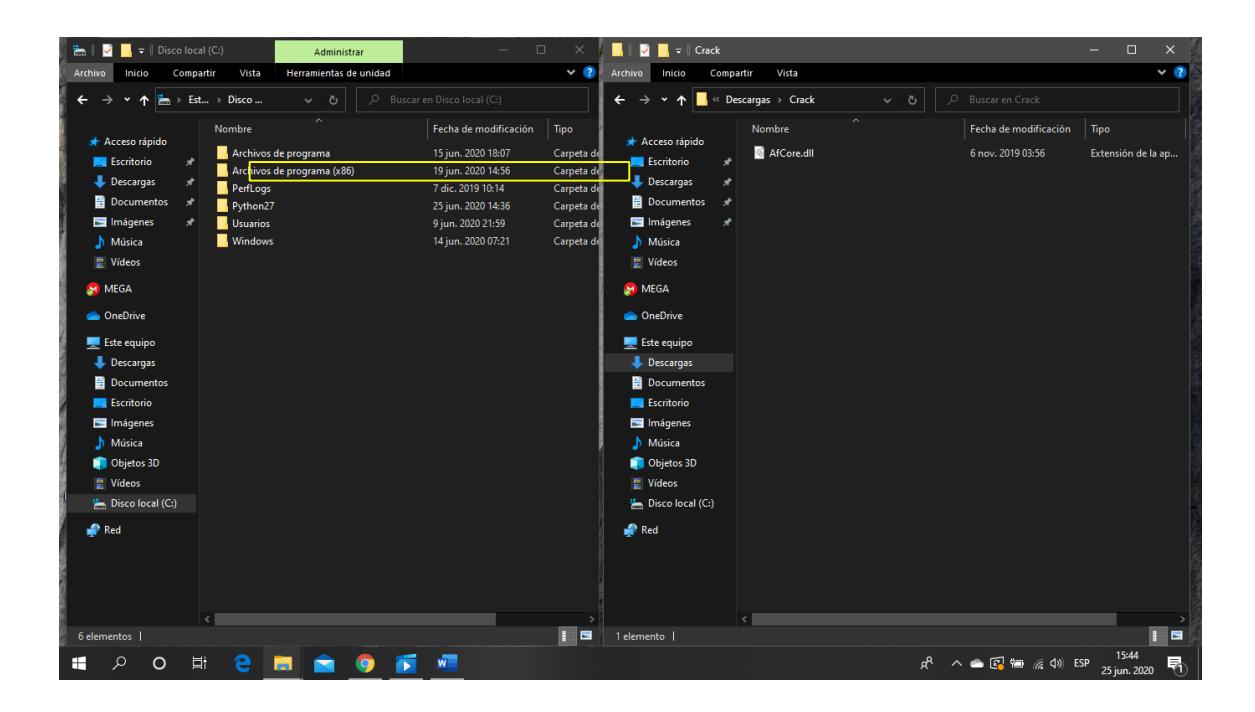

 3.6.- Buscamos el software ArcGIS **(**en mi caso lo está ubicado en la carpeta de **Archivos de Programa (x86)).**

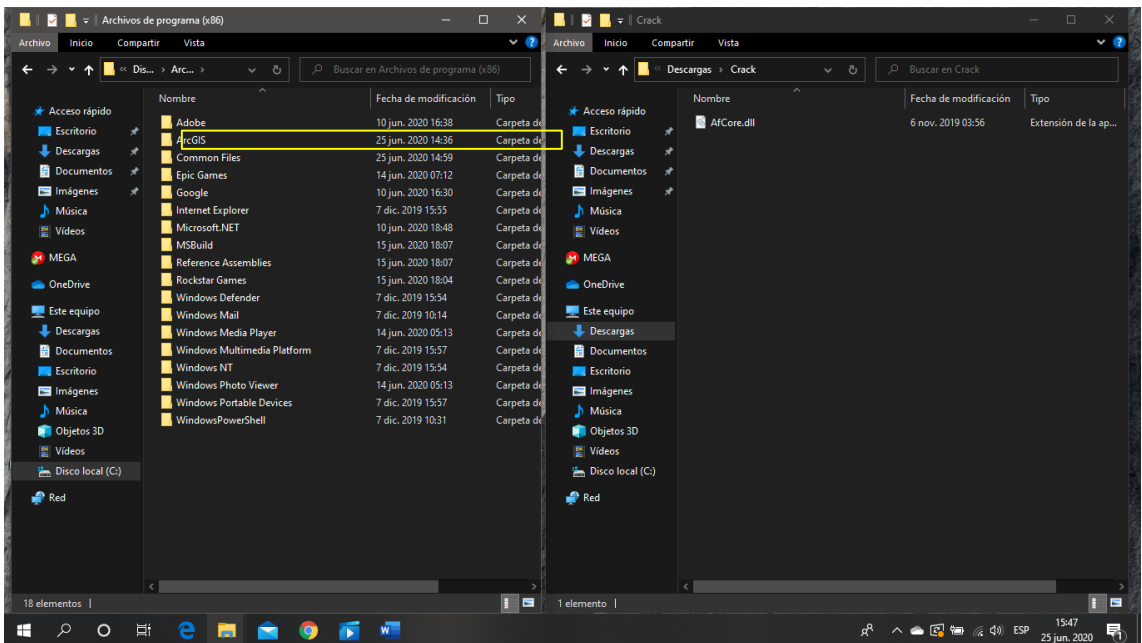

3.7.- Abrimos la carpeta **"Desktop 10.8".**

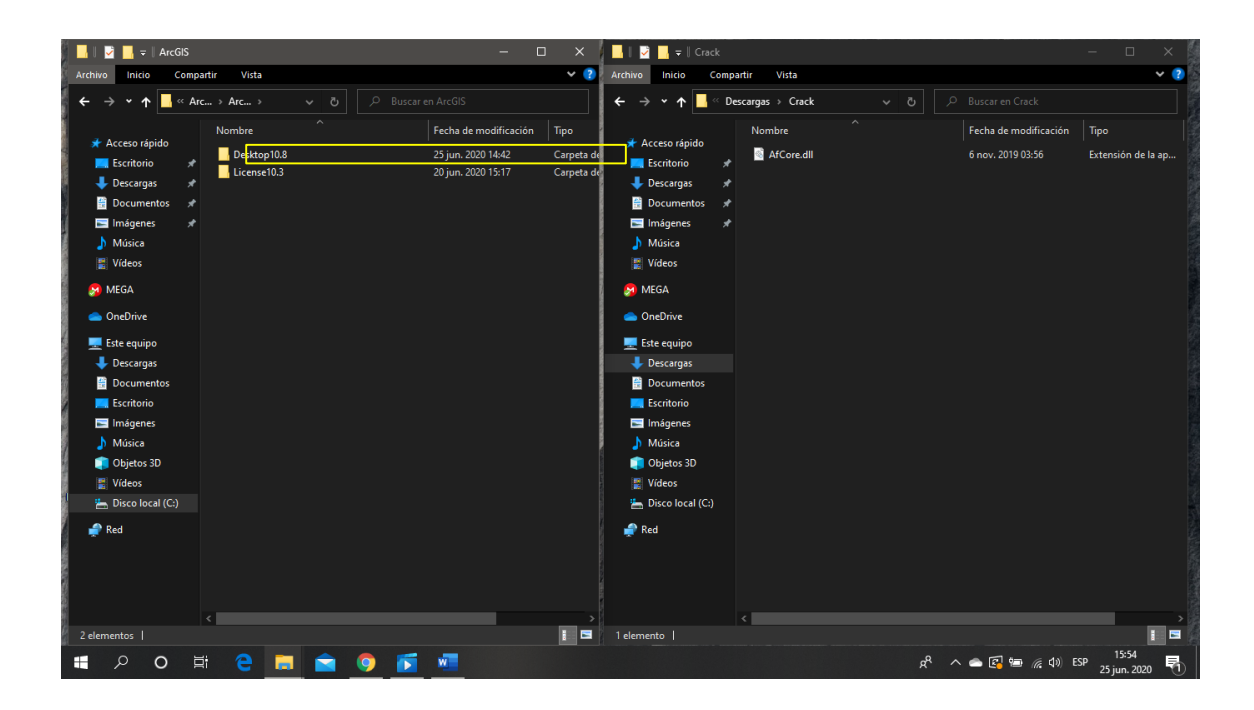

3.8.- Abrimos la carpeta **"bin".**

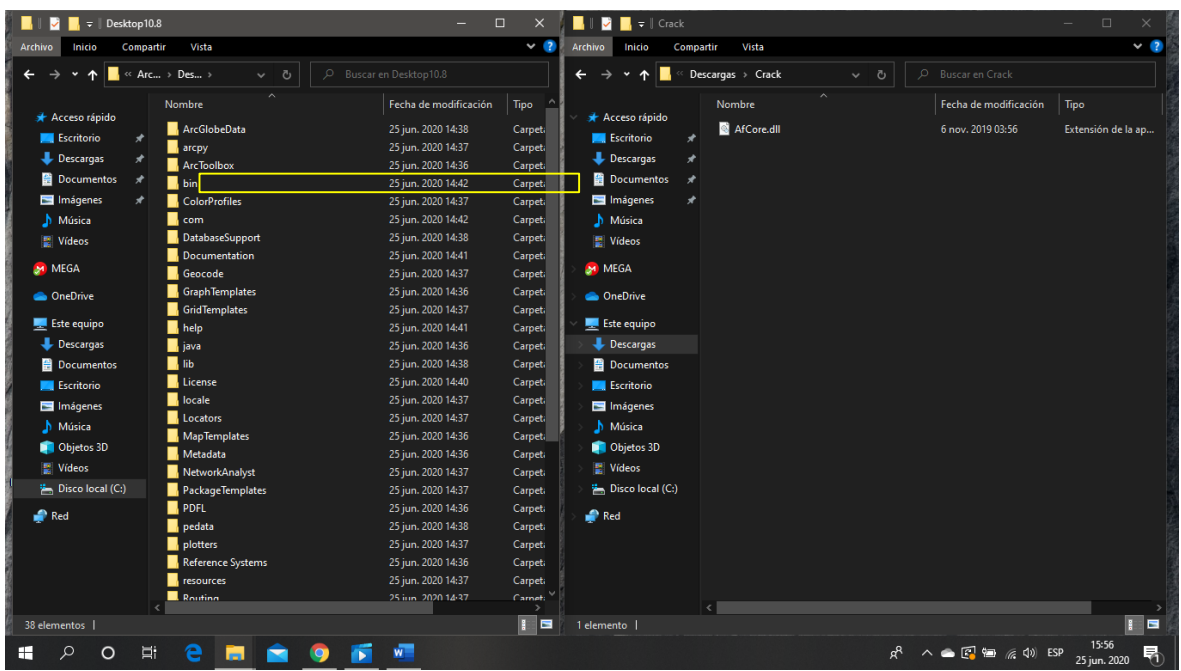

 3.9.- El archivo de la carpeta **"Crack"**, lo copiamos y reemplazamos en la carpeta **"bin".**

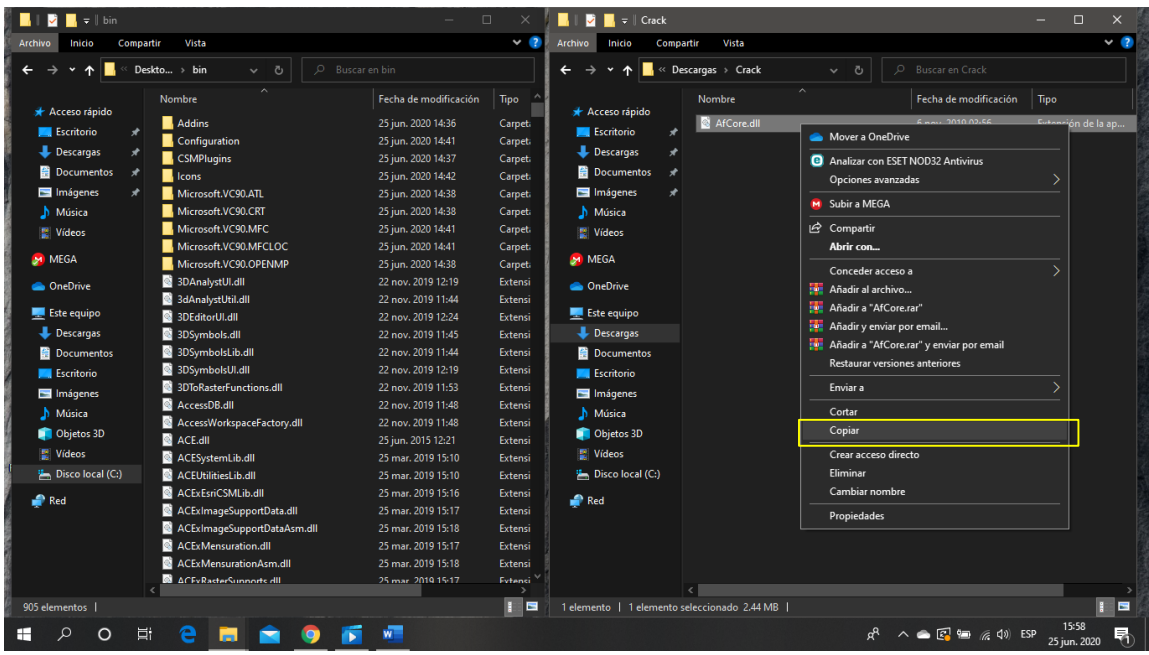

3.10.- **"Reemplazar y continuar".**

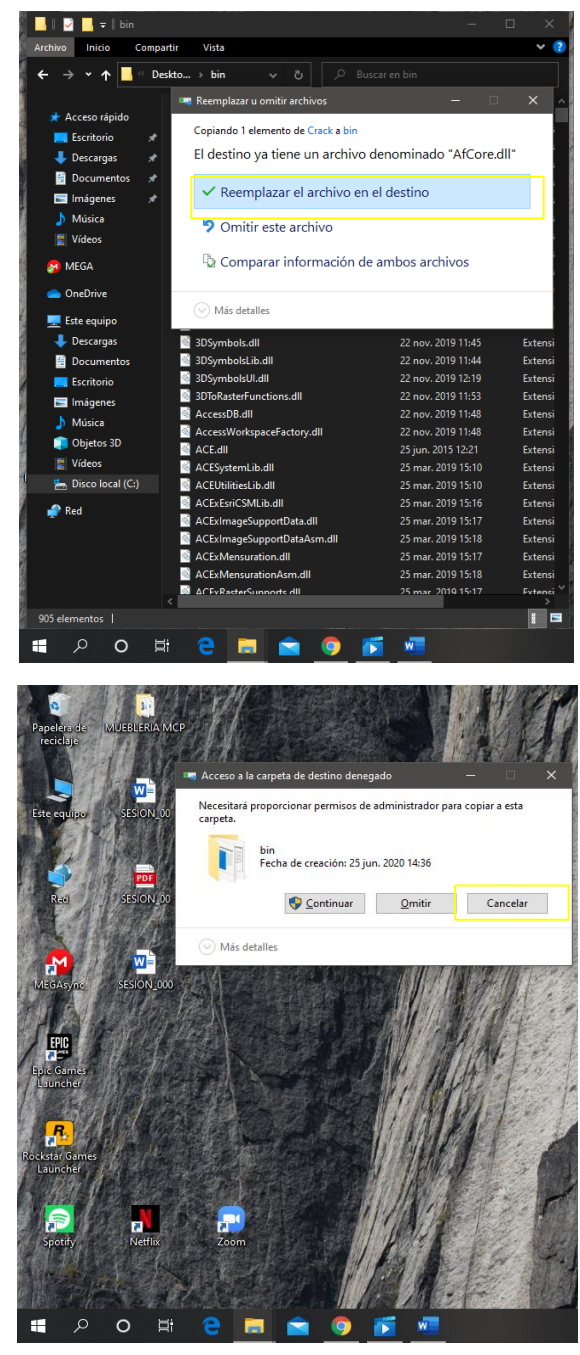

- **4. EJECUTAMOS EL SOFTWARE ARCGIS 10.8.**
- 4.1.- Buscamos el software ArcMap **(ArcGIS 10.8).**

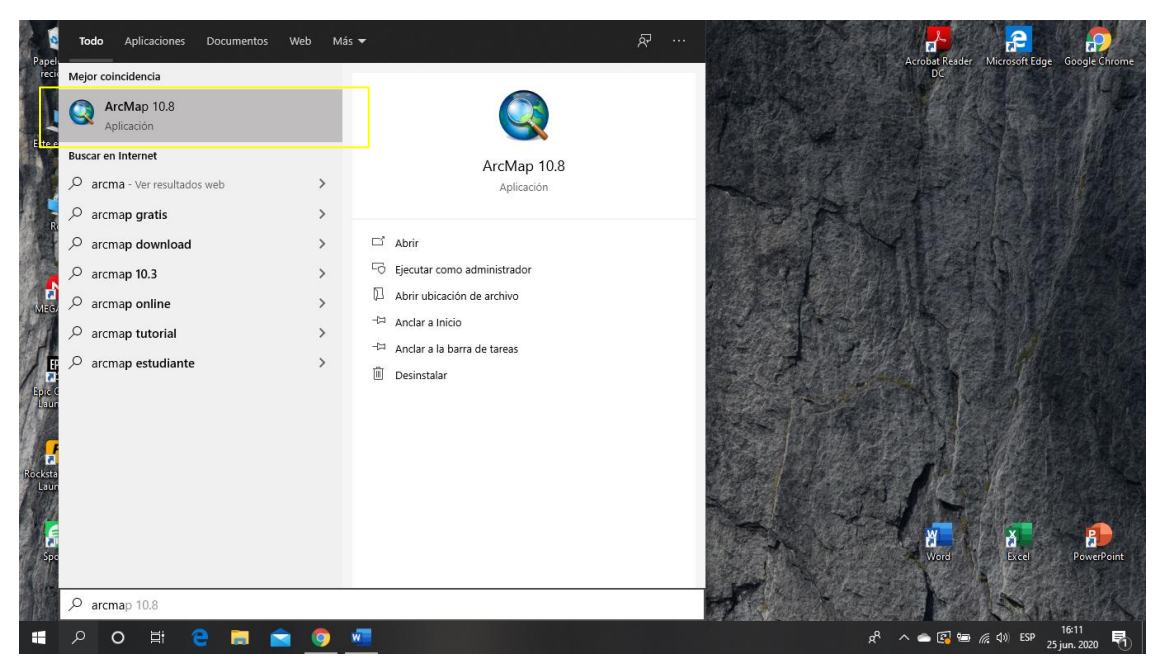

4.1.- Doble clic izquierdo para abrir el software ArcMap **(ArcGIS 10.8).**

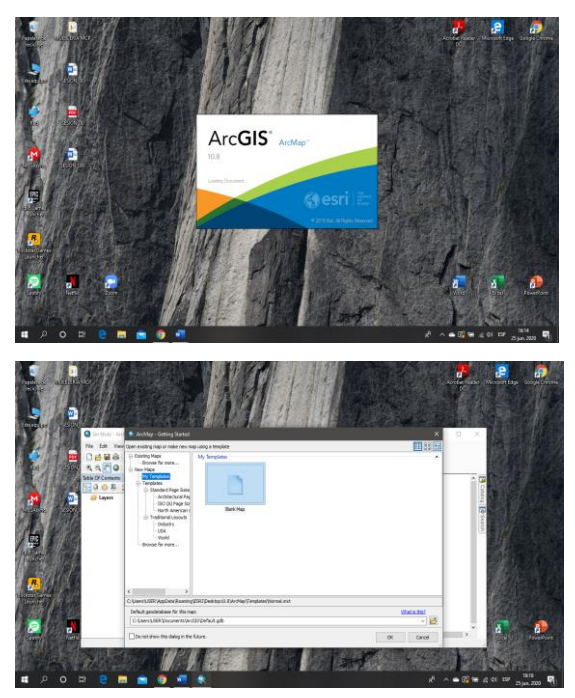

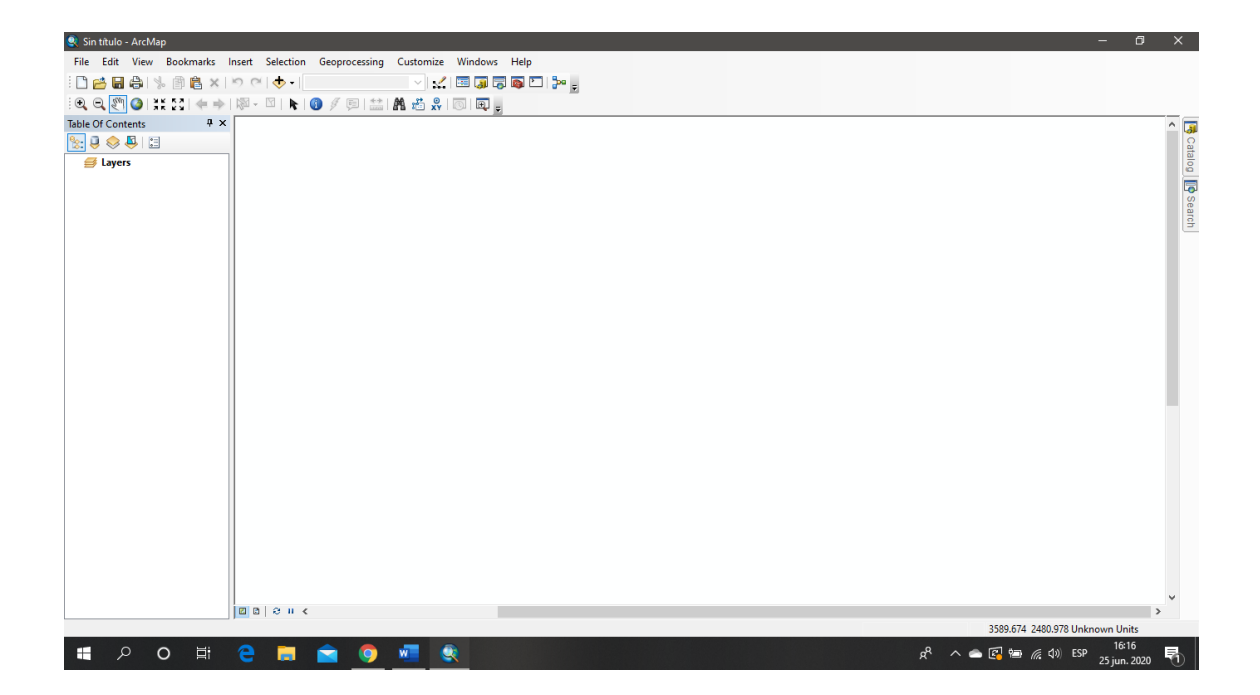

### **SESION DE APRENDIZAJE N° 1**

#### **I) DATOS GENERALES**

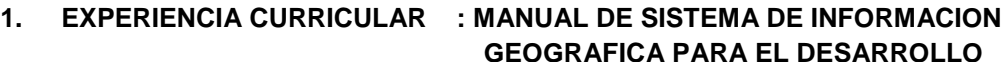

# **2. SESIÓN : 01**

### **3. DOCENTE : ARQ. JORGE LUIS GUTIERREZ CASTRO**

**URBANO SOSTENIBLE**

#### **II) SUMILLA**

El curso de sistema de información geográfica pertenece a la especialidad teórico-práctico dirigido al personal que labora en la Municipalidad Provincial de Morropón Chulucanas, tiene como propósito desarrollar conocimientos, habilidades, actitudes sobre la información asistida por computadora, permitiendo al trabajador la elaboración de un sistema de información geográfica para la toma de decisiones orientadas al desarrollo urbano sostenible.

#### **III) COMPETENCIA**

- 1. Conocer, conceptualizar e interpretar los fundamentos de los sistemas de información geográfica, para resolver problemas suscitados en el desarrollo urbano sostenible.
- 2. Adquiere y genera datos de diferentes fuentes y tipologías. (datos vectoriales, raster)
- 3. Integra información en una plataforma SIG generando capas de información vectorial conectadas con base de datos alfanuméricas.
- 4. Georreferencia imágenes satelitales para su integración en la plataforma SIG y la analiza como fuente de información descriptiva.
- 5. Genera mapas temáticos inteligentes para la elaboración de consultas y procesos de análisis.

### **IV) PROGRAMACIÓN**

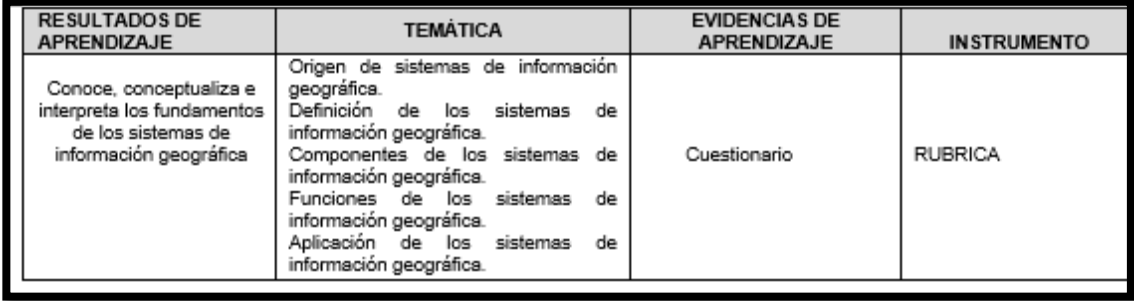

### **V) ACTITUDES**

Actitud crítica, reflexiva y prospectiva, con capacidad innovadora y un alto sentido de solidaridad y respeto de todas las manifestaciones, es decir, una persona íntegra, involucrada con la sociedad y que aporte a su desarrollo, siendo competitivo y emprendedor

# **VI) SECUENCIA METODOLÓGICA**

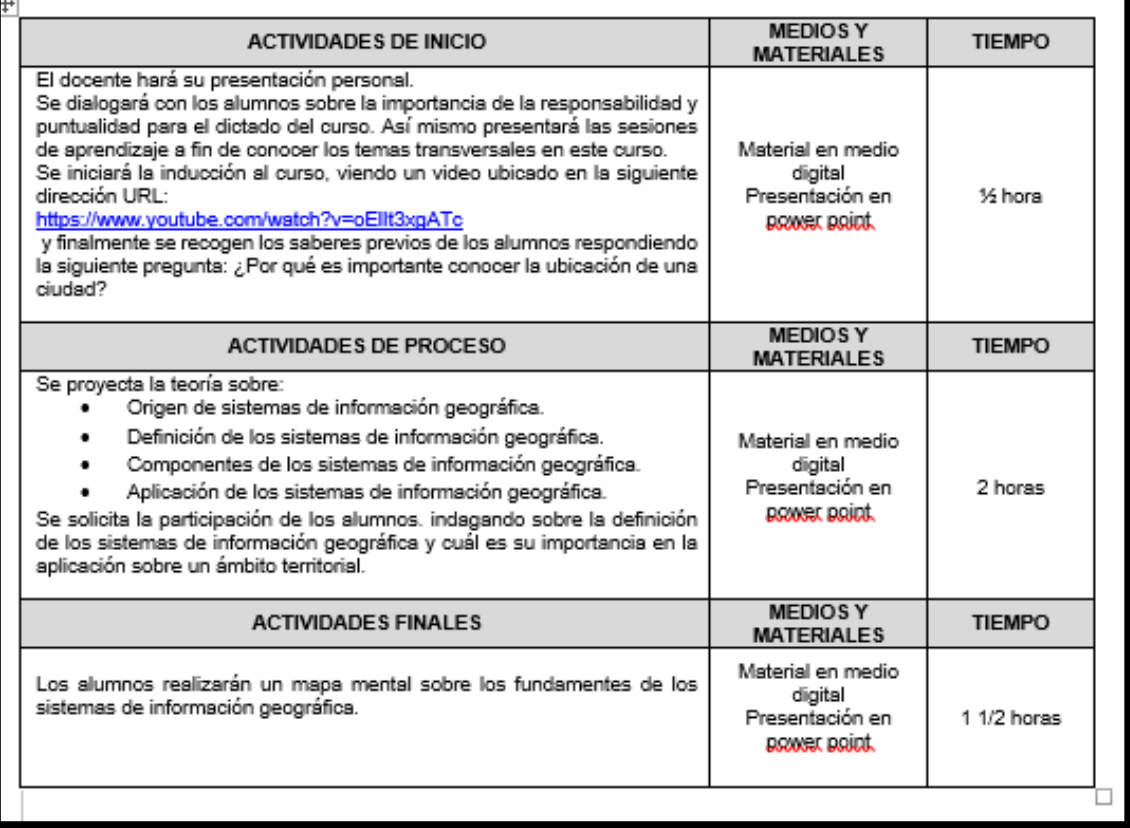

# **VII) DISEÑO DE EVALUACIÓN**

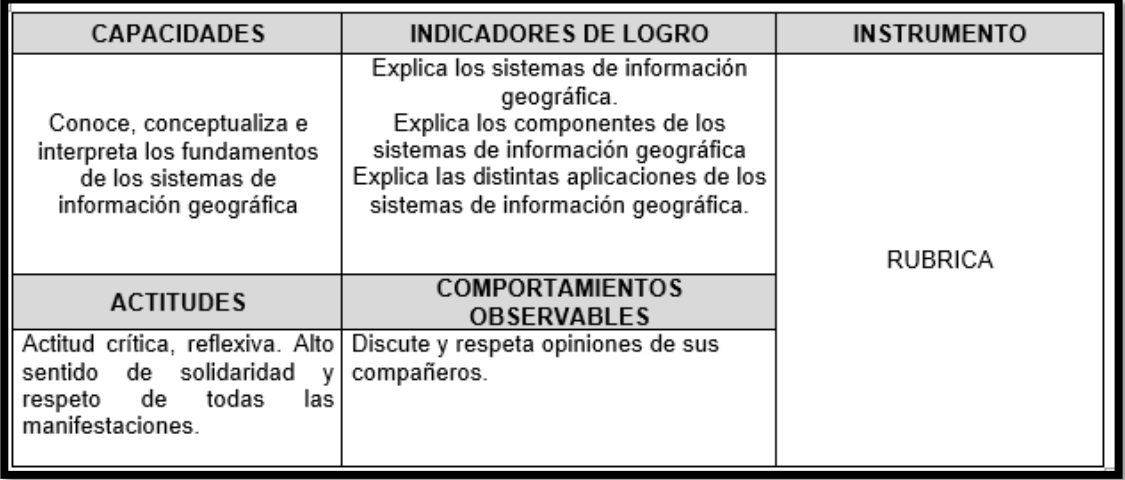

### **VII) REFERENCIAS BIBLIOGRÁFICAS**

Manual de sistema de información geográfica para el desarrollo urbano sostenible

### **SESION 1**

### **1. ORIGEN DE LOS SISTEMAS DE INFORMACION GEOGRAFICA**

 A principios de los años sesenta, el creciente interés por la información geográfica y el estudio del medio, así como el nacimiento de la era informática, propiciaron la aparición de los primeros sistemas de información geográfica.

 Desde ese punto hasta nuestros días, los sistemas de información geográfica, han ido definiéndose en base a la evolución de la informática, la aparición de nuevas fuentes de datos susceptibles de ser utilizadas en el análisis geográfico muy especialmente las derivadas de satélites —, y del desarrollo de disciplinas relacionadas que han contribuido a impulsar el desarrollo propio de los SIG.

 Hace unos 15.000 años en las [cuevas de Lascaux](https://es.wikipedia.org/wiki/Cueva_de_Lascaux) [\(Francia\)](https://es.wikipedia.org/wiki/Francia) los [hombres de](https://es.wikipedia.org/wiki/Hombre_de_Cro-Magnon)  [Cro-Magnon](https://es.wikipedia.org/wiki/Hombre_de_Cro-Magnon) pintaban en las paredes los animales que cazaban, asociando estos dibujos con trazas lineales que, se cree, cuadraban con las [rutas de migración](https://es.wikipedia.org/wiki/Migraci%C3%B3n_animal) de esas especies. Si bien este ejemplo es simplista en comparación con las tecnologías modernas, estos antecedentes tempranos imitan a dos elementos de los sistemas de información geográfica modernos: una imagen asociada con un atributo de información.

 En [1854,](https://es.wikipedia.org/wiki/1854) el pionero de la [epidemiología,](https://es.wikipedia.org/wiki/Epidemiolog%C3%ADa) el Dr. [John Snow,](https://es.wikipedia.org/wiki/John_Snow) proporcionaría otro clásico ejemplo de este concepto cuando cartografió, en un ya famoso mapa, la incidencia de los casos de [cólera](https://es.wikipedia.org/wiki/C%C3%B3lera) en el distrito de [Soho](https://es.wikipedia.org/wiki/Soho_(Londres)) en [Londres.](https://es.wikipedia.org/wiki/Londres) Este protoSIG, uno de los ejemplos más tempranos del [método geográfico,](https://es.wikipedia.org/wiki/M%C3%A9todo_geogr%C3%A1fico) permitió a Snow localizar con precisión un pozo de agua contaminado como la fuente causante del brote. Ver Fig.
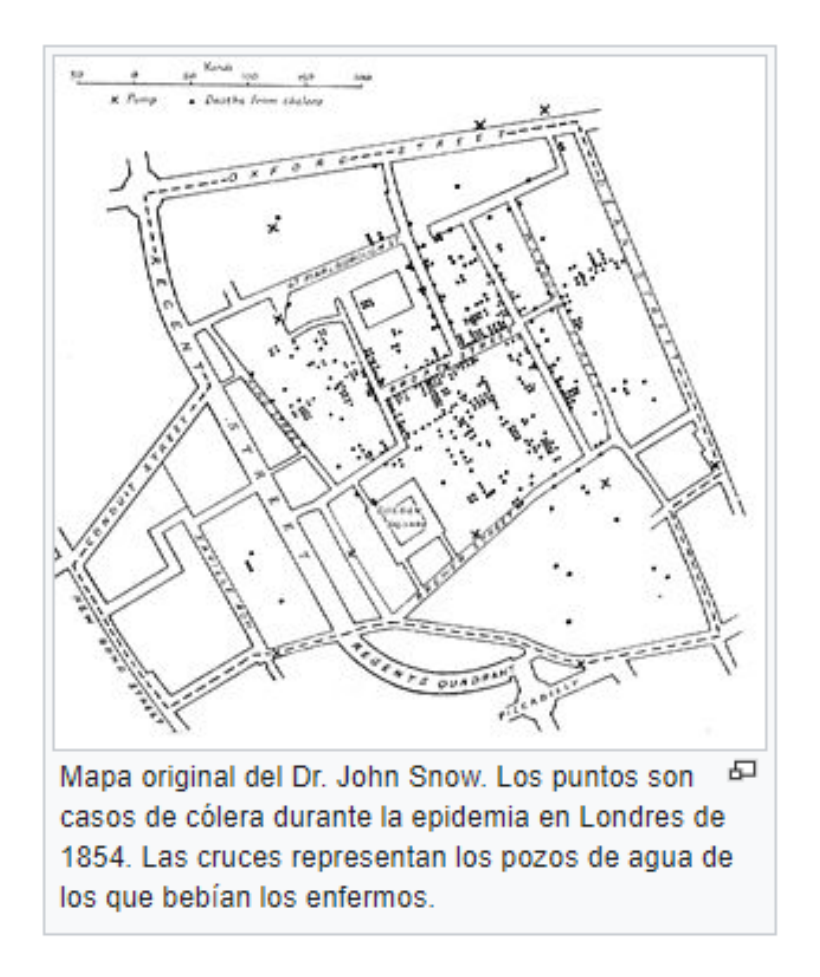

# **2. DEFINICION DE UN SISTEMA DE INFORMACIÓN GEOGRÁFICA.**

# **¿QUE ES UN SISTEMA?**

 Conjunto de cosas que ordenadamente relacionadas entre sí, contribuyen a determinado objeto.

 Cualquier conjunto organizado de recursos y procedimientos, regulados para lograr una serie de funciones específicas.

 Un conjunto formado por personal, equipos y métodos organizados para cumplir un conjunto específico de funciones.

# **¿QUE ES UN SISTEMA DE INFORMACIÓN?**

 Un sistema manual o automático que consiste en un conjunto de personas, equipos y/o métodos organizados para adquirir, proCésar, almacenar, transmitir y presentar datos que representan la información para el usuario.

 La infraestructura, organización, personal y componentes para la recolección, procesamiento, Almacenamiento, transmisión, despliegue, difusión y disposición de **información**.

# **¿QUE ES UN SISTEMA DE INFORMACIÓN GEOGRÁFICA?**

 "Un **Sistema de Información Geográfica** (**SIG** o **GIS**, en su acrónimo inglés [Geographic Information System]) es una integración organizada de *hardware*, *software* y datos geográficos diseñada para capturar, almacenar, manipular, analizar y desplegar en todas sus formas la información geográficamente referenciada con el fin de **resolver problemas complejos de planificación y gestión**".

 "Un conjunto organizado de equipos de computación, programas, datos geográficos y personales entrenados, con el cual se puede recolectar, almacenar, actualizar, manipular y analizar en diferentes formas toda la información geográfica referenciada".

 "Un sistema de información geográfica puede ser manual o computarizado con base en un conjunto de procedimientos que permitan almacenar y manipular datos geográficos."

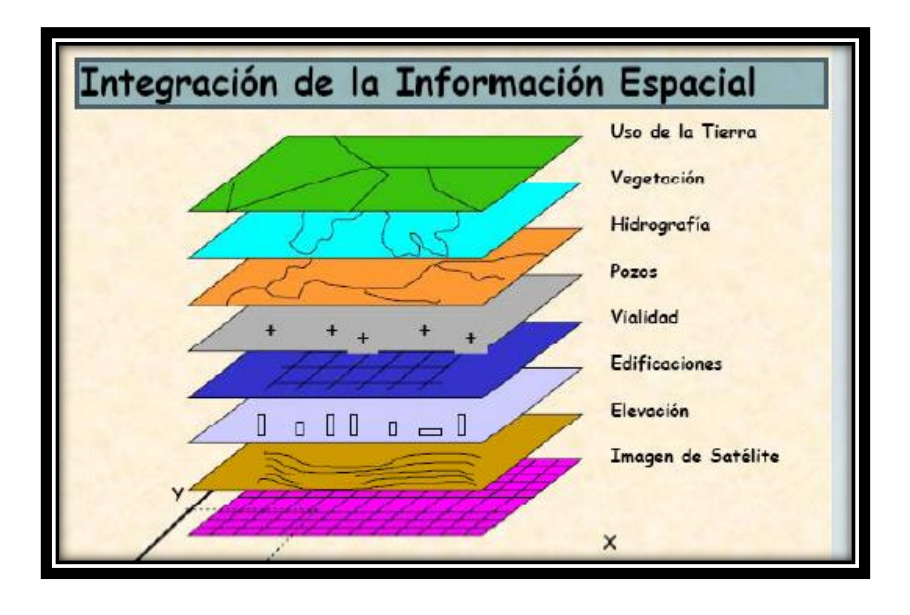

# **3. COMPONENTES DE UN SISTEMA DE INFORMACION GEOGRAFICA**

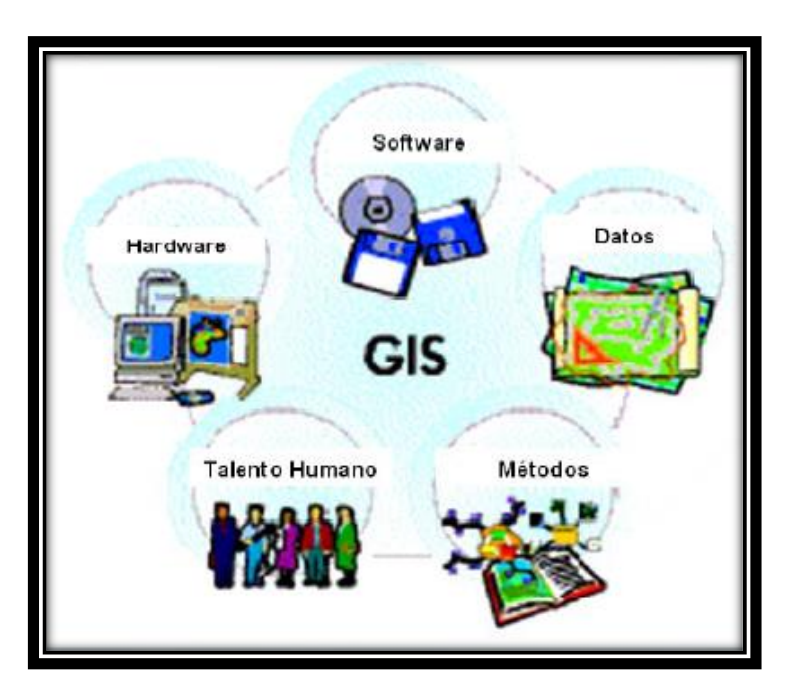

**HARDWARE:** Son los dispositivos físicos como la placa base, la CPU o el monitor.

**SOFTWARE:** Es todo el conjunto intangible de datos y programas de la computadora.

**DATOS:** Son los hechos que describen sucesos y entidades. La importancia de los datos está en su capacidad de asociarse dentro de un contexto para convertirse en **información**.

La **información** no es un dato conjunto cualquiera de ellos. Es más bien una colección de hechos significativos y pertinentes, para el organismo u organización que los percibe. La definición de información es la siguiente: Información es un conjunto de datos significativos y pertinentes que describan sucesos o entidades

**METODOS:** Un método es una serie de pasos sucesivos que conducen a una meta. El objetivo del profesional es llegar a tomar las decisiones y una teoría que permita generalizar y resolver de la misma forma problemas semejantes en el futuro. Por ende es neCésario que siga el método más apropiado a su problema, lo que equivale a decir que debe seguir el camino que lo conduzca a su objetivo.

**TALENTO HUMANO:** consiste en la planeación, organización, desarrollo y coordinación, así como también como control de técnicas, capaces de promover el desempeño eficiente del personal, a la vez que el medio que permite a las personas que colaboran en ella alcanzar los objetivos individuales relacionados directamente o indirectamente con el trabajo.

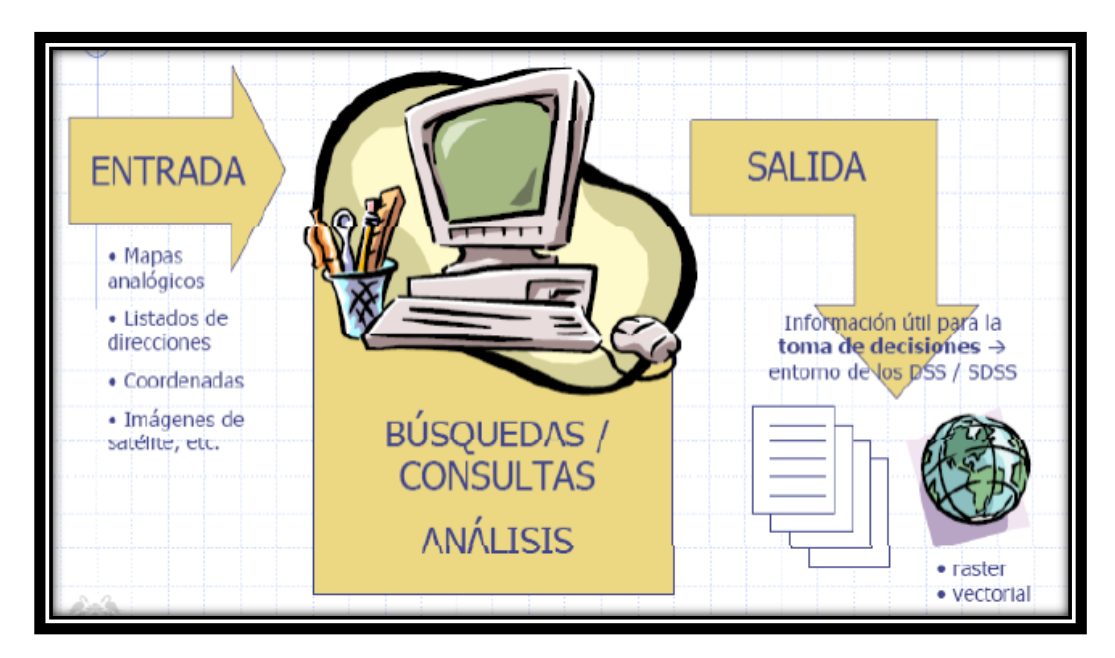

# **4. FUNCIONES DE UN SISTEMA DE INFORMACION GEOGRAFICA**

a) **Captura de información**: Al iniciar el estudio para diseñar un GIS, debe pensarse que se van a manejar objetos que existen en la realidad, tienen características que los diferencien y guardan ciertas relaciones espaciales que se deben conservar; por lo tanto, no se puede olvidar en ningún caso que se va a desarrollar en el computador un modelo de objetos y relaciones que se encuentran en el mundo real.

b) **Almacenamiento de Información**: En esta etapa se administra la información geográfica y descriptiva contenida en las bases de datos y los elementos en que físicamente son almacenados, la información en un SIG es almacenada en cuatro grandes conjuntos de bases de datos:

**Bases de datos de imágenes**: Estas imágenes representan fotográficamente el terreno.

**Bases de datos complementarios de imágenes**: Esta base de datos contiene símbolos gráficos y caracteres alfanuméricos georreferenciados al mismo sistema de coordenadas de la imagen real a la que complementan.

**Bases de datos cartográficos**: Almacena la información de los mapas que representan diferentes clases de información de un área específica. Corresponden a las coberturas o categorías.

**Bases de datos de información descriptiva**: Esta base facilita el almacenamiento de datos descriptivos en las formas más comunes de tal forma que puedan ser utilizados por otros sistemas.

c) **Manipulación de la Información**: Permite la modificación y actualización de la información, las funciones de edición son particulares de cada programa SIG. Las funciones deben incluir:

**Mecanismos para la edición de entidades gráficas** (cambio de color, posición, escala, dibujo de nuevas entidades gráficas, entre otros.)

**Mecanismos para la edición de datos descriptivos** (modificación de atributos, cambios en la estructura de archivos, actualización de datos, generación de nuevos datos, entre otros.)

d) **Análisis y Modelamiento**: Deben tener las siguientes características: Contigüidad, Coincidencia, Conectivdad, Enrutamiento, Radio de Acción, Apareamiento de Direcciones, Análisis de Terreno.

e) **Salida y Presentación**: La salida de información de un SIG puede ser de tipo textual o de tipo gráfico. Ambos tipos de información pueden ser presentados en forma digital o analógica.

# **5. APLICACION DE UN SISTEMA DE INFORMACION GEOGRAFICA**

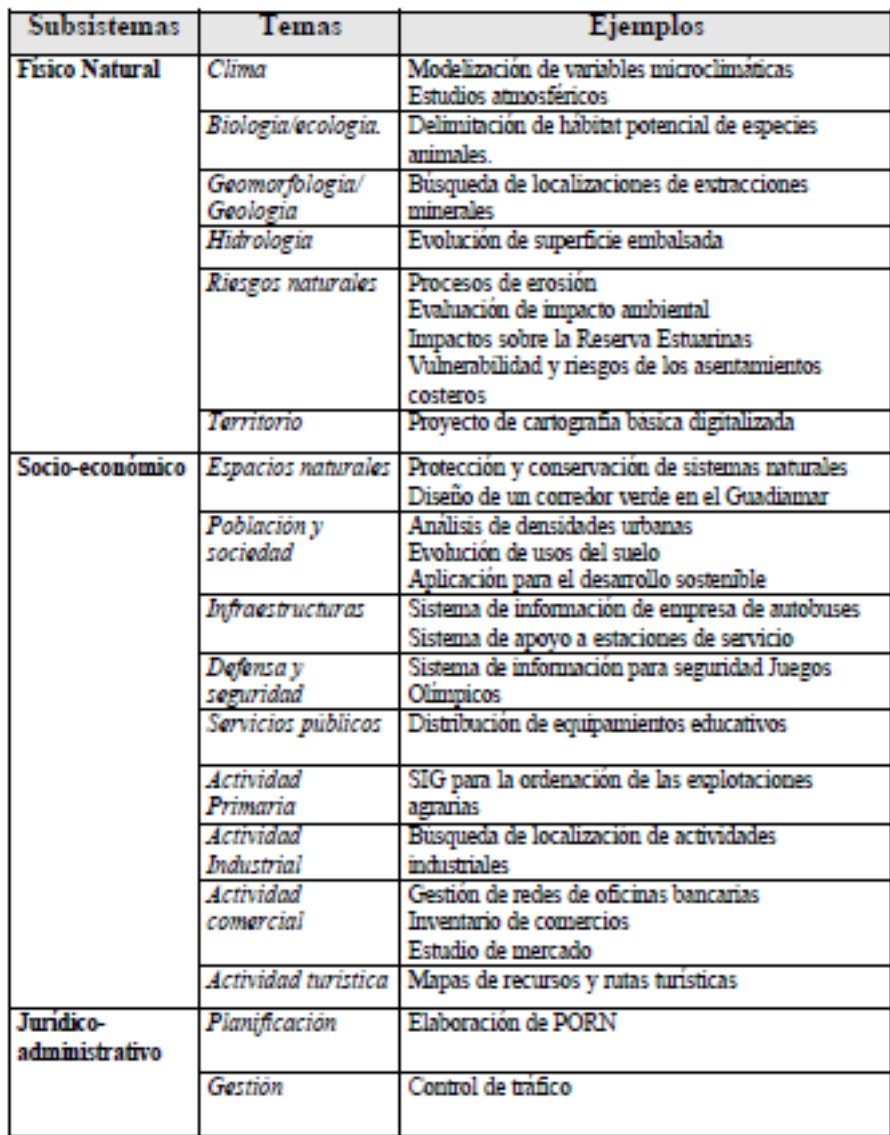

**CASO1:** Cierto país desea bombardear un objetivo militar utilizando un misil con GPS que vuela automáticamente al objetivo con información procedente de sitio.

Pero: ¿Esta todavía el objetivo ahí o lo han cambiado?, ¿Está el mapa actualizado?, ¿Cuál es la precisión posicional del mapa?

**CASO2:** El ministro de transportes quiere saber cuánto recurso (S/.) necesita para el mantenimiento de una carretera. La longitud de la carretera en un mapa a escala 1:10000 parece ser superior a la de 1:25000.

Pero: ¿Qué mapa debe utilizar el ministro?

**CASO3:** Un granjero recibe subsidios proporcionales a la superficie de su tierra. Él dice que su tierra tiene más de lo indicado por el gobierno.

Pero: ¿El error es del granjero?, ¿El error son los geo-datos del gobierno?

# **SESION DE APRENDIZAJE N° 2**

### **I) DATOS GENERALES**

- **1. EXPERIENCIA CURRICULAR : MANUAL DE SISTEMA DE INFORMACION**
- **2. SESIÓN : 02**
- 

# **GEOGRAFICA PARA EL DESARROLLO URBANO SOSTENIBLE**

**3. DOCENTE : ARQ. JORGE LUIS GUTIERREZ CASTRO**

#### **II) SUMILLA**

El curso de sistema de información geográfica pertenece a la especialidad teórico-práctico dirigido al personal que labora en la Municipalidad Provincial de Morropón Chulucanas, tiene como propósito desarrollar conocimientos, habilidades, actitudes sobre la información asistida por computadora, permitiendo al trabajador la elaboración de un sistema de información geográfica para la toma de decisiones orientadas al desarrollo urbano sostenible.

## **III) COMPETENCIA**

- 1. Conocer, conceptualizar e interpretar los fundamentos de los sistemas de información geográfica, para resolver problemas suscitados en el desarrollo urbano sostenible.
- 2. Adquiere y genera datos de diferentes fuentes y tipologías. (datos vectoriales, raster)
- 3. Integra información en una plataforma SIG generando capas de información vectorial conectadas con base de datos alfanuméricas.
- 4. Georreferencia imágenes satelitales para su integración en la plataforma SIG y la analiza como fuente de información descriptiva.
- 5. Genera mapas temáticos inteligentes para la elaboración de consultas y procesos de análisis.

### **IV) PROGRAMACIÓN**

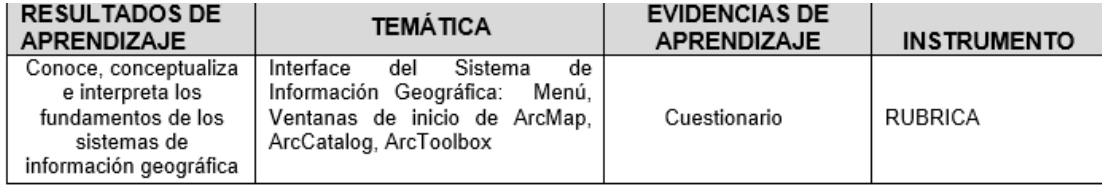

# **V) ACTITUDES**

Actitud crítica, reflexiva y prospectiva, con capacidad innovadora y un alto sentido de solidaridad y respeto de todas las manifestaciones, es decir, una persona íntegra, involucrada con la sociedad y que aporte a su desarrollo, siendo competitivo y emprendedor

# **VI) SECUENCIA METODOLÓGICA**

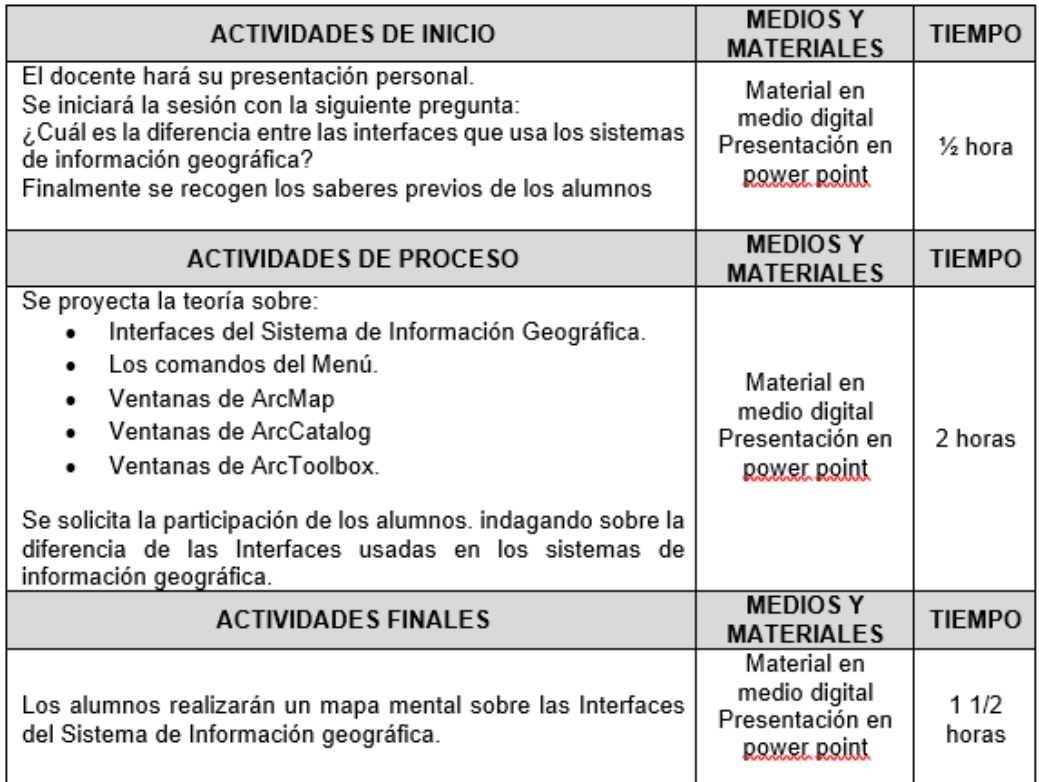

# **VII) DISEÑO DE EVALUACIÓN**

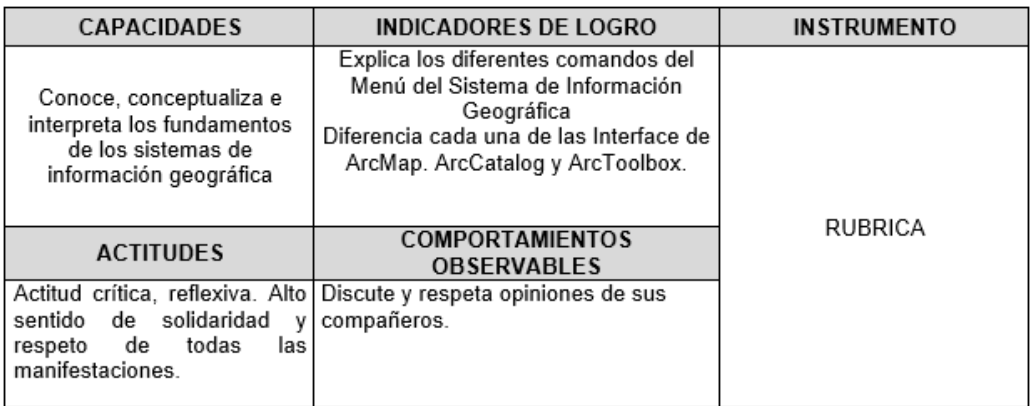

# **VII) REFERENCIAS BIBLIOGRÁFICAS**

Manual de sistema de información geográfica para el desarrollo urbano sostenible

#### **SESION 2**

#### **1. INTERFACE DE LOS SISTEMAS DE INFORMACION GEOGRAFICA**

Para el desarrollo de esta sesión se ha seleccionado el programa ArcGIS V10X, para implementación de SIG, diseñado con diferentes niveles de productos, de forma que logra satisfacer las necesidades de diversos usuarios con requerimientos y funcionalidades específicas. Cuenta con tres niveles de licencia por producto: ArcInfo, ArcEditor y ArcView; desde la versión más completa (ArcInfo) hasta la más sencilla -ArcView. Cada una de ellas compuesta por tres aplicaciones que permiten visualizar hasta realizar análisis: **ArcMap, ArcCatalog y ArcToolbox.**

ArcCatalog aplicación que permite la exploración, administración y organización de los datos espaciales. Es un Explorador de Datos Geográficos, desde donde se puede controlar el acceso a datos tanto geográficos como de atributos. Aplicación para organización de datos, elaboración de la documentación de los datos – metadatos, acceso a servicios de datos, conexión a bases de datos, conexión a dispositivos de almacenamiento remotos, etc.

ArcMap Esta aplicación permite: Visualizar, desplegar, consultar, editar, elaborar salidas finales (mapas) y realizar análisis sobre los datos. Aplicación central para realizar entrada y edición de datos, elaboración de consultas y generar cartografía, entre otras.

ArcToolbox **Com** Ofrece un conjunto de herramientas que se organizan en grandes grupos, algunos correspondientes a las extensiones: Herramientas de manejo de datos, herramientas de análisis raster, herramientas de conversión de formatos de datos, herramientas de usuario. Cada grupo está dividido a su vez en subgrupos de funcionalidades. Puede acceder a estas funcionalidades desde ArcMap o ArcCatalog. Herramientas para el geoprocesamiento de datos.

## **MENU DE LA INTERFACE ARCCATALOG**

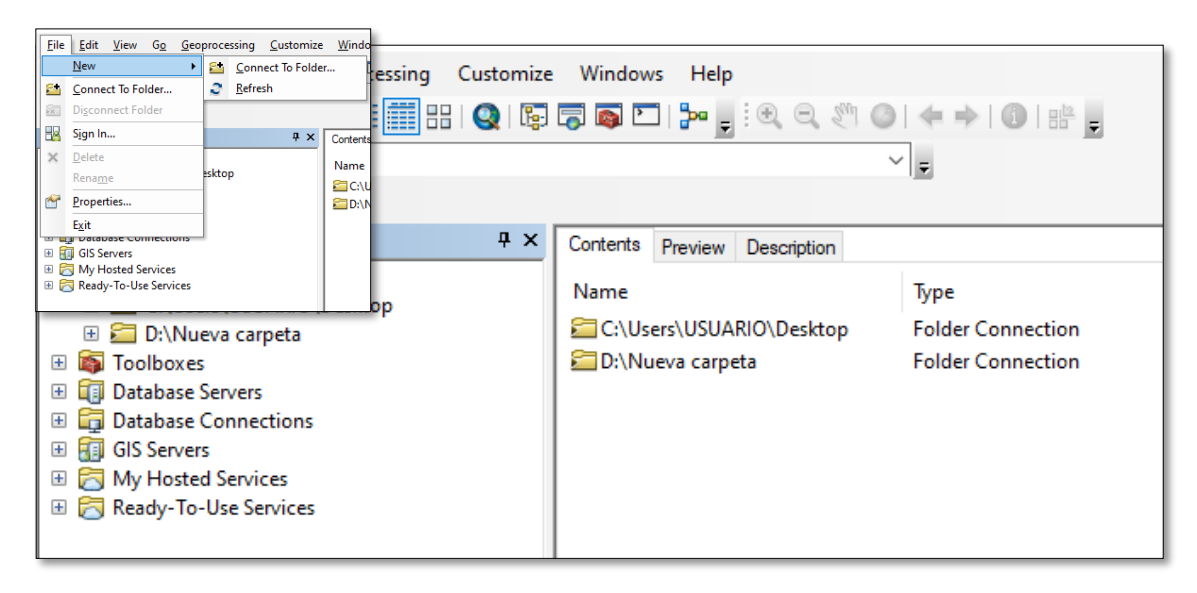

**File**: Conexión a una carpeta nueva o existente **Sign in**: Conexión a una cuenta de ArcGIS Online **Exit**: Salir de la plataforma **Edit**: Opciones de Copiar y Pegar **Geoprocessing**: Buffer, Clip, Intersect, Union, Merge, Dissolve. **Customize**: Toolbars (Location, metadata, standard. **Windows**: Catalogo Tree

El Catalogo Tree, actúa como un explorador donde se visualiza todo el ordenador (carpetas, sub carpetas, archivos, etc.)

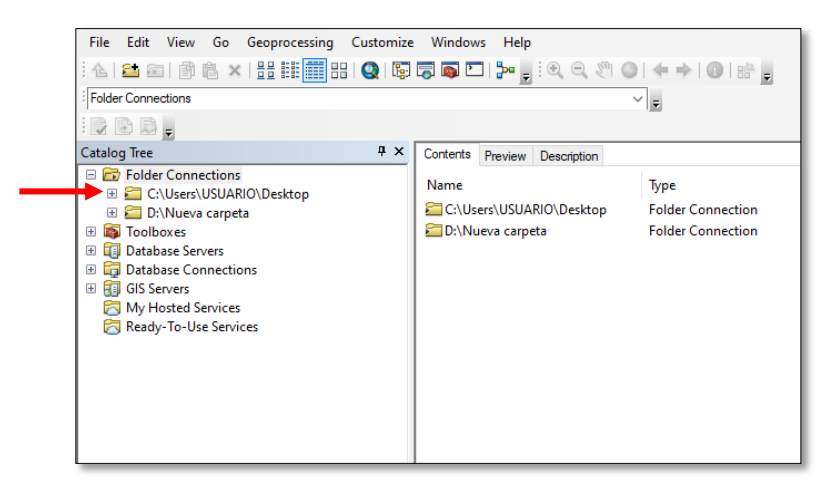

A lado izquierdo del Catalog Tree se muestra la información de cada archivo: Contents, Preview y Description.

- **a) Contents**: Muestra el nombre y el tipo de información vectorial.
- **b) Preview**: Muestra la información gráfica y alfanumérica.
- **c) Description**: Muestra la información de los datos.

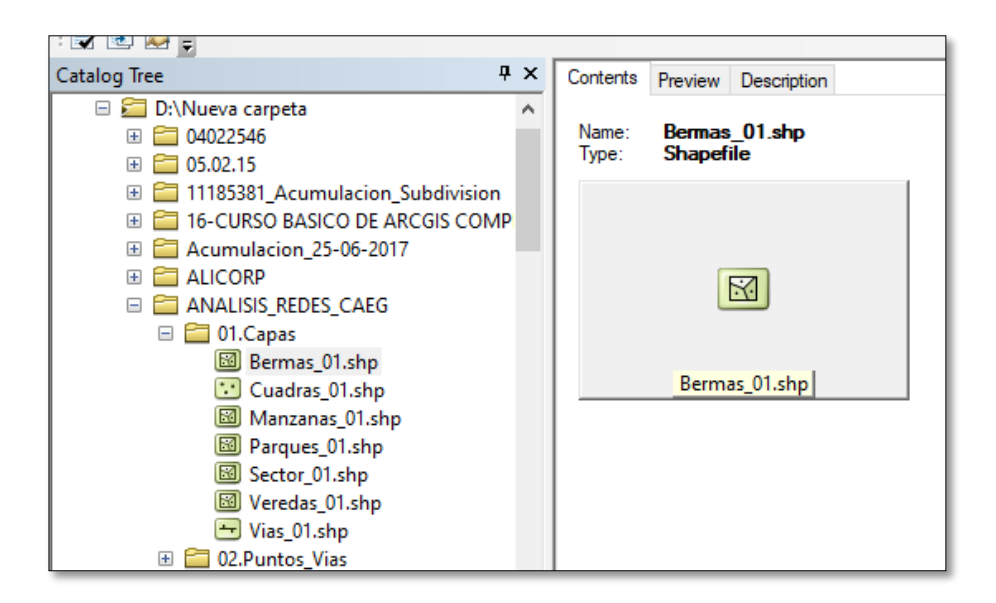

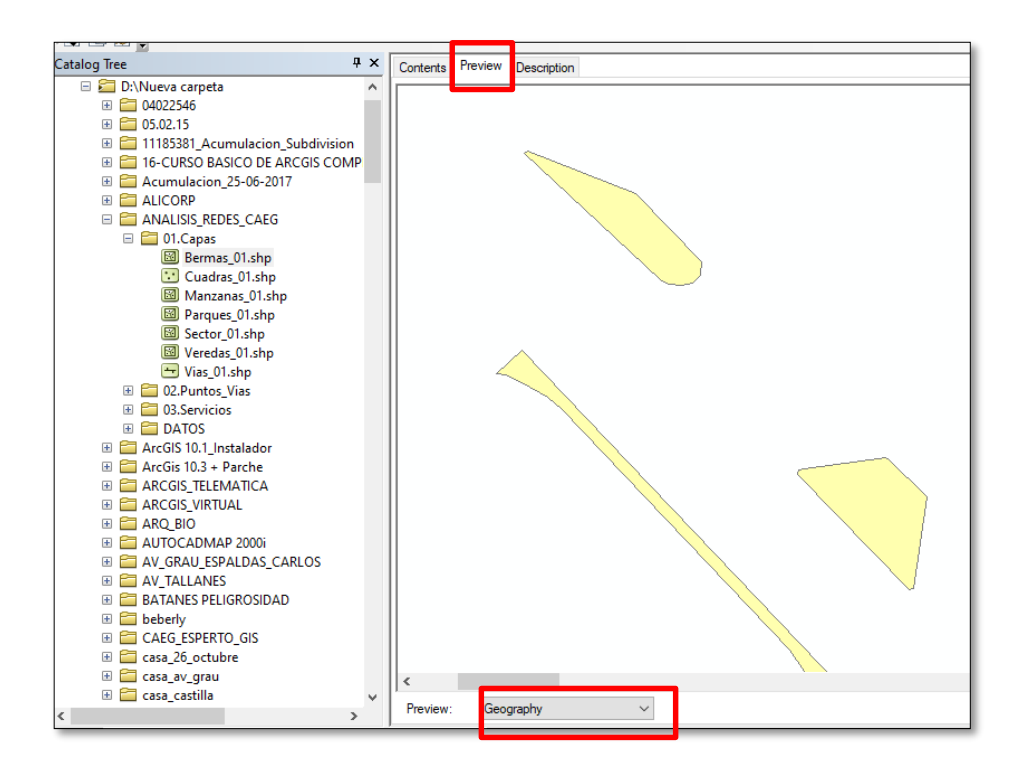

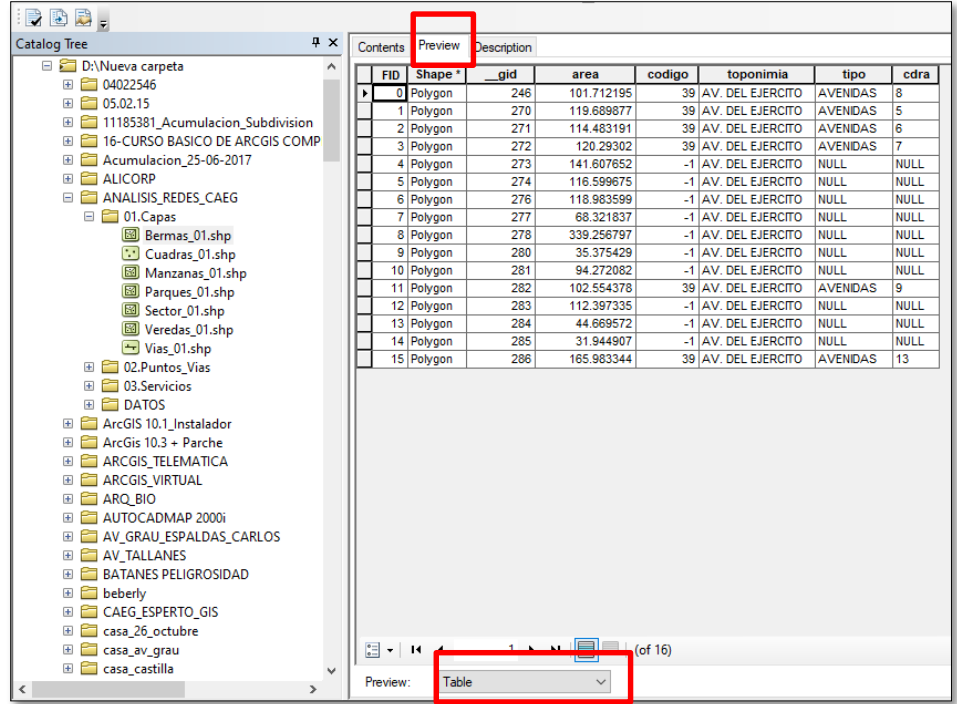

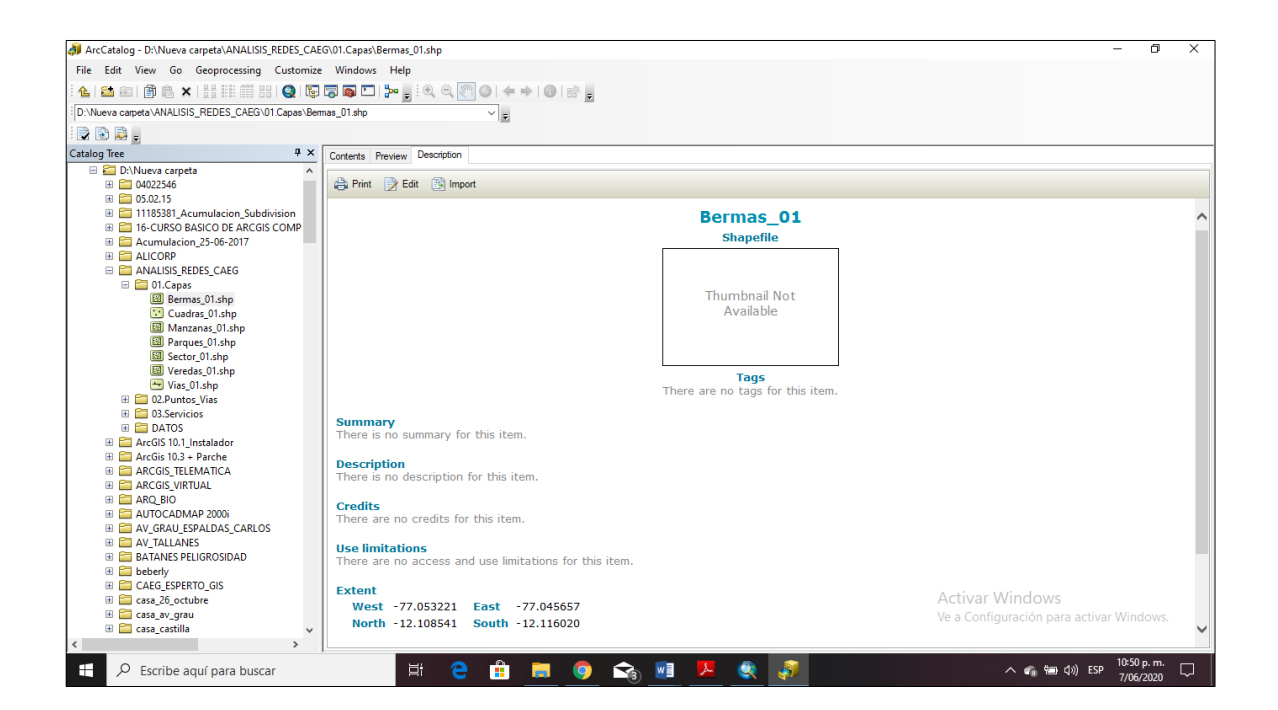

**Menú Standard**

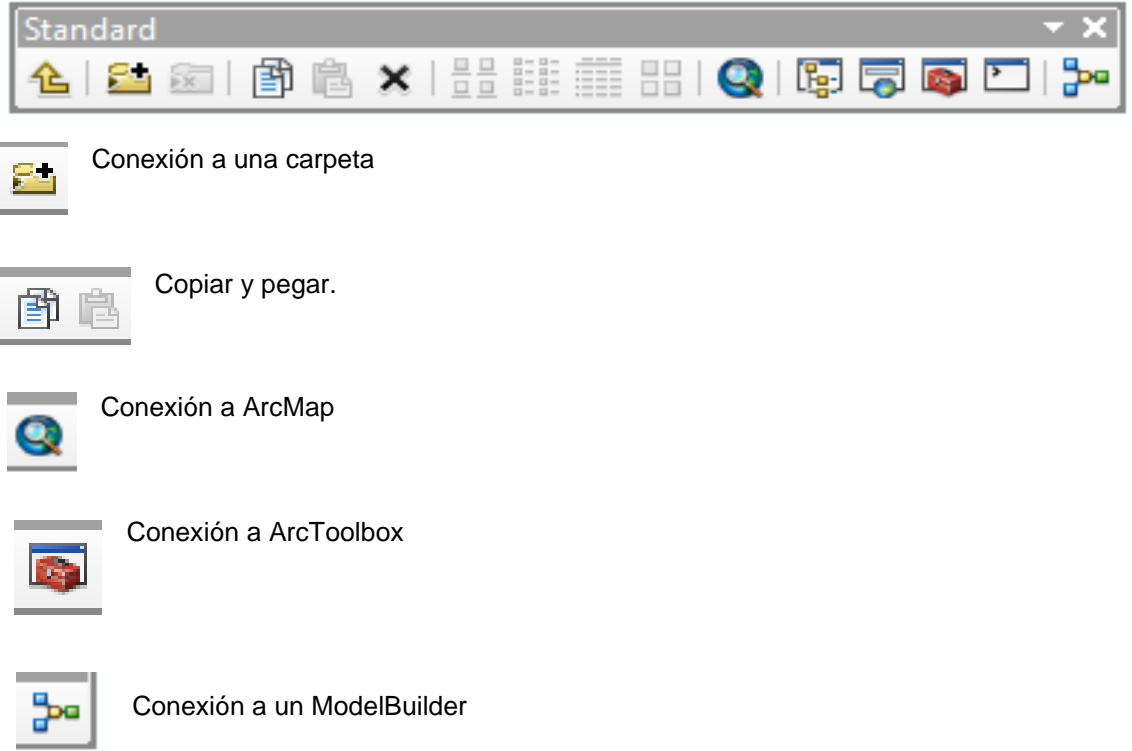

# **Menú Geography**.

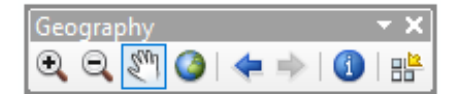

Alejar, Acercar, Mover, identificar datos sobre la información.

**Conocer los diferentes formatos que se visualizan en la plataforma ArcCatalog.**

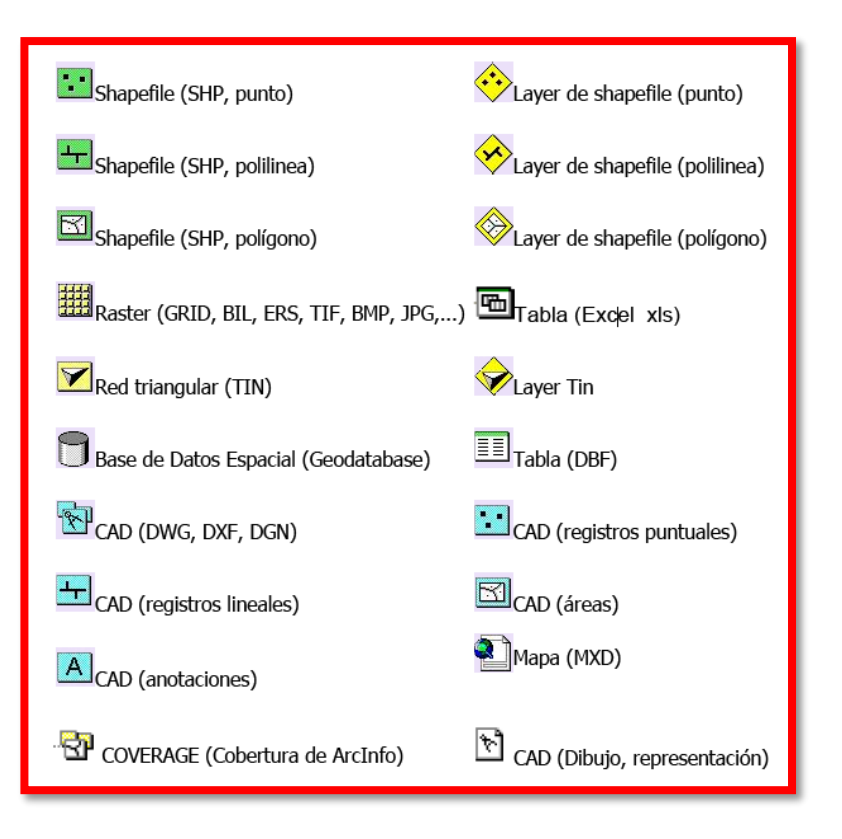

# **MENU DE LA INTERFACE ARCMAP**

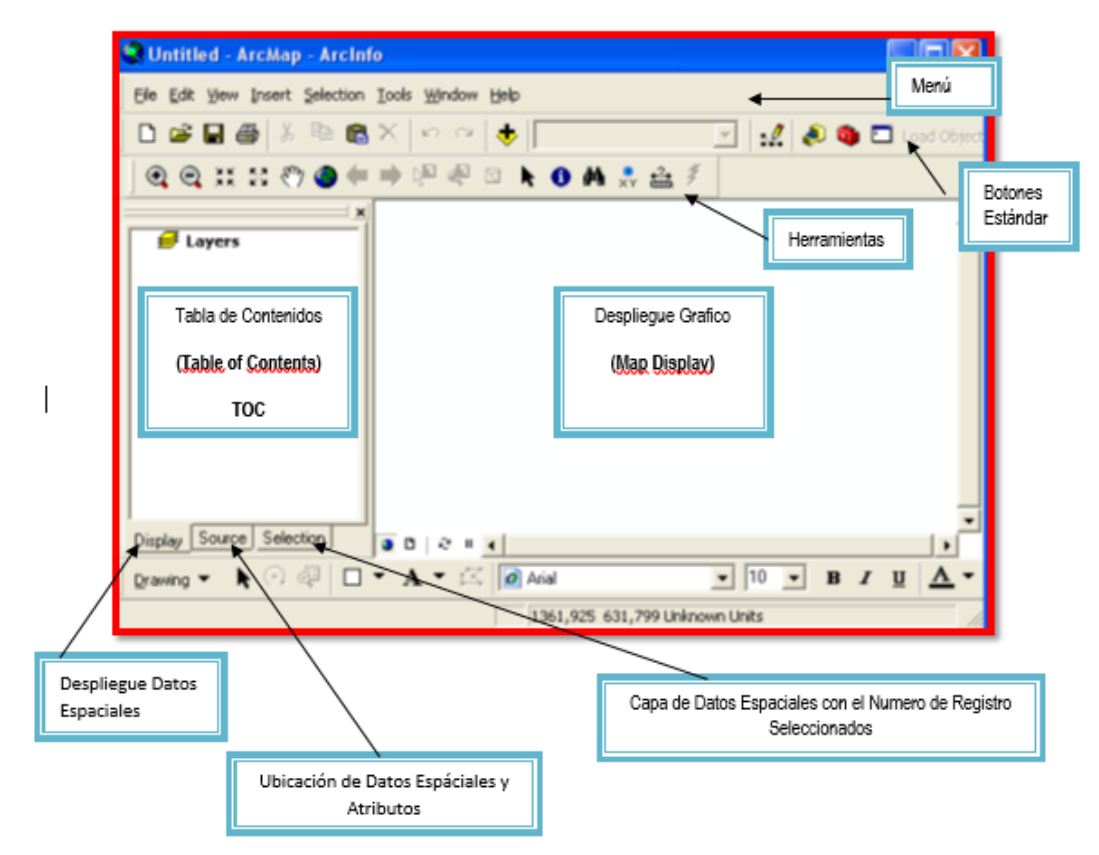

**Data Frame:** Son conjuntos de datos geográficos (layers) que no comparten neCésariamente el mismo espacio geográfico. Tienen la función de: organizar los datos por temáticas y permitir la generación de mapas que comprenden diferentes regiones geográficas. En un proyecto puede existir n… DataFrame; pero solo se puede tener acceso (ACTIVO) uno.

**Layer**: Este concepto en el ArcGIS es un poco más extenso del que un simples nivel de información. En este programa, es posible modificar la representación de la información (Feature Class, Shapefile, CAD, etc.) y salvarla como layer (un archivo \*.LYR) que guarda la representación que se haya realizado.

De esta manera es posible economizar espacio de almacenamiento, pues los archivos que conforman la información y sus atributos asociados (\*.DBF y \*.SHX) son guardados solo una vez. En la figura se muestra un mismo archivo con el que se generaron dos layers (cada uno representando un campo diferente de la tabla de atributos).

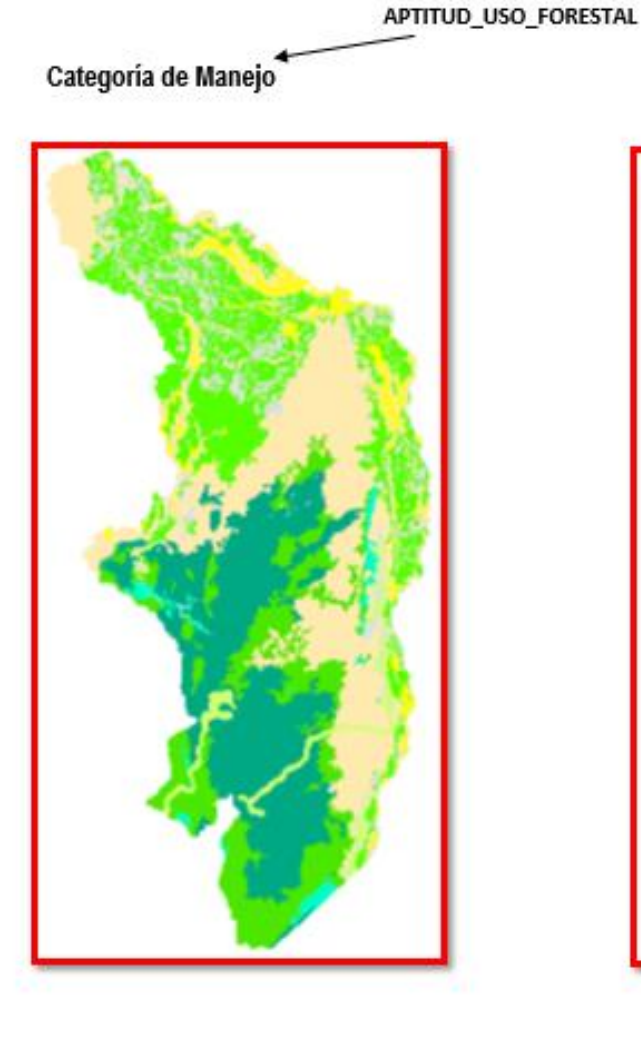

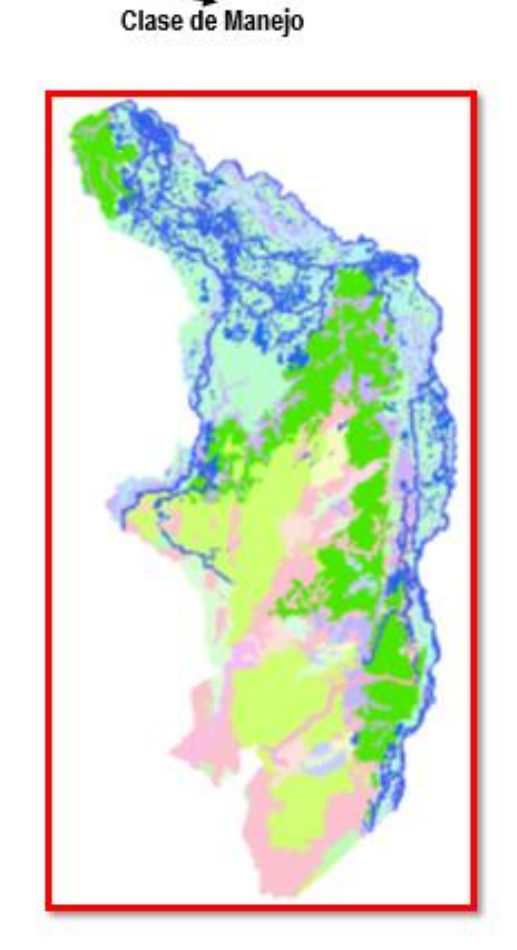

Es posible adicionar datos a ArcMap de diferentes maneras. Uno es utilizando el botón, **v** pero también desde ArcCatalog es posible arrastrar objetos al TOC de ArcMap. Para poder hacerlo, es neCésario que la ventana de ArcCatalog y la de ArcMap estén visibles de forma simultánea.

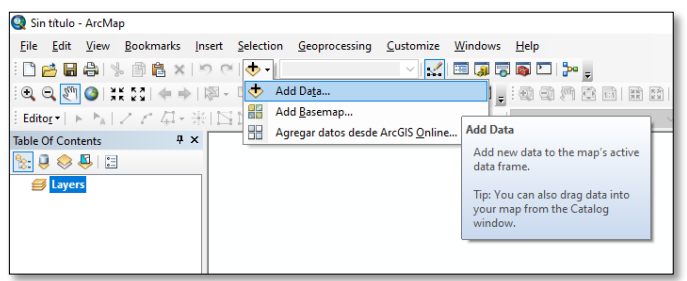

**MENU DE LA INTERFACE ARCTOOLBOX**

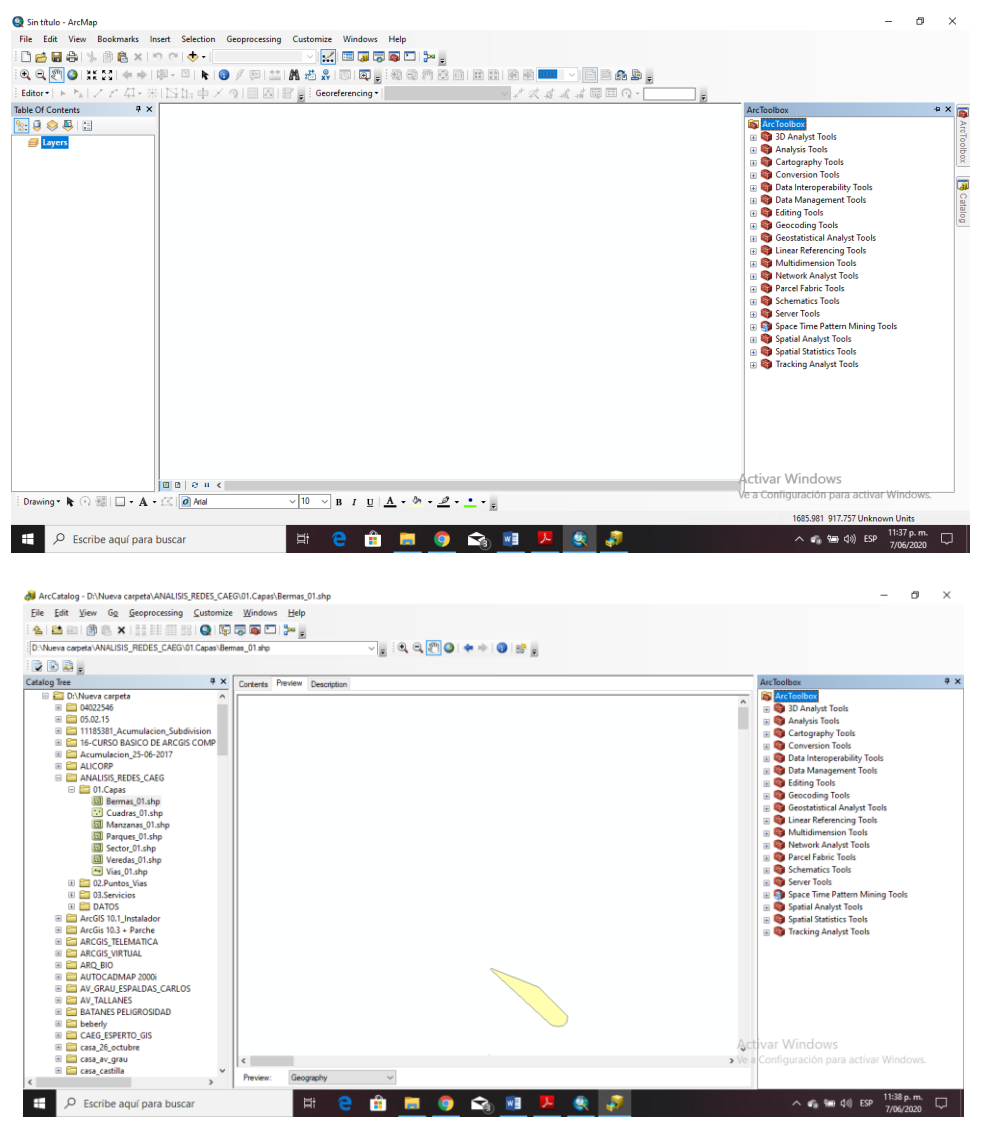

# **SESION DE APRENDIZAJE N° 3**

### **I) DATOS GENERALES**

## **1 EXPERIENCIA CURRICULAR : MANUAL DE SISTEMA DE INFORMACION GEOGRAFICA PARA EL DESARROLLO URBANO SOSTENIBLE**

- **2 SESIÓN : 03**
- 
- 
- **3 DOCENTE : ARQ. JORGE LUIS GUTIERREZ CASTRO**

#### **II) SUMILLA**

El curso de sistema de información geográfica pertenece a la especialidad teórico-práctico dirigido al personal que labora en la Municipalidad Provincial de Morropón Chulucanas, tiene como propósito desarrollar conocimientos, habilidades, actitudes sobre la información asistida por computadora, permitiendo al trabajador la elaboración de un sistema de información geográfica para la toma de decisiones orientadas al desarrollo urbano sostenible.

## **III) COMPETENCIA**

- 1. Conocer, conceptualizar e interpretar los fundamentos de los sistemas de información geográfica, para resolver problemas suscitados en el desarrollo urbano sostenible.
- 2. Adquiere y genera datos de diferentes fuentes y tipologías. (datos vectoriales, raster)
- 3. Integra información en una plataforma SIG generando capas de información vectorial conectadas con base de datos alfanuméricas.
- 4. Georreferencia imágenes satelitales para su integración en la plataforma SIG y la analiza como fuente de información descriptiva.
- 5. Genera mapas temáticos inteligentes para la elaboración de consultas y procesos de análisis.

#### **IV) PROGRAMACIÓN**

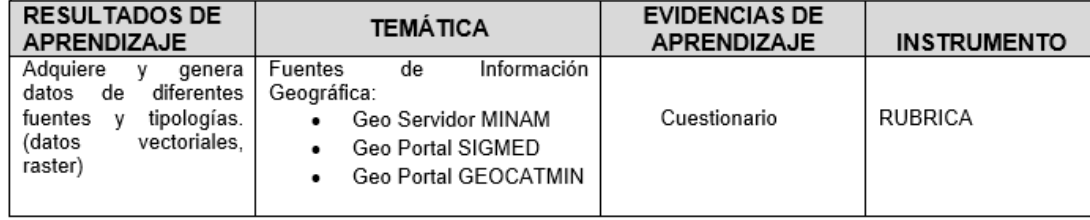

#### **V) ACTITUDES**

Actitud crítica, reflexiva y prospectiva, con capacidad innovadora y un alto sentido de solidaridad y respeto de todas las manifestaciones, es decir, una persona íntegra, involucrada con la sociedad y que aporte a su desarrollo, siendo competitivo y emprendedor

# **VI) SECUENCIA METODOLÓGICA**

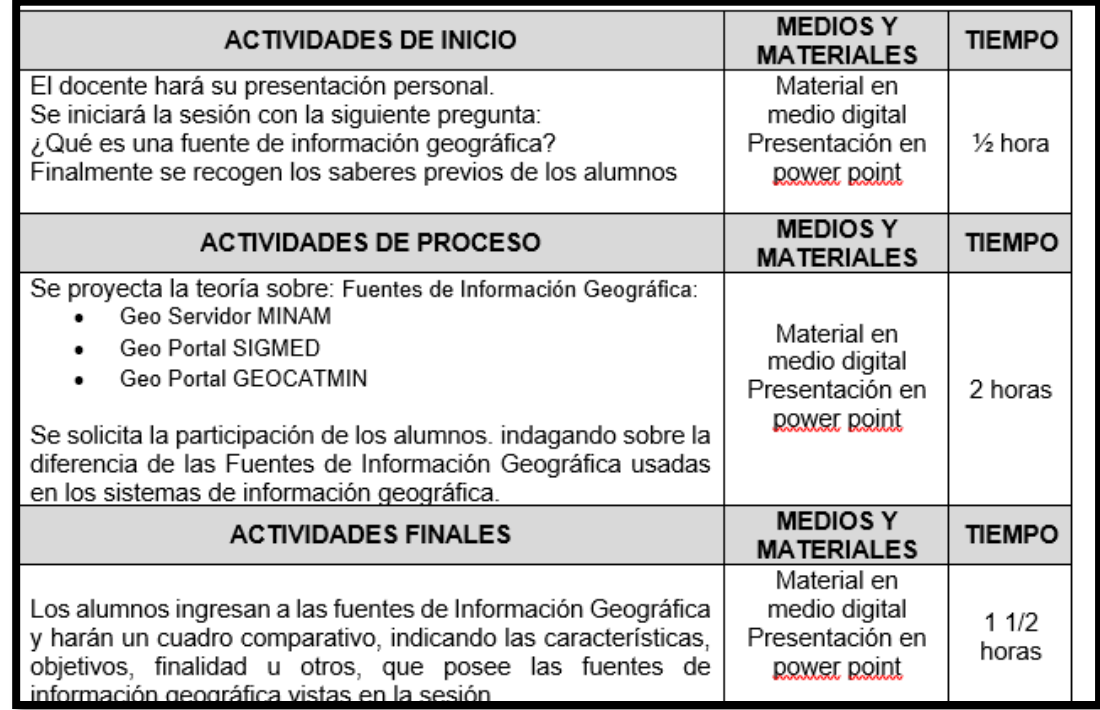

# **VII) DISEÑO DE EVALUACIÓN**

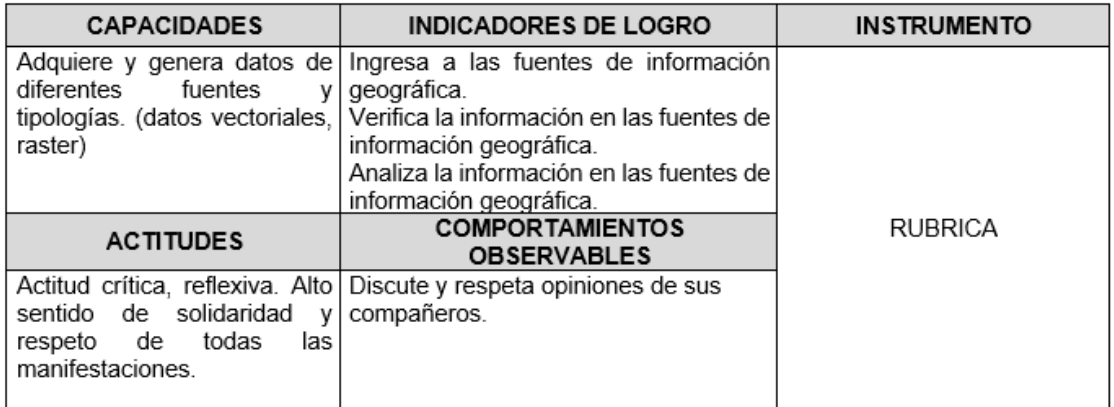

# **VII) REFERENCIAS BIBLIOGRÁFICAS**

Manual de sistema de información geográfica para el desarrollo urbano sostenible

## **SESION 3**

#### **FUENTES DE INFORMACION GEOGRAFICA**

Cuando se realiza un proyecto SIG, dependiendo de las características de estudio, del lugar, del nivel de escala y de los indicadores a evaluar, se va necesitar varios tipos de información geográfica.

Estas fuentes de datos, puedes ser recolectadas por la misma organización que realiza el proyecto SIG u otra entidad dedicad que se dedica exclusivamente a la recolección de datos.

Dependiendo los tipos de datos a necesitar, podemos citar dos tipos:

- Fuente de Datos Temáticos.
- Fuente de Datos Gráfica.

### **1. FUENTE DE DATOS TEMÁTICOS**.

Se basan en recolectar las características de los elementos a estudiar, en estas fuentes de recolección de datos encontramos a los censos, registros, encuestas, entre otros.

Por ejemplo: para el estudio de la población unas fuentes típicas serían: el censo de la población, el registro civil, el padrón municipal de habitantes, entre otros.

- 1.1 Encuestas.
- 1.2 Censos.
- 1.3 Fichas técnicas.

#### **2. FUENTE DE DATOS TEMÁTICOS**.

Se basa en la información de tipo cartográfica, como son los mapas análogos (en papel) o los mapas digitales de tipo Raster o Vector.

Existen varios métodos de recolección e esta información, como son la digitalización vectorial, la topografía, la teledetección y la información de los GPS.

2.1 Digitalización vectorial

Son en general semi-automáticos; en el caso de los periféricos más usados son las tabletas de digitalización, existe una parte manual en la que el operador introduce los elementos gráficos dibujándolos sobre una mesa de dibujo especial y gracias a un instrumento de señalización también especial.

Estas operaciones también pueden realizarse sin la necesidad de tabletas digitalizadoras, directamente sobre la pantalla de trabajo, pero en estos casos se necesita una operación previa de adquisición de la información gráfica, generalmente obtenida por la digitalización a través de un dispositivo de reconocimiento óptico como el escáner.

#### 2.2 Topografía

La topografía es una ciencia que nos permite plasmar la realidad de la superficie terrestre. En un mapa análogo y/o digital, por ejemplo: los muros, edificios, calles, entre otros componentes urbanos de una ciudad.

Una de las actividades de la topografía es llevar "el terreno al gabinete" mediante la medición de puntos recolectados en un archivo, con el que será posible su edición y corrección en un computador.

Los puntos levantados en campo tienen un valor tridimensional; es decir, se determina la ubicación de cada punto en el plano horizontal (de dos dimensiones, norte y este) y en altura (tercera dimensión).

#### 2.3 GPS

Global Positioning System (Sistema de Posicionamiento Global). Es un sistema que permite conocer el lugar exacto en donde se está ubicado sobre la superficie terrestre.

El sistema está basado en medición de distancia desde un receptor utilizando por lo menos 3 satélites que permite calcularla posición exacta de un objeto cercano a la Tierra a través de un algoritmo de triangulación.

Fue originalmente creado por el Departamento de Defensa de EEUU con fines bélicos, pero en la actualidad es un sistema utilizado por todos los países y por varias personas con fines y objetivos diferentes. La Unión Europea está desarrollando su propio sistema de posicionamiento global, llamado GALILEO.

Como los GPS captan las coordenadas exactas de ciertos fenómenos territoriales, los datos que generan pueden ser integrados inmediatamente dentro de un SIG. Los GPS forman una fuente de geodatos muy importante para los SIG.

## 2.4 Teledetección

La teledetección refiere a la tecnología que capta información sobre objetos sin tener un contacto físico con ellos. En este sentido podemos decir que el ojo humano también es un dispositivo de teledetección.

En la práctica existen muchos tipos de censores que permitan captar información sobre la superficie terrestre.

Los más conocidos son los que generan fotografía aérea y los que generan imágenes satelitales.

2.4.1 Fotografías Aéreas.

Las fotografías aéreas se toman desde un avión con una cámara (digital) vertical, cubriendo durante el vuelo franjas paralelas del terreno.

Se toman fotografías sucesivas en cada franja, de modo que cada una cubra el 60 por ciento de la toma anterior. Esto es neCésario para tener un traslape entre foto y foto y poder hacer el análisis estereoscópico.

Con la ayuda de un estereoscopio, las fotografías aéreas muestran, en tres dimensiones, una imagen del terreno visto directamente desde arriba. Pueden identificarse, por ejemplo, especies forestales, infraestructura, topografía, uso del suelo, predios, etc.

Las fotos aéreas utilizadas mayormente tienen algunas características generales. Regularmente son cuadradas y miden 23 cm por lado. Las ortofotos son fotos aéreas en las cuales han sido corregidos los errores por la perspectiva, el relieve del terreno y los movimientos del avión.

### 2.4.2 Imágenes de Satélites

Una imagen satelital es un registro de los niveles de energía electromagnética reflejada o emitida por los elementos de la superficie de la tierra. Resulta en una representación gráfica o descripción de una escena típicamente producida por un dispositivo óptico o electrónico (un censor), que en este caso se encuentra ubicado en un satélite.

La diferencia entre una imagen satelital y una fotografía aérea es que la imagen puede captar la reflectancia en diferentes rangos del espectro electromagnético, mientras las fotos aéreas se limitan a la captación de la luz visible y limitadas bandas del infrarrojo cercano. Además, el levantamiento a través de satélites tiene una frecuencia temporal más alta porque un satélite se queda de manera permanente en su órbita. Los satélites de última generación (IKONOS, Quickbird,…) producen ya imágenes de alta resolución espacial, eso quiere decir imágenes con un tamaño de píxel menor a 1m, lo que les hace competitivo en cuanto a calidad con las fotos aéreas.

Las imágenes satelitales son insumos importantes al momento de levantar geoinformación relacionada a cobertura vegetal, uso del suelo, infraestructura, etc.

# **PRINCIPALES GEO-SERVIDORES.**

# **SERVIDOR MINAM**.

1. Digitar desde Google: geoservidor minam (Ministerio del Ambiente) a continuación hacer clic en la opción Información disponible vectorial

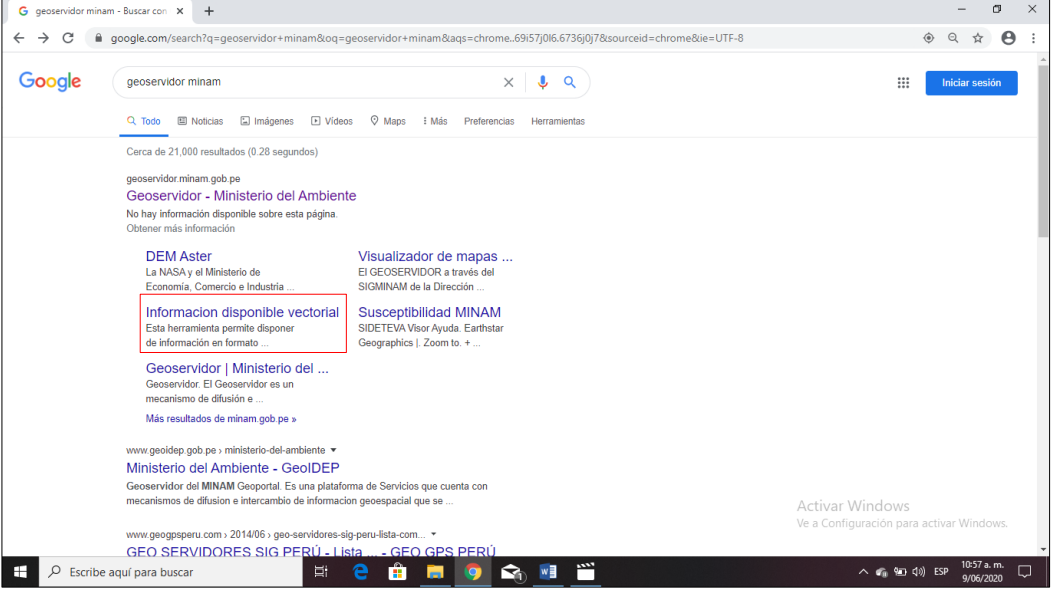

2. A continuación, aparecerá una ventana en la cual se detalla toda la información en formato shapefiles a fin de ser utilizadas para la mencionada sesión.

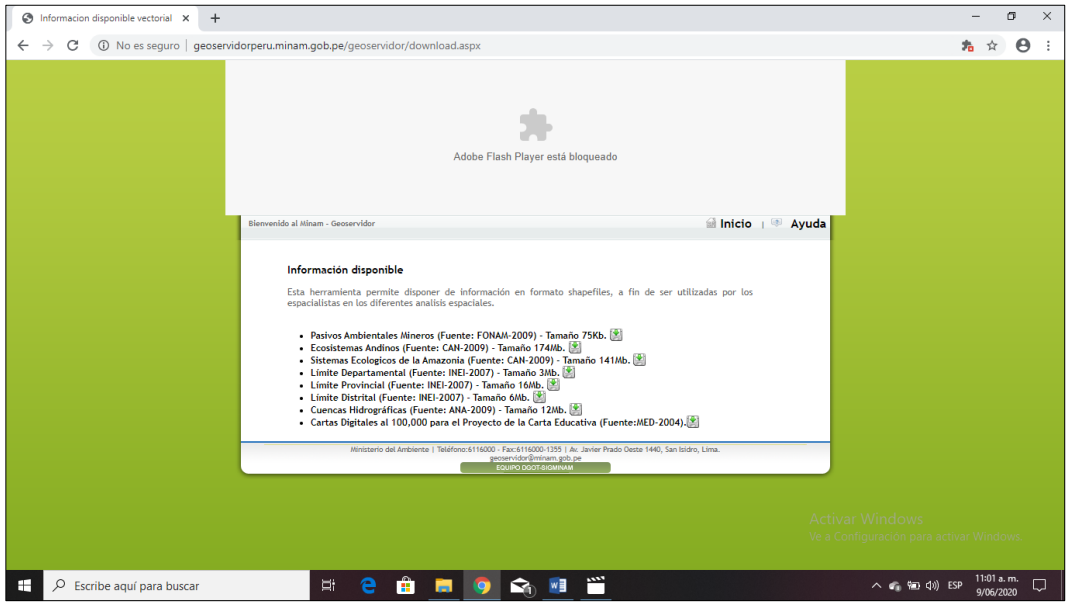

3. A continuación, se solicita descargar: Sistemas Ecológicos, Limites Departamentales, Límites Provinciales, Limites Distritales, Pasivos Ambientales Mineros y Cuencas Hidrográficas a una carpeta de trabajo ubicada en su ordenados. Cabe indicar que los archivos se están grabando en formato \*.rar, para lo cual deben seleccionar todas las 5 carpetas comprimidas e ir a la opción *Extraer aquí*, tal como se muestra en el gráfico:

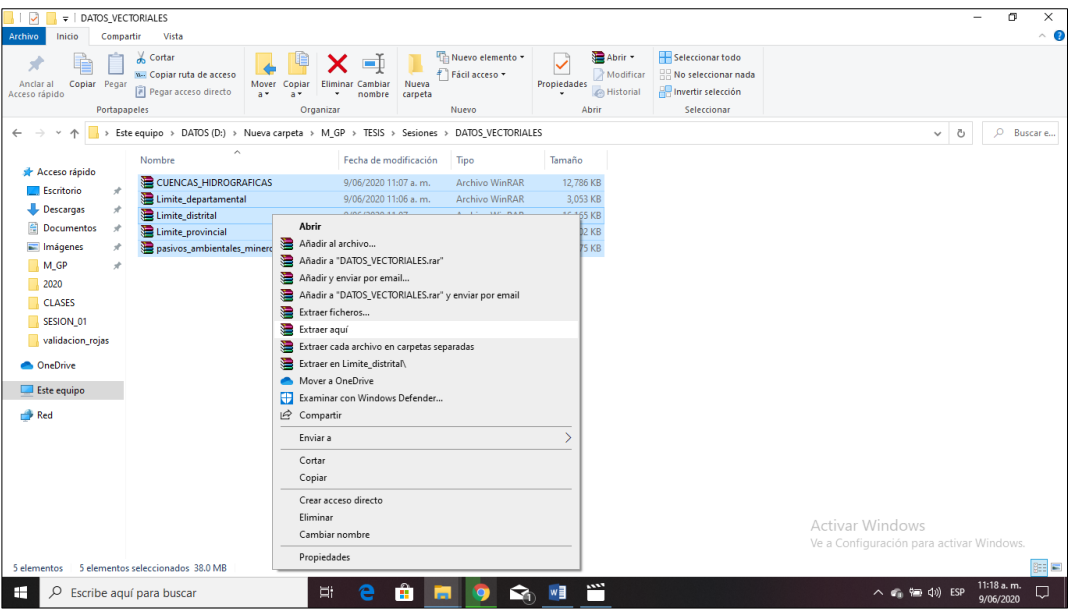

4. Verificar que se hayan extraído todos los archivos. Cada carpeta comprimida, está compuesta

por 7 sub archivos en las siguientes extensiones.

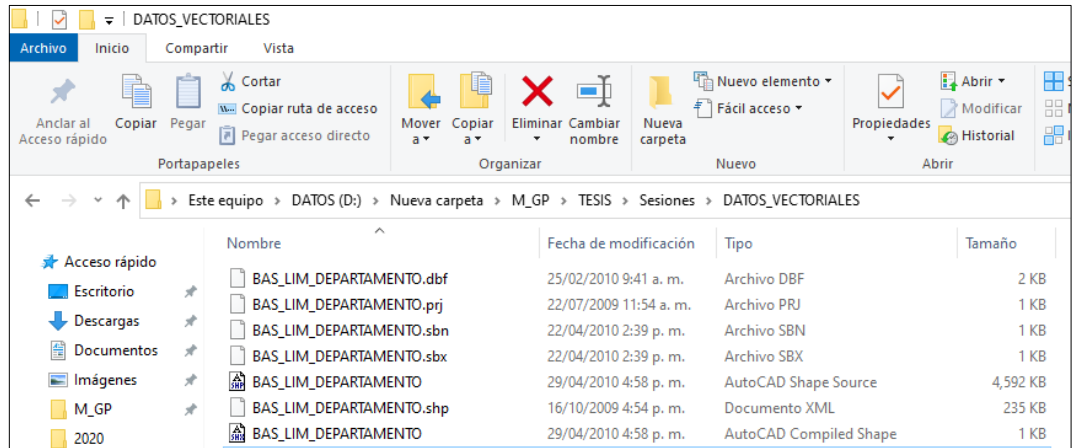

- 5. Es preciso indicar que no se deben borrar los sub archivos porque habría un conflicto para su visualización.
- 6. Desde el ArcCatalog podemos visualizar la información.

### **SERVIDOR SIGMED**

*1.* Digitar desde Google: SIGMED y elegir la opción *Descarga de información espacial del MED* 

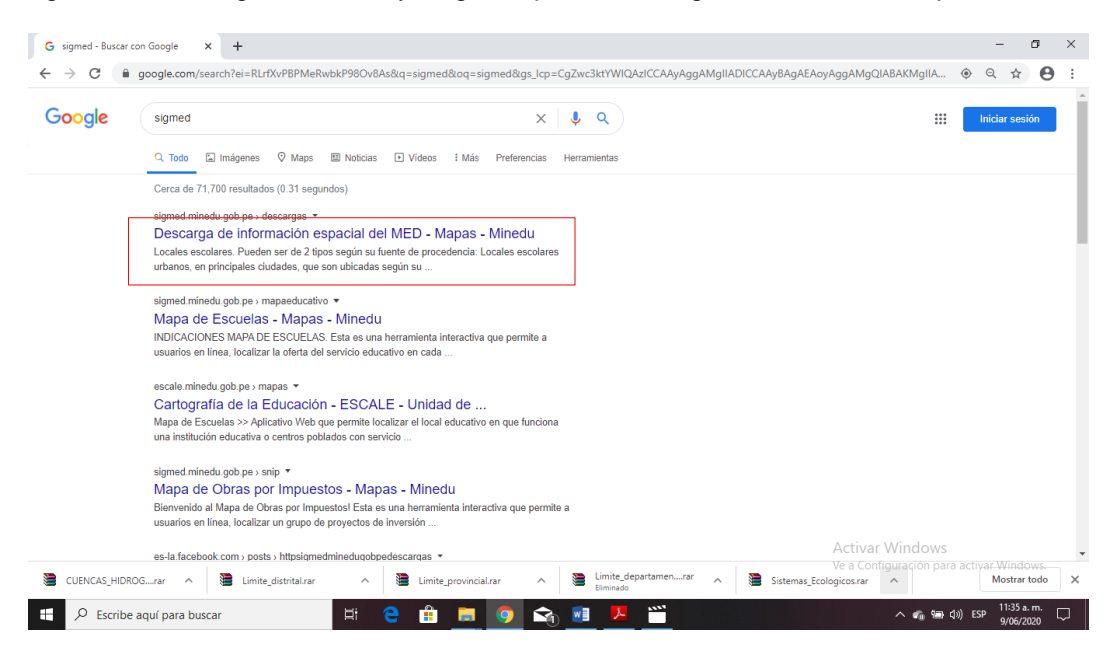

2. Aparece la siguiente plataforma:

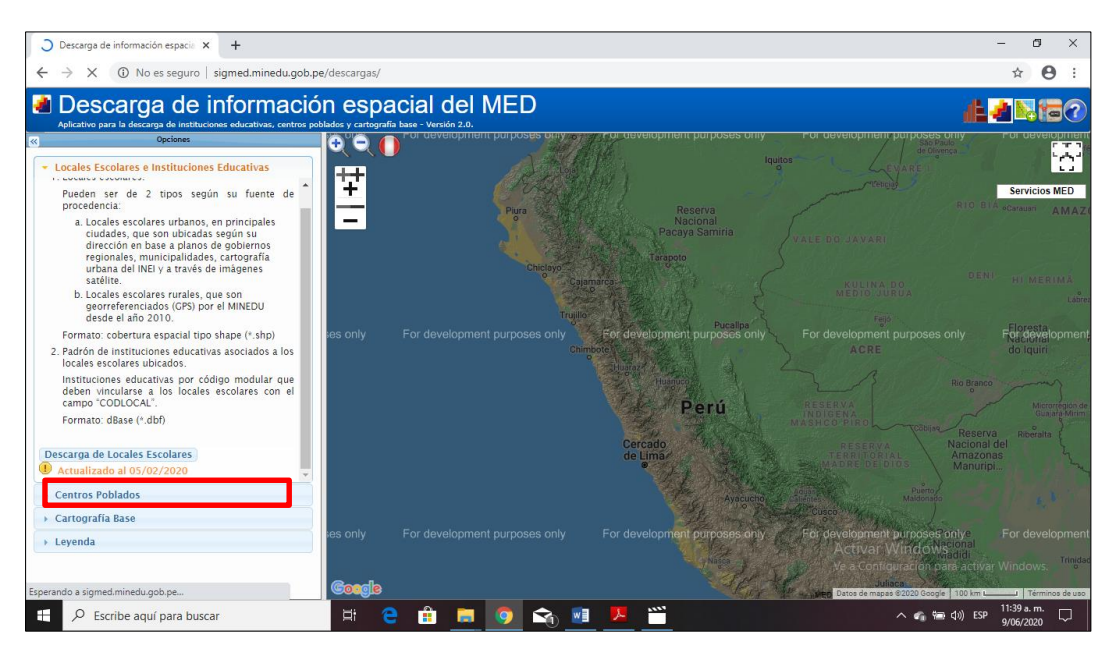

- 3. Vamos a descargar la cartografía base consignando *la cartográfica base por ubigeo.*
- 4. Para el ejemplo vamos a verificar el ubigeo del distrito de Chulucanas y procederemos a descargar la información.
- 5. Como se puede apreciar en el distrito de Chulucanas listan 03 hojas para nuestro caso se descarga la hoja 11-c, para su próxima visualización.

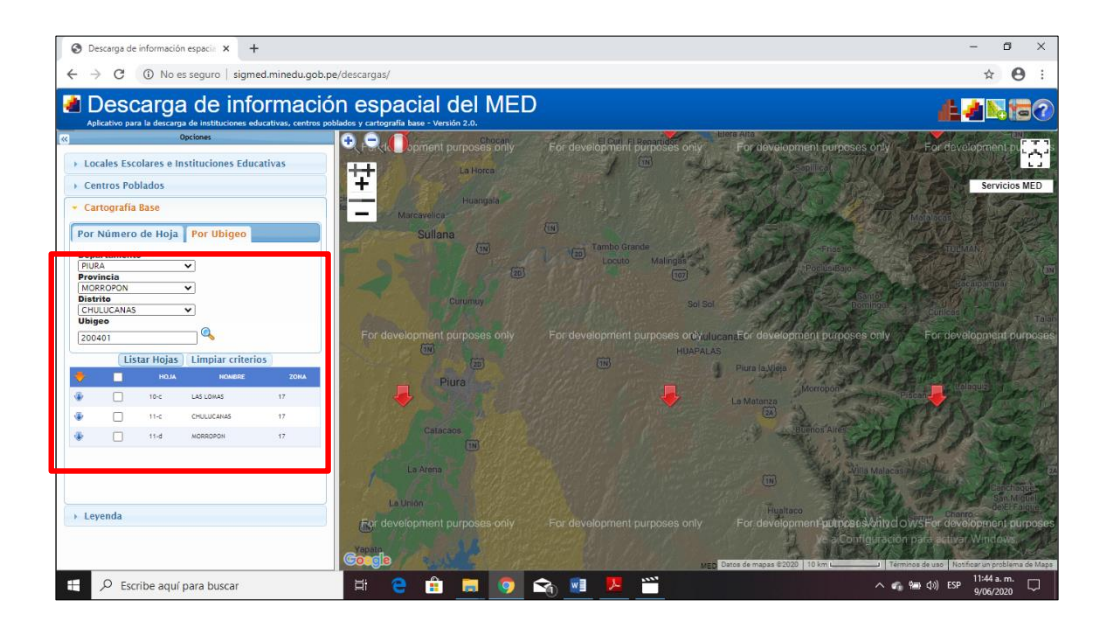

6. Se aprecia en la carpeta que existen sub carpetas. Se recomienda no eliminar ninguna porque habría un conflicto de visualización. Visualizar la información desde el ArcCatalog.

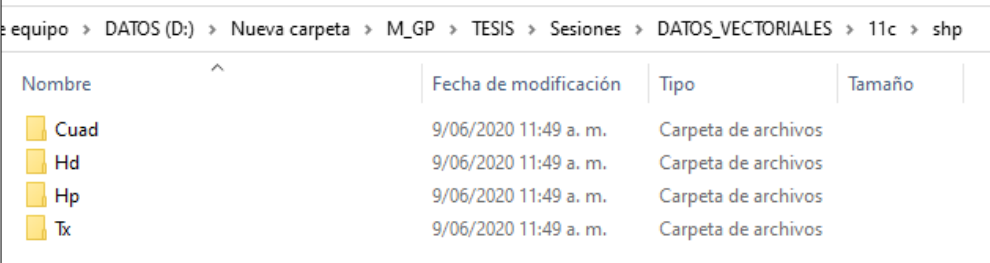

## **SERVIDOR GEOCATMIN**

1. Digitar desde Google: GEOCATMIN y elegir la opción Geocatmin.

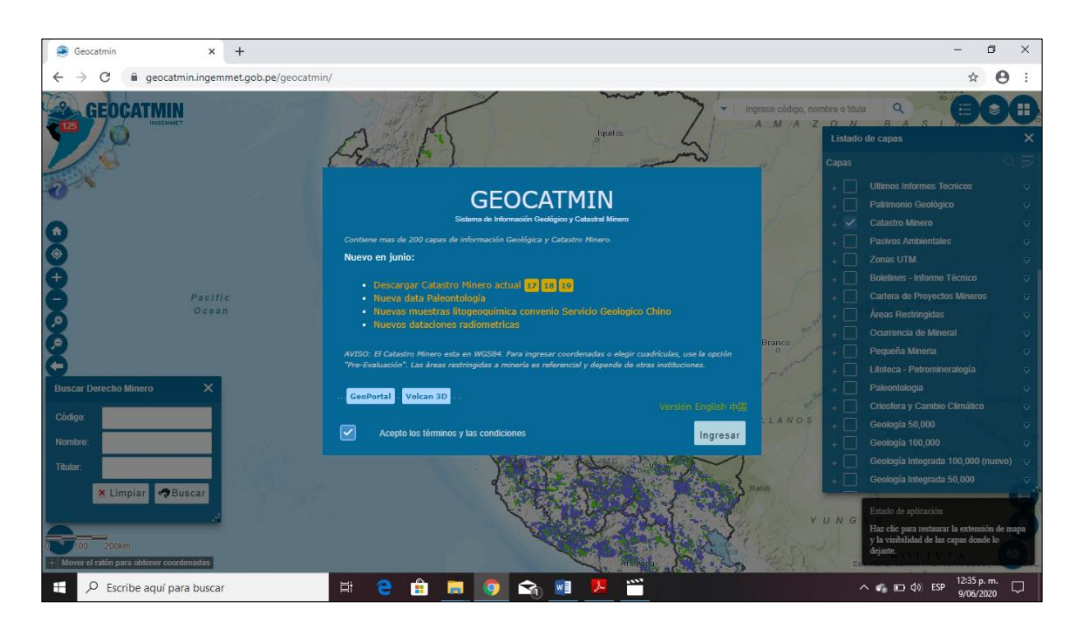

- 2. Hacer clic en *Ingresar.*
- 3. A continuación, vamos a descargar la información ubicada en la Opción Catastro Minero al lado derecho de la plataforma.

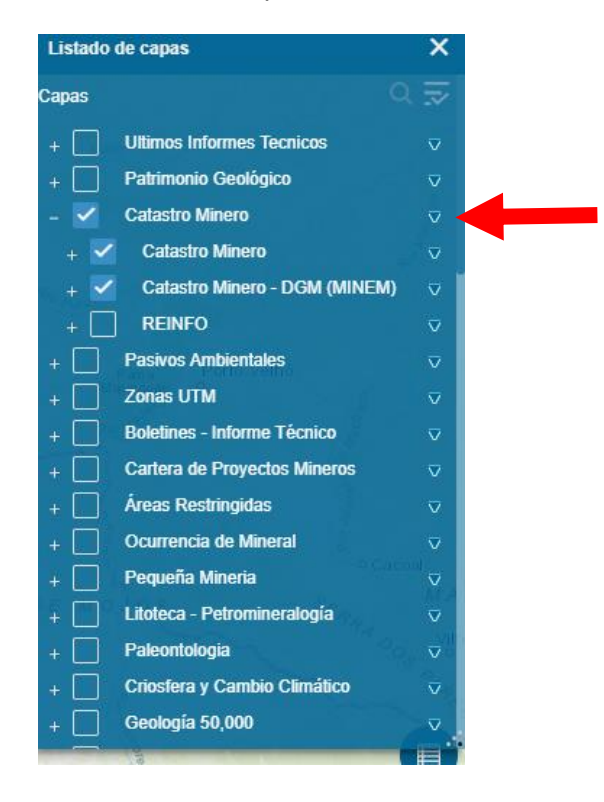

- 4. Los archivos son comprimidos, debemos descargar el denominado CMI\_WGS84\_17S
- 5. Visualizar la información desde el ArcCatalog.

# **SESION DE APRENDIZAJE N° 4**

### **I) DATOS GENERALES**

- 
- **2. SESIÓN : 04**
- 

## **1. EXPERIENCIA CURRICULAR : MANUAL DE SISTEMA DE INFORMACION GEOGRAFICA PARA EL DESARROLLO URBANO SOSTENIBLE**

**3. DOCENTE : ARQ. JORGE LUIS GUTIERREZ CASTRO**

#### **II) SUMILLA**

El curso de sistema de información geográfica pertenece a la especialidad teórico-práctico dirigido al personal que labora en la Municipalidad Provincial de Morropón Chulucanas, tiene como propósito desarrollar conocimientos, habilidades, actitudes sobre la información asistida por computadora, permitiendo al trabajador la elaboración de un sistema de información geográfica para la toma de decisiones orientadas al desarrollo urbano sostenible.

## **III) COMPETENCIA**

- 1. Conocer, conceptualizar e interpretar los fundamentos de los sistemas de información geográfica, para resolver problemas suscitados en el desarrollo urbano sostenible.
- 2. Adquiere y genera datos de diferentes fuentes y tipologías. (datos vectoriales, raster)
- 3. Integra información en una plataforma SIG generando capas de información vectorial conectadas con base de datos alfanuméricas.
- 4. Georreferencia imágenes satelitales para su integración en la plataforma SIG y la analiza como fuente de información descriptiva.
- 5. Genera mapas temáticos inteligentes para la elaboración de consultas y procesos de análisis.

### **IV) PROGRAMACIÓN**

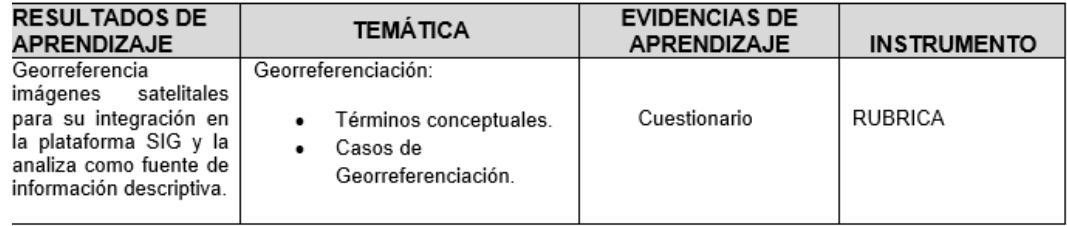

## **V) ACTITUDES**

Actitud crítica, reflexiva y prospectiva, con capacidad innovadora y un alto sentido de solidaridad y respeto de todas las manifestaciones, es decir, una persona íntegra, involucrada con la sociedad y que aporte a su desarrollo, siendo competitivo y emprendedor

# **VI) SECUENCIA METODOLÓGICA**

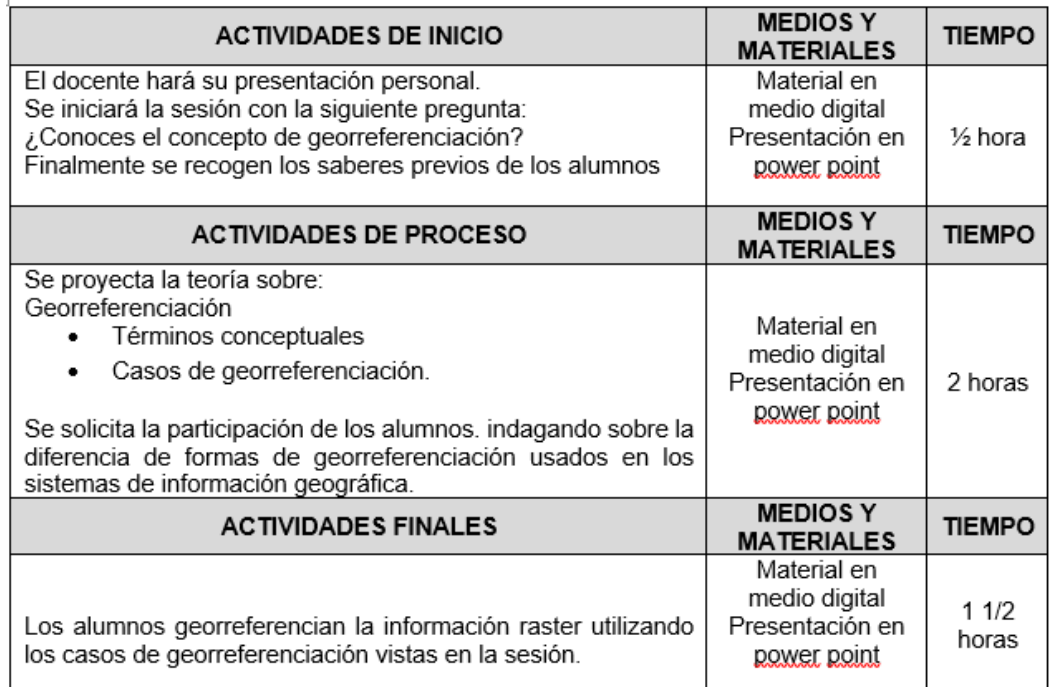

# **VII) DISEÑO DE EVALUACIÓN**

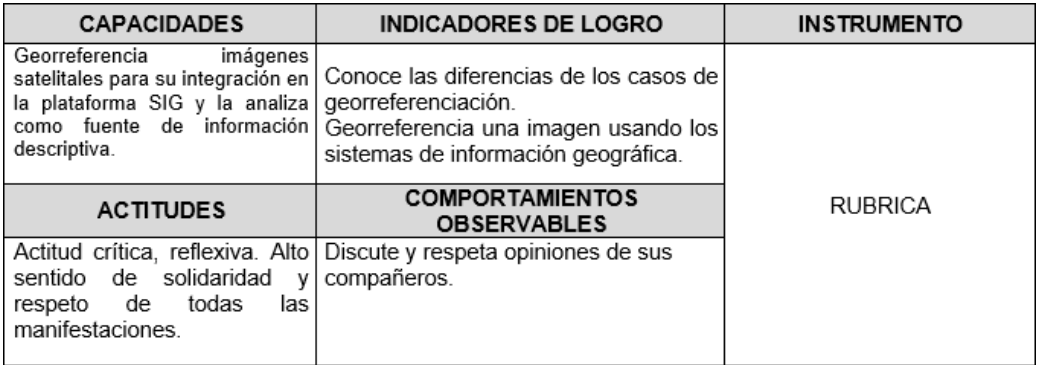

# **VII) REFERENCIAS BIBLIOGRÁFICAS**

Manual de sistema de información geográfica para el desarrollo urbano sostenible

## **SESION 4**

## **GEOREFERENCIACION**

Es un conjunto de parámetros cartográficos que nos van a permitir localizar, ubicar y posicionar los elementos del planeta sobre un sistema de coordenadas determinado.

Estos parámetros cartográficos que nos van a permitir la georreferenciación son los siguientes: Superficies matemáticas, Datum, Sistema de Referencia, Sistema de Referencia Convencional, Sistema de Coordenadas, Marco de Referencia.

1. Superficies matemáticas

Para poder crear un sistema de coordenadas en donde podamos ubicar los elementos del planeta y así tener una posición absoluta de los mismos, primero debemos encontrar una figura geométrica en 3 dimensiones que nos permita representar de la mejor manera posible la superficie irregular de la tierra.

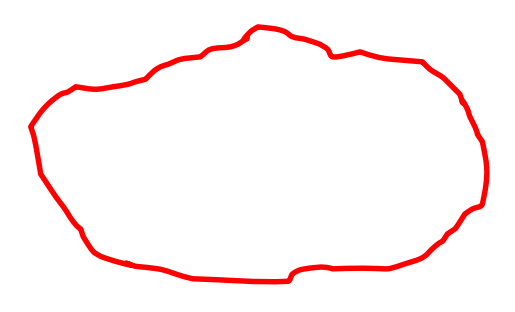

Superficie irregular de la tierra

Se busca una figura geométrica en tres dimensiones, porque el planeta tierra es un elemento tridimensional, para tal fin se menciona las siguientes figuras geométricas: La esfera, Elipsoide y el Geoide.

La esfera es la primera aproximación de la representación del planeta sin embargo se sabe que es achatada en los polos y alargada en el Ecuador.

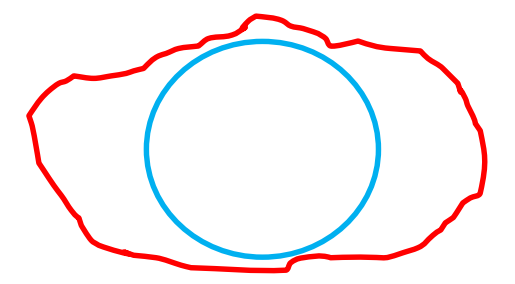

El elipsoide se acerca más a la realidad del planeta tal como se muestra en la figura.

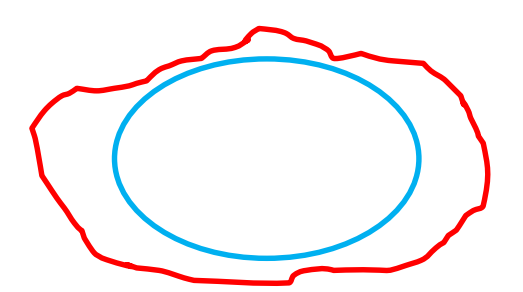

El geoide es la superficie matemática que más se aproxima a la superficie irregular de la tierra tal como se muestra en la figura.

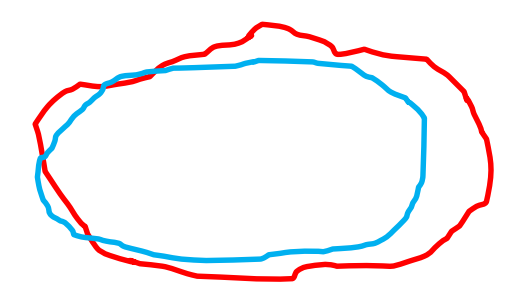

Aunque el Geoide representa de mejor manera a la Tierra, su estructura matemática es muy avanzada y hace complicada (no imposible) desarrollar un sistema de coordenadas sobre su figura, es por tal razón que por convención mundial se utiliza el elipsoide como representación y base matemática para generar los sistemas de coordenadas que hoy conocemos.

# 2. Datum

Una vez escogido al elipsoide como superficie matemática para la representación de la superficie terrestre, debemos definir los parámetros que nos permitan ubicar, orientar y escalar al elipsoide dentro del planeta.

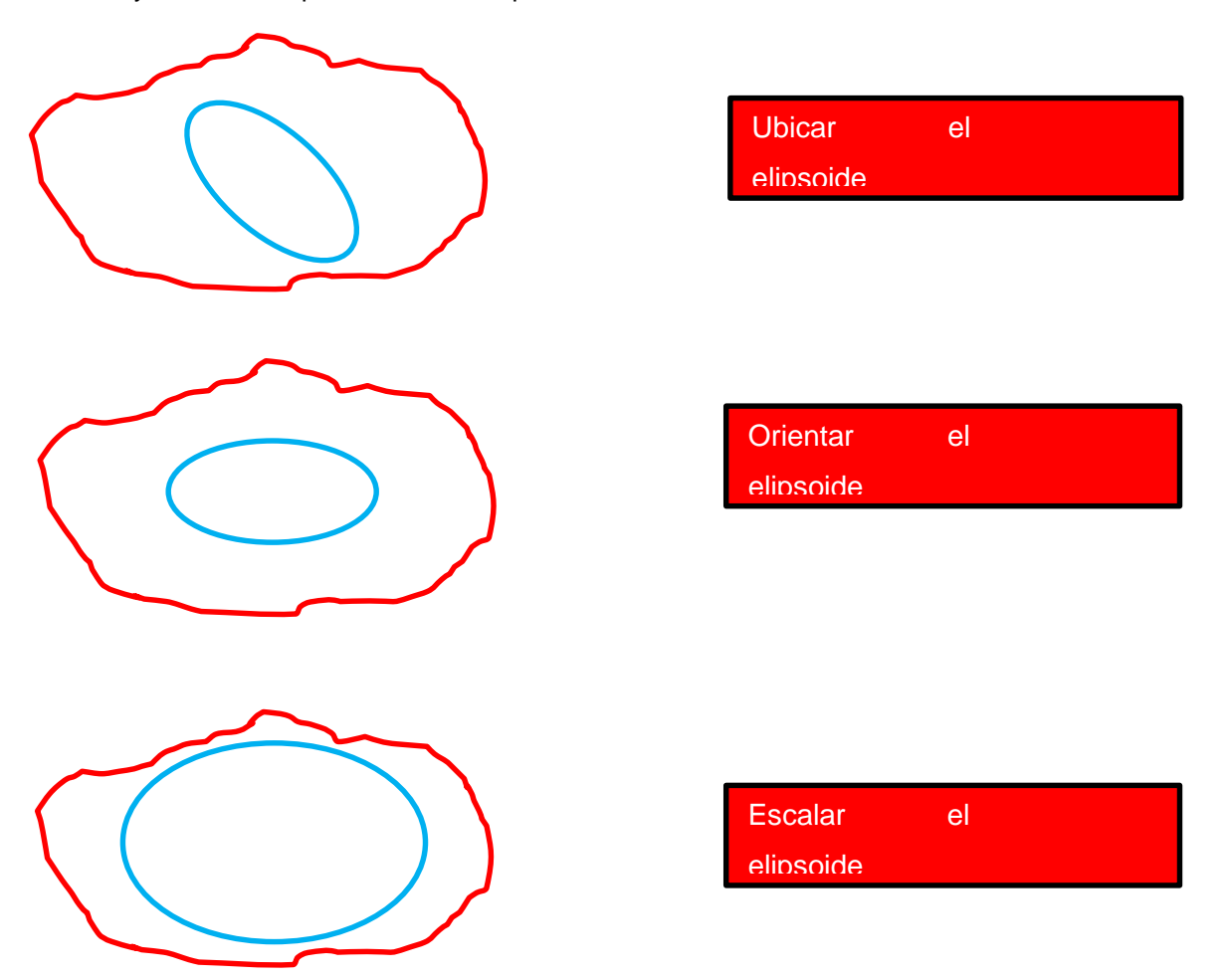

A estos parámetros: ubicar, orientar y escalar el elipsoide se denomina Datum. Existen dos datum: local y global, el primero ubica, orienta y escala el elipsoide para que se ajuste a un área determinada en la superficie de la tierra, al punto de tangencia del elipsoide con la tierra se le denomina punto tangencial. El segundo, se ajusta a toda la extensión de la superficie de la tierra se ubica en el centro de la tierra.

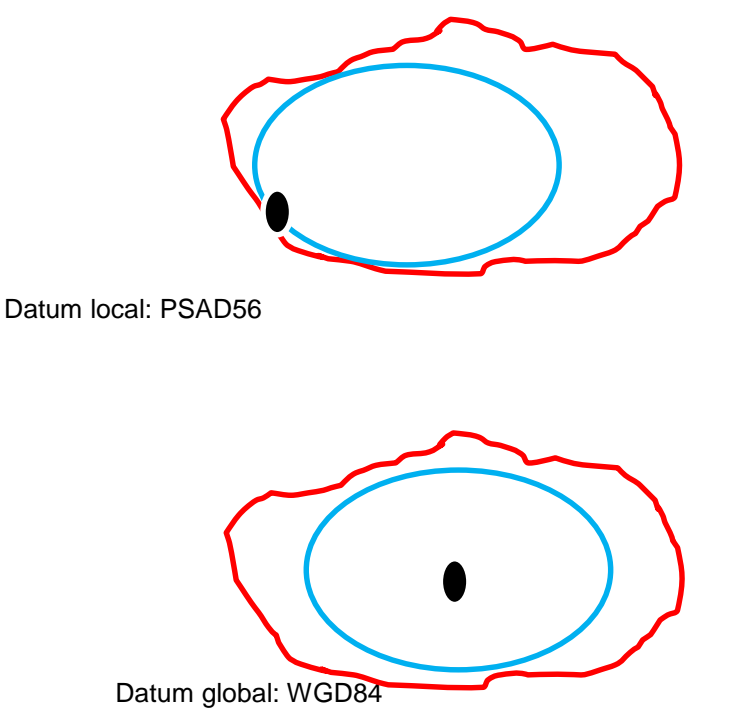

#### 3. Sistema de referencia

Es una definición conceptual de teorías, hipótesis y constantes que permiten situar una tripleta de ejes coordenados en el espacio (x, y, z), definiendo su origen y su orientación respecto a la tierra.

#### 4. Sistema de referencia convencional

La tierra por su movimiento de rotación, de traslación, por la fuerza que ejerce el sol y los demás planetas hacia su superficie, entre otros factores, hace que la rotación de su eje no sea constante, y dado ese movimiento heterogéneo no es posible definir los planos de ejes de coordenadas (x, y, z) para ubicar los elementos de la tierra en su posición real. Dado este inconveniente se crea los sistemas de

referencia convencionales donde todas estas fuerzas

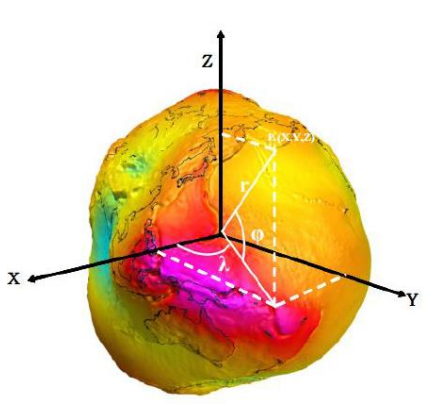

se promedian y especifican de forma concreta, para que el eje de rotación de

la tierra sea constante y así poder ubicar una tripleta de coordenadas sin ningún problema.

#### 5. Sistema de coordenadas

Es un conjunto de parámetros que nos van a permitir ubicar en la Tierra elementos en su posición real y absoluta, respecto a un datum determinado. Podemos mencionar dos tipos de sistemas: geográficas y proyectadas.

Los sistemas geográficos, utiliza dos coordenadas angulares: latitud y longitud los cuales son ángulos medidos desde el centro de la tierra hasta un punto de la superficie de la tierra y son medidos en grados decimales.

Los sistemas proyectados son bidimensionales y se representan como (x,y) o (E,N); son obtenidas proyectando los puntos del elipsoide sobre un plano mediante la aplicación de una proyección cartográfica.

El Perú utiliza la proyección UTM en los distritos, dado que son superficies pequeñas donde la curvatura de la tierra es despreciable.

El sistema de coordenadas universal transversal (UTM) está basada en la proyección cartográfica transversa de Mercator son expresadas en metros. Estas coordenadas UTM tiene las siguientes características:

Divide la tierra cada 6° obteniendo así 60 zonas, y cada zona está dividida en 20 bandas enumeradas desde la C hasta la X, las bandas C a M están en el hemisferio norte y las bandas N a X en el hemisferio sur

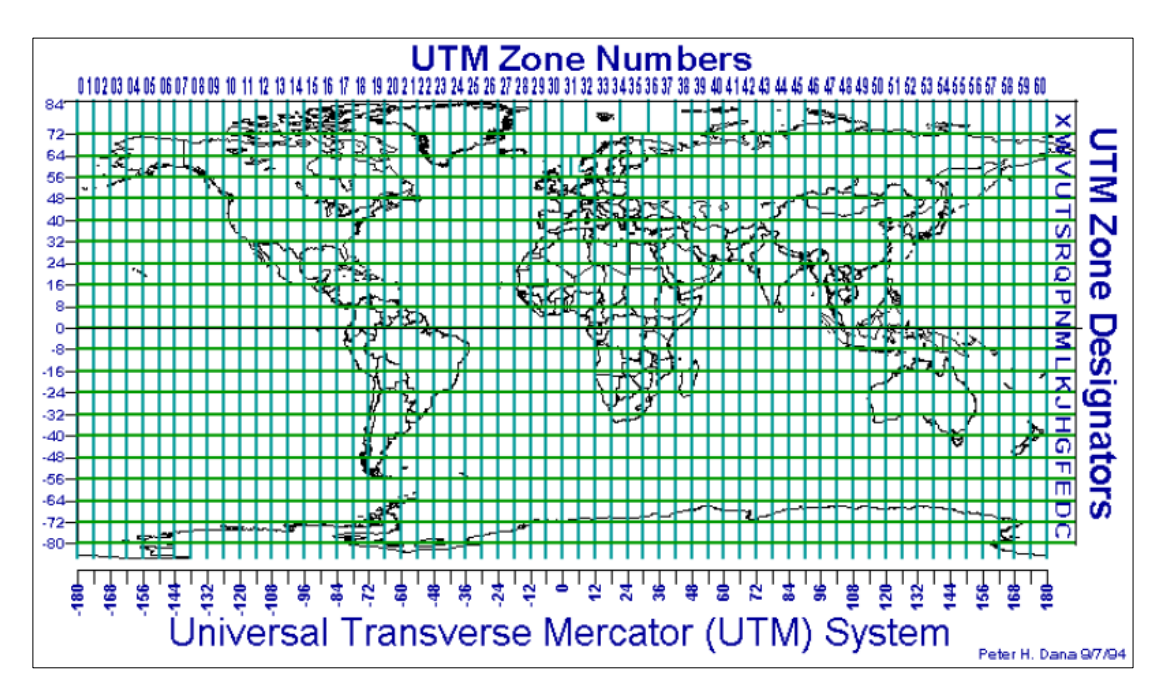

## 6. Marco de referencia

## 6.1 Red Geodésica Horizontal

Es la materialización de un sistema de referencia convencional a través de un conjunto de puntos ubicados en la superficie terrestre con coordenadas definidas en el sistema de referencia convencional adoptado. También son conocidos como puntos de control geodésicos.

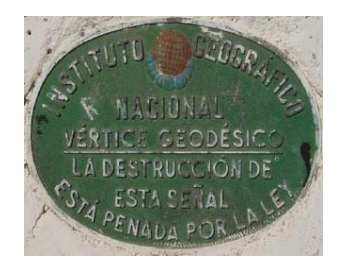

# **GEOREFERENCIACION DE UNA IMAGEN**

La barra de herramientas *Georeferencing*:

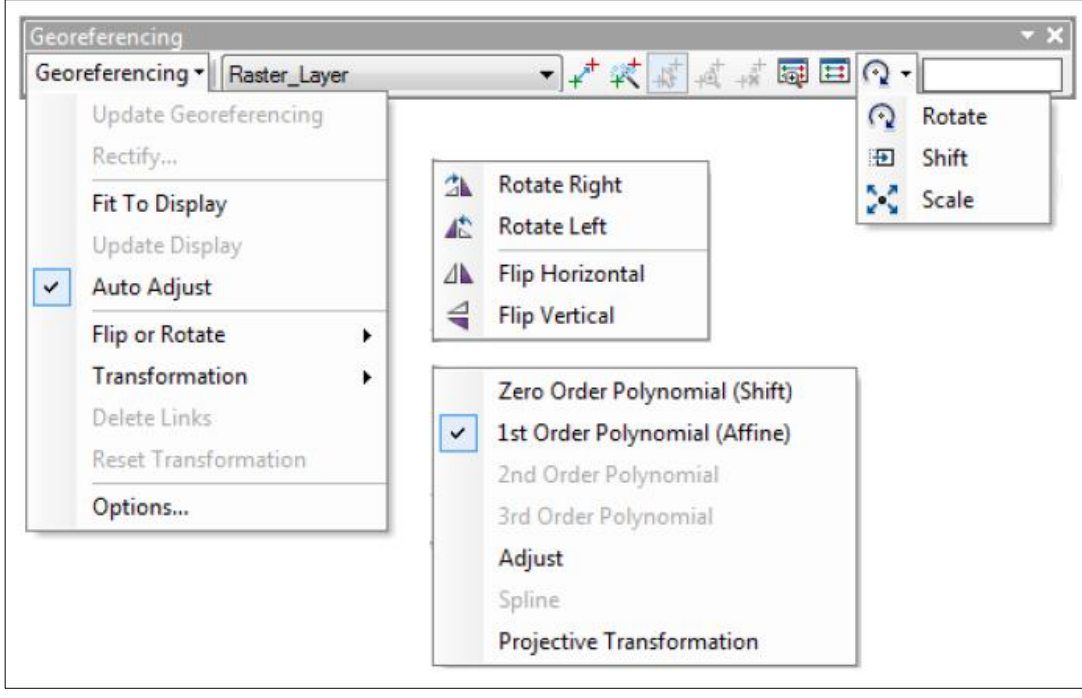

# **1° CASO: GEOREFERENCIAR UN RASTER INGRESANDO COORDENADAS GEOGRAFICAS.**

## **Datos: Archivo de extensión \*.jpg.**

## **Verificar el Datum que tiene este archivo: (PSAD56 / WGS84)**

- a) Para el primer caso la imagen a georreferenciar se encuentra con el datum WGS84, por lo que nuestra plataforma debe consignar dicha información, para ellos al ejecutar el programa debemos adicionar el sistema de coordenadas.
- b) Hacer clic derecho en la opción Layer de la Tabla de Contenidos y luego hacer click en Propiedades.

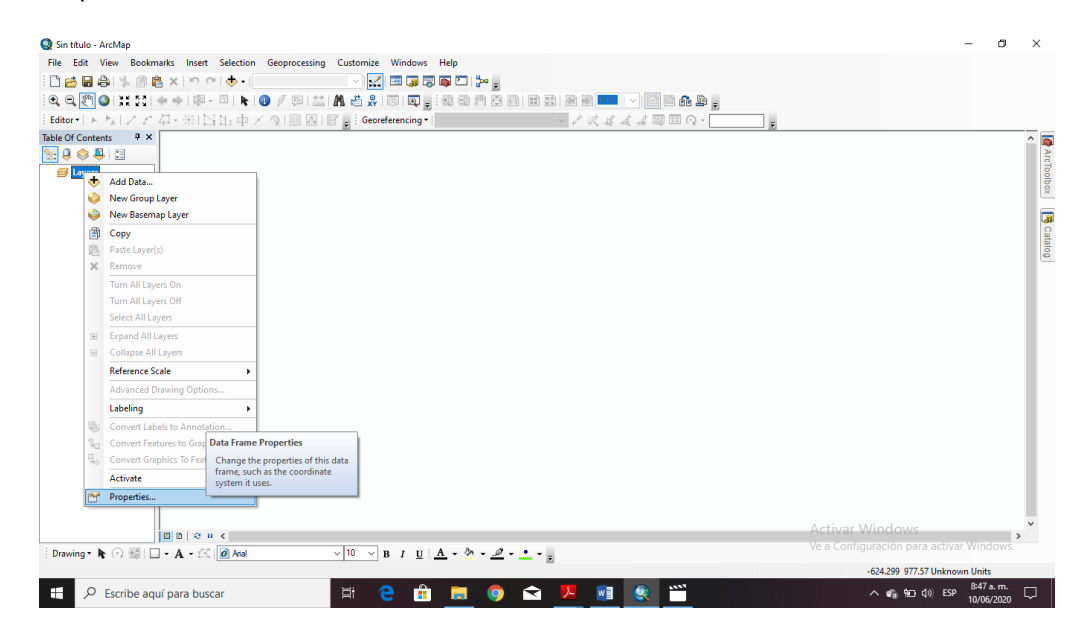

c) Elegimos la opción Coordinate System

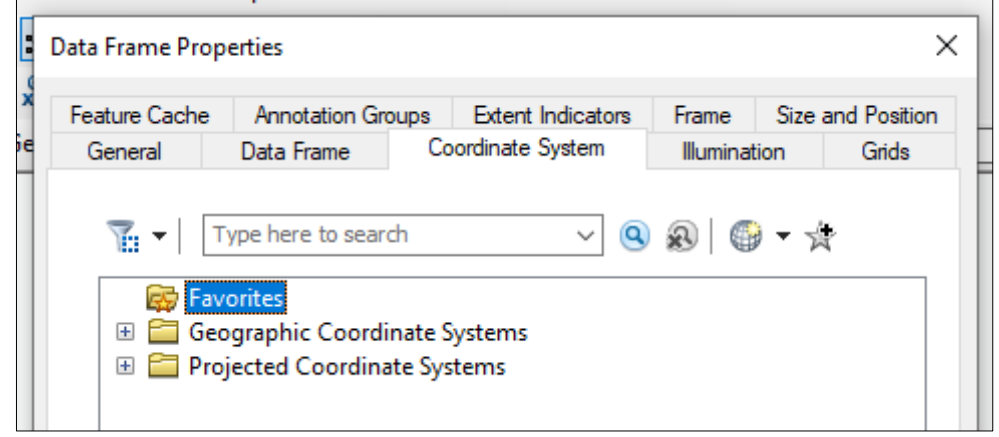

d) Elegimos la siguiente sentencia:

Geographic Coordinate Systems / World / WGS 1984

e) Podemos elegir la opción: Agregar a favoritos.

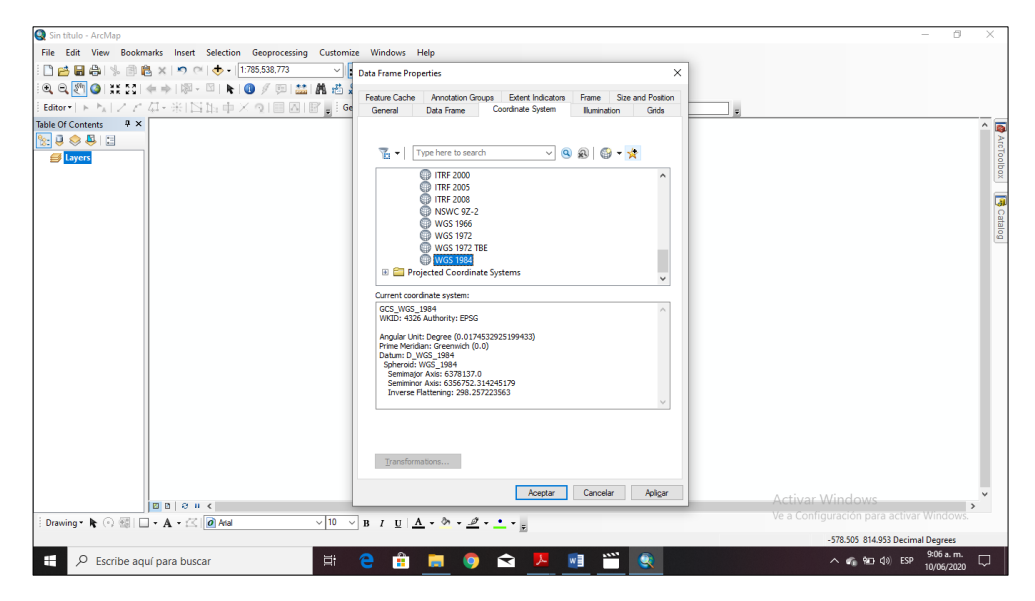

f) En la Opción *Agregar datos* desde el ArcMap, ubicar la imagen (ir a la carpeta de trabajo)

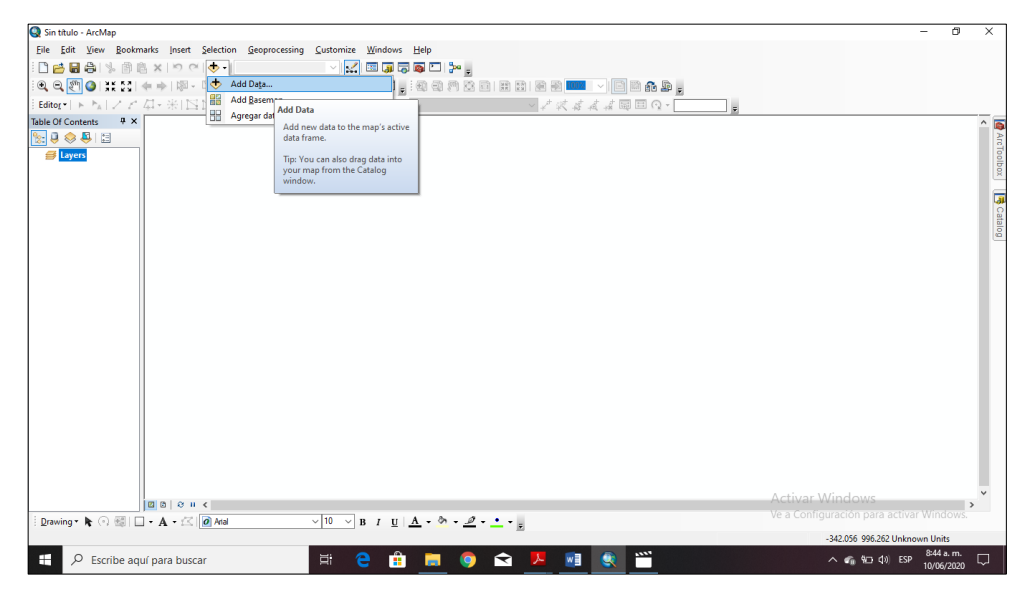

g) Verificar en la Tabla de Contenidos la imagen cargada.

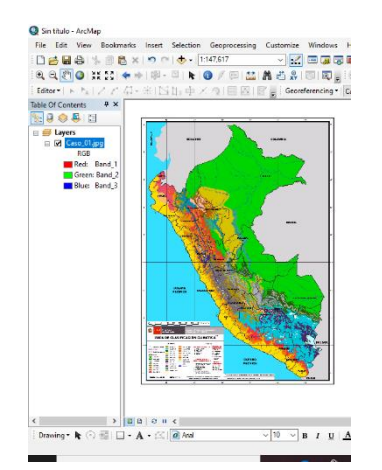
h) Tomar nota de las intersecciones de las líneas de latitud y longitud.

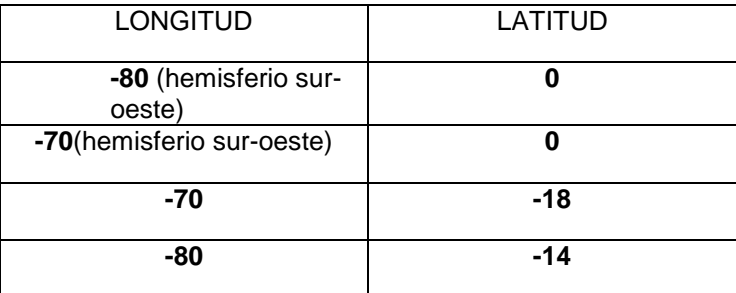

i) Nos acercamos al primer punto de intersección de la imagen, y en la herramienta Georeferencing hacemos clic en Agregar punto de control.

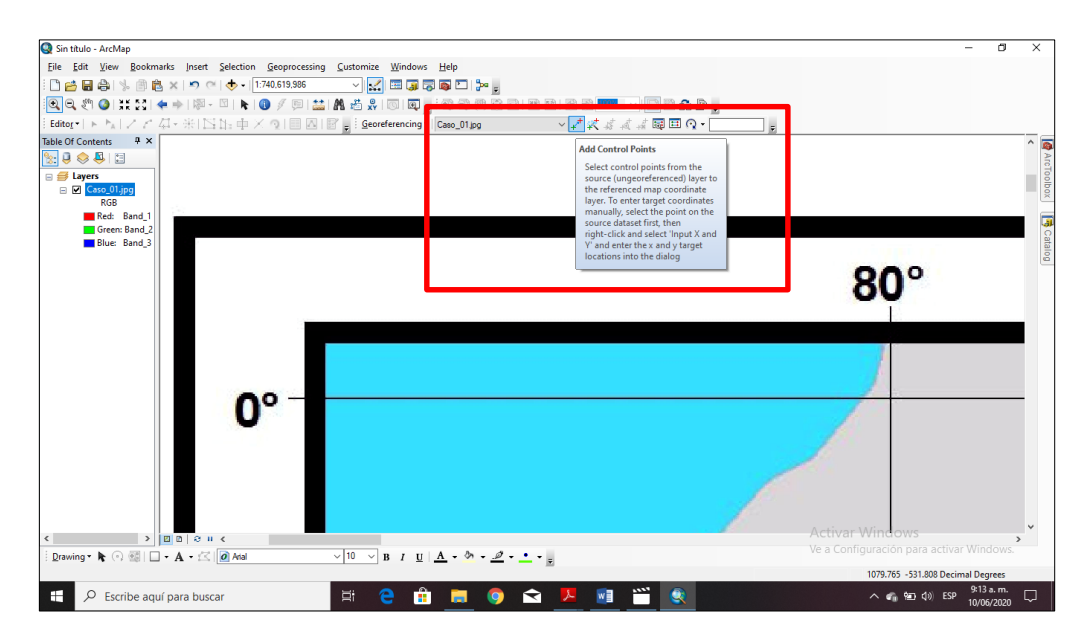

j) Nos dirigimos a la primera intersección y nos acercamos lo más que se pueda. Haciendo primero CLICK y luego CLICK DERECHO, aparecerá una ventana pequeña para ingresar los datos, y elegimos la opción *Input X and Y.*

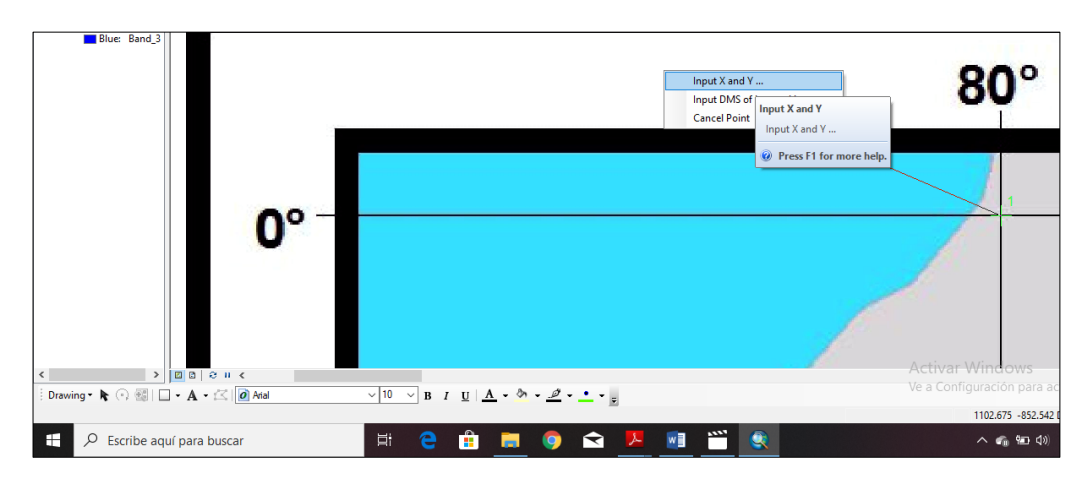

- k) En el recuadro insertamos la primera latitud y longitud y luego hacemos CLICK en OK.
- l) Y así continuamos con los otros tres (3) puntos.
- m) Finalmente nótese los cuatro puntos resaltados de color ROJO

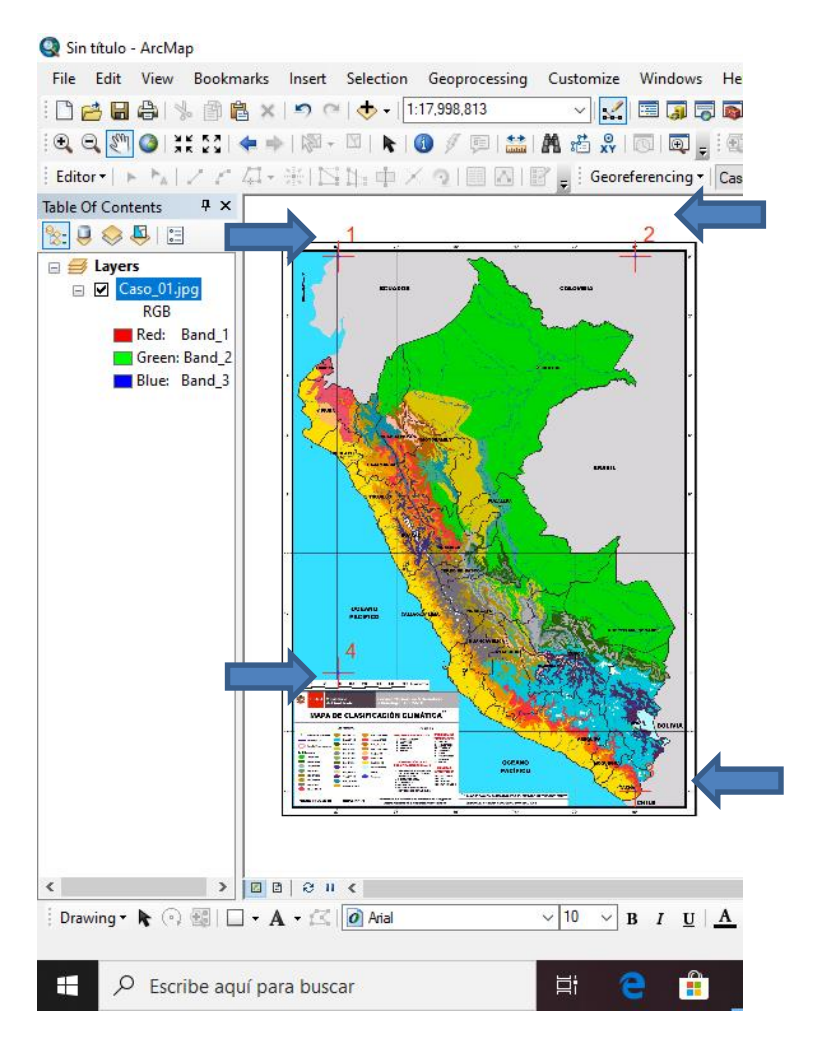

n) Luego nos dirigimos a la sentencia: Georeferencing / Update Georeferencing, y la imagen ya está georreferenciada. Verificar los archivos que se han creado en la carpeta de trabajo.

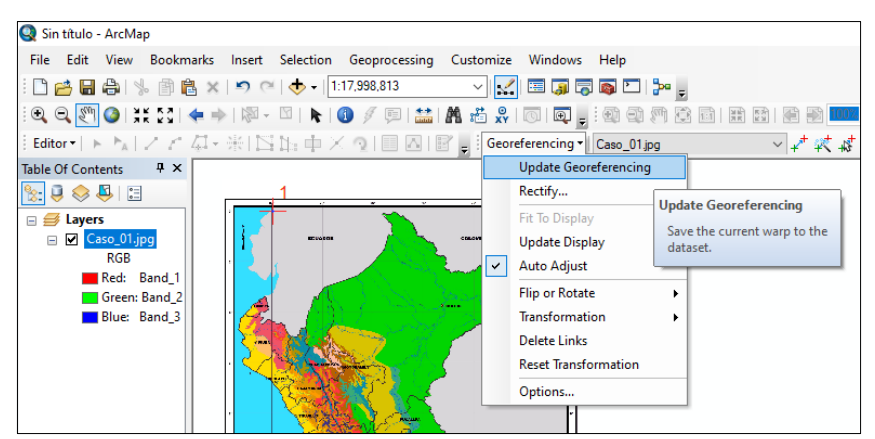

**o)** Para comprobar que la imagen esta georreferenciada podemos adicionar los limites departamentales descargados en la sesión anterior.

# **2° CASO: GEOREFERENCIAR UN RASTER INGRESANDO COORDENADAS GEOGRAFICAS (grados, minutos)**

- a) Para el segundo caso la imagen a georreferenciar se encuentra con el datum PSAD56, por lo que nuestra plataforma debe consignar dicha información, para ellos al ejecutar el programa debemos adicionar el sistema de coordenadas.
- b) Hacer clic derecho en la opción Layer de la Tabla de Contenidos y luego hacer click en Propiedades.

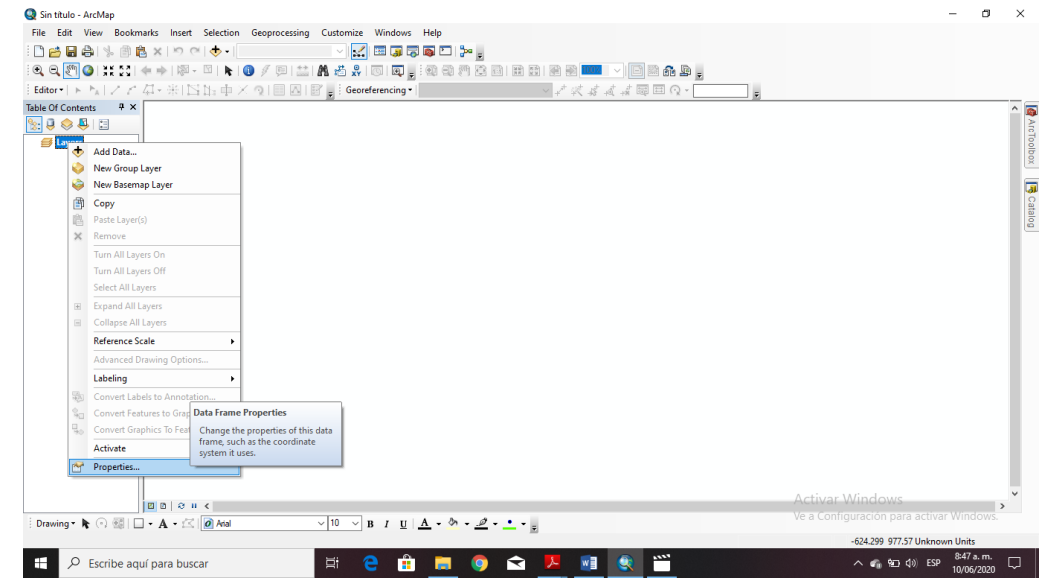

c) Elegimos la opción Coordinate System

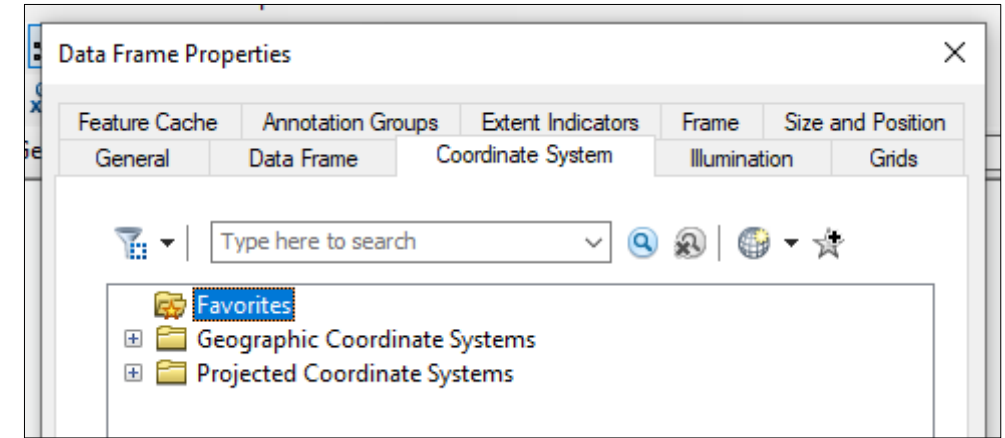

d) Elegimos la siguiente sentencia:

 Geographic Coordinate Systems / South America / Provisional South American Datum 1956.

e) En la Opción General de la siguiente tabla ubicar las unidades Grados, minutos y segundos y Aceptar.

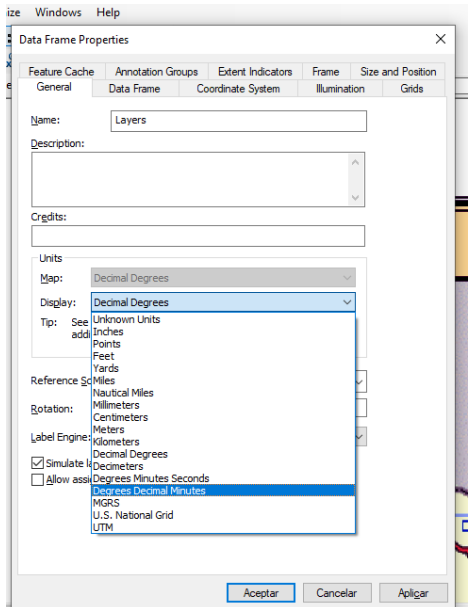

- f) Tomar notas de las intersecciones
	- 8 30 S 77 W
	- 8 30 S 74 30 W
	- 10 S 74 30 W
	- 10 S 70 W
- g) Ubicar cada intersección y agregamos los puntos de control, pero esta vez se elige la siguiente opción.

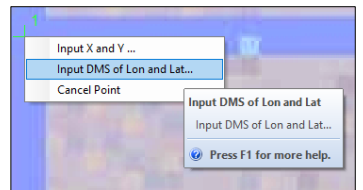

h) Ingresamos los datos del primer punto y los siguientes tres puntos.

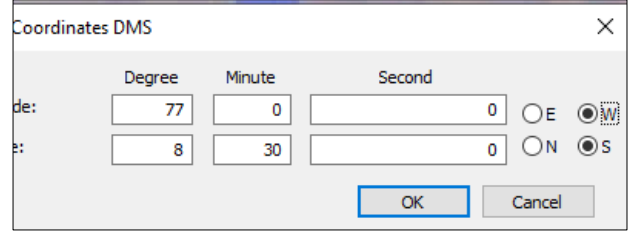

i) La imagen ya está georreferenciada.

# **3° CASO: GEOREFERENCIAR UN RASTER INGRESANDO COORDENADAS UTM.**

- a) Para el tercer caso la imagen a georreferenciar se encuentra con el datum PSAD56 Zona 18S, por lo que nuestra plataforma debe consignar dicha información, para ellos al ejecutar el programa debemos adicionar el sistema de coordenadas.
- b) Hacer clic derecho en la opción Layer de la Tabla de Contenidos y luego hacer click en Propiedades.

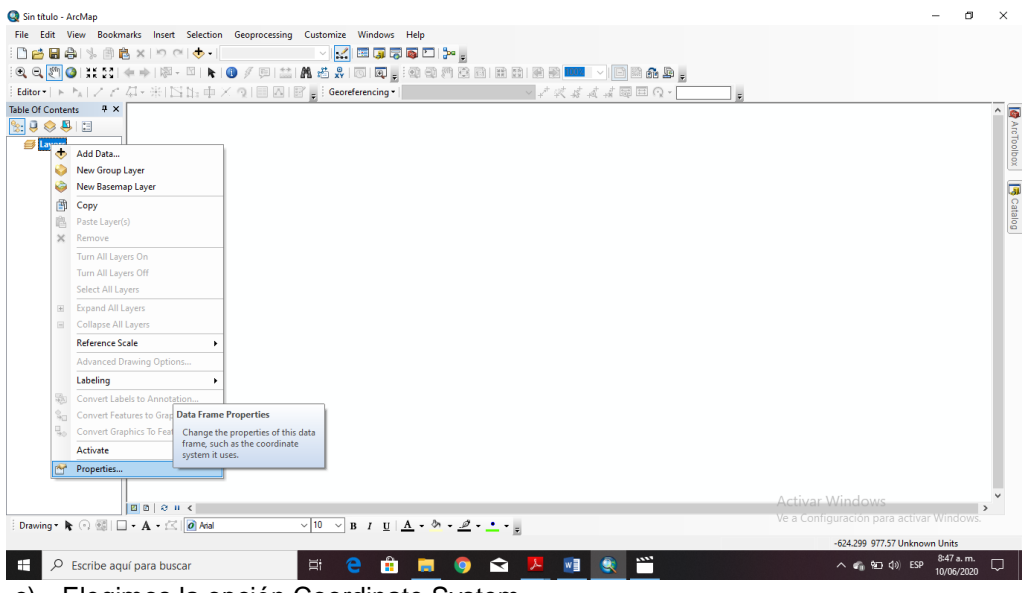

c) Elegimos la opción Coordinate System

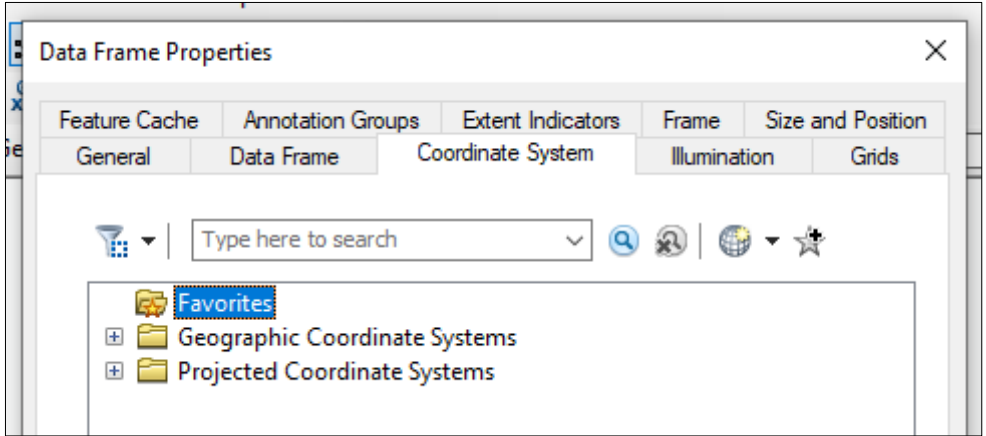

d) Elegimos la siguiente sentencia:

 Projected Coordinate Systems / UTM / WGS1984 / Southern Hemisphere / WGS 1984 UTM Zone 18S

e) Tomar notas de las intersecciones

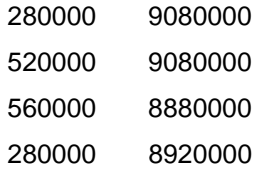

f) Ubicar cada intersección y agregamos los puntos de control, pero esta vez se elige la siguiente opción.

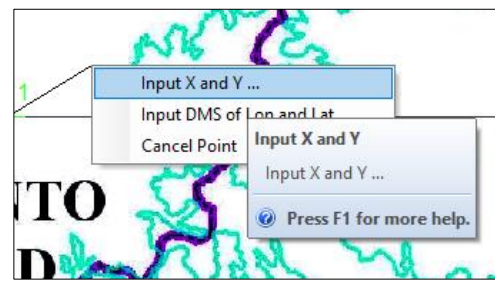

g) Ingresamos los datos del primer punto y los siguientes tres puntos.

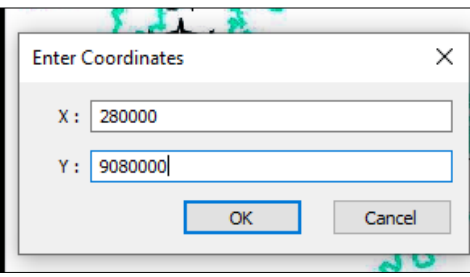

h) La imagen ya está georreferenciada.

#### **4° CASO: GEOREFERENCIAR UN RASTER SIN GRILLA.**

- a) Para el tercer caso la imagen a georreferenciar se encuentra con el datum PSAD56 Zona 18S, por lo que nuestra plataforma debe consignar dicha información, para ellos al ejecutar el programa debemos adicionar el sistema de coordenadas.
- b) Hacer clic derecho en la opción Layer de la Tabla de Contenidos y luego hacer click en Propiedades.

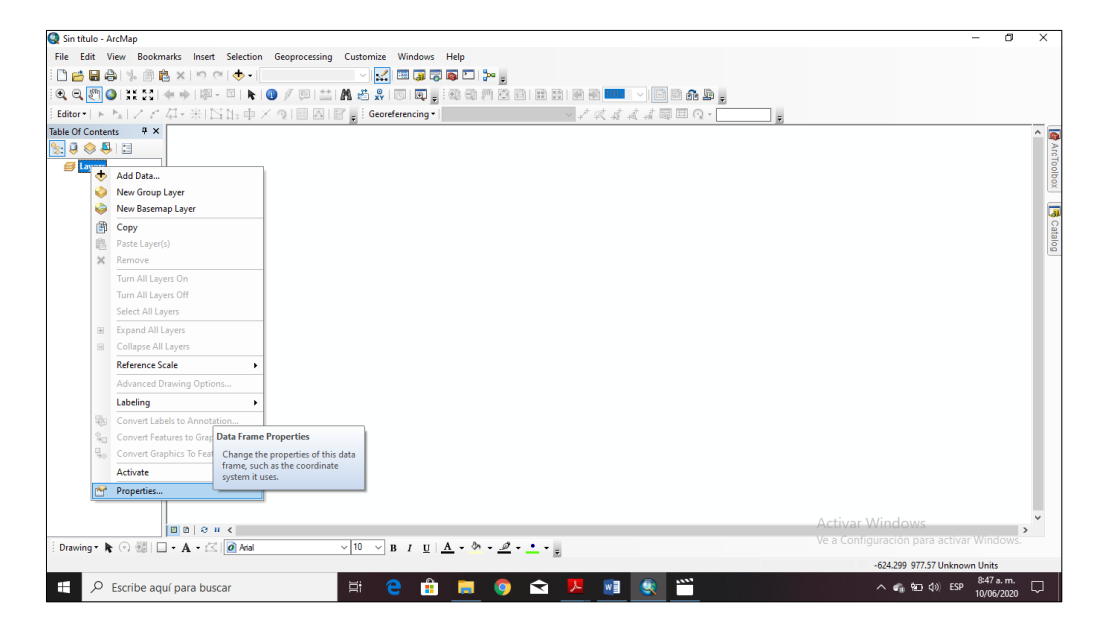

c) Elegimos la opción Coordinate System

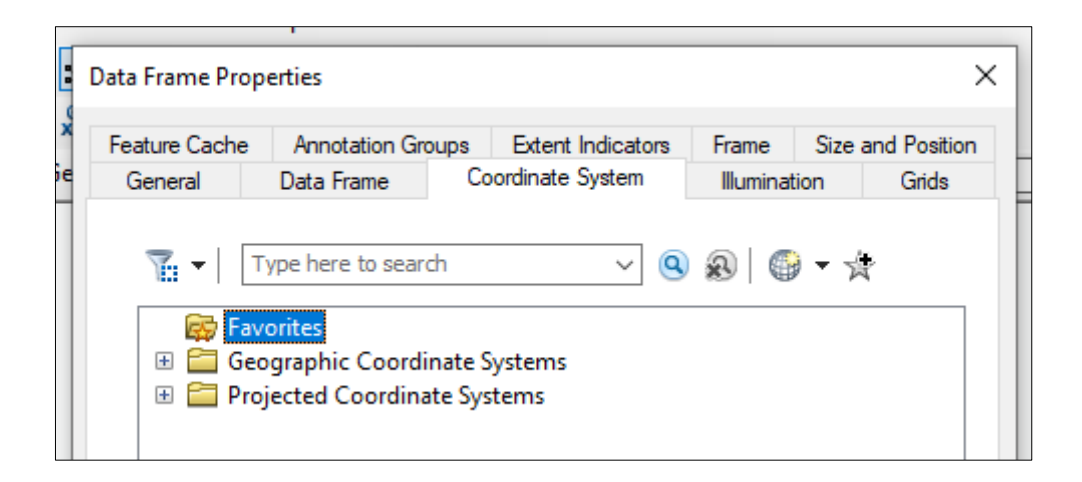

d) Elegimos la siguiente sentencia:

 Geographic Coordinate Systems / South America / Provisional South American Datum 1956

- e) Agregamos la imagen del caso 4 y la información de los departamentos descargados en la sesión anterior.
- f) Como se aprecia aquí la imagen no se encuentra en su ubicación para ello seguimos la sentencia siguiente.

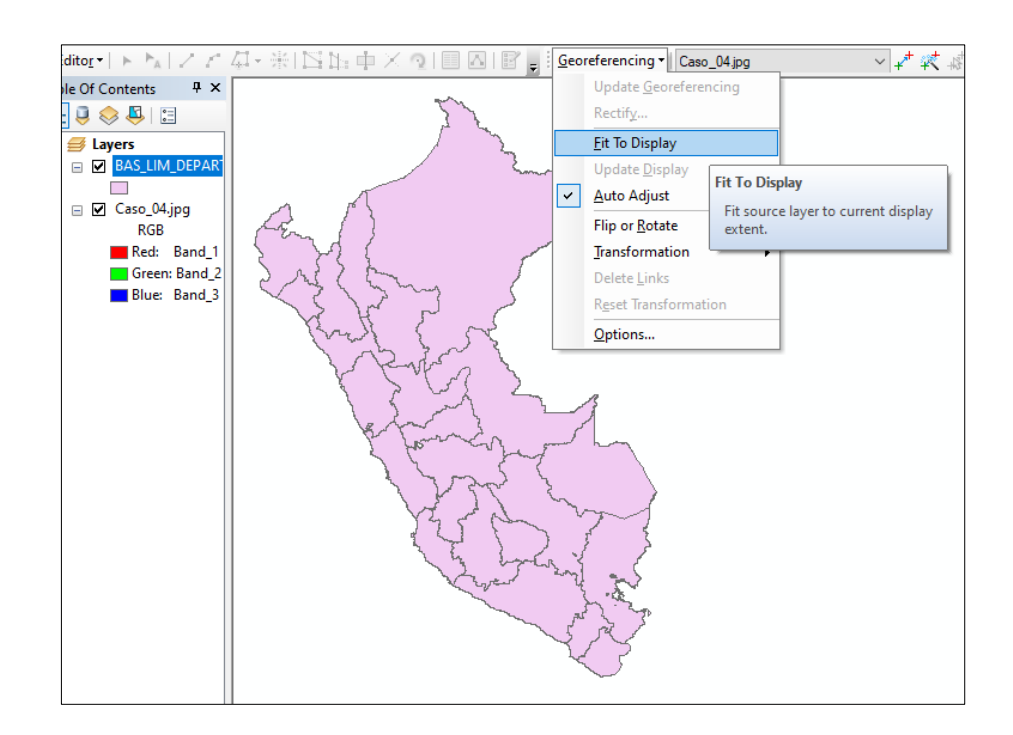

g) Automáticamente la imagen se traslada hacia el borde de los polígonos de los departamentos.

h) Sin embargo, existen opciones para modificar su posición para mover, escalar y rota la imagen acomodándola lo más cerca a los departamentos

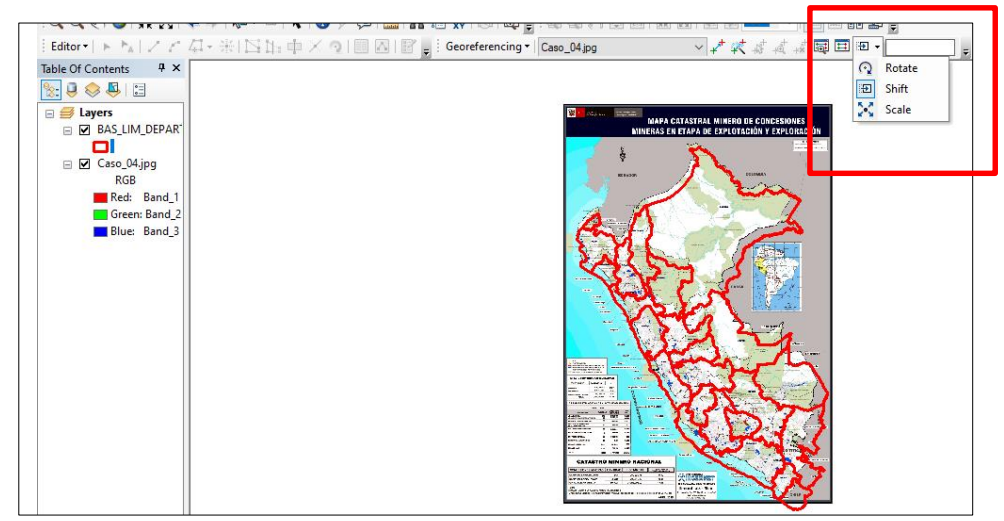

i) Luego se acercan a la imagen y departamentos y ubican los puntos iguales y de esa manera vamos a ir ajustando la imagen, cuanto mayor sean los puntos de control la georreferenciación es más exacta. Los puntos de control se llevan desde la imagen hasta los departamentos

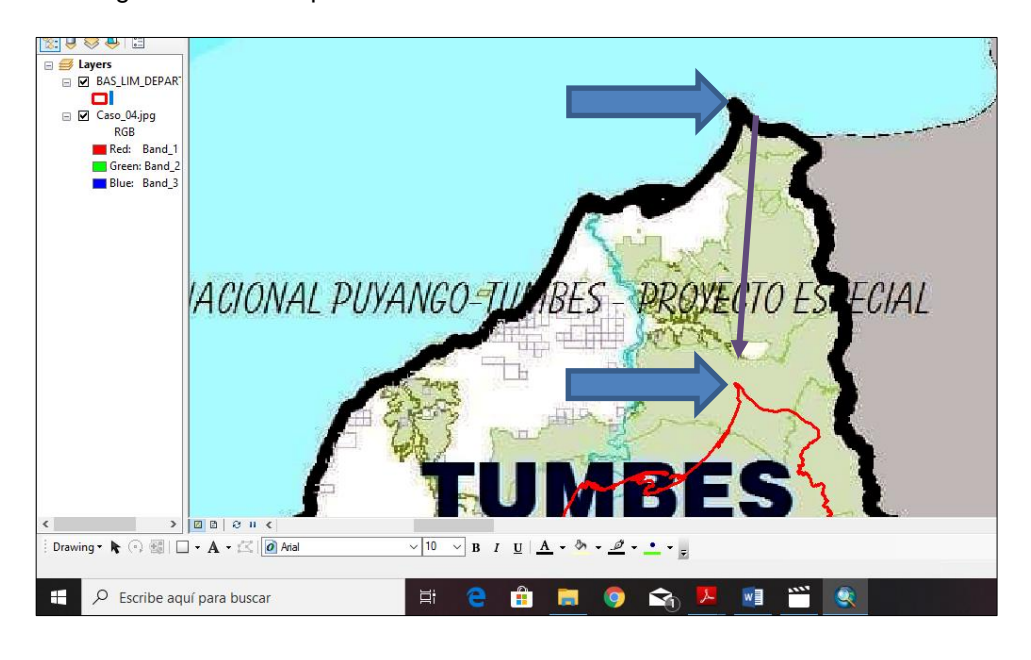

j) Verifique que para este caso hay 6 puntos de control.

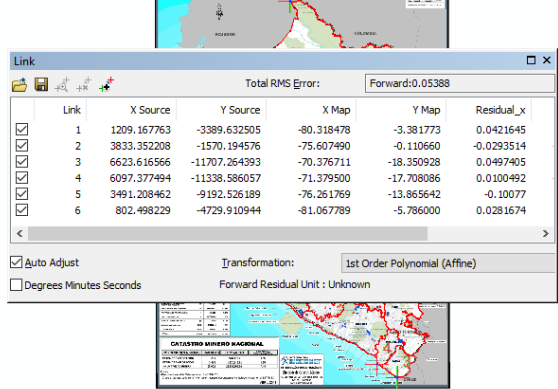

**MINERAS EN ETAPA DE EXPLOTACIÓN Y EXPLORACIO** 

k) La imagen ya está georreferenciada.

## **5° CASO: GEOREFERENCIAR UN RASTER DE FORMA AUTOMATICA.**

- a) Para este caso vamos hacer uso de la información en línea de la siguiente manera.
- b) Cargaremos los distritos de la sesión anterior y nos dirigimos al distrito de

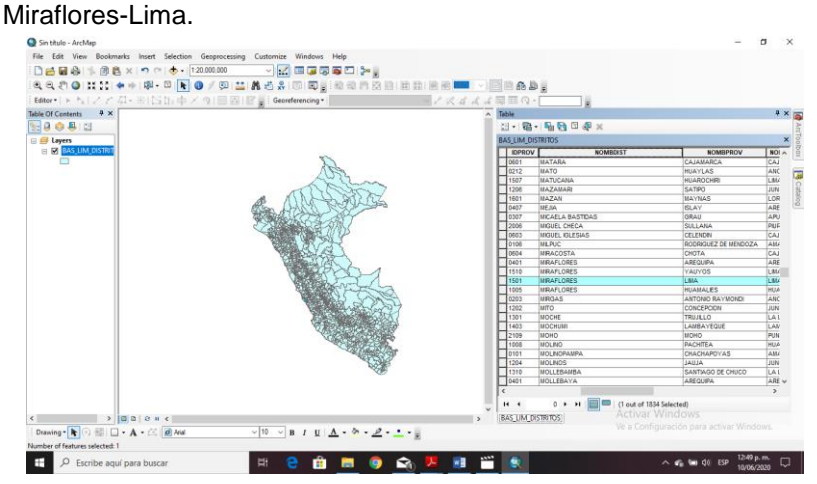

c) Hacer clic en agregar información y elegimos la opción

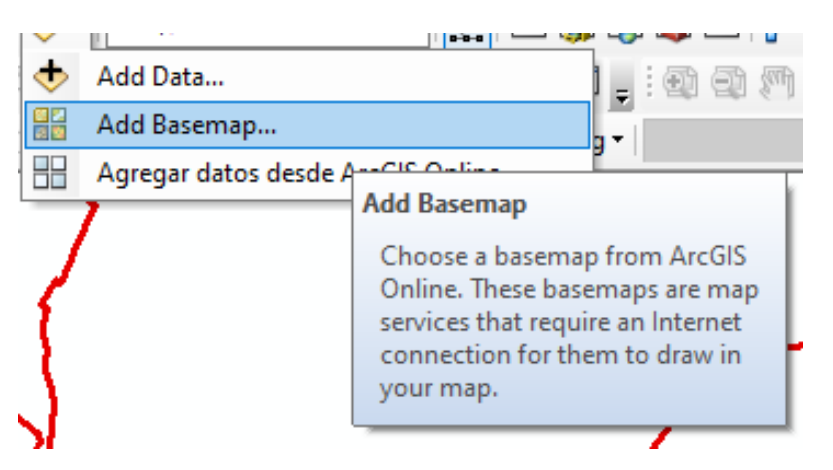

d) Aparecerá la siguiente información.

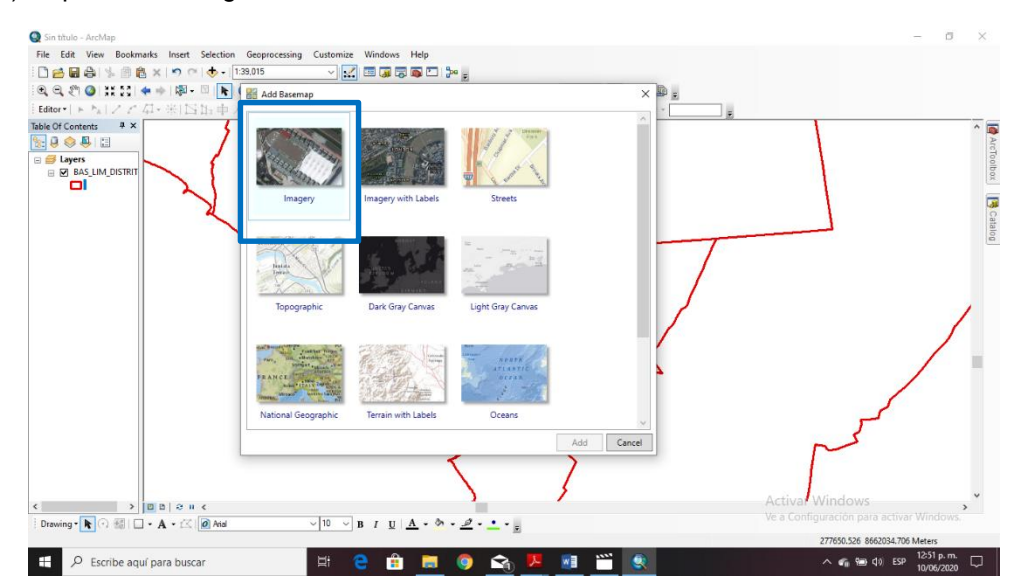

e) Esperemos que cargue y se obtiene este resultado.

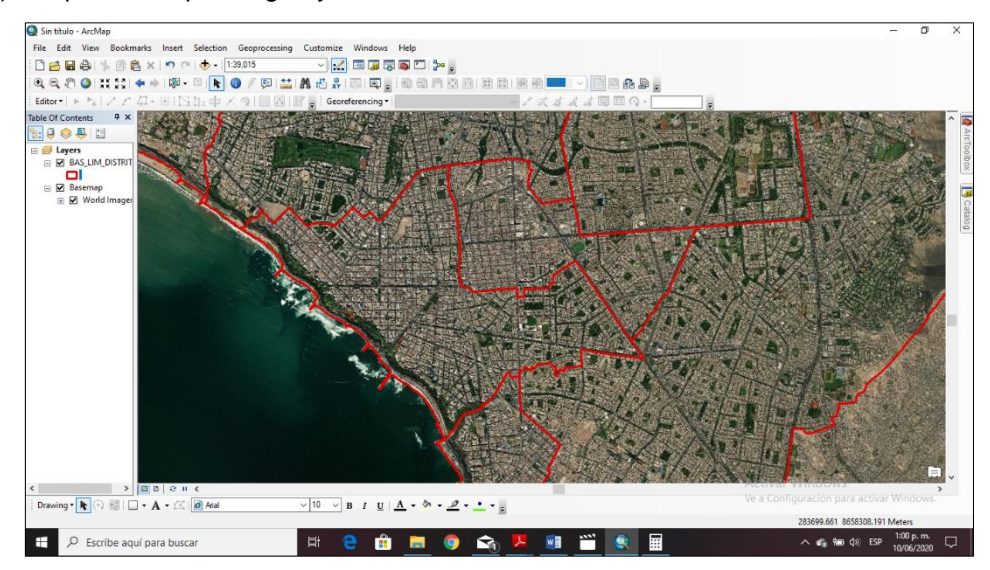

f) Nos acercamos al lugar para visualizar según la imagen del cado 5

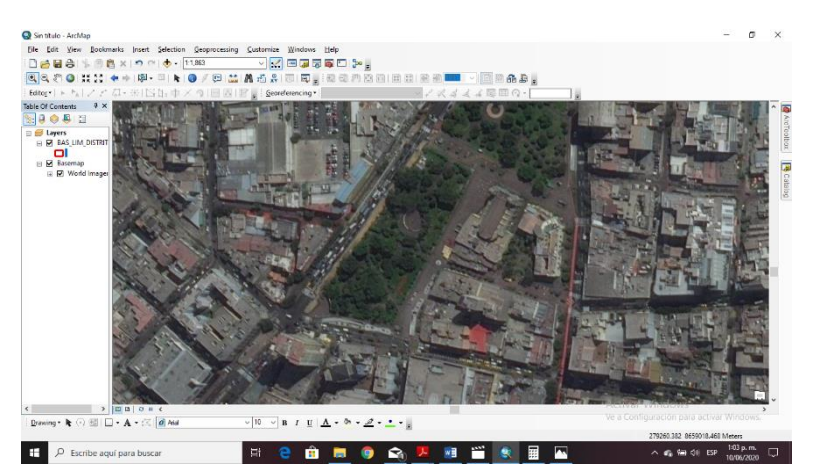

g) Cargamos la imagen del Caso 5 y utilizamos las opciones vistas en los casos anteriores como en el siguiente caso.

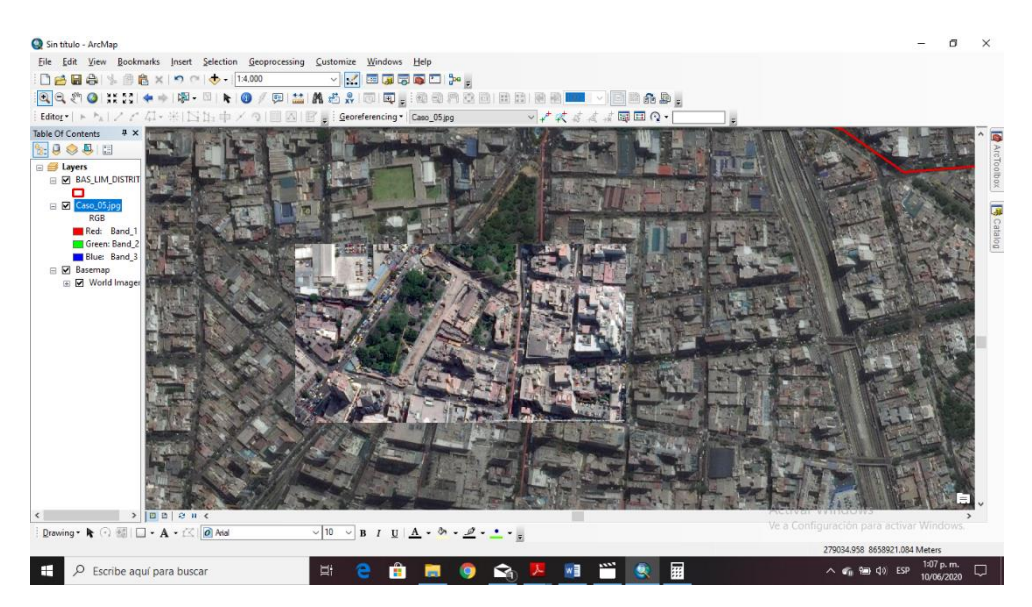

h) en este caso se utilizará la opción *Auto Registration*

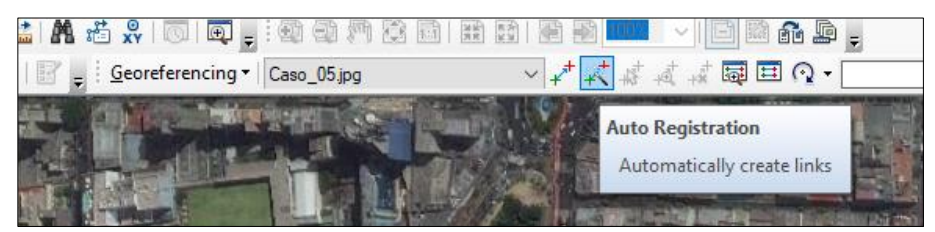

i) Esperemos que el programa ejecute, para este caso se han detectado 22 puntos de control.

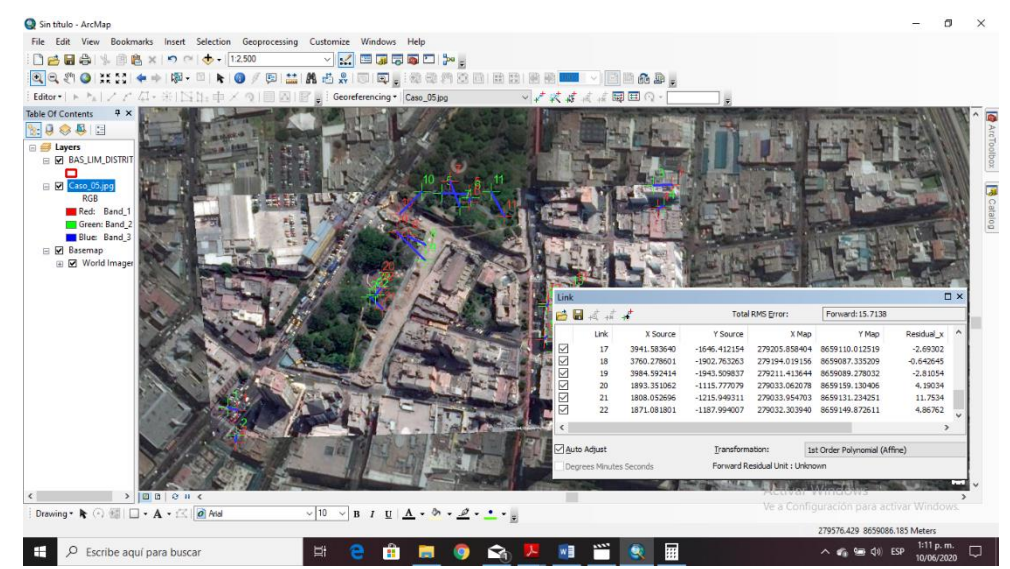

j) Con la opcion Update georeferencing, la imagen ya está georreferenciada.

# **SESION DE APRENDIZAJE N° 5**

### **I) DATOS GENERALES**

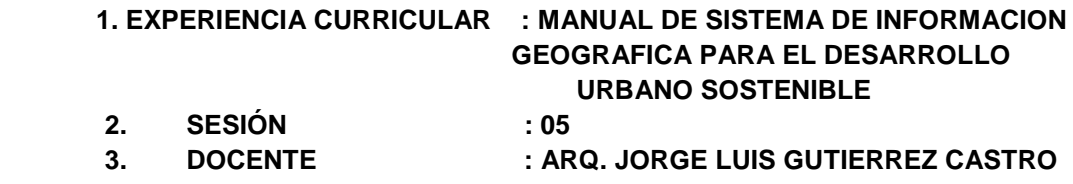

#### **II) SUMILLA**

El curso de sistema de información geográfica pertenece a la especialidad teórico-práctico dirigido al personal que labora en la Municipalidad Provincial de Morropón Chulucanas, tiene como propósito desarrollar conocimientos, habilidades, actitudes sobre la información asistida por computadora, permitiendo al trabajador la elaboración de un sistema de información geográfica para la toma de decisiones orientadas al desarrollo urbano sostenible.

### **III) COMPETENCIA**

- 1. Conocer, conceptualizar e interpretar los fundamentos de los sistemas de información geográfica, para resolver problemas suscitados en el desarrollo urbano sostenible.
- 2. Adquiere y genera datos de diferentes fuentes y tipologías. (datos vectoriales, raster)
- 3. Integra información en una plataforma SIG generando capas de información vectorial conectadas con base de datos alfanuméricas.
- 4. Georreferencia imágenes satelitales para su integración en la plataforma SIG y la analiza como fuente de información descriptiva.
- 5. Genera mapas temáticos inteligentes para la elaboración de consultas y procesos de análisis.

## **IV) PROGRAMACIÓN**

 $\mathbf{r}$ 

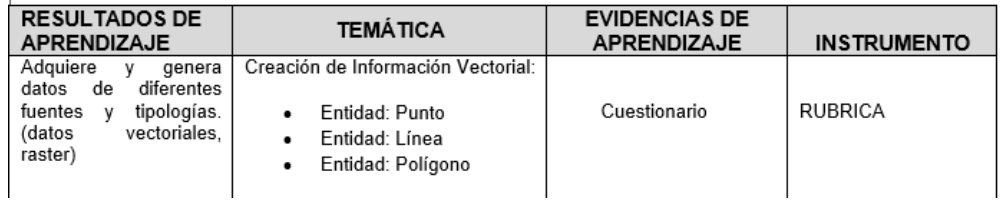

## **V) ACTITUDES**

Actitud crítica, reflexiva y prospectiva, con capacidad innovadora y un alto sentido de solidaridad y respeto de todas las manifestaciones, es decir, una persona íntegra, involucrada con la sociedad y que aporte a su desarrollo, siendo competitivo y emprendedor

# **VI) SECUENCIA METODOLÓGICA**

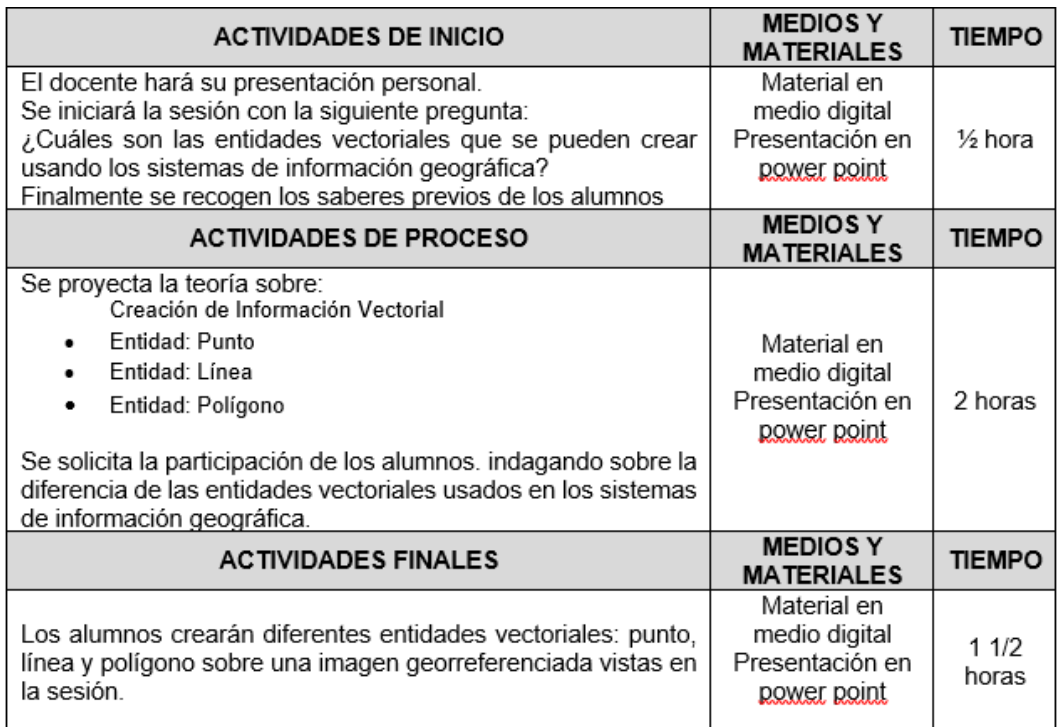

# **VII) DISEÑO DE EVALUACIÓN**

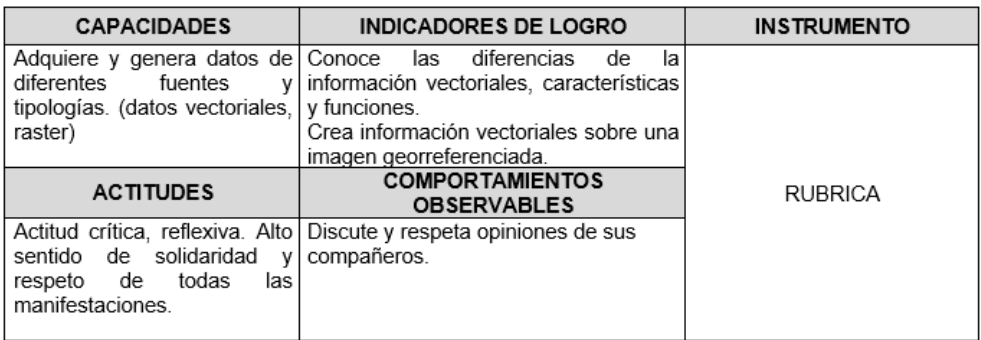

# **VII) REFERENCIAS BIBLIOGRÁFICAS**

Manual de sistema de información geográfica para el desarrollo urbano sostenible

# **SESION 5**

### **CREACION DE INFORMACION VECTORIAL**

- 1. PARA LA CREACION DE LAS ENTIDADES VECTORIALES DESDE EL ARCCATALOG
	- a) Desde el ArcCatalog ubicamos la carpeta de trabajo.

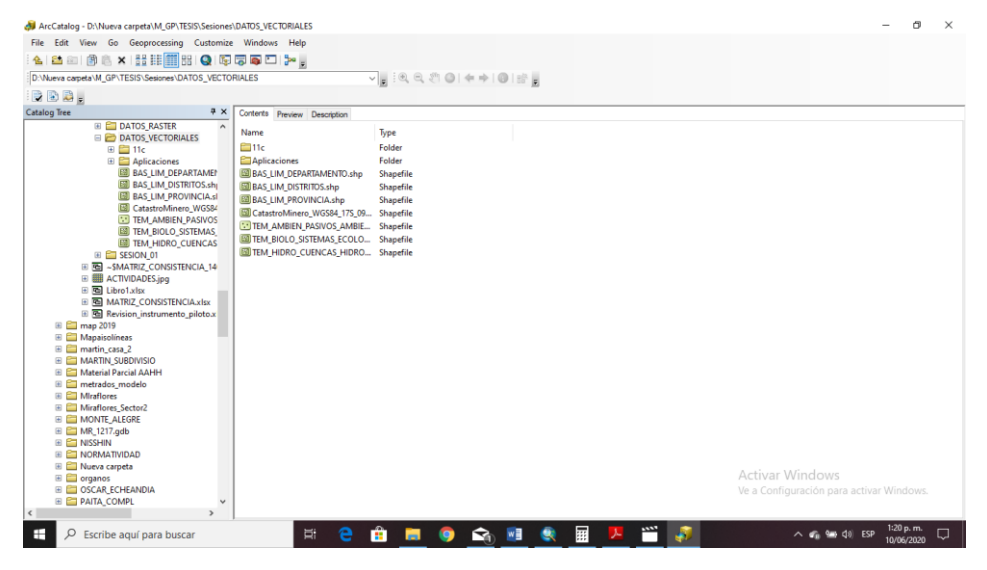

b) Haciendo CLIK derecho seguimos la siguiente sentencia.

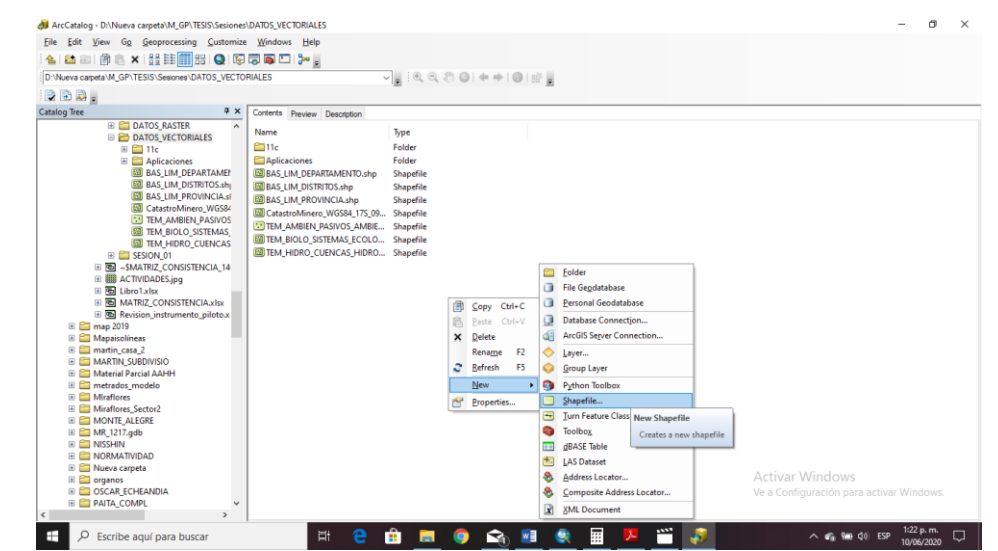

c) Introducimos los datos solicitados: Nombre del Shapefile, Tipo de Shapefile, y editamos el sistema de coordenadas como se aprecia en la siguiente figura.

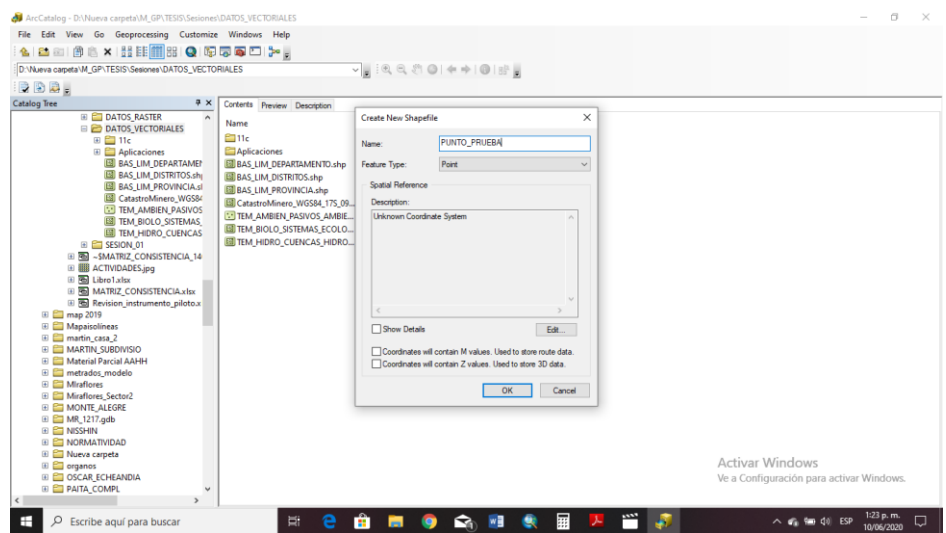

d) Para la ubicación del sistema de coordenadas se sigue la sentencia de la sesión anterior y automáticamente se crea la nueva información en la carpeta de trabajo. Verificar.

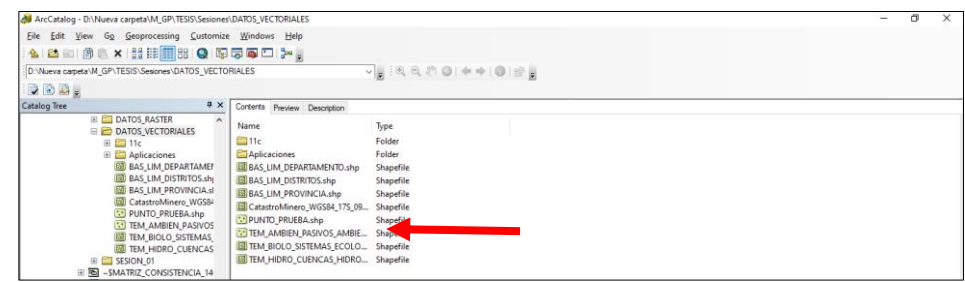

e) Así se crea las otras dos entidades Línea y polígono visualizándose de la siguiente manera.

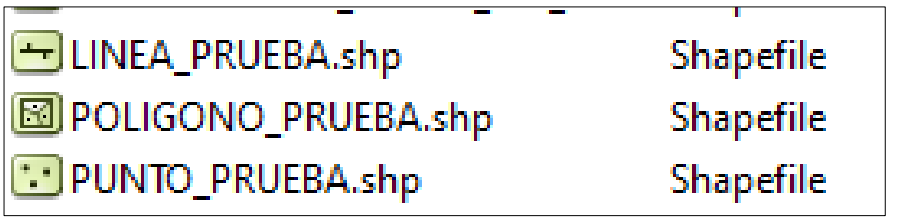

f) De

esta manera se crean las entidades punto, línea y polígono desde el ArcCatalog.

g) Finalmente, desde el ArcMap podemos adicionar estas tres entidades tal como se muestra en la siguiente figura.

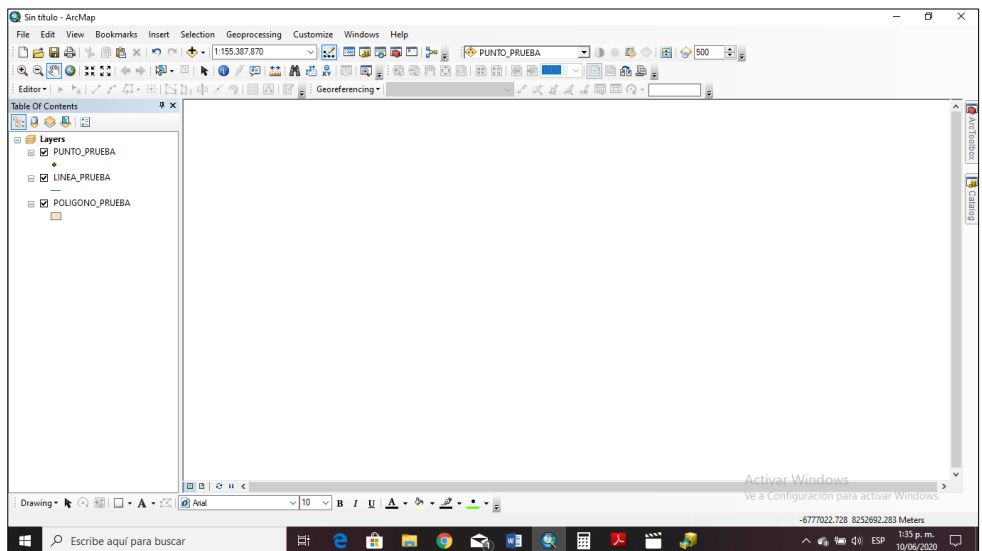

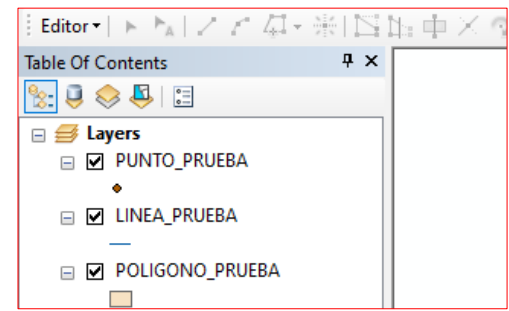

h) Desde la tabla de contenidos podemos editar cada una de las entidades: color, textura, grosor y todas las opciones generadas en la plataforma, haciendo CLIC en el símbolo. Por ejemplo

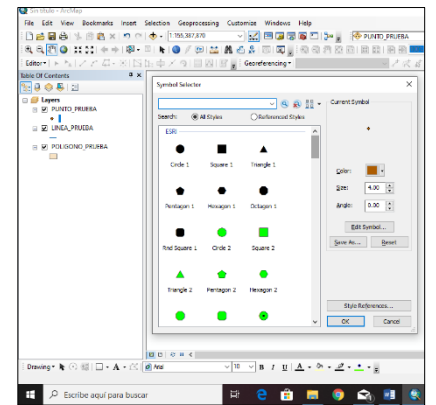

i) Se pueden obtener varios resultados. Por ejemplo.

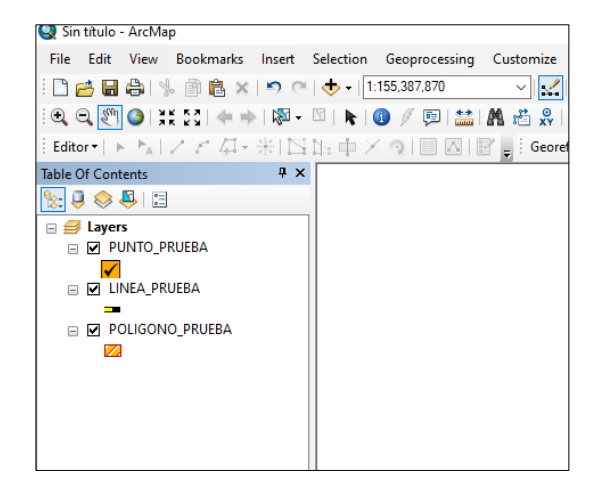

# **SESION DE APRENDIZAJE N° 6**

### **I) DATOS GENERALES**

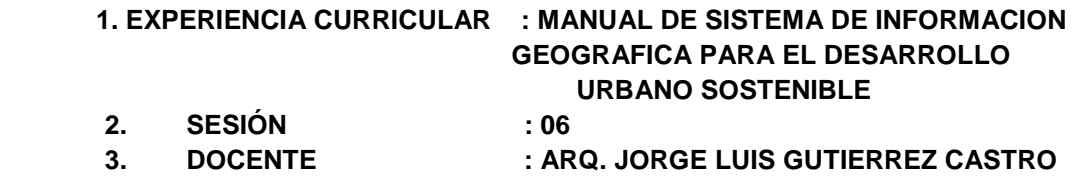

#### **II) SUMILLA**

El curso de sistema de información geográfica pertenece a la especialidad teórico-práctico dirigido al personal que labora en la Municipalidad Provincial de Morropón Chulucanas, tiene como propósito desarrollar conocimientos, habilidades, actitudes sobre la información asistida por computadora, permitiendo al trabajador la elaboración de un sistema de información geográfica para la toma de decisiones orientadas al desarrollo urbano sostenible.

#### **III) COMPETENCIA**

- 1. Conocer, conceptualizar e interpretar los fundamentos de los sistemas de información geográfica, para resolver problemas suscitados en el desarrollo urbano sostenible.
- 2. Adquiere y genera datos de diferentes fuentes y tipologías. (datos vectoriales, raster)
- 3. Integra información en una plataforma SIG generando capas de información vectorial conectadas con base de datos alfanuméricas.
- 4. Georreferencia imágenes satelitales para su integración en la plataforma SIG y la analiza como fuente de información descriptiva.
- 5. Genera mapas temáticos inteligentes para la elaboración de consultas y procesos de análisis.

## **IV) PROGRAMACIÓN**

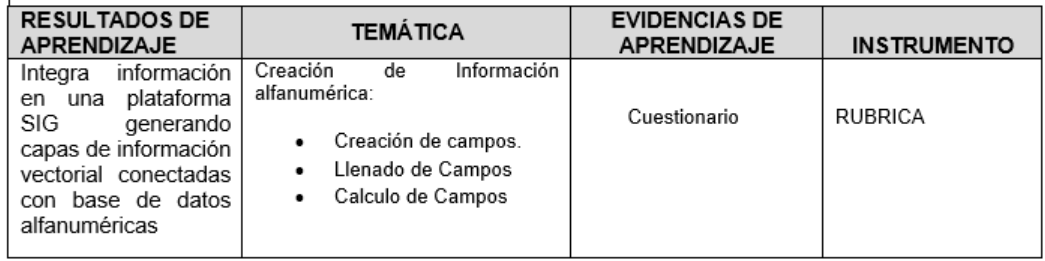

## **V) ACTITUDES**

Actitud crítica, reflexiva y prospectiva, con capacidad innovadora y un alto sentido de solidaridad y respeto de todas las manifestaciones, es decir, una persona íntegra, involucrada con la sociedad y que aporte a su desarrollo, siendo competitivo y emprendedor

# **VI) SECUENCIA METODOLÓGICA**

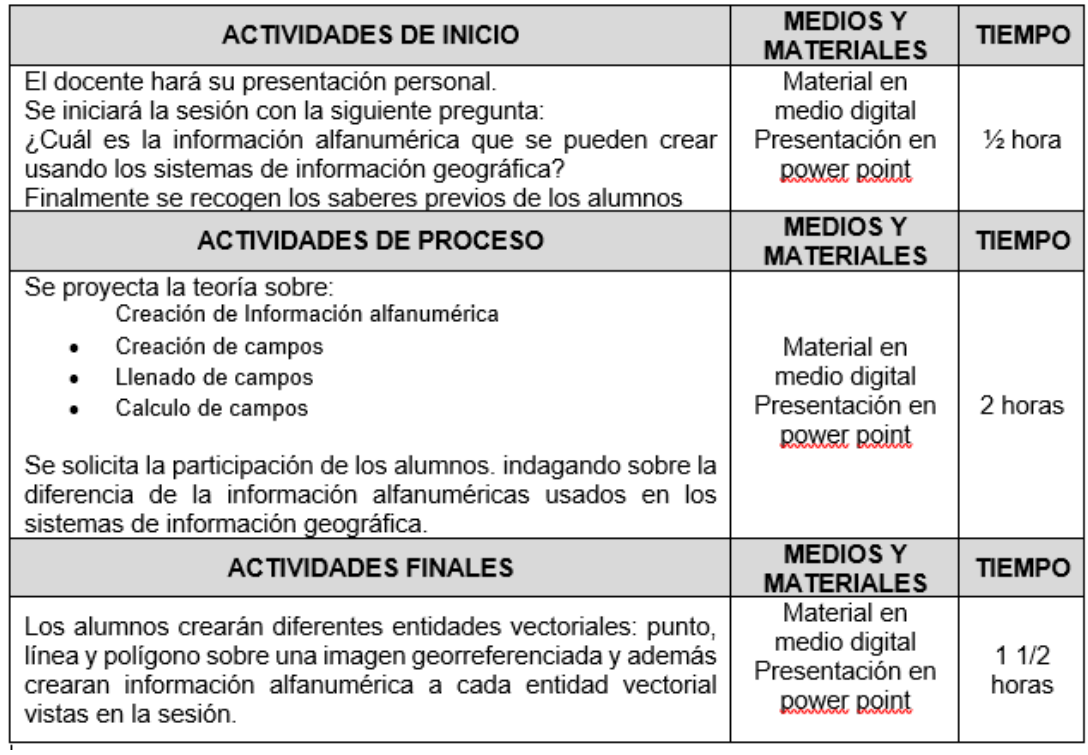

# **VII) DISEÑO DE EVALUACIÓN**

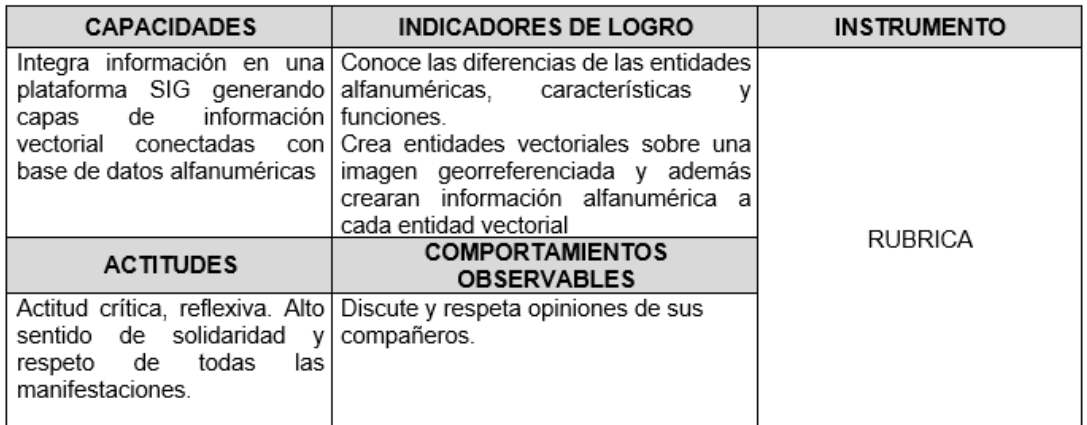

# **VII) REFERENCIAS BIBLIOGRÁFICAS**

Manual de sistema de información geográfica para el desarrollo urbano sostenible

## **SESION 6**

### **CREACION DE INFORMACION ALFANUMERICA**

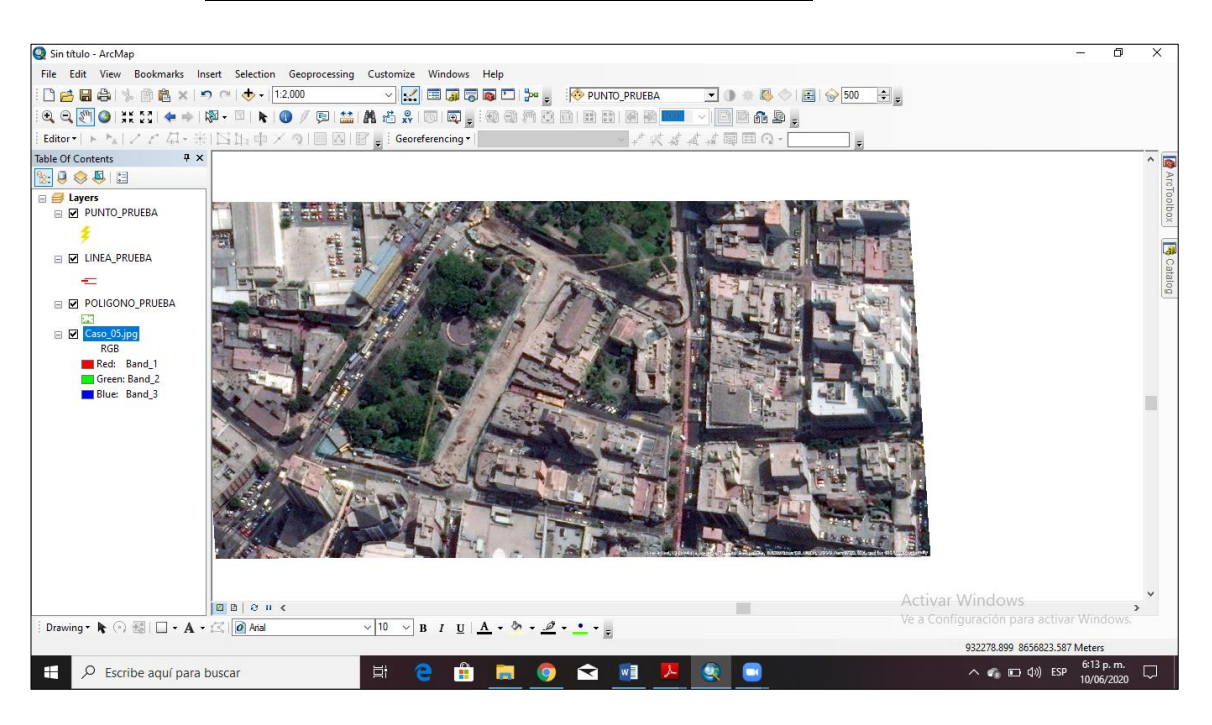

## **4. PARA LA CREACION DE INFORMACION ALFANUMERICA DESDE EL ARCMAP**

- a) Para el presente ejercicio se tendrá en cuenta la imagen georreferenciada (Caso 5) y las entidades vectoriales analizadas en las sesiones anteriores.
- b) Es neCésario editar las entidades a fin de crear la información alfanumérica correspondiente.
- c) Para editar la entidad Punto vamos a la plataforma de ArcMap y en el comando *Start Editing* ubicar el Shapefiles denominado Punto de la siguiente manera.

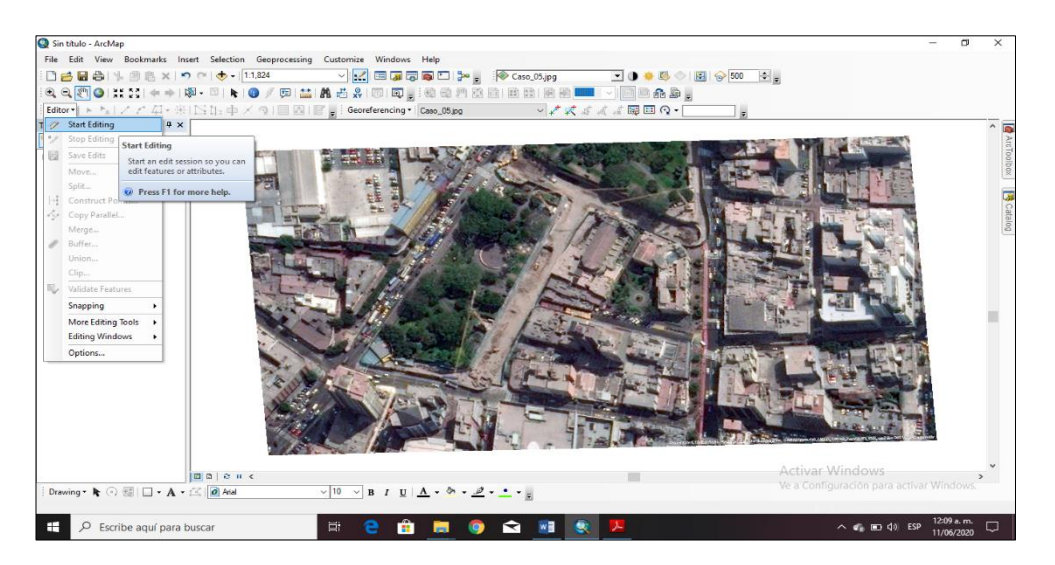

d) Seleccionamos el shapefiles LINEA\_PRUEBA y hacemos clic en *Continue*

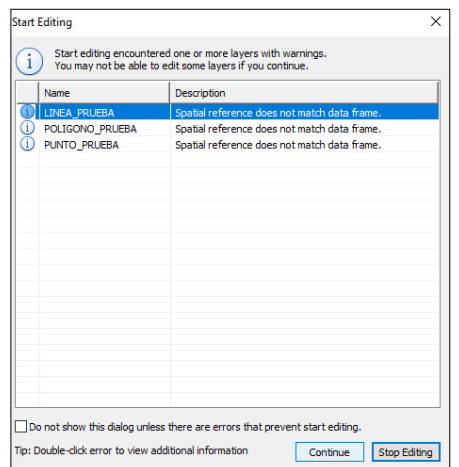

e) Nos dirigimos luego al comando Editor y en clic derecho seguimos la siguiente sentencia.

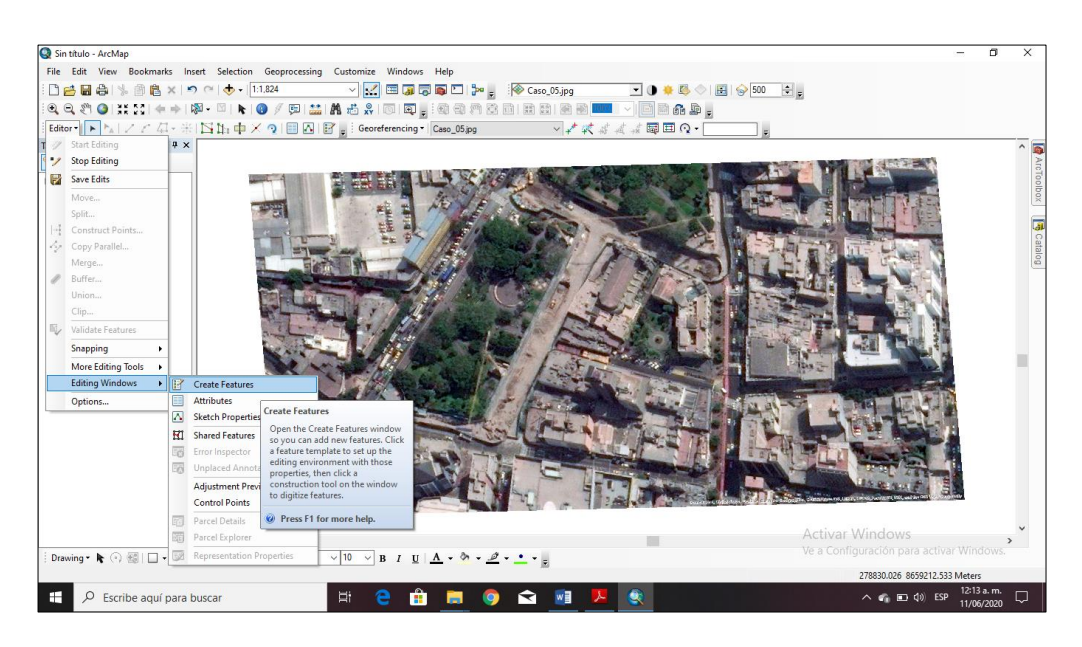

f) Automáticamente se crea una ventana para ubicar el shapefiles que se va a editar.

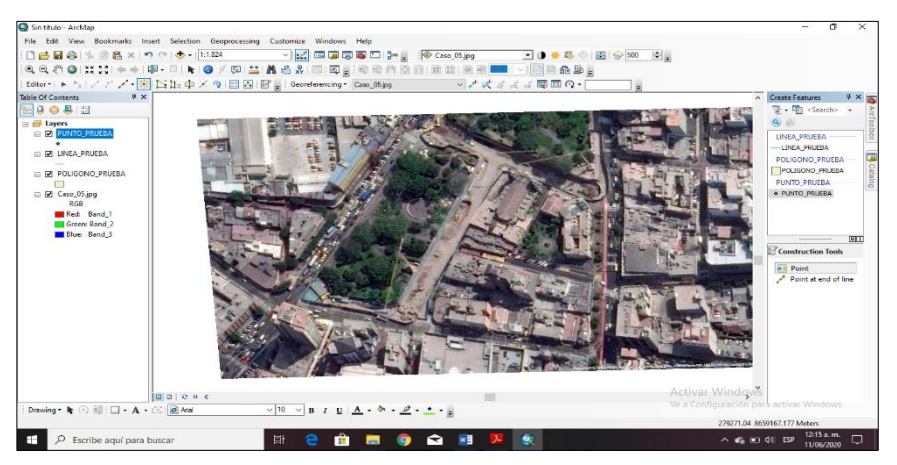

g) Luego elegimos la entidad y nos dirigimos en la parte superior (Construction Tools) y elegimos la opción Point.

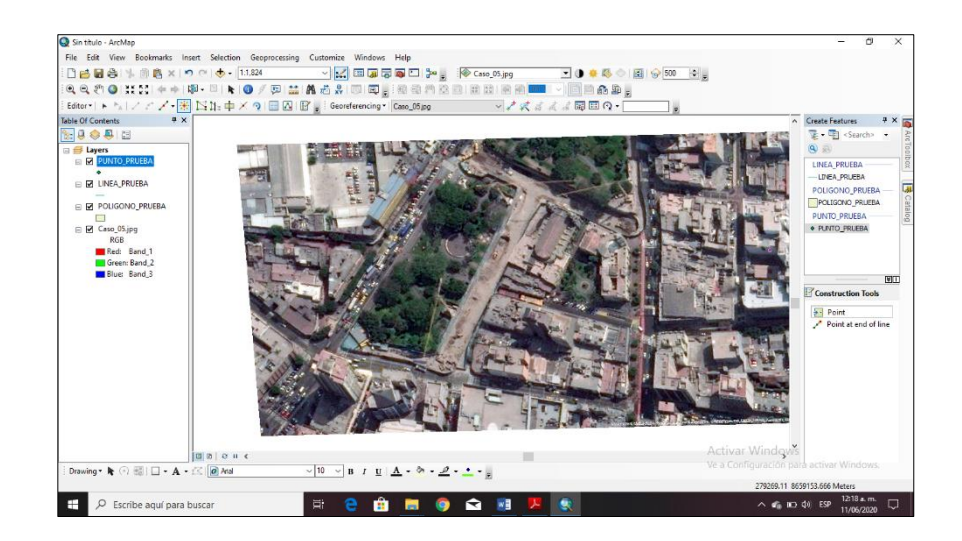

- h) Y luego podemos hacer clic en la parte central de los parques visualizados, luego hacemos clic en Editor / Stop Edit / Save (Si)
- i) De esta manera se ha creado dos entidades de tipo Punto.

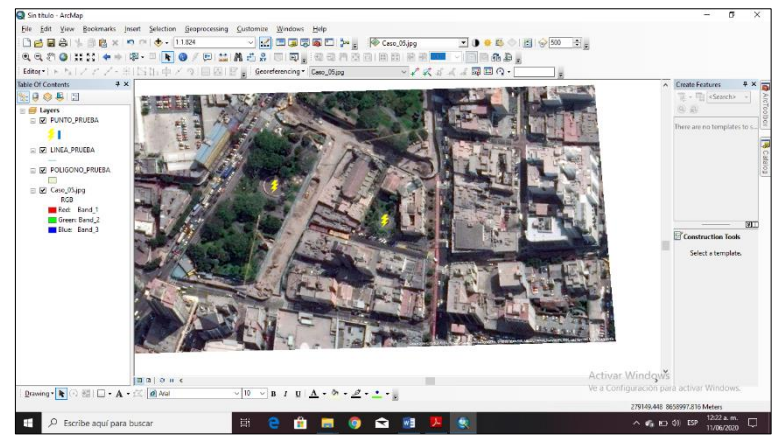

j) Para la creación de campos, se debe abrir la tabla de contenidos del shapefiles PUNTO\_PRUEBA.

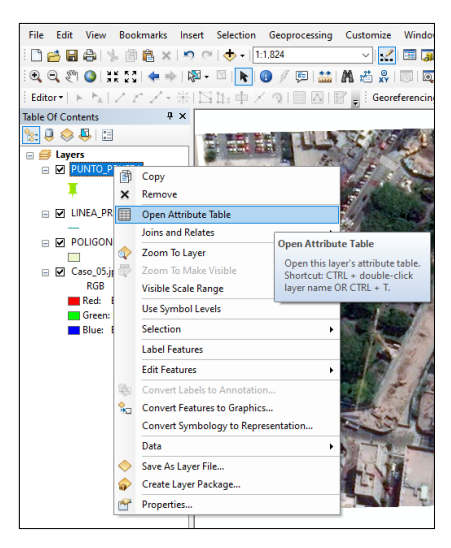

k) Se observa que tiene 2 registros. Para crear un campo nos dirigimos al comando Table Option y luego de hacer CLICK, ir a la opción AddField y llenamos los datos que solicitan.

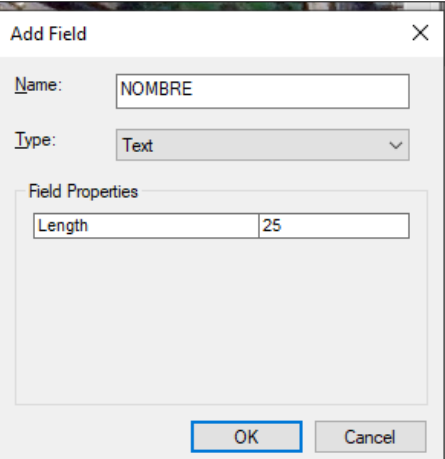

l) Observe como se adicionó un nuevo campo

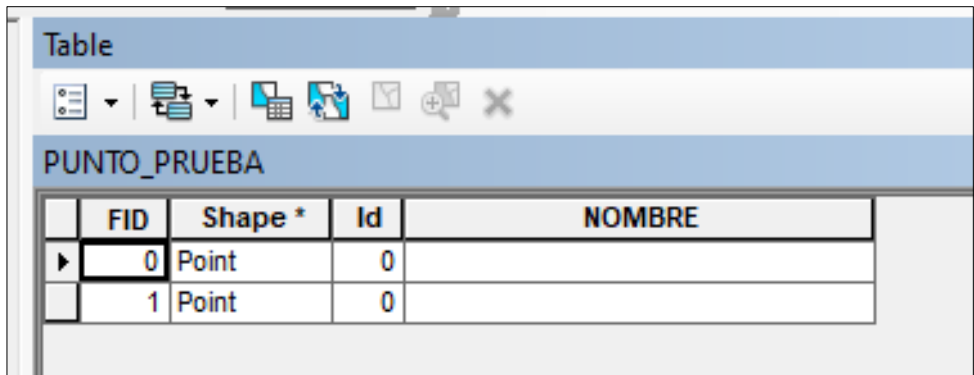

m) Para el llenado de campo creado nos dirigimos a señalar el primer registro y lo seleccionamos. Nótese el color celeste que se ha sombreado. Nos posicionamos en el nombre del campo hasta que aparezca una flecha hacia abajo. Clic derecho y luego *Field Calculator. Llenamos los datos y hacemos CLICK en OK.*

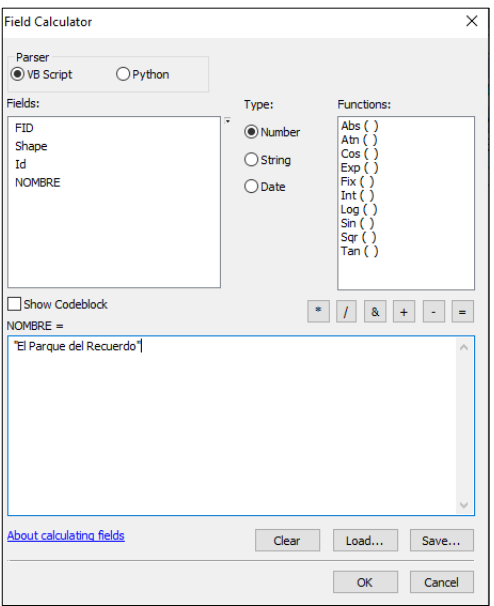

n) Se realiza exactamente lo mismo para las entidades de Línea y Polígono. Desde el ArcMap.

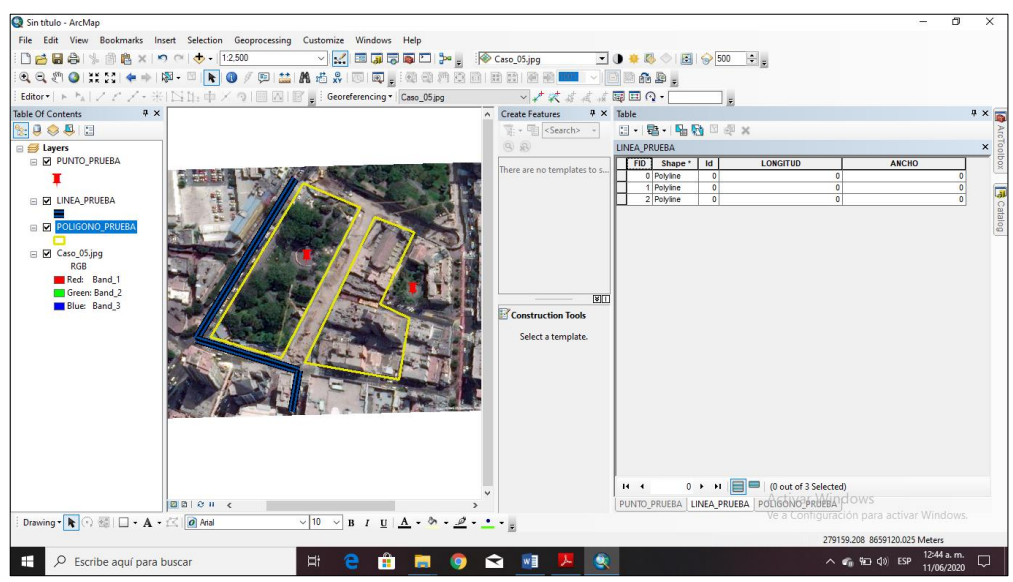

- o) A continuación, luego crear y llenar los campos en la tabla, vamos a completar los campos nuevos creados PuntoX y PuntoY, para ello el cursor deberá ubicarse en el nombre del campo y hacer click derecho hasta obtener el Calculate Geometry.
- p) En el siguiente recuadro, modificar los datos y luego hacer CLICK en OK.

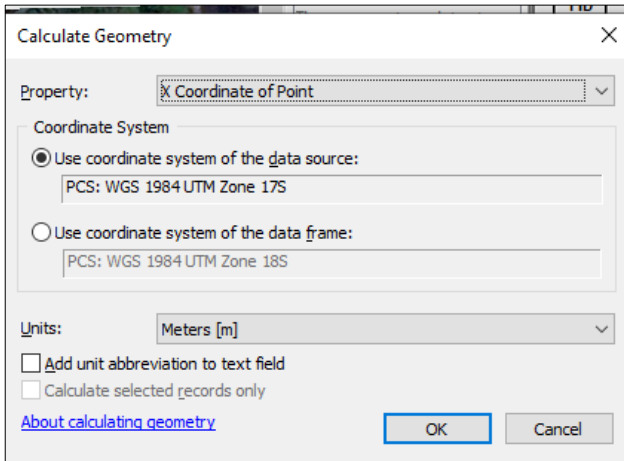

q) Para el caso de las entidades de línea y Polígono las opciones de llenado y cálculo de campos se siguen las mismas sentencias.

# **SESION DE APRENDIZAJE N° 7**

### **I) DATOS GENERALES**

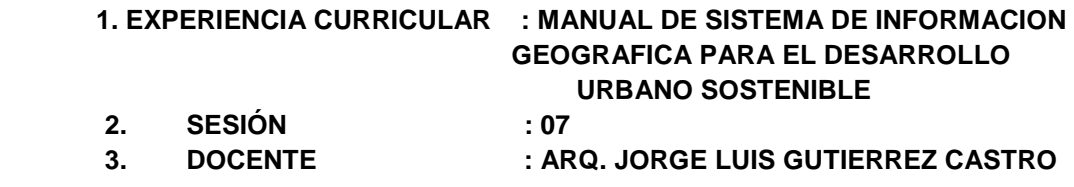

#### **II) SUMILLA**

El curso de sistema de información geográfica pertenece a la especialidad teórico-práctico dirigido al personal que labora en la Municipalidad Provincial de Morropón Chulucanas, tiene como propósito desarrollar conocimientos, habilidades, actitudes sobre la información asistida por computadora, permitiendo al trabajador la elaboración de un sistema de información geográfica para la toma de decisiones orientadas al desarrollo urbano sostenible.

# **III) COMPETENCIA**

- 1. Conocer, conceptualizar e interpretar los fundamentos de los sistemas de información geográfica, para resolver problemas suscitados en el desarrollo urbano sostenible.
- 2. Adquiere y genera datos de diferentes fuentes y tipologías. (datos vectoriales, raster)
- 3. Integra información en una plataforma SIG generando capas de información vectorial conectadas con base de datos alfanuméricas.
- 4. Georreferencia imágenes satelitales para su integración en la plataforma SIG y la analiza como fuente de información descriptiva.
- 5. Genera mapas temáticos inteligentes para la elaboración de consultas y procesos de análisis.

#### **IV) PROGRAMACIÓN**

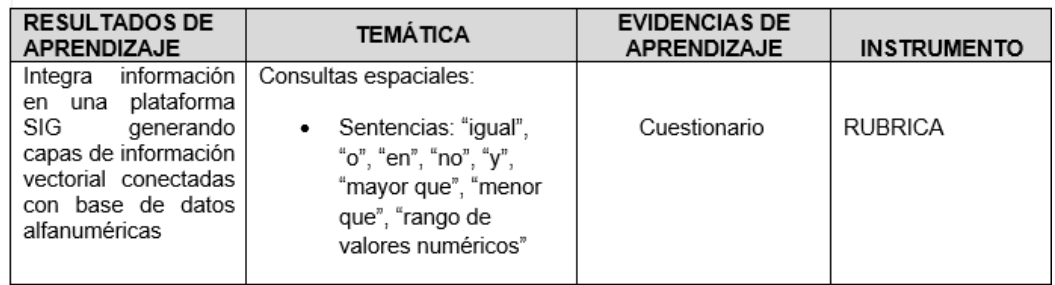

### **V) ACTITUDES**

Actitud crítica, reflexiva y prospectiva, con capacidad innovadora y un alto sentido de solidaridad y respeto de todas las manifestaciones, es decir, una persona íntegra, involucrada con la sociedad y que aporte a su desarrollo, siendo competitivo y emprendedor

# **VI) SECUENCIA METODOLÓGICA**

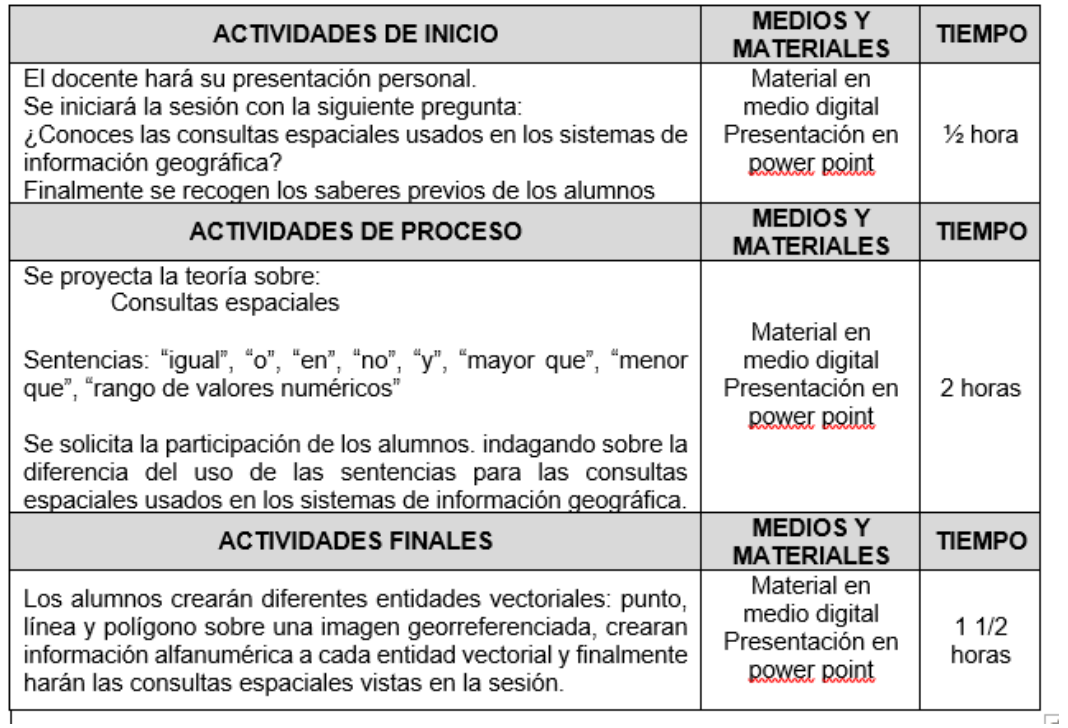

# **VII) DISEÑO DE EVALUACIÓN**

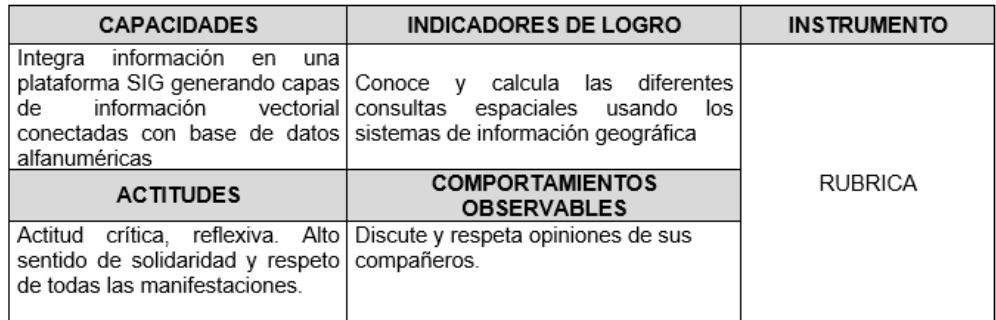

# **VII) REFERENCIAS BIBLIOGRÁFICAS**

Manual de sistema de información geográfica para el desarrollo urbano sostenible

# **SESION 7**

### **CONSULTAS ESPACIALES**

Para las consultas espaciales es neCésario adicionar la información de los limites departamentales desde la plataforma ArcMap y se ubica en la carpeta de trabajo descargada en las sesiones anteriores.

### Shapefiles: BAS\_LIM\_DEPARTAMENTO

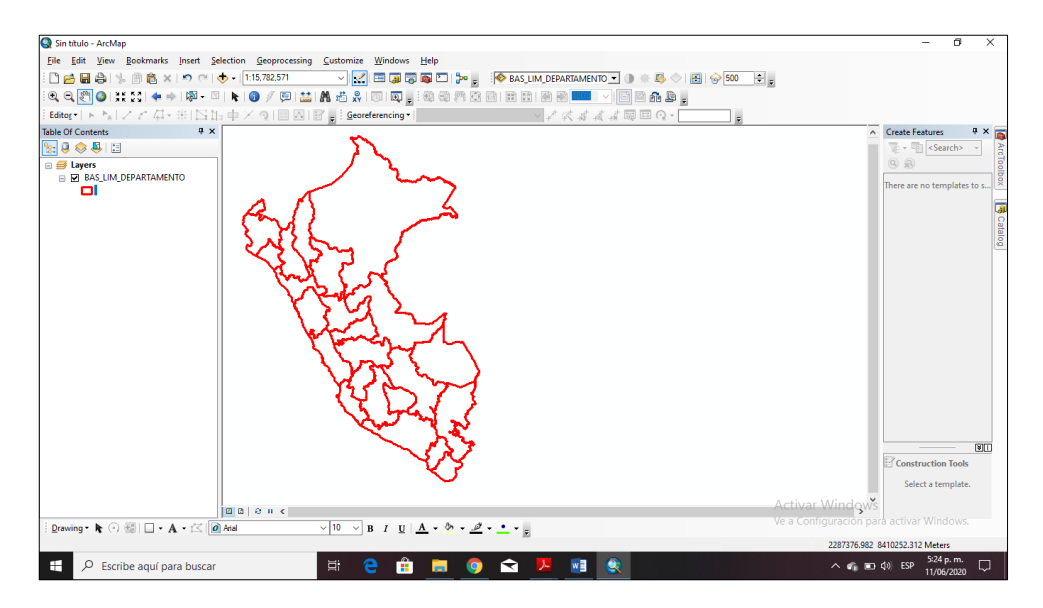

### **A) SENTENCIA "IGUAL"**

Para la siguiente sentencia vamos a hacer *dos copias* de la información y los vamos a renombrar por los departamentos de Piura, Ucayali y Ayacucho de esta manera.

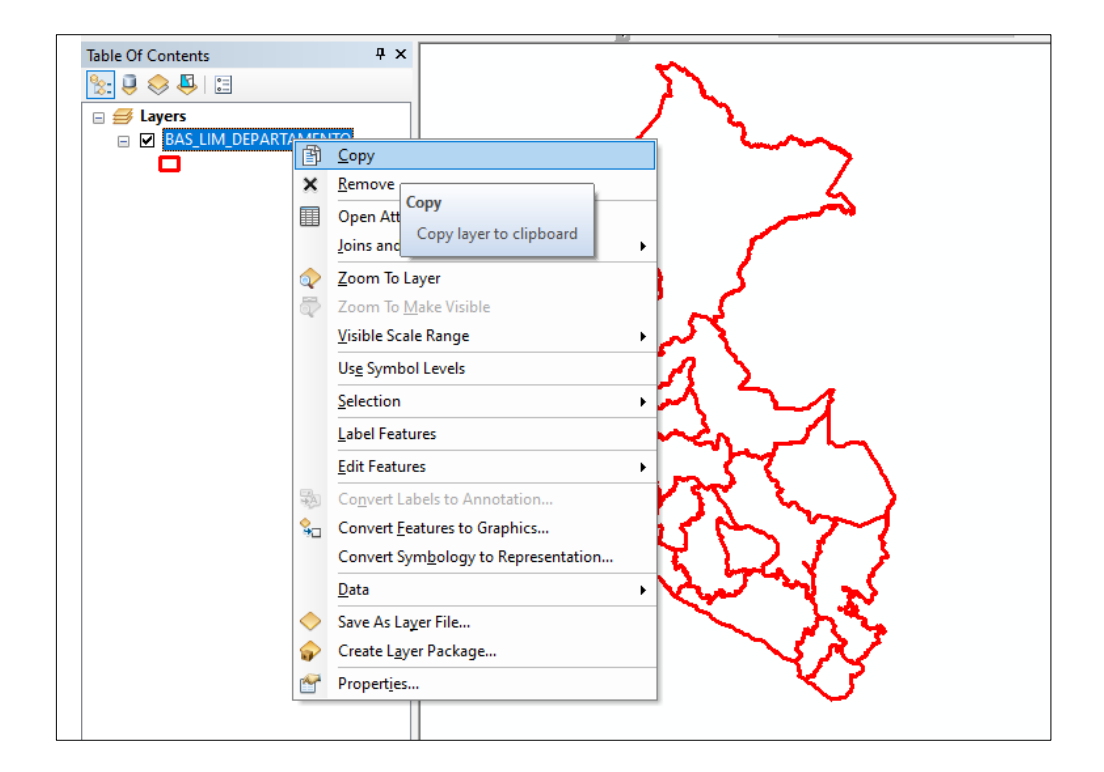

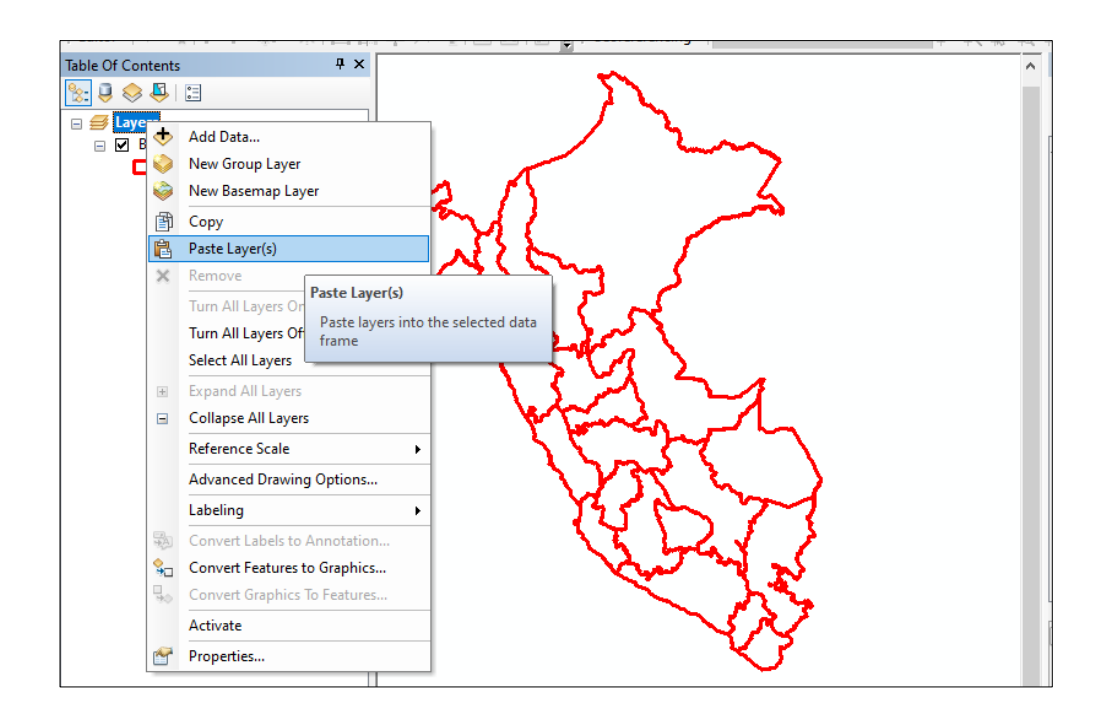

La opción copiar se realiza desde el \*.shp haciendo clic derecho elegimos *Copiar*

La opción pegar se realiza en el Layer haciendo clic derecho elegimos *Paste Layer*

Y para cambiar el nombre de los \*.shp lo hacemos digitando F2 en el texto.

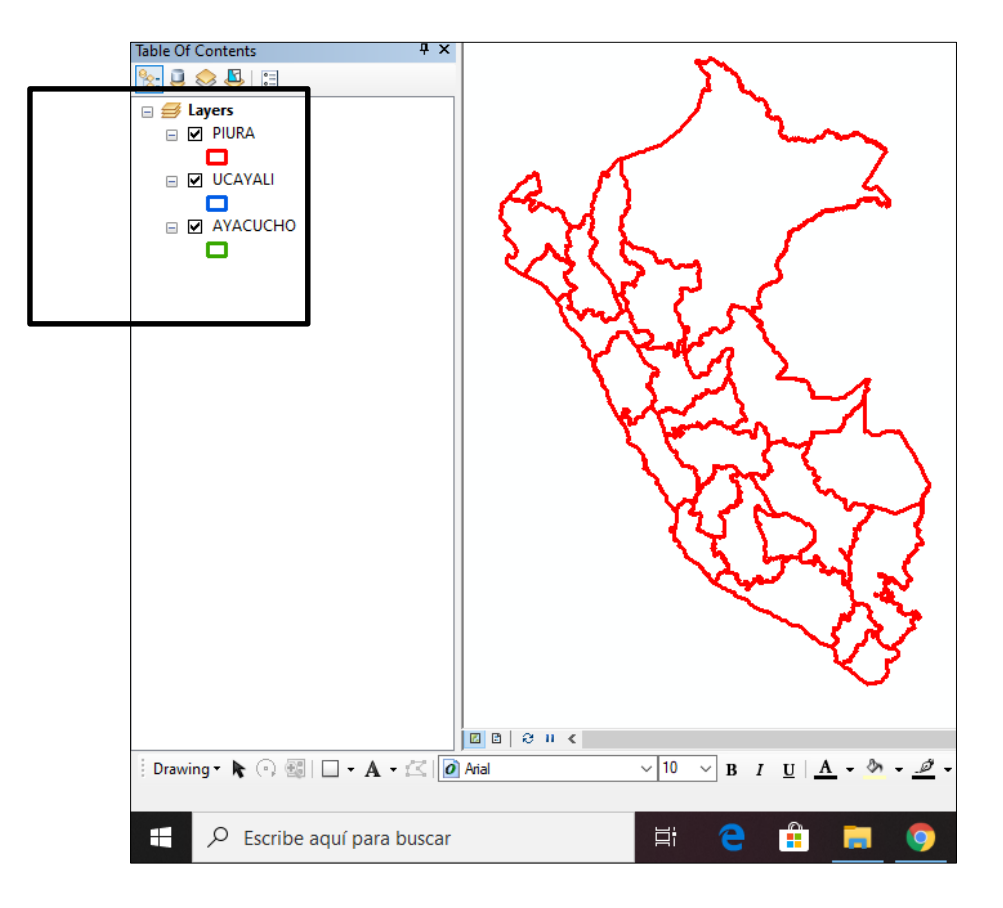

Para la sentencia "igual" vamos a dirigirnos al \*.shp PIURA haciendo click derecho elegimos la opción Properties. Y en el cuadro siguiente elegimos la

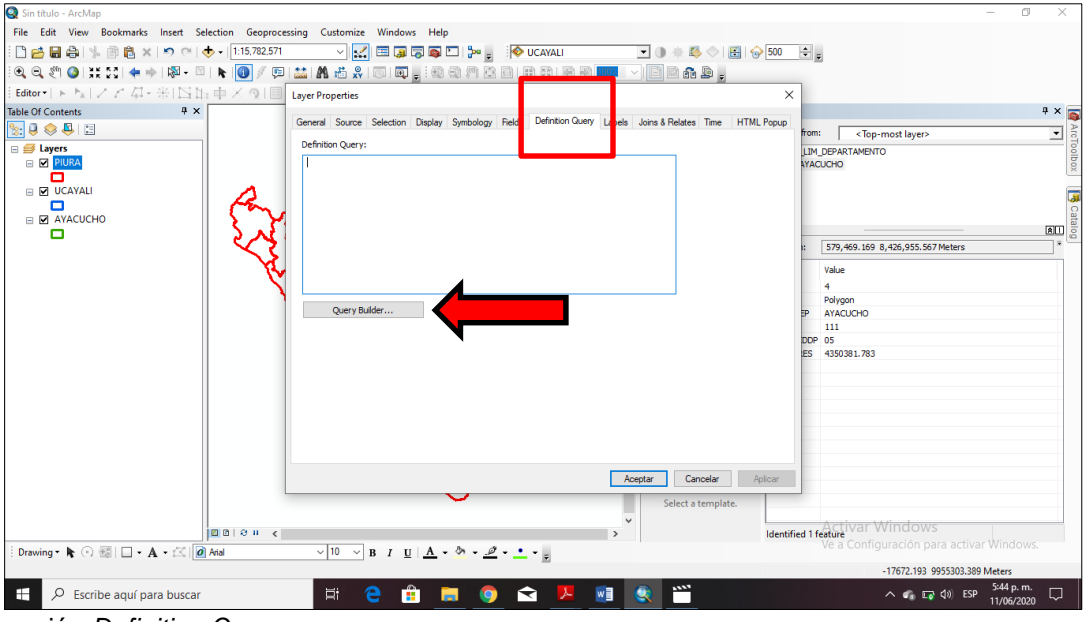

opción *Definition Query*

Luego de hacer click en Query Builder aparece un cuadro de dialogo donde vamos a realizar la primera sentencia "igual". Para ello buscamos el nombre del campo "NOMBDEP" y hacemos DOBLE CLICK. Nótese que automáticamente aparece en la ventana superior.

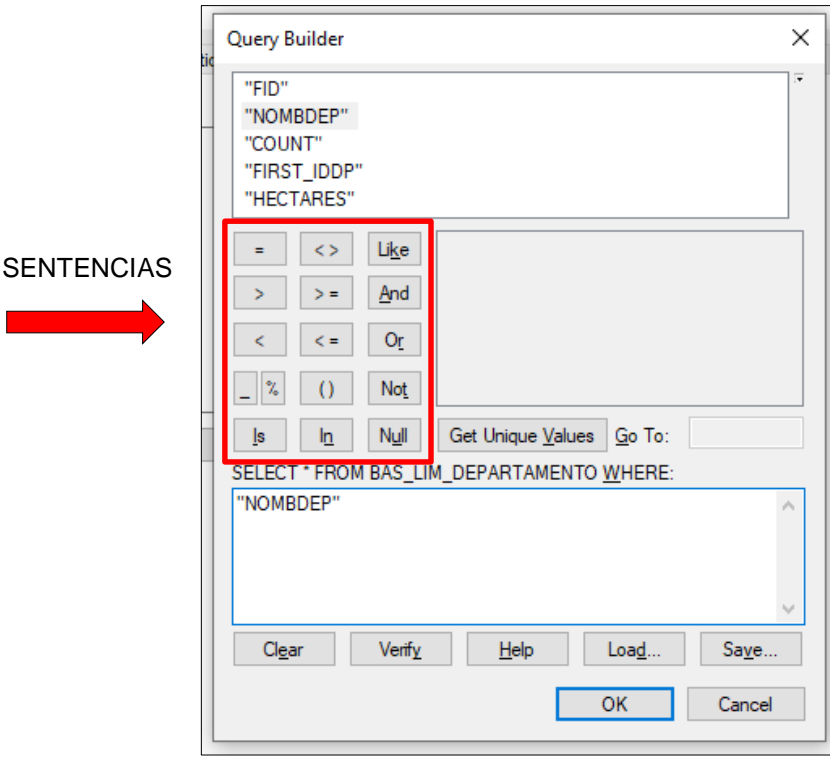

Luego que hemos elegido el campo "NOMBDEP", hacemos click Get Unique Values ubicado al lado derecho del cuadro Query Builder, automáticamente aparecerán todos los nombres de los departamentos de Perú,

Elegimos la sentencia IGUAL y luego para el primer caso PIURA haciendo DOBLE CLICK, debe aparecer como en la siguiente figura y finalmente OK. Y Aceptamos la sentencia final.

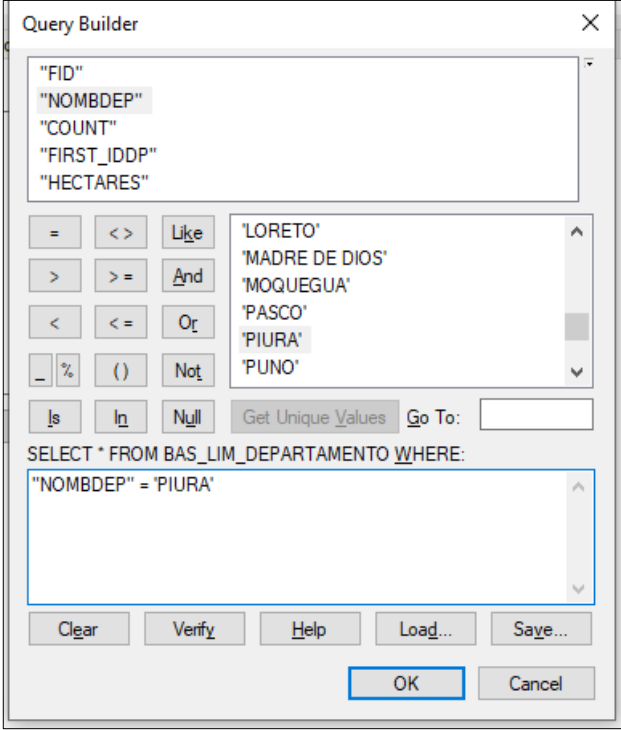

Hacer lo mismo en los otros dos \*.shp con los departamentos de Ucayali y Ayacucho en su correspondiente entidad vectorial.

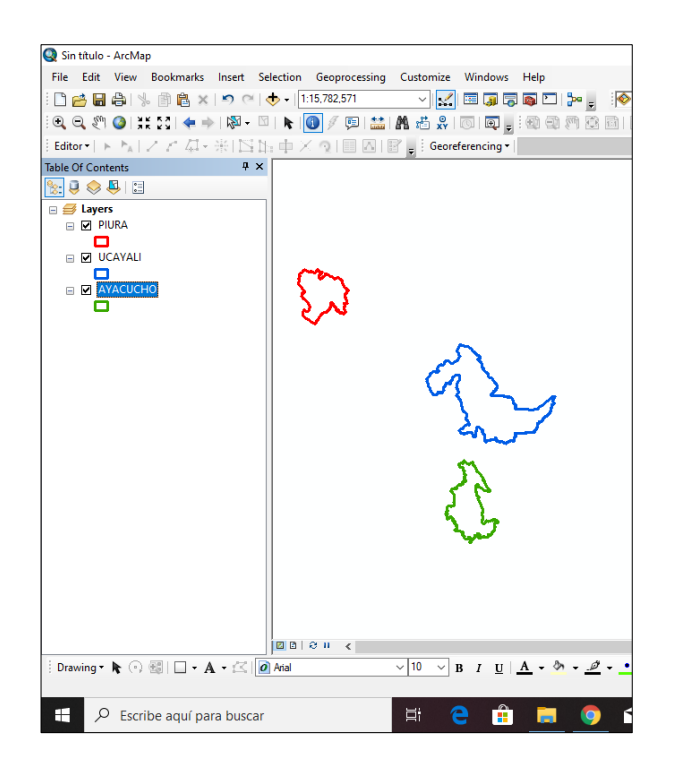

# **B) SENTENCIA "OR"**

Con la sentencia anterior se tenía un (01) solo registro, a diferencia que la sentencia "OR" se puede tener más de un registro en una misma capa.

Para ello copiemos una de las capas en el *layer* y lo renombramos como PERU.

A continuación, elegimos nuevamente propiedades y nos dirigimos al cuadro Query Builder.

En el cuadro de dialogo escribimos lo siguiente:

"NOMBDEP" = 'PIURA' **OR** "NOMBDEP" = 'UCAYALI' **OR** "NOMBDEP" = 'AYACUCHO'

Fíjense que existe la sentencia OR entre cada campo de departamento.

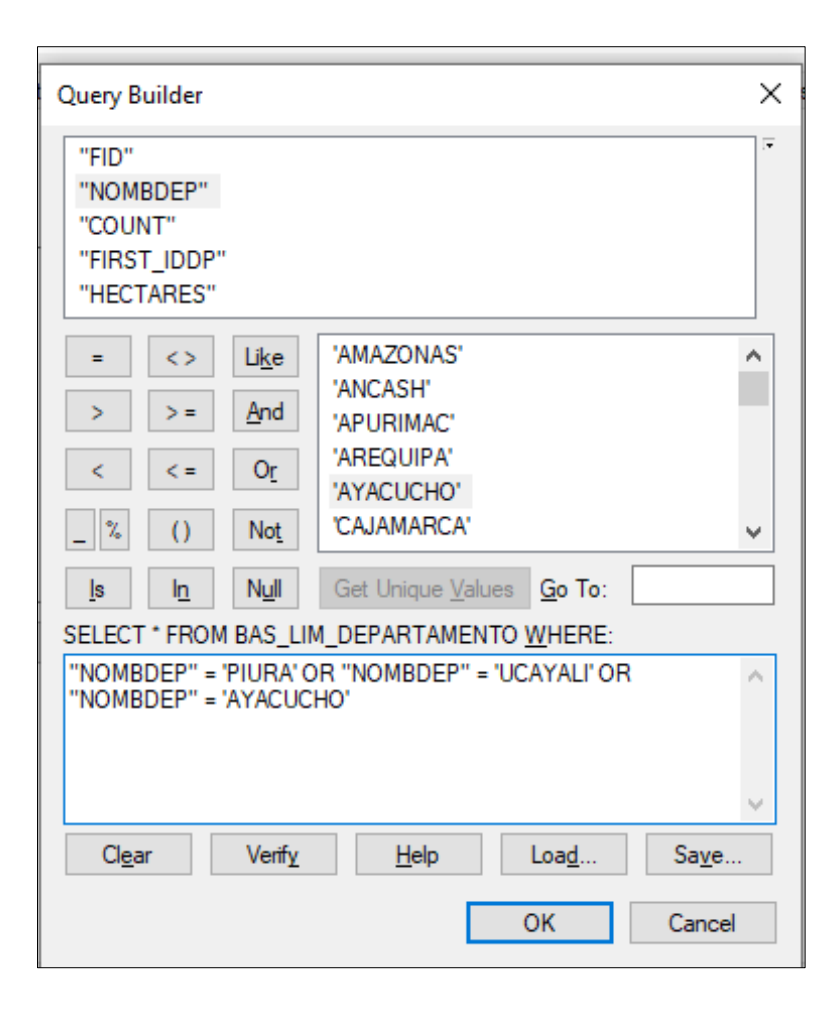

Y finalmente aceptamos toda la sentencia, verificar en ArcMap.

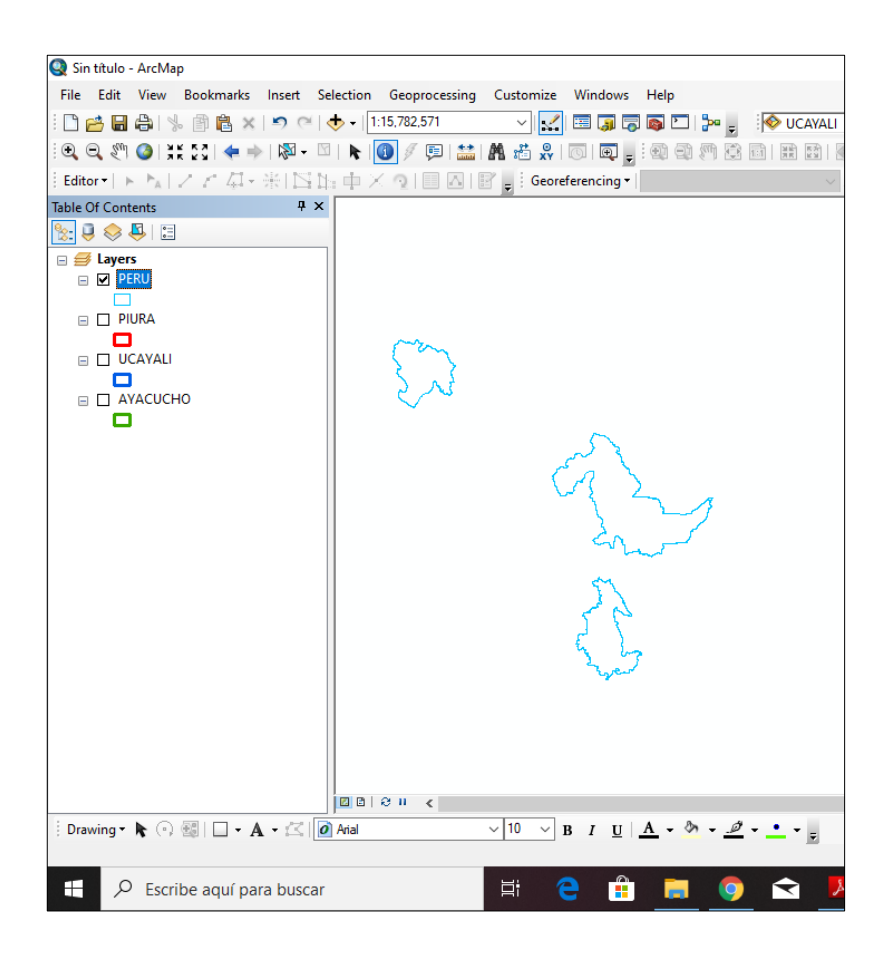

# **C) SENTENCIA "NOT"**

Por ejemplo, se necesita hacer la consulta a todos los departamentos menos a Piura, para ello en el cuadro Query Builder hacemos la siguiente sentencia:

NOT( "NOMBDEP" = 'PIURA')

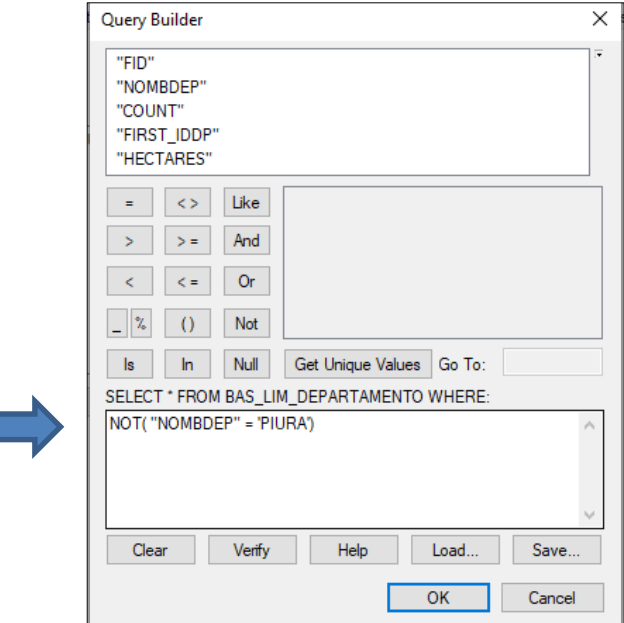

Notar la diferencia antes y después de aplicar la sentencia "NOT "

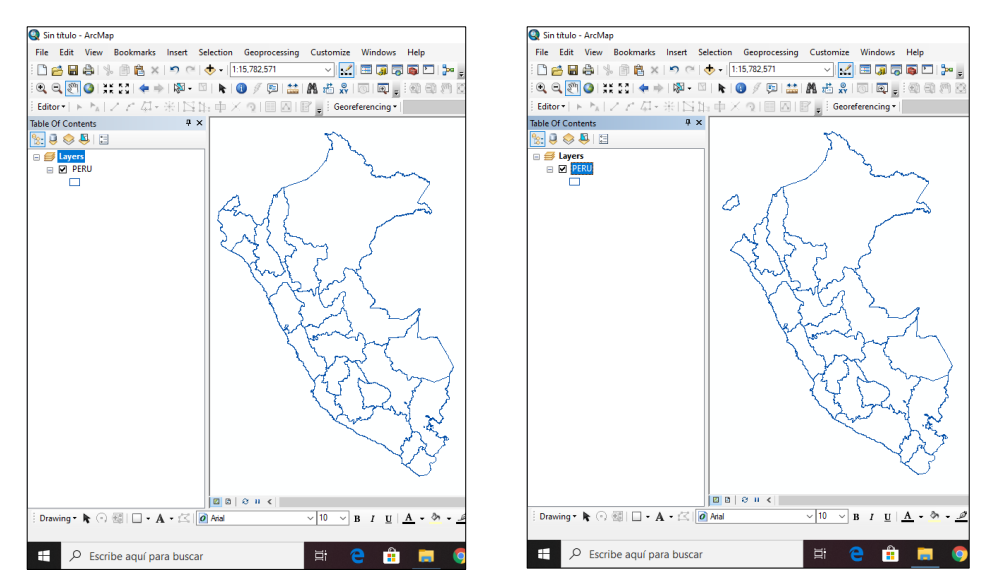

Pueden incluirse más registros para el análisis, Esta vez vamos a hacer la consulta espacial sin tener en cuenta los departamentos de Piura, Ucayali y Arequipa.

En el mismo cuadro Query Builder escribir la siguiente sentencia:

NOT( "NOMBDEP" IN( 'PIURA', 'UCAYALI', 'AREQUIPA'))

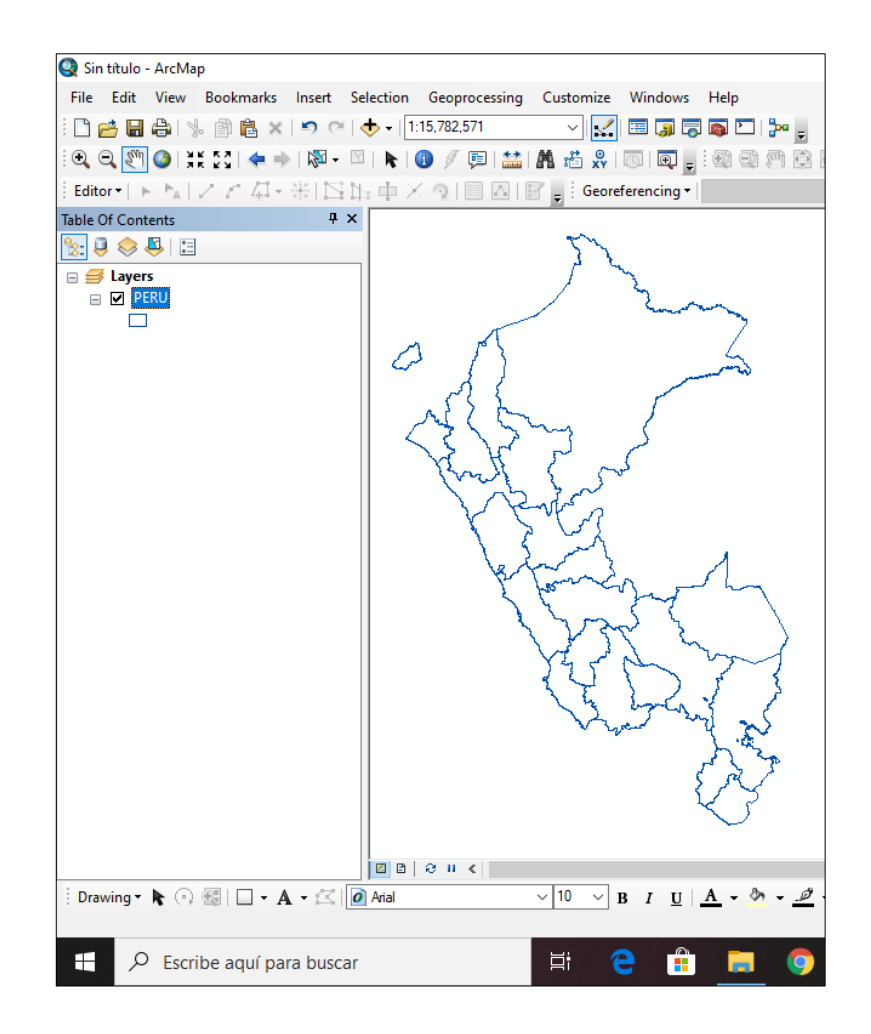

## **D) SENTENCIA "AND"**

Para el siguiente ejercicio vamos a utilizar la siguiente información vectorial:

TEM\_AMBIEN\_PASIVOS\_AMBIENTALES\_MINEROS, ubicado en la sesión anterior.

Esta sentencia significa que además de hacer la consulta por entidad, necesitamos incluir otro atributo, por ejemplo, abrimos la tabla de contenidos de la información vectorial y nos damos cuenta que tiene los siguientes campos:

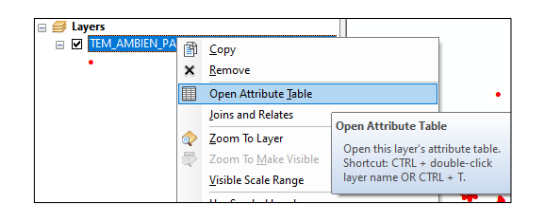

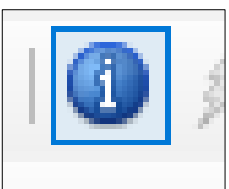
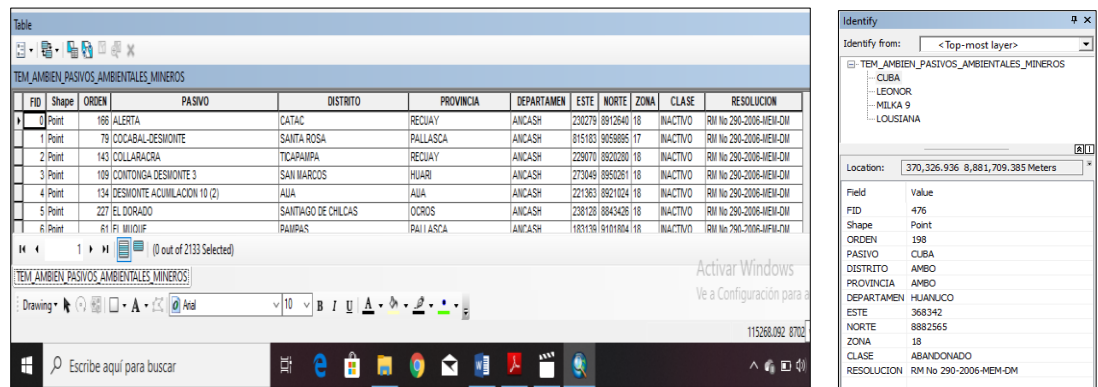

Para el siguiente ejemplo vamos a hacer la consulta de los Pasivos Ambietales Mineros del departamento de Lima.

Para ello en el cuadro Query Builder escribimos la sentencia IGUAL para el departamento de Lima y observamos que tiene 59 registros según la tabla de atributos. Verificar.

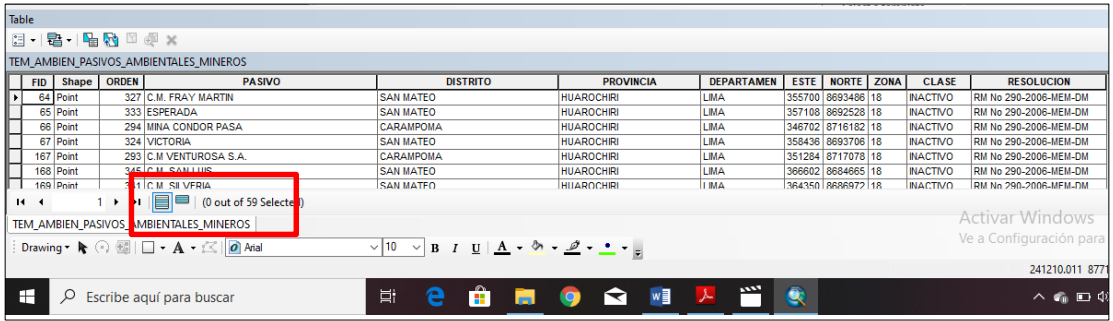

Además de ello la sentencia AND vamos a incluir los datos del campo CLASE, según la tabla de atributos en este campo hay dos datos: Inactivos y Abandonados.

Para el primer caso utilizaremos la consulta espacial de seleccionar todos los Pasivos Ambientales Mineros que se ubican en el departamento de Lima y que además son de clase inactivo.

Para ello en el cuadro Query Builder digitamos la siguiente sentencia:

"DEPARTAMEN" = 'LIMA' AND "CLASE" = 'INACTIVO', verifiquemos la tabla de atributos:

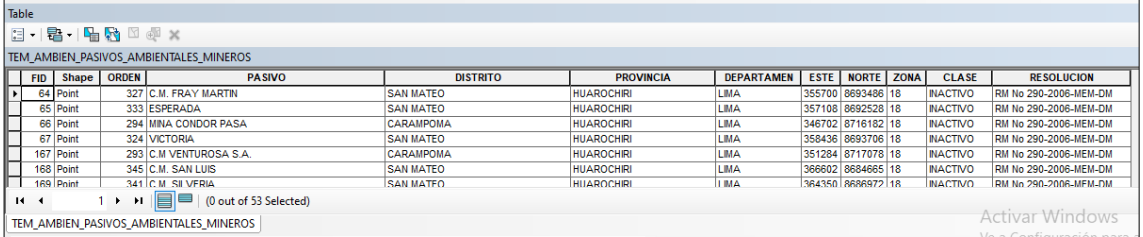

Para el segundo caso utilizaremos la consulta espacial de seleccionar todos los Pasivos Ambientales Mineros que se ubican en el departamento de Lima y que además son de clase abandonados

. Para ello en el cuadro Query Builder digitamos la siguiente sentencia:

"DEPARTAMEN" = 'LIMA' AND "CLASE" = 'ABANDONADO', verifiquemos la tabla de atributos:

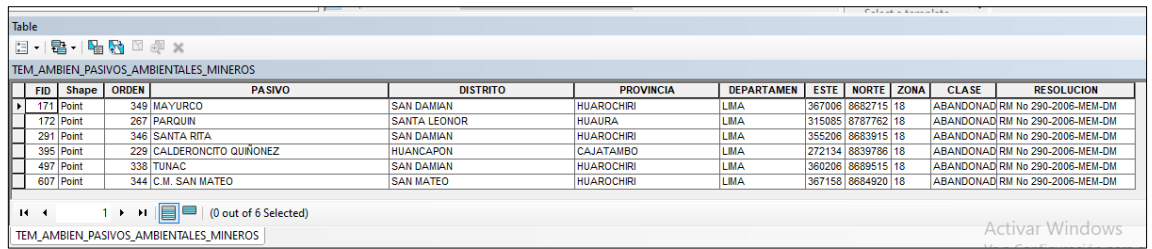

Como se puede apreciar la consulta espacial se puede realizar a través de gráficos y tablas.

Sin embargo, miremos en el ArcMap como se visualiza estas dos tablas.

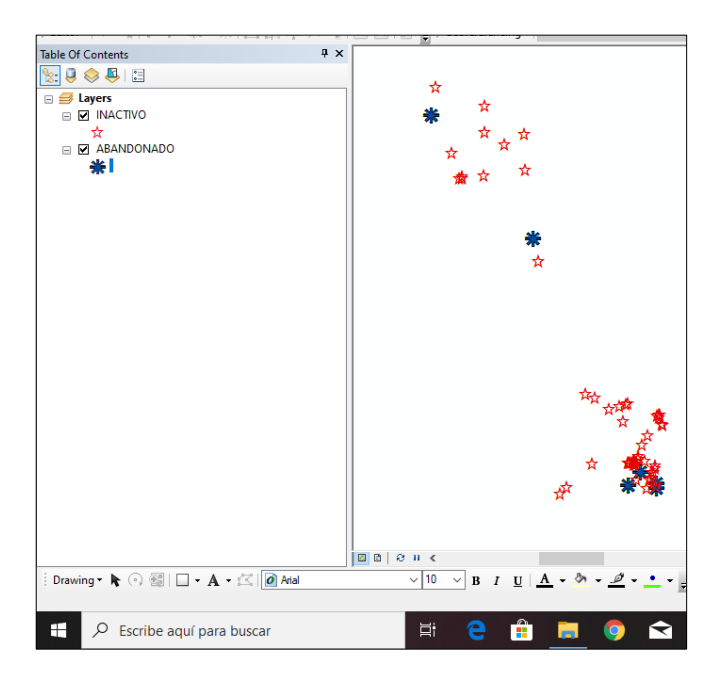

### **E) SENTENCIA "MAYOR QUE"**

Para este caso vamos a utilizar la siguiente entidad vectorial

BAS\_LIM\_DEPARTAMENTO, y según la sentencia es para obtener valores cuantitativos con la condición "mayor que" para ellos verifiquemos en el campo HECTARES y nos damos cuenta que los valores cuantitativos tienen rangos. Para ellos vamos a elegir los rangos mayores que 7 000 000.

Entonces en el cuadro Query Builder escribir la siguiente sentencia

"HECTARES" > 7000000, verificar la tabla de contenidos y existen 4 departamentos que cumplen la condición.

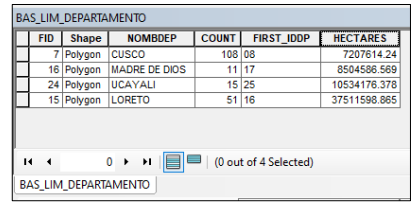

Y así se puede cambiar los rangos cuantitativos en el cuadro Query Builder, además se puede apreciar también en el ArcMap el grafico respectivo.

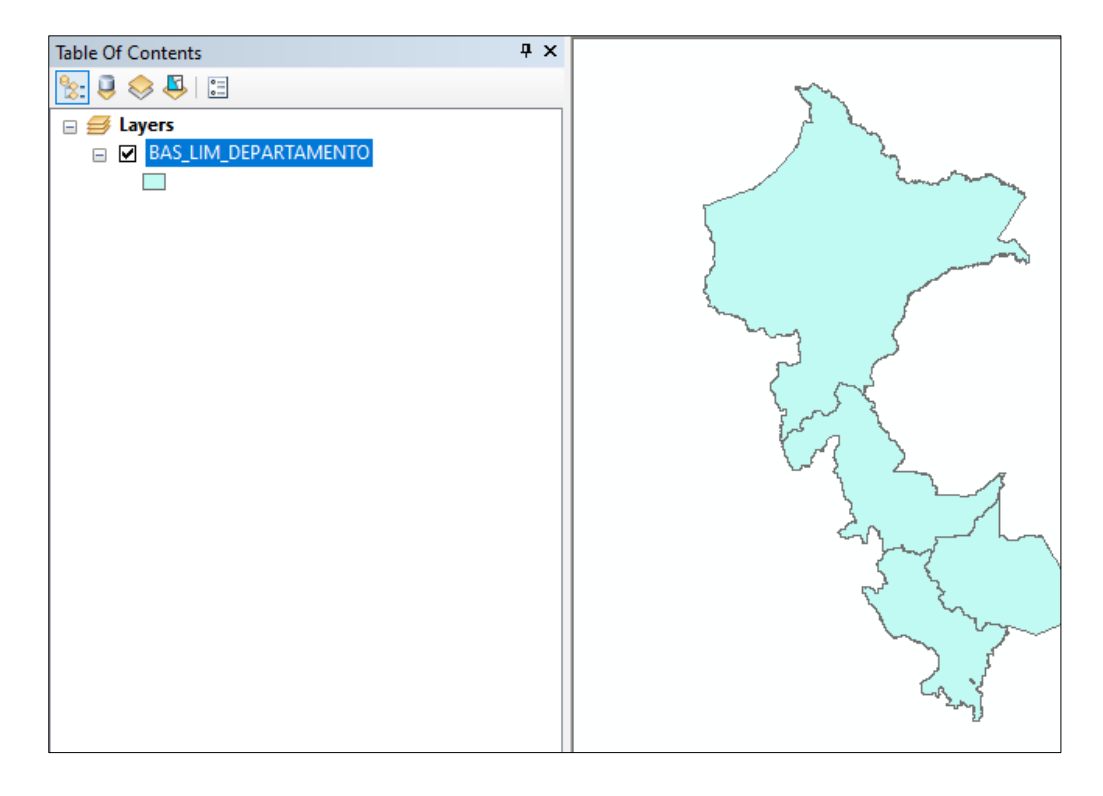

### **F) SENTENCIA "MENOR QUE"**

Para este caso vamos a utilizar la siguiente entidad vectorial BAS\_LIM\_DEPARTAMENTO, y según la sentencia es para obtener valores cuantitativos con la condición "menor que" para ellos verifiquemos en el campo HECTARES y nos damos cuenta que los valores cuantitativos tienen rangos. Para ellos vamos a elegir los rangos menores que 7 000 000.

Entonces en el cuadro Query Builder escribir la siguiente sentencia "HECTARES" > 7000000, verificar la tabla de contenidos y existen 21 departamentos que cumplen la condición.

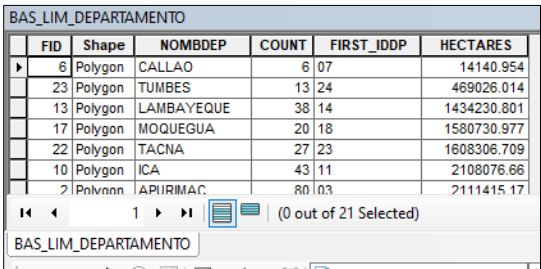

Y así se puede cambiar los rangos cuantitativos en el cuadro Query Builder, además se puede apreciar también en el ArcMap el grafico respectivo.

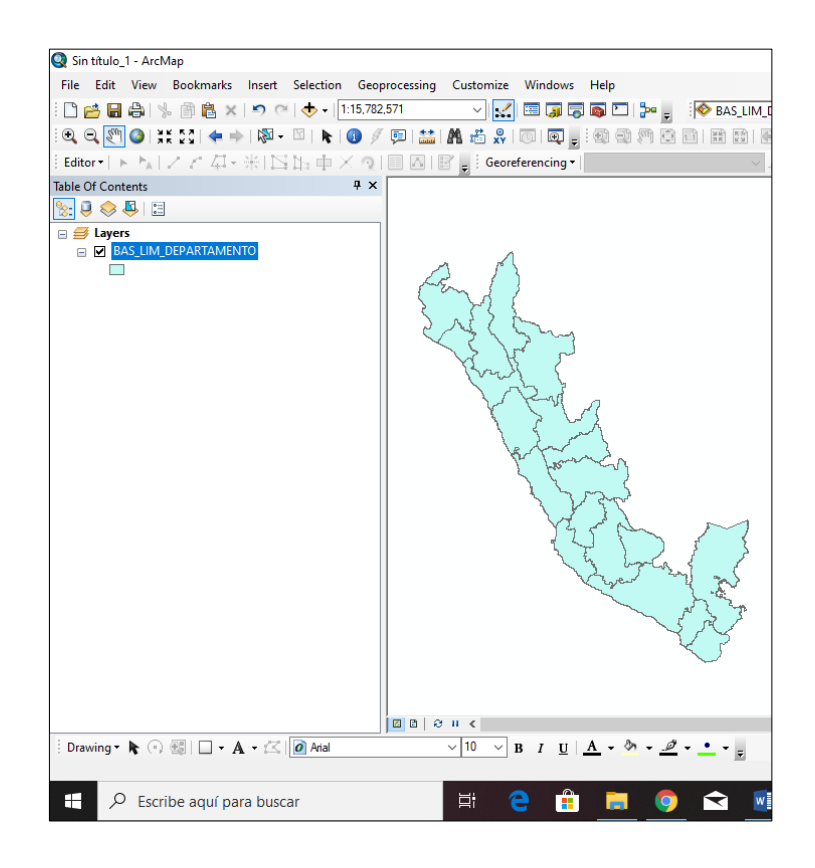

### **G) SENTENCIA "RANGO DE VALORES"**

Para este caso vamos a utilizar la siguiente entidad vectorial BAS\_LIM\_DEPARTAMENTO, y según la sentencia es para obtener

valores cuantitativos con la condición "rango de valores" para ellos verifiquemos en el campo HECTARES y nos damos cuenta que los valores cuantitativos tienen rangos. Para ellos vamos a elegir los rangos mayores a 7 000 000 y menores a 2 000 000

Según la secuencia matemática **7 000 000 > X > 2 000 000**

Entonces en el cuadro Query Builder escribir la siguiente sentencia "HECTARES" >2000000 AND "HECTARES" <7000000, verificar la tabla de contenidos y existen 16 departamentos que cumplen la condición

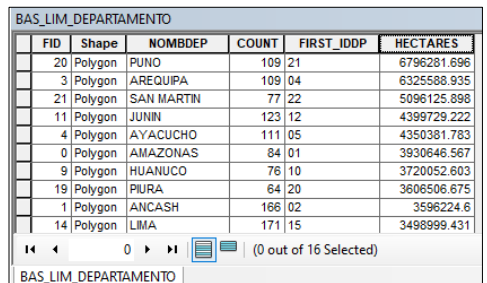

Y así se puede cambiar los rangos cuantitativos en el cuadro Query Builder, además se puede apreciar también en el ArcMap el grafico respectivo.

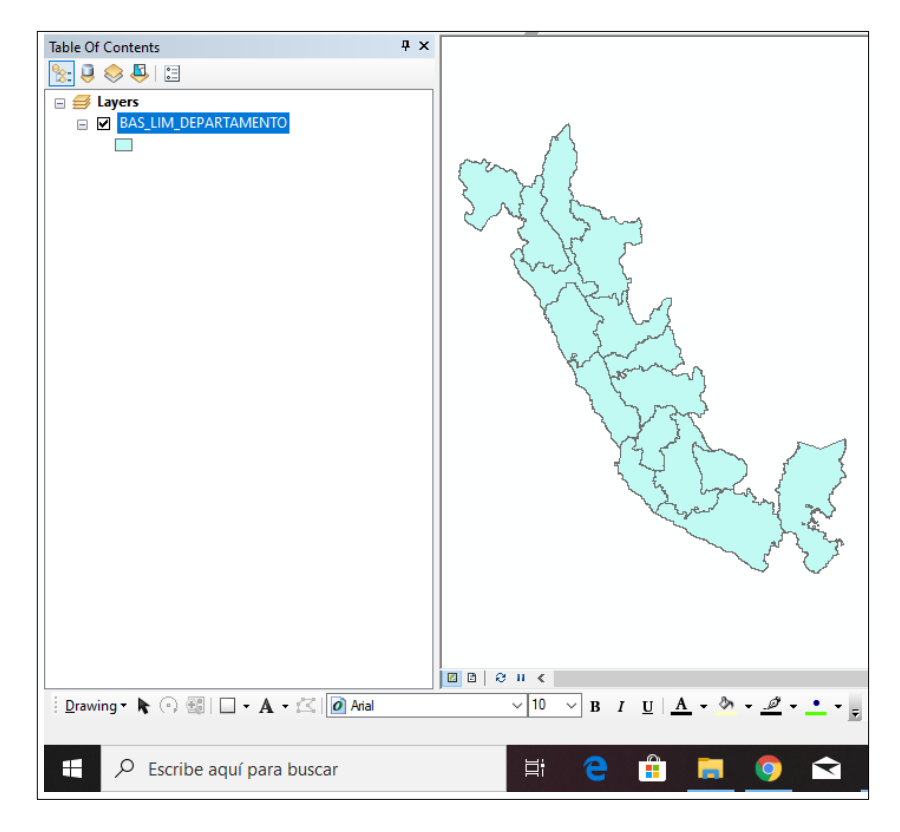

## **SESION DE APRENDIZAJE N° 8**

### **I) DATOS GENERALES**

## **1. EXPERIENCIA CURRICULAR : MANUAL DE SISTEMA DE INFORMACION GEOGRAFICA PARA EL DESARROLLO URBANO SOSTENIBLE 2. SESIÓN : 08 3. DOCENTE : ARQ. JORGE LUIS GUTIERREZ CASTRO**

#### **II) SUMILLA**

El curso de sistema de información geográfica pertenece a la especialidad teórico-práctico dirigido al personal que labora en la Municipalidad Provincial de Morropón Chulucanas, tiene como propósito desarrollar conocimientos, habilidades, actitudes sobre la información asistida por computadora, permitiendo al trabajador la elaboración de un sistema de información geográfica para la toma de decisiones orientadas al desarrollo urbano sostenible.

## **III) COMPETENCIA**

- 1. Conocer, conceptualizar e interpretar los fundamentos de los sistemas de información geográfica, para resolver problemas suscitados en el desarrollo urbano sostenible.
- 2. Adquiere y genera datos de diferentes fuentes y tipologías. (datos vectoriales, raster)
- 3. Integra información en una plataforma SIG generando capas de información vectorial conectadas con base de datos alfanuméricas.
- 4. Georreferencia imágenes satelitales para su integración en la plataforma SIG y la analiza como fuente de información descriptiva.
- 5. Genera mapas temáticos inteligentes para la elaboración de consultas y procesos de análisis.

### **IV) PROGRAMACIÓN**

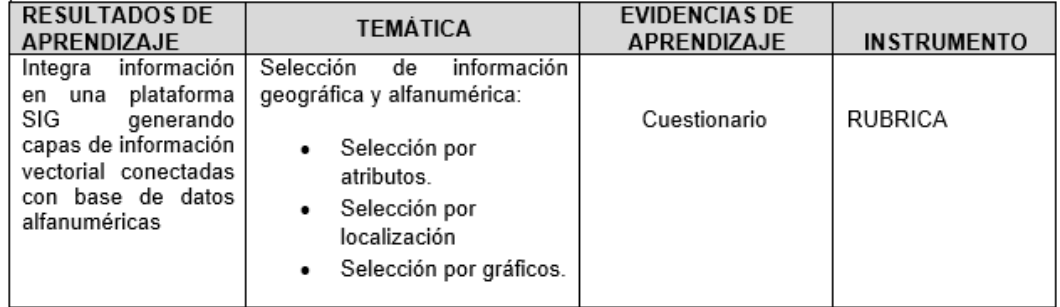

### **V) ACTITUDES**

Actitud crítica, reflexiva y prospectiva, con capacidad innovadora y un alto sentido de solidaridad y respeto de todas las manifestaciones, es decir, una persona íntegra, involucrada con la sociedad y que aporte a su desarrollo, siendo competitivo y emprendedor

# **VI) SECUENCIA METODOLÓGICA**

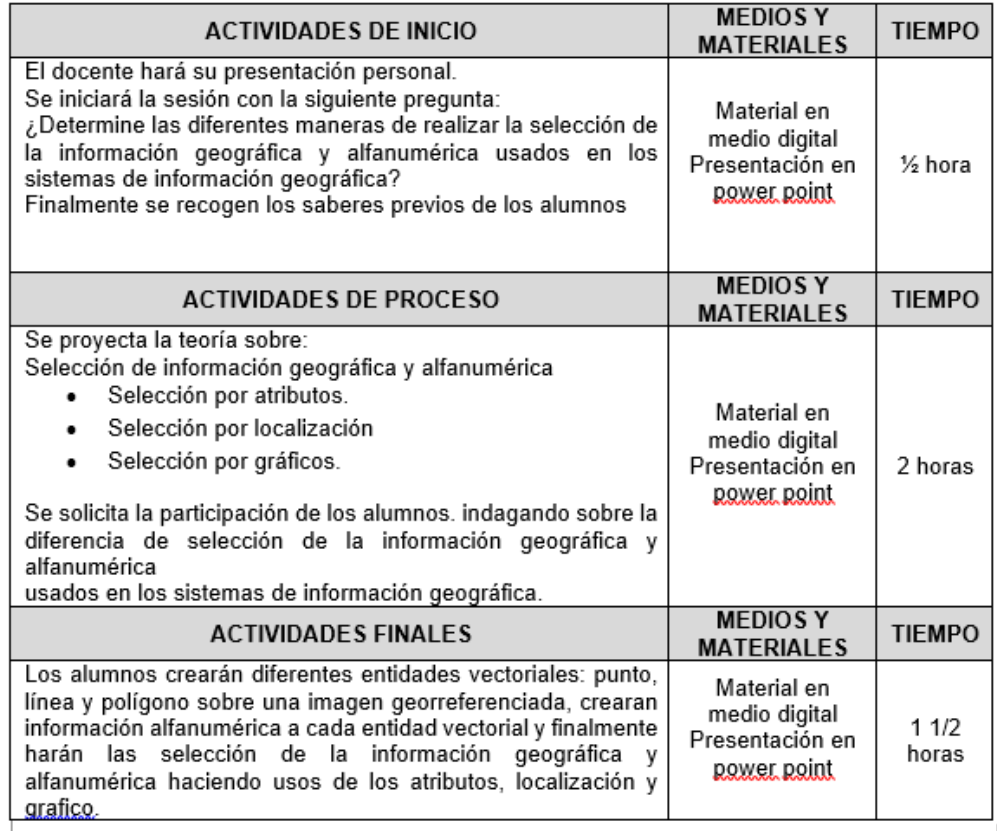

# **VII) DISEÑO DE EVALUACIÓN**

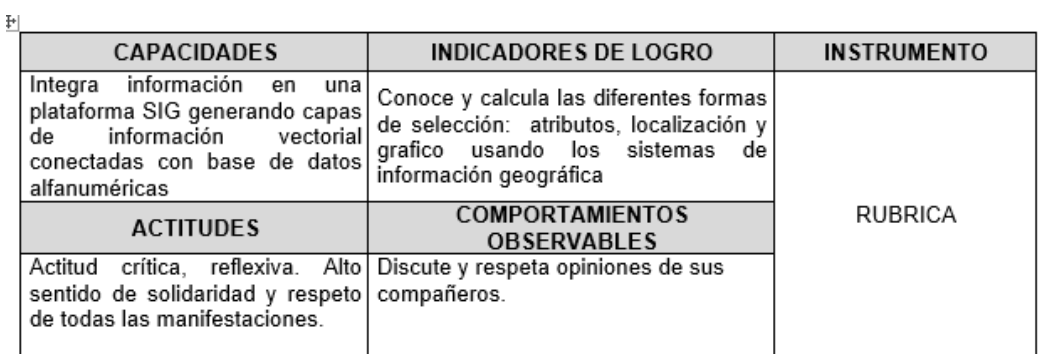

## **VII) REFERENCIAS BIBLIOGRÁFICAS**

Manual de sistema de información geográfica para el desarrollo urbano sostenible

### **SESION 8**

### **SELECCIÓN DE INFORMACION GRAFICA Y ALFANUMERICA**

Para la selección de información gráfica y alfanumérica, es neCésario adicionar la información de los limites departamentales desde la plataforma ArcMap y se ubica en la carpeta de trabajo descargada en las sesiones anteriores.

### Shapefiles: BAS\_LIM\_DEPARTAMENTO

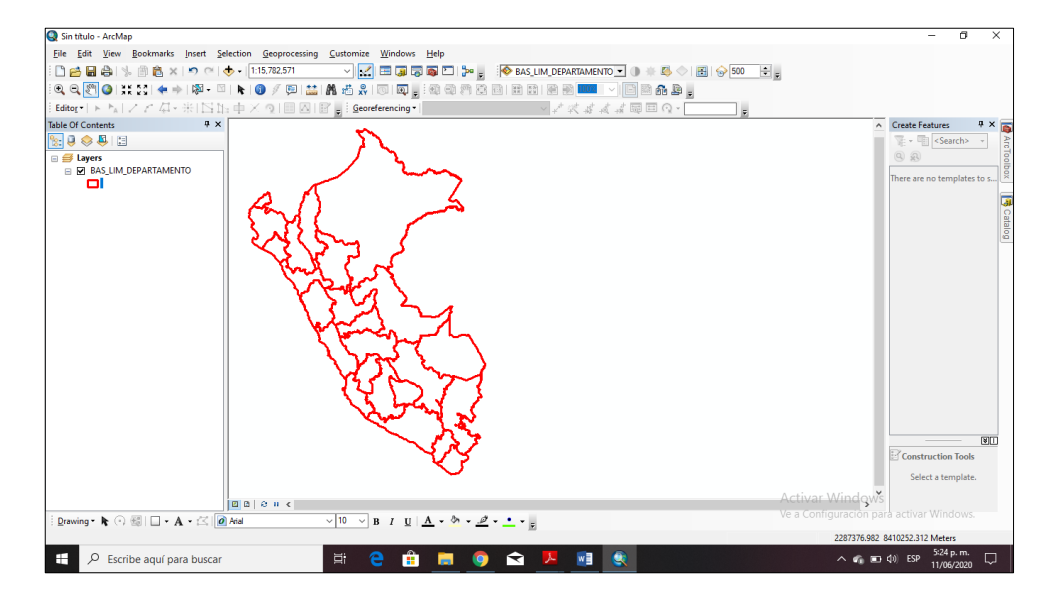

## **A) SELECCIÓN DE ATRIBUTOS DE TIPO TEXTO**

Para esta sesión vamos a utilizar el cuadro de dialogo que lo obtenemos desde el menú SELECTION ubicado en las herramientas del menú principal.

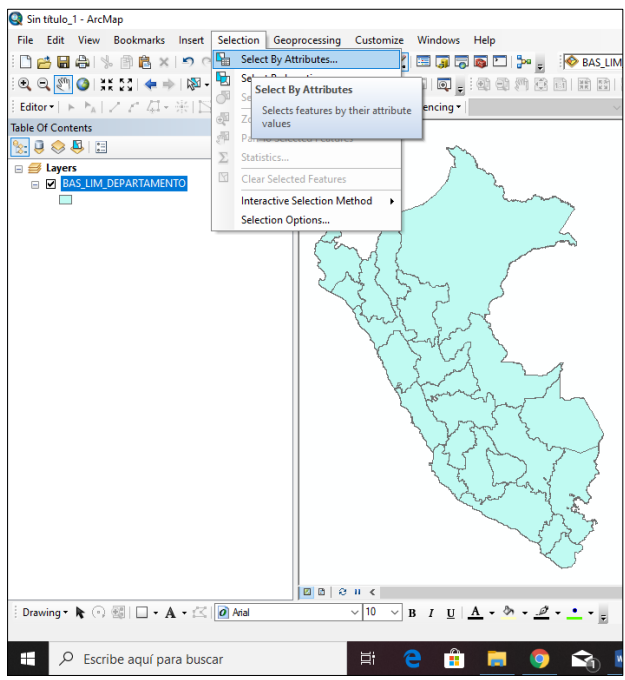

Y aparece la siguiente ventana en la cual vamos a usarla para esta sesión.

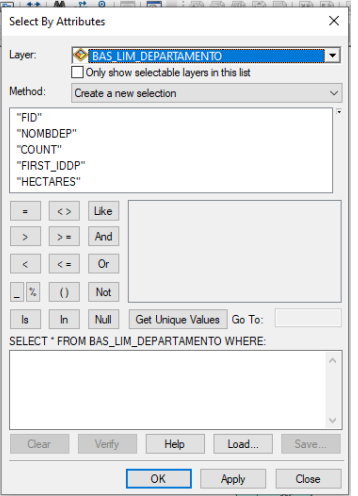

Para la selección de atributos de tipo texto digitamos la siguiente secuencia

"NOMBDEP" = 'AMAZONAS' que la misma sentencia usada en la sesión anterior y automáticamente se selecciona el dato solicitado. Verifiquen

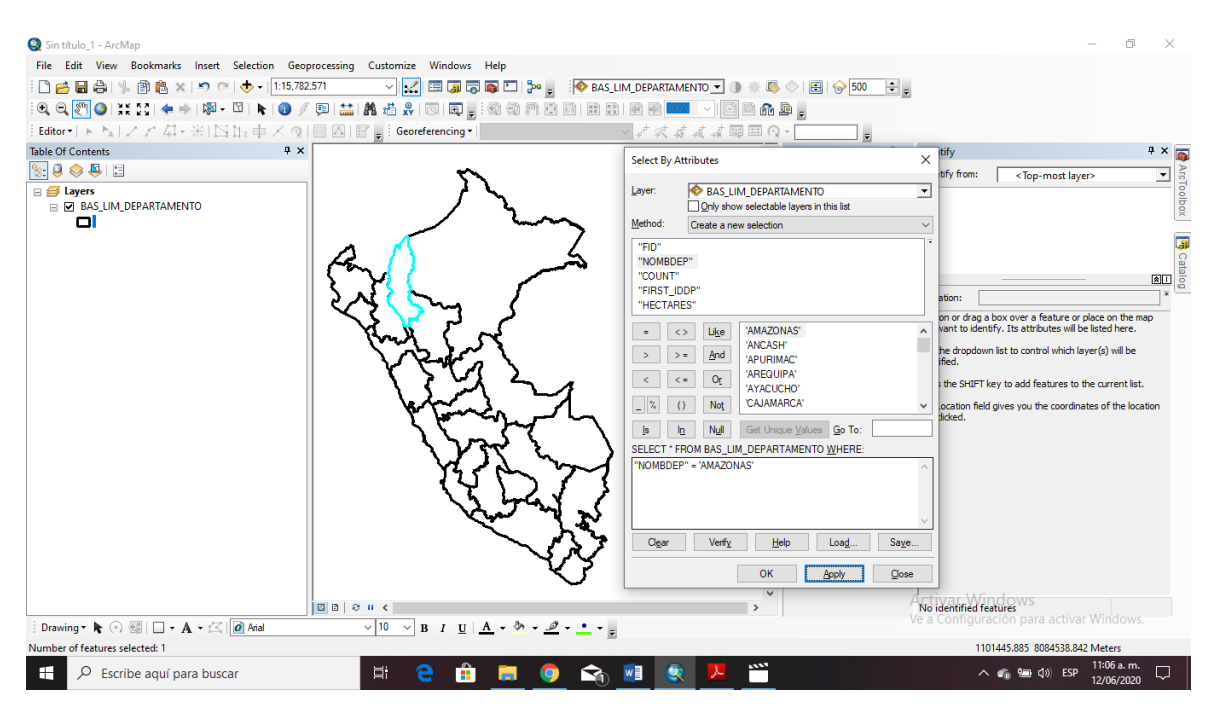

De igual forma si queremos seleccionar varios departamentos digitamos la siguiente sentencia, "NOMBDEP" IN( 'AMAZONAS', 'ANCASH', 'APURIMAC'). Observen el resultado.

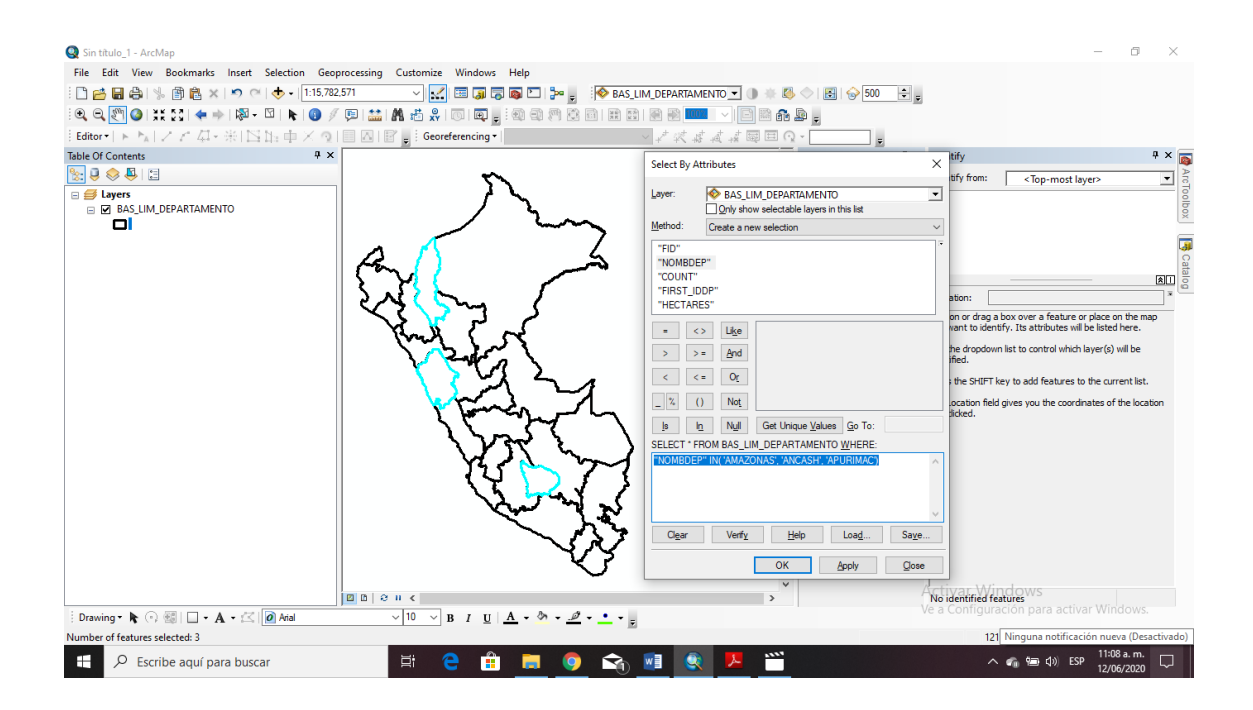

Ahora luego de la selección podemos crear una CAPA TEMPORAL con los datos seleccionados para ello, nos dirigimos al Shapefiles: BAS\_LIM\_DEPARTAMENTO

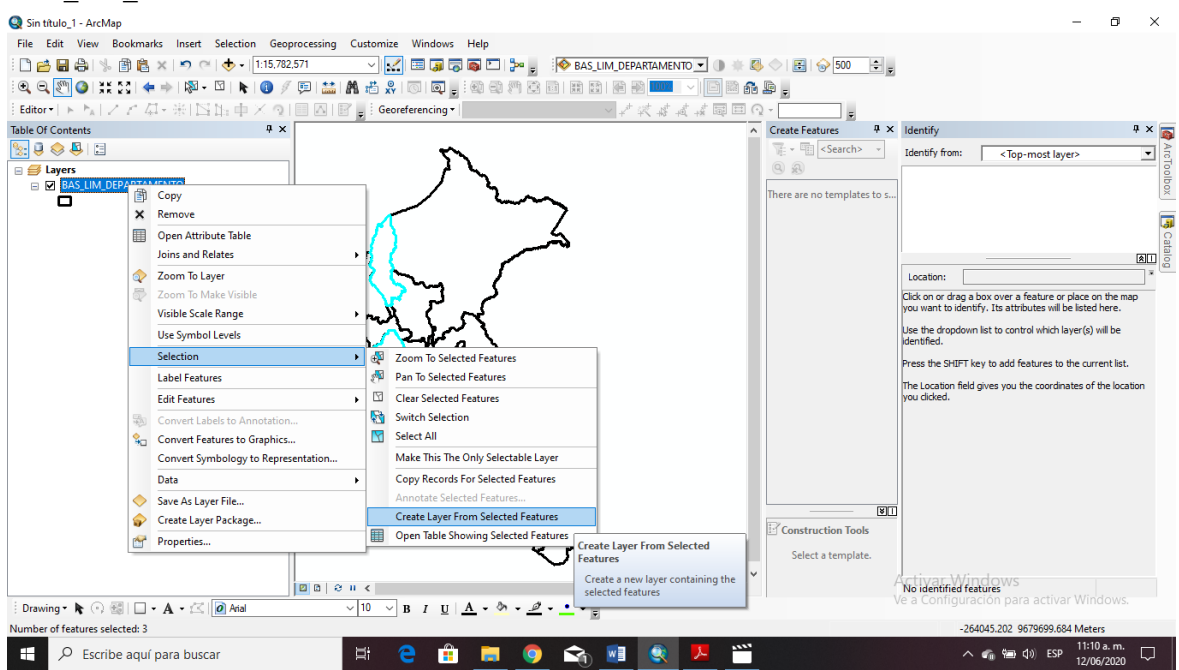

Automáticamente se crea una capa en la tabla de contenidos. Observe

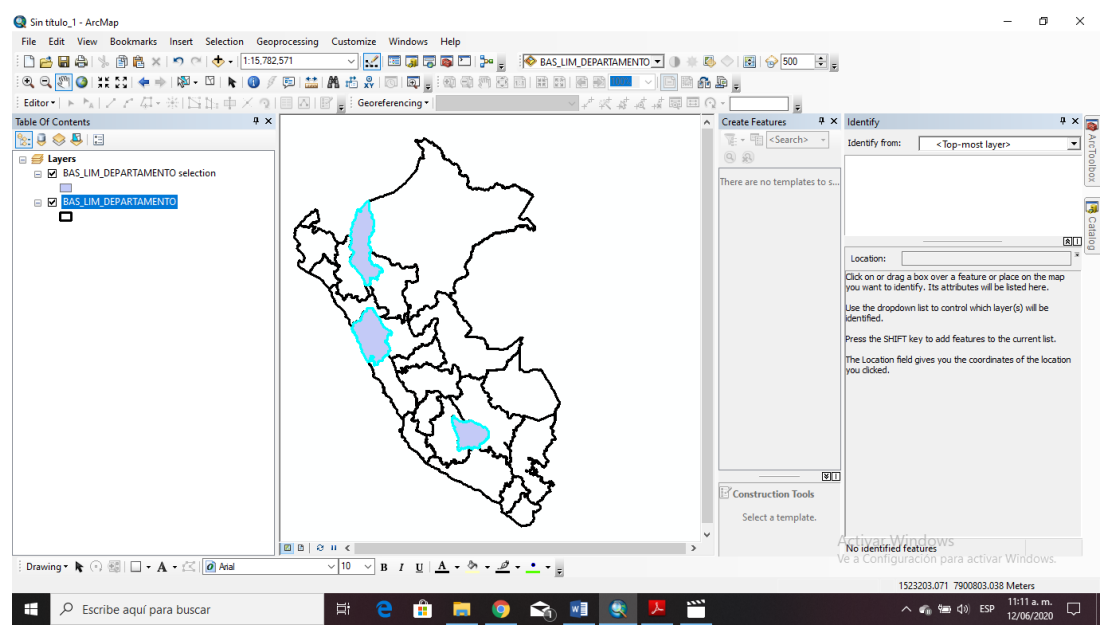

Podemos utilizar la sentencia NOT realizada en la sesión anterior y observen

### los resultados.

Usar la sentencia: NOT ("NOMBDEP" IN( 'AMAZONAS', 'ANCASH', 'APURIMAC'))

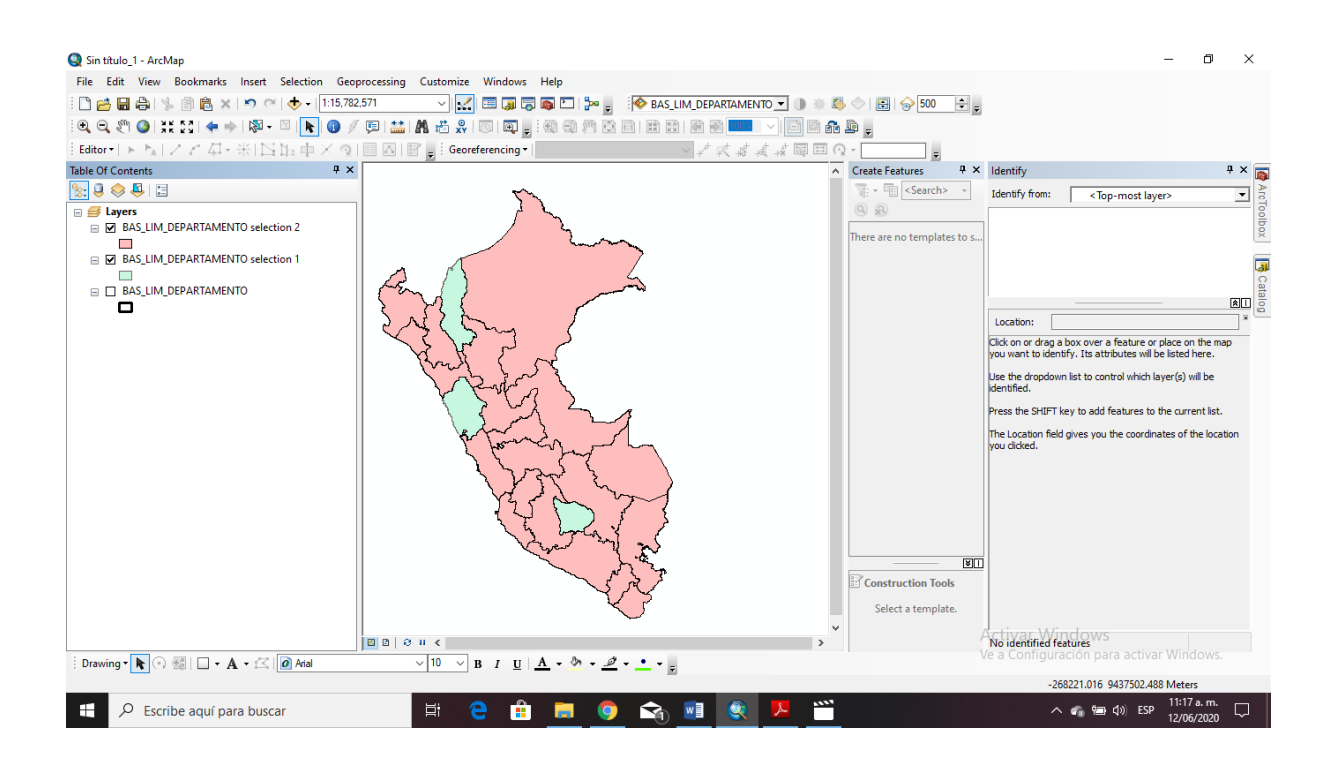

Automáticamente visualiza dos capas en la tabla de contenidos. Observe

### **B) SELECCIÓN DE ATRIBUTOS DE TIPO NUMERICO**

Nuevamente en la siguiente ventana en la cual vamos a usarla para esta sesión

digitar la siguiente sentencia:

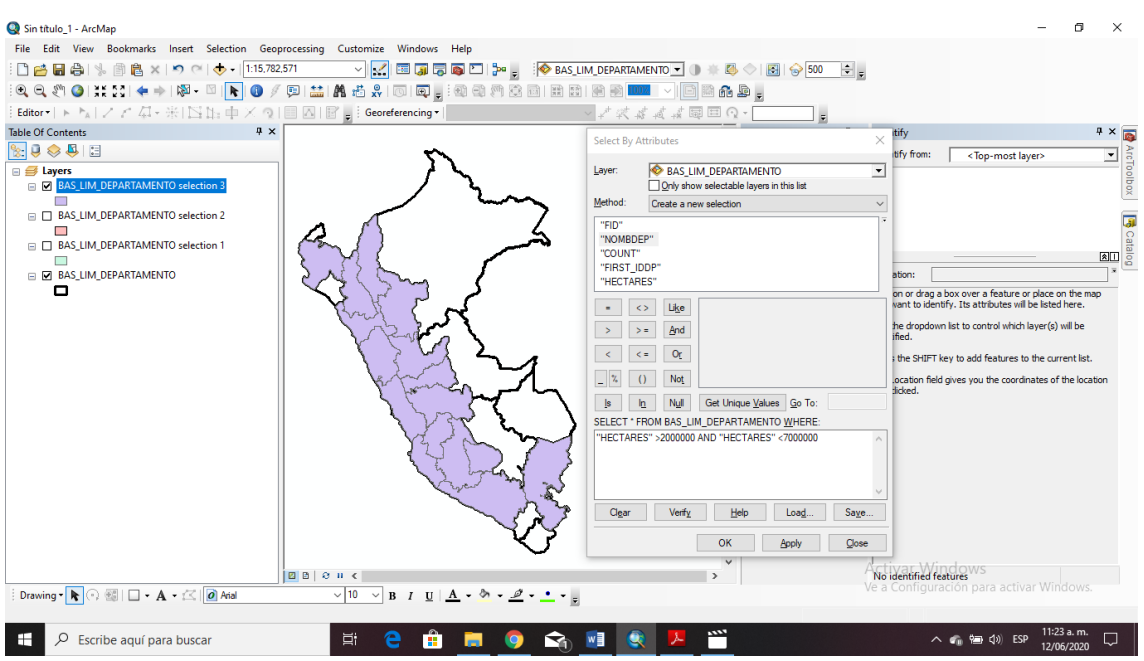

### "HECTARES" >2000000 AND "HECTARES" <7000000

Y si digitamos la siguiente sentencia

NOT ("HECTARES" >2000000 AND "HECTARES" <7000000), observen los

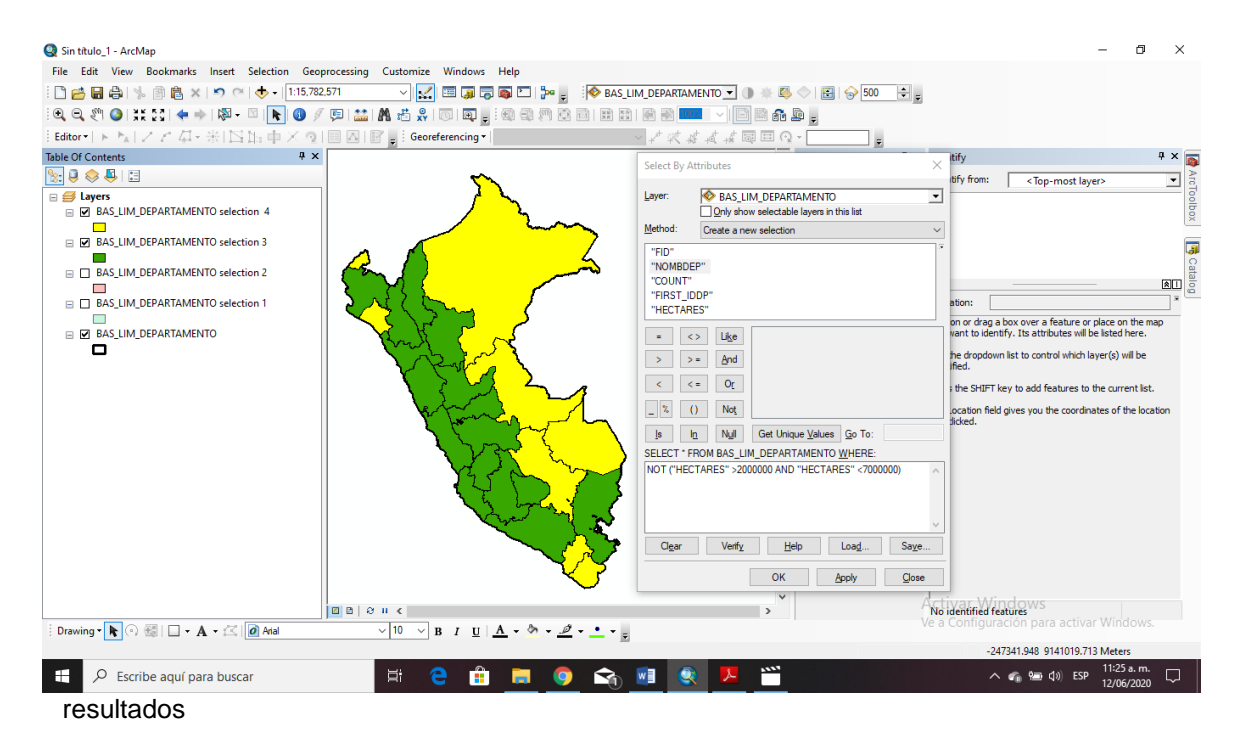

## **C) SELECCIÓN POR LOCALIZACION DE POLIGONOS COMPLETAMENTE CONTENIDOS.**

Crearemos otros DATAFRAME para realizar la selección por localización de polígonos completamente. Para la creación de otro DATAFRAME nos dirigimos al menú INSERT, y elegimos la opción Data Frame

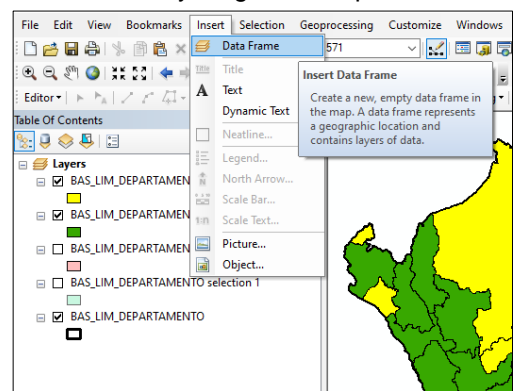

Automáticamente se creará en la tabla de contenido otro grupo de capas y haciendo F2, renombraremos por **Selección por localización** y además copiamos el shapefiles BAS\_LIM\_DEPARTAMENTO y agregamos también el shapefiles TEM\_HIDRO\_CUENCAS\_HIDROGRAFICAS. Observe.

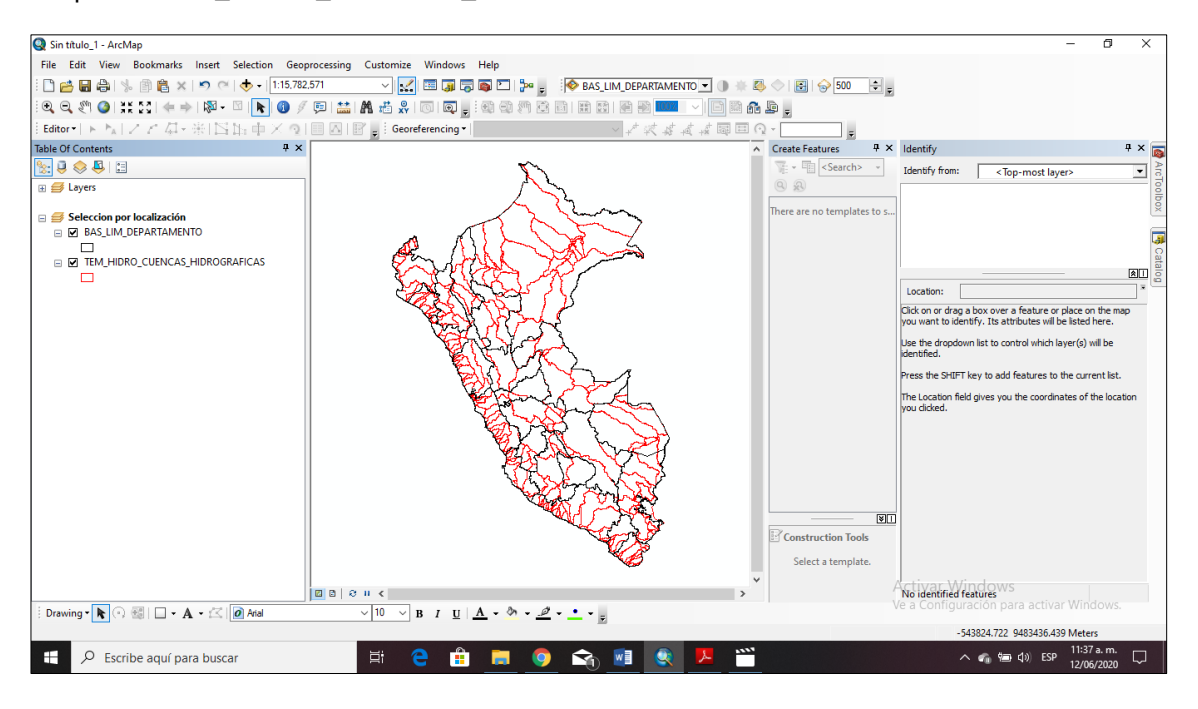

Para esta selección elegimos en primer lugar un departamento de estudio: Loreto y lo vamos a seleccionar desde la **selección por atributos de tipo texto (A)** de la presente sesión.

Ahora ya elegido el departamento de Loreto procederemos hacer la selección por localización de polígonos completamente contenidos para ello vamos a la siguiente sentencia.

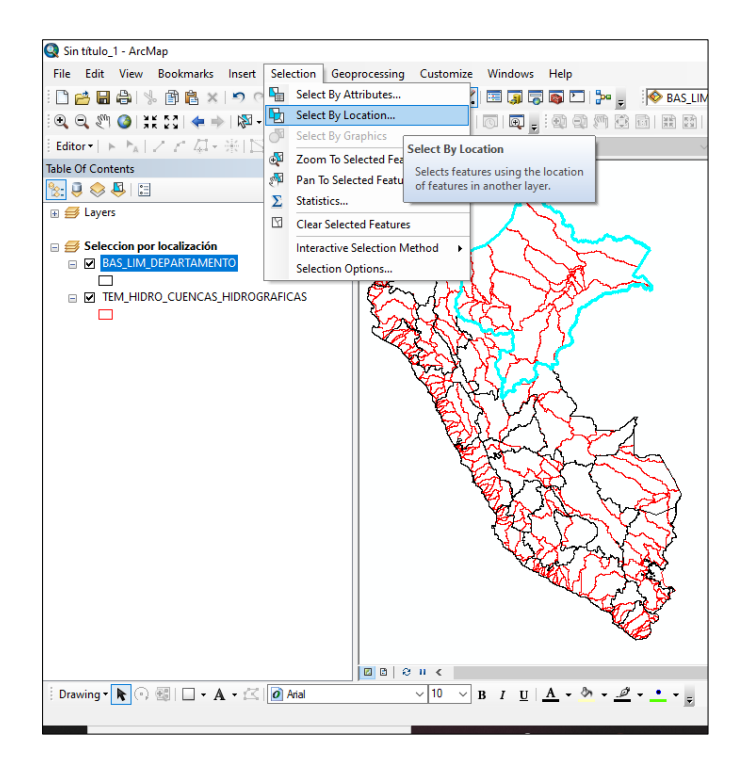

En la siguiente ventana llenamos los datos:

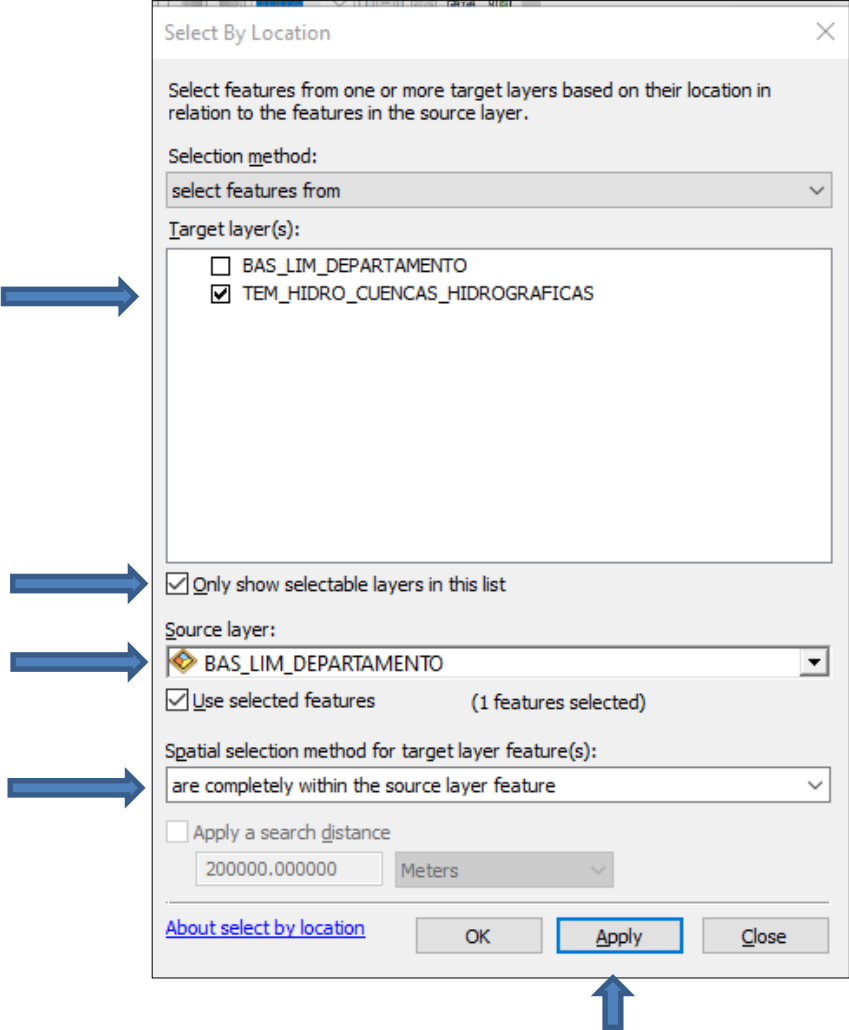

Luego hacer un archivo temporal para que se observen los resultados.

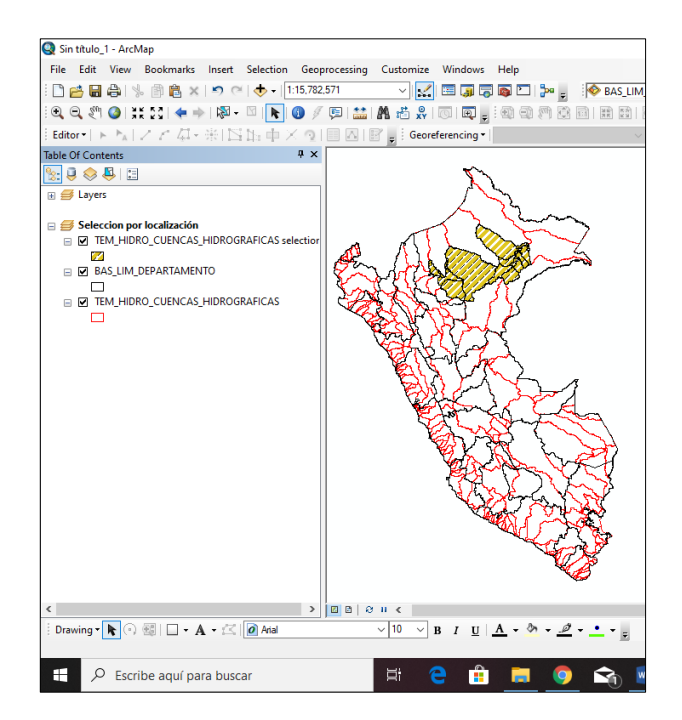

## **D) SELECCIÓN POR LOCALIZACION DE POLIGONOS COMPLETAMENTE CONTENIDOS.**

Se siguen los mismos pasos anteriores **(C)** sin embargo en la siguiente ventana se cambia los datos espaciales, verifiquen.

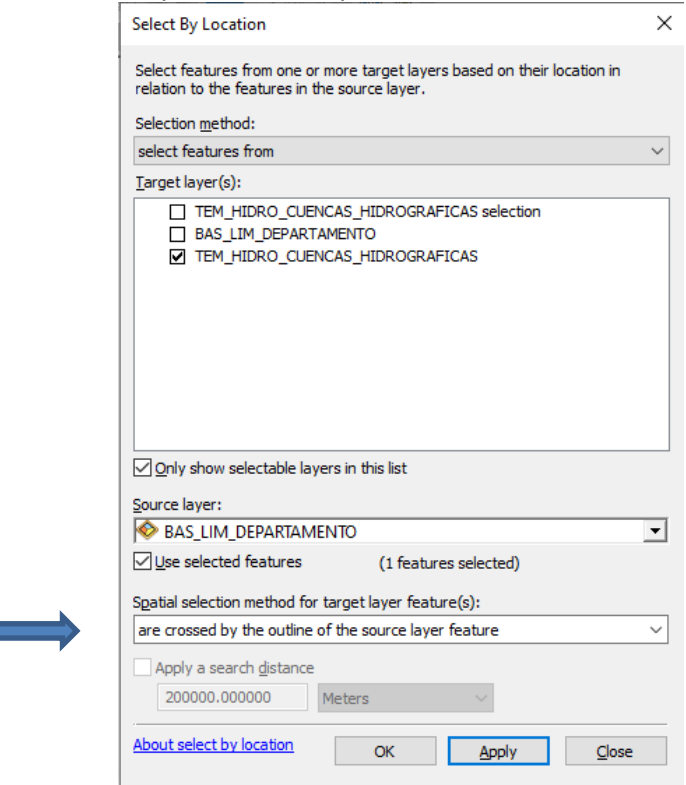

Luego hacer un archivo temporal para que se observen los resultados.

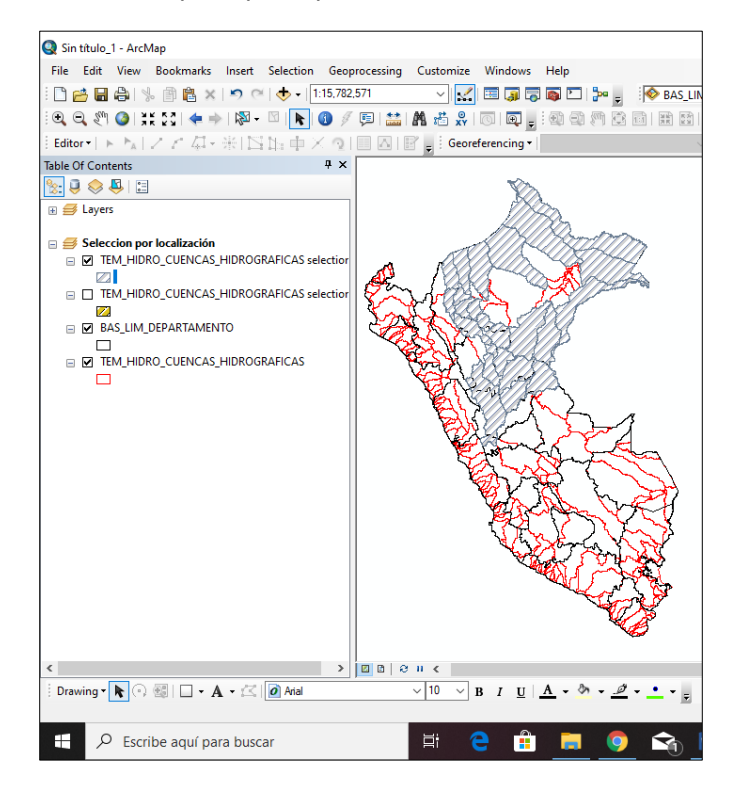

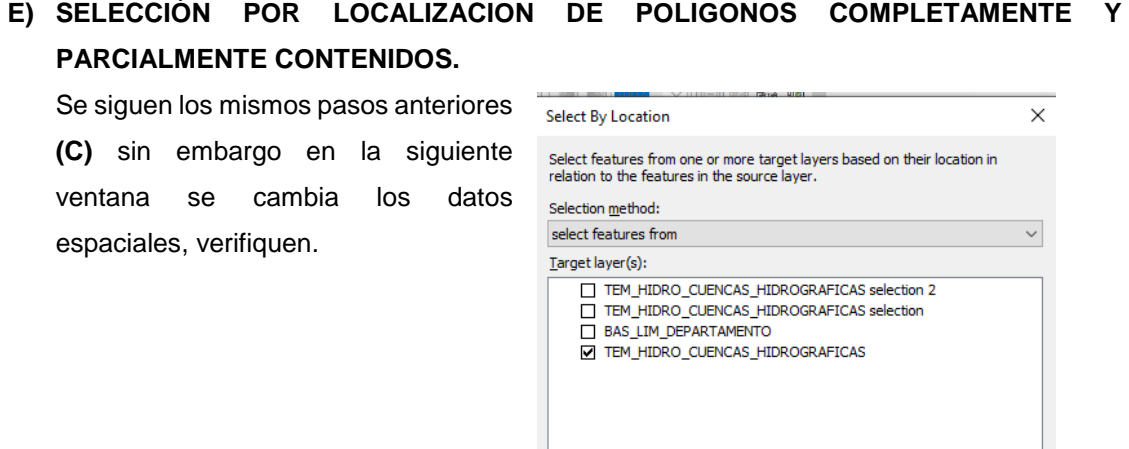

○ Only show selectable layers in this list Source layer:<br>Source layer:<br>Source PEPARTAMENTO

Spatial selection method for target layer feature(s):

 $\Box$  $\alpha$ 

(1 features selected)

Apply

□ Use selected features

Apply a search distance 200000.000000 Meters

About select by location

intersect the source layer feature

 $\overline{\mathbf{r}}$ 

 $\overline{\phantom{0}}$ 

Close ٦

Luego hacer un archivo temporal para que se observen los resultados.

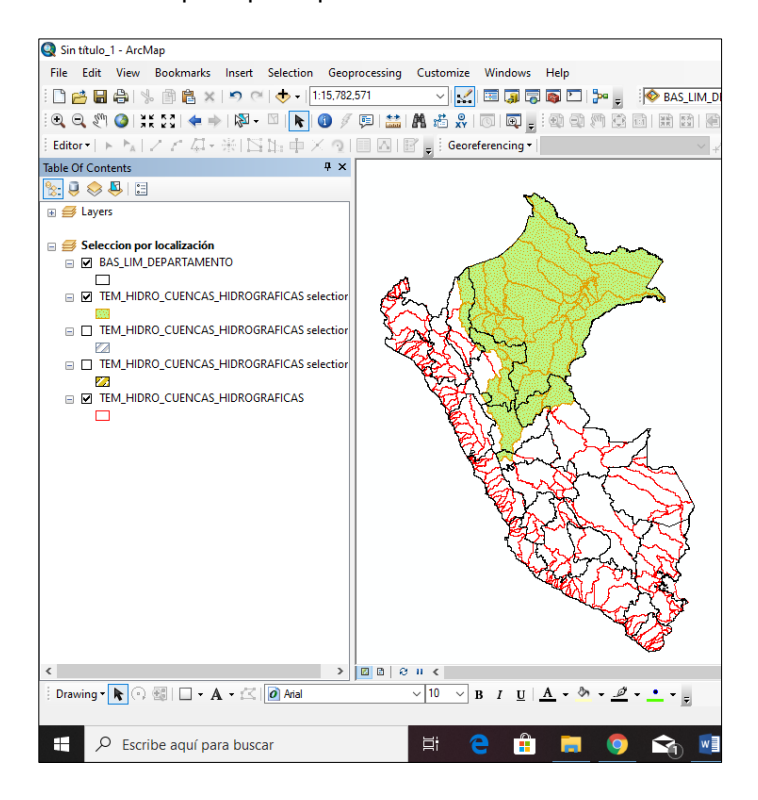

**F) SELECCIÓN POR LOCALIZACION DE INTERSECCION DE PUNTOS.**

Crearemos otros DATAFRAME denominado **Selección de intersección de puntos** para realizar la selección por localización de intersección de puntos y agregamos los siguientes shapefiles: BAS\_LIM\_DEPARTAMENTO y CP\_P

Se siguen los mismos pasos anteriores **(C)** sin embargo en la siguiente ventana se cambia los datos espaciales, verifiquen

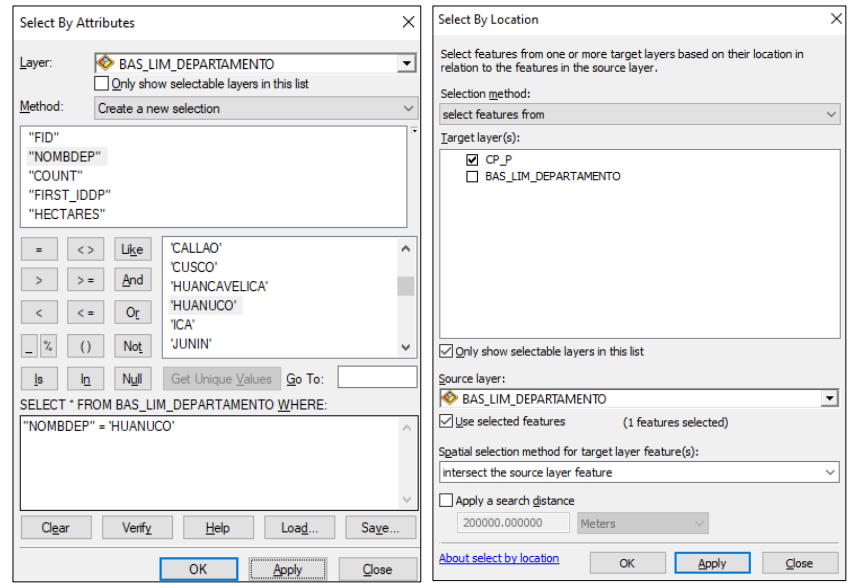

Luego hacer un archivo temporal para que se observen los resultados.

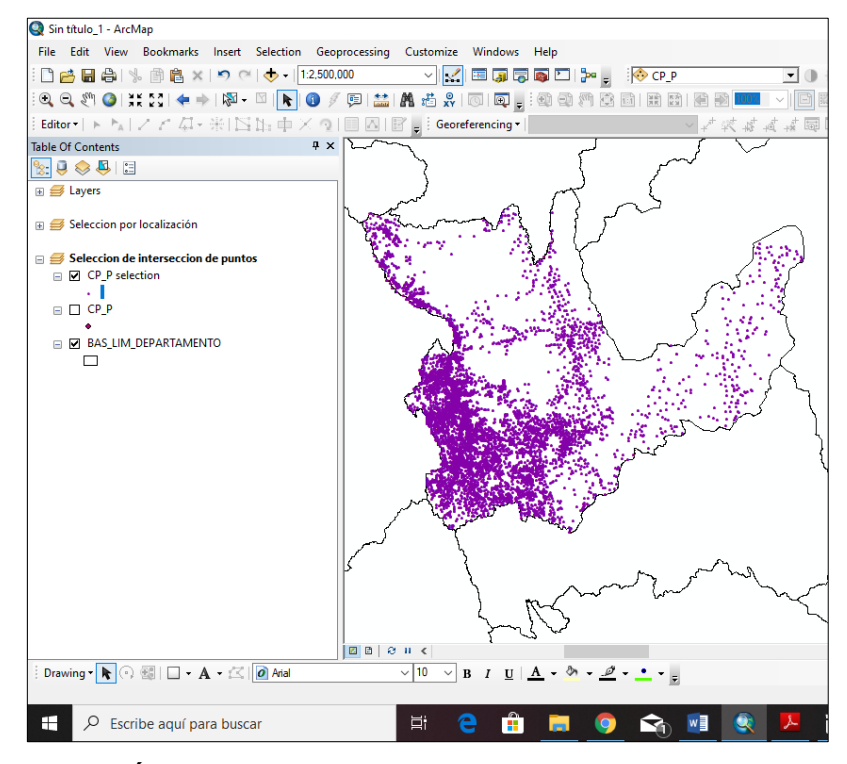

## **G) SELECCIÓN POR LOCALIZACION DE RADIO DE INFLUENCIA PUNTUAL.** Adicionemos el shapefiles Colegios\_Inicial\_Huanuco

Se siguen los mismos pasos anteriores **(C)** sin embargo en la siguiente ventana se cambia los datos espaciales, verifiquen

Para ello debemos escoger un Colegio inicial para el ejemplo elegir Chapacara y luego la elegimos a los centros poblados que se encuentren a 10 km del colegio inicial mencionado.

Entonces seguimos con la misma secuencia.

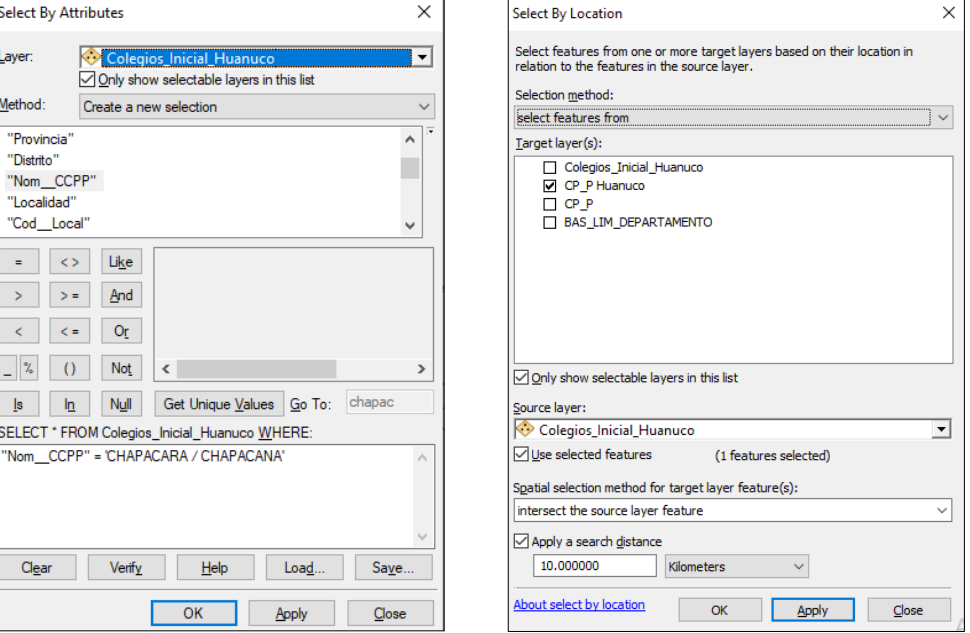

Luego hacer un archivo temporal para que se observen los resultados.

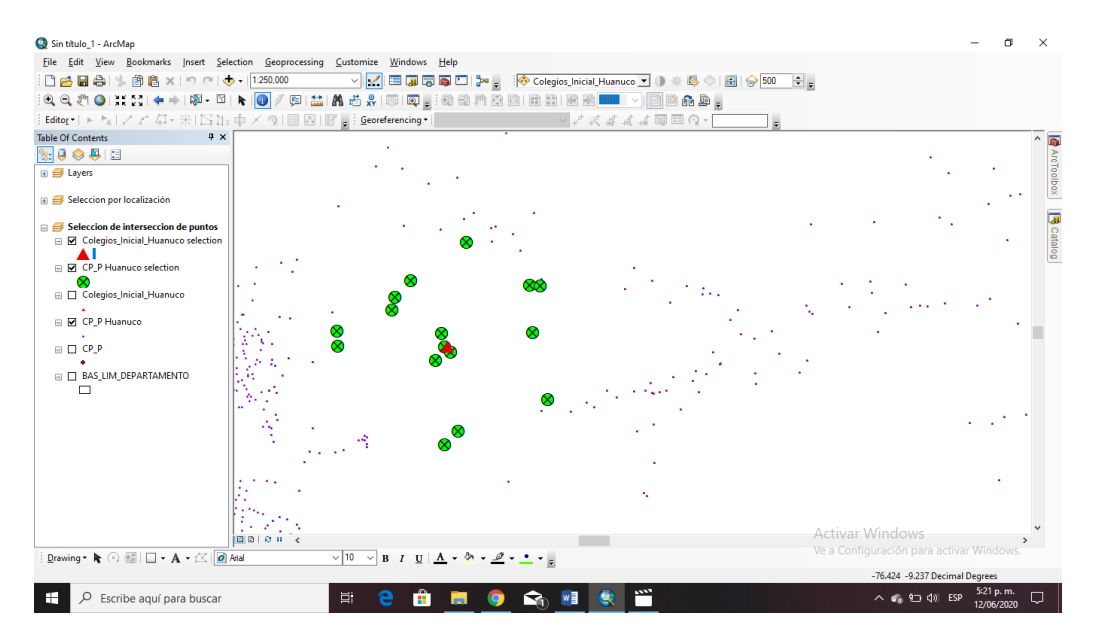

Para comprobar la distancia menor a 10 KM utilizaremos el comando Measure ubicado en el menú Tools

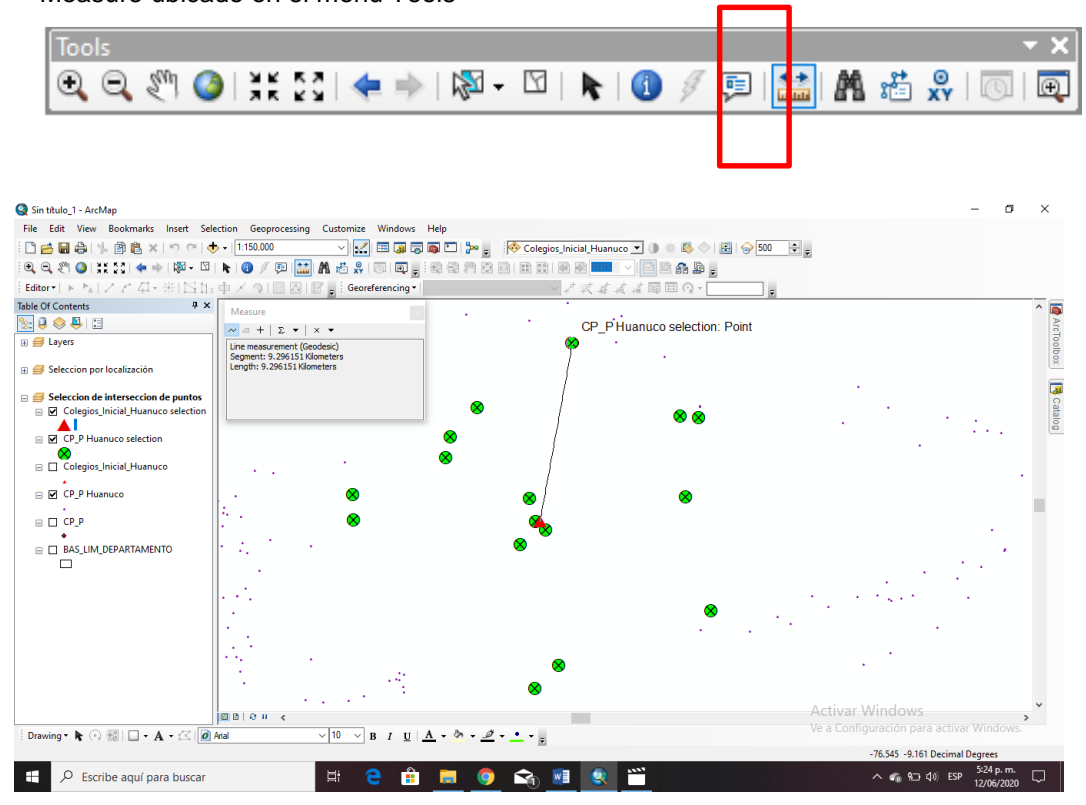

## **H) SELECCIÓN POR LOCALIZACION DE RADIO DE INFLUENCIA LINEAL.**

Adicionemos el shapefiles 21j-rios

Se siguen los mismos pasos anteriores **(C)** sin embargo en la siguiente ventana se cambia los datos espaciales, verifiquen

Para ello debemos escoger cuantos centros poblados distan 10.00 mts de un RIO.

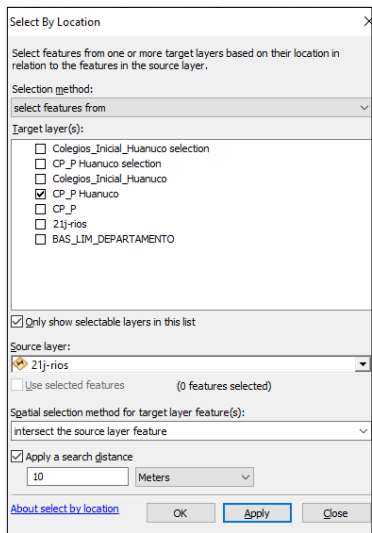

Luego hacer un archivo temporal para que se observen los resultados.

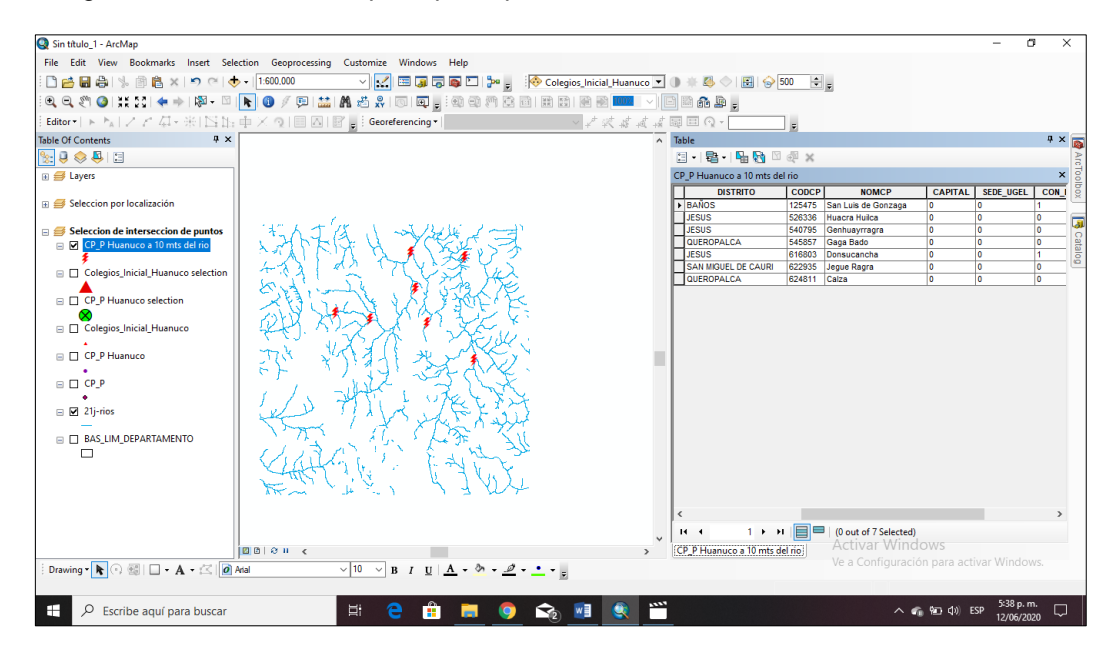

## **SESION DE APRENDIZAJE N° 9**

### **I) DATOS GENERALES**

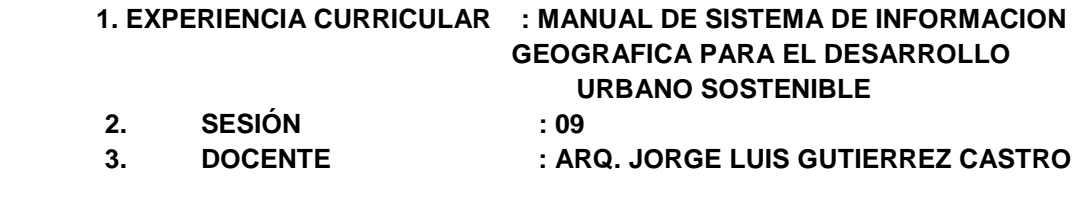

#### **II) SUMILLA**

El curso de sistema de información geográfica pertenece a la especialidad teórico-práctico dirigido al personal que labora en la Municipalidad Provincial de Morropón Chulucanas, tiene como propósito desarrollar conocimientos, habilidades, actitudes sobre la información asistida por computadora, permitiendo al trabajador la elaboración de un sistema de información geográfica para la toma de decisiones orientadas al desarrollo urbano sostenible.

### **III) COMPETENCIA**

- 1. Conocer, conceptualizar e interpretar los fundamentos de los sistemas de información geográfica, para resolver problemas suscitados en el desarrollo urbano sostenible.
- 2. Adquiere y genera datos de diferentes fuentes y tipologías. (datos vectoriales, raster)
- 3. Integra información en una plataforma SIG generando capas de información vectorial conectadas con base de datos alfanuméricas.
- 4. Georreferencia imágenes satelitales para su integración en la plataforma SIG y la analiza como fuente de información descriptiva.
- 5. Genera mapas temáticos inteligentes para la elaboración de consultas y procesos de análisis.

#### **IV) PROGRAMACIÓN**

 $\overline{1}$ 

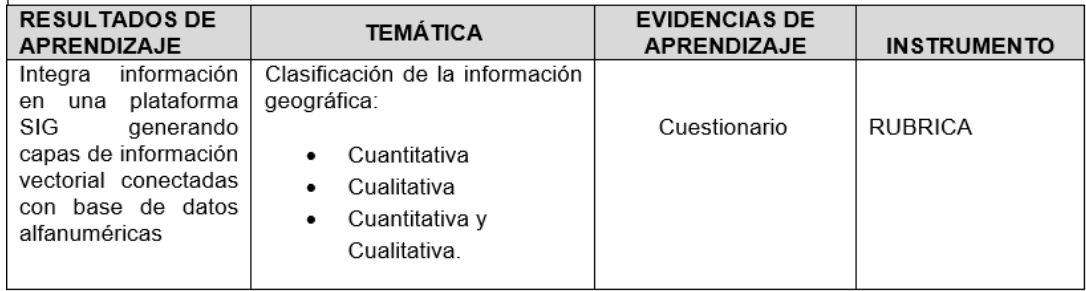

### **V) ACTITUDES**

Actitud crítica, reflexiva y prospectiva, con capacidad innovadora y un alto sentido de solidaridad y respeto de todas las manifestaciones, es decir, una persona íntegra, involucrada con la sociedad y que aporte a su desarrollo, siendo competitivo y emprendedor

# **VI) SECUENCIA METODOLÓGICA**

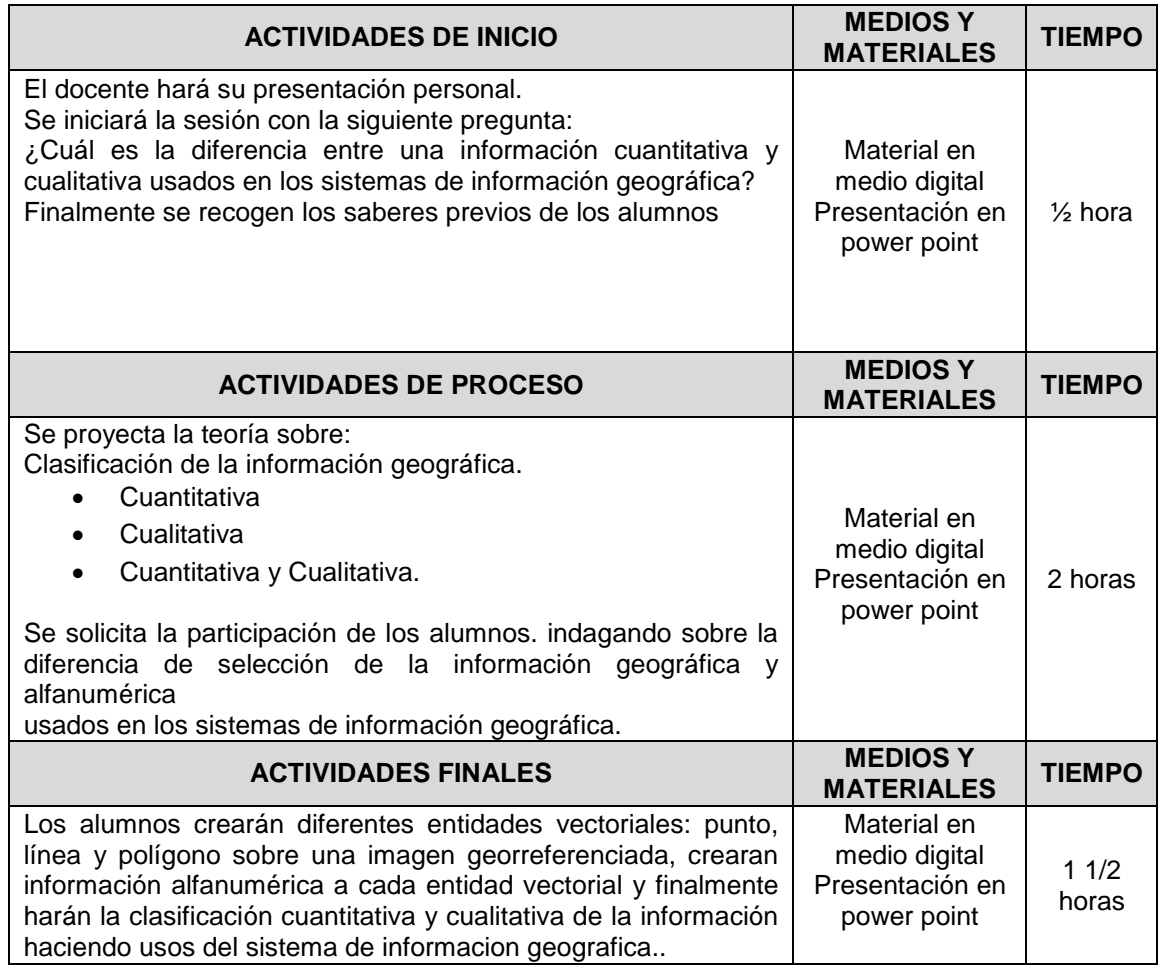

## **VII) DISEÑO DE EVALUACIÓN**

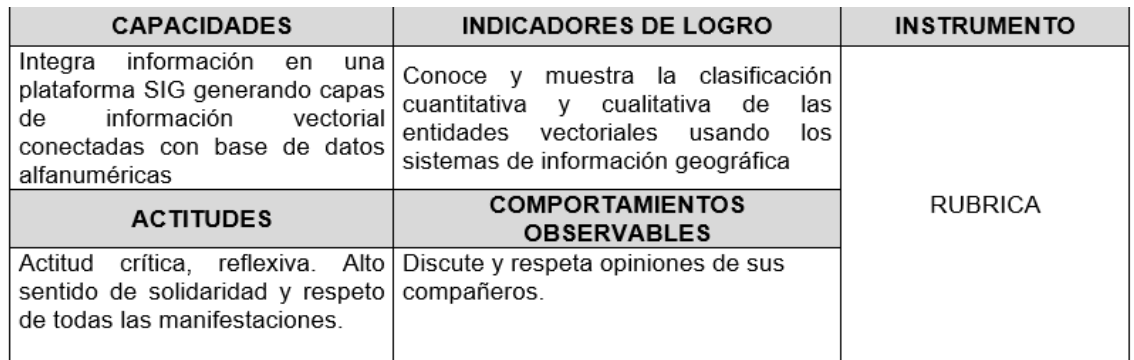

## **VII) REFERENCIAS BIBLIOGRÁFICAS**

 Manual de sistema de información geográfica para el desarrollo urbano sostenible

### **SESION 9**

### **CLASIFICACIÓN DE LA INFORMACION GRAFICA**

Para la selección de información gráfica y alfanumérica, es neCésario adicionar la información LOTE\_FINAL desde la plataforma ArcMap y se ubica en la carpeta de trabajo descargada en las sesiones anteriores.

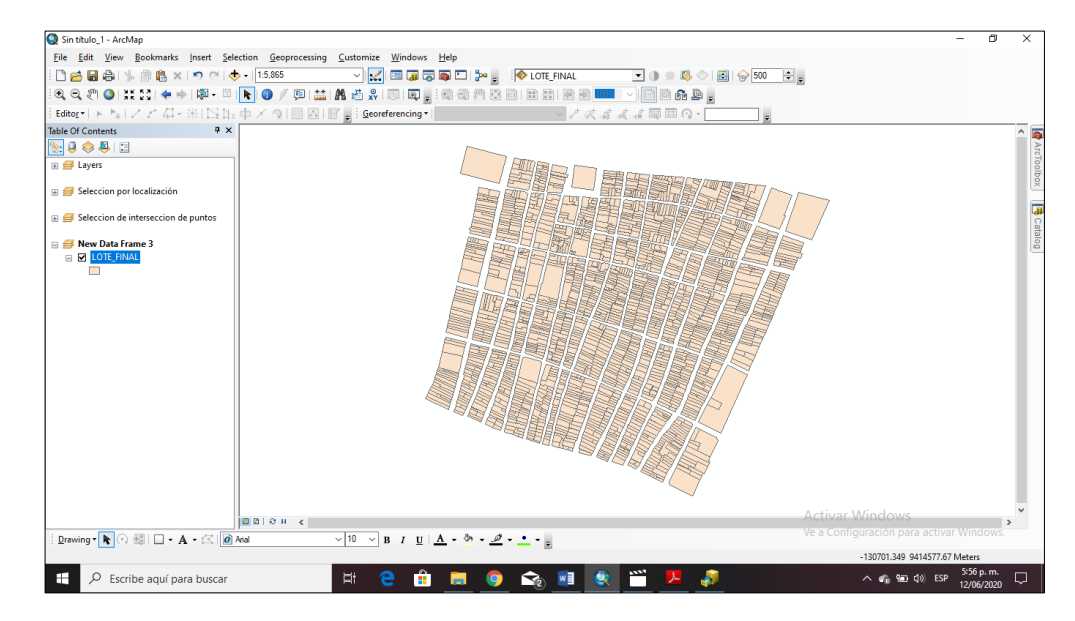

Shapefiles: LOTE\_FINAL

### **I) CLASIFICACION CUALITATIVA DE UN CAMPO**

Revisemos para esta sesión la tabla de contenidos del shapefiles y verifiquemos el campo DESCRIPCIO.

Exsiten 1925 registros (lotes) donde tiene una sin varios usos de suelo en el campo DESCRIPCIO. Lo que se va efectuar es la clasificación cualitativa según el campo denominado DESCRIPCIO, para ello es neCésario ir a Propierties del Shapefiles.

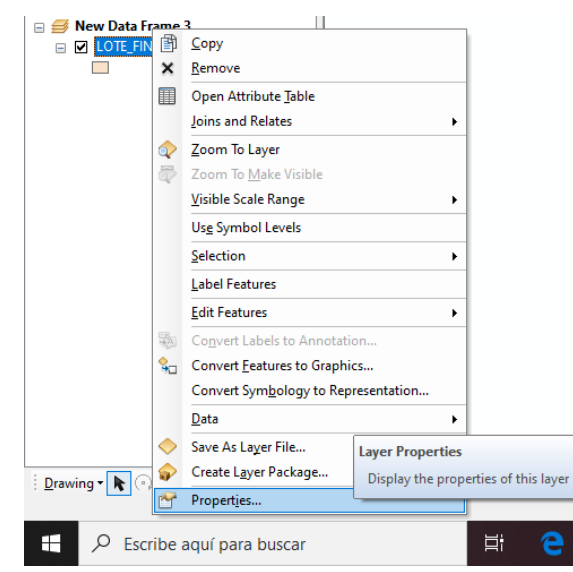

En la siguiente ventana dirigir a la opción Symbology, y elegimos la opción Categories del cuadro Show.

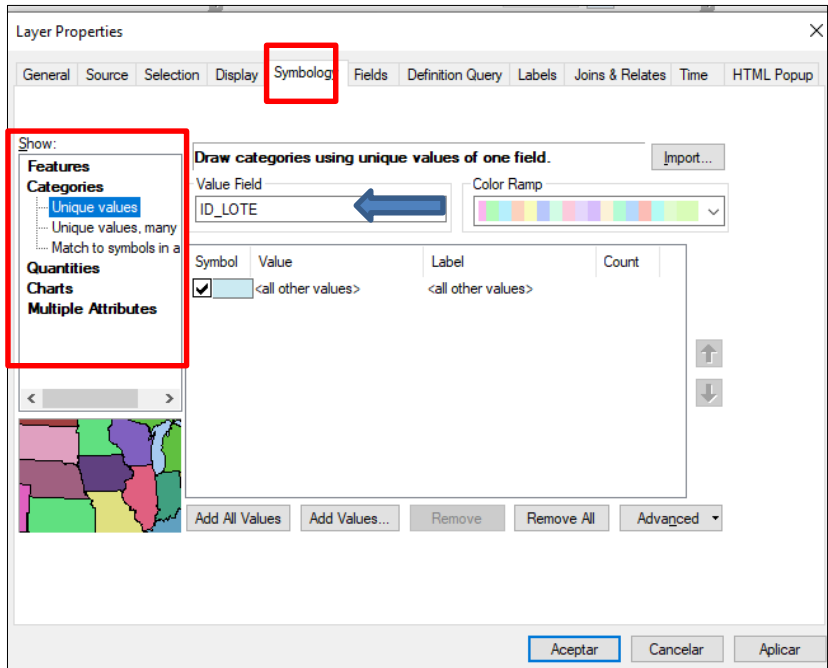

Como se observa en la ventana debemos de clasificar cualitativamente la información, para ello debemos ubicar en el campo Value Fields la opción DESCRIPCIO.

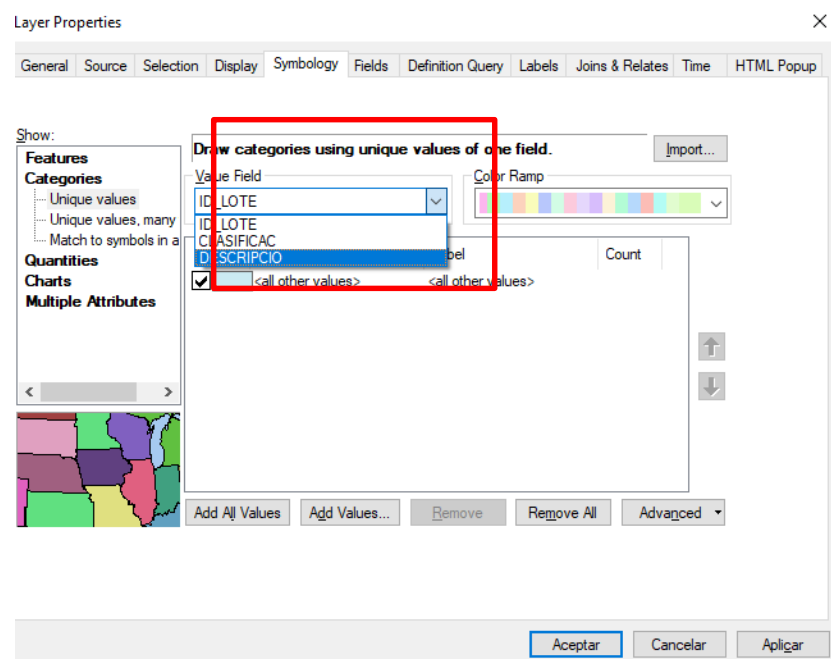

Y luego elegir la opción Add All Values. Observa el cambio

Automáticamente se han agregado todos los usos de suelo según la descripción.

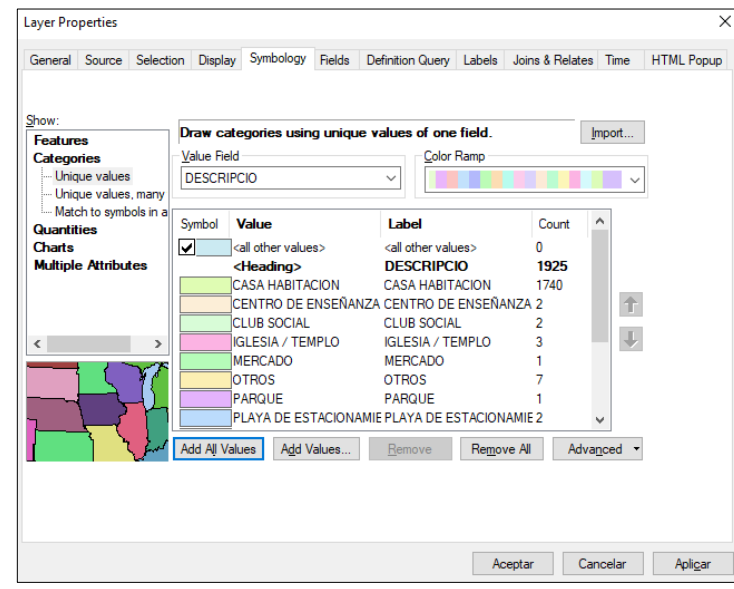

Al hacer CLIC en ACEPTAR, en la tabla de contenidos se agregan automáticamente las capas.

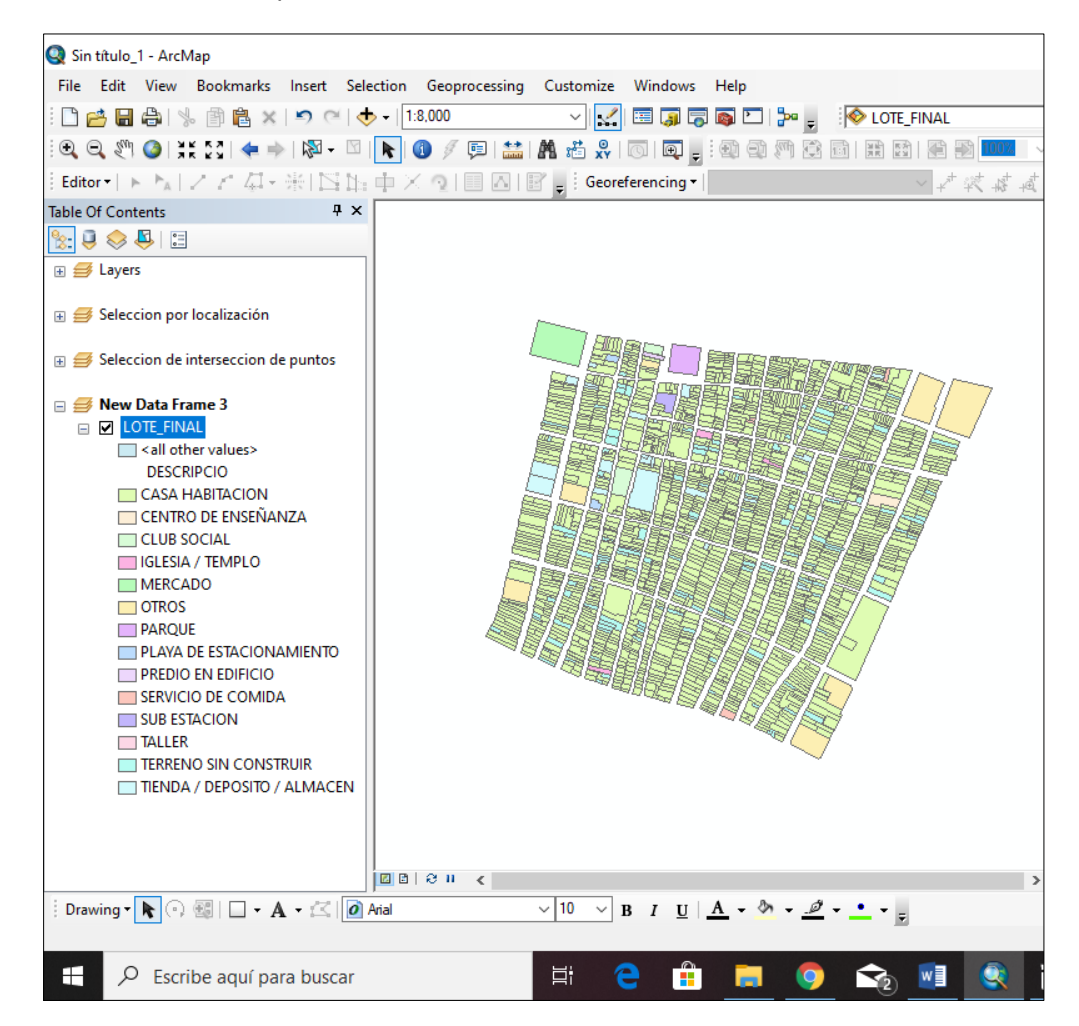

Cada categoría se puede editar: color, texto de acuerdo a la comodidad de trabajo.

Dirigiendo a las propiedades del shapefiles LOTE\_FINAL, hay un campo denominado Color Ramp, ahí nos ofrece la gran variedad de rangos de colores, pueden utilizar el rango que gusten y den clic en Aceptar. Miren el ejemplo.

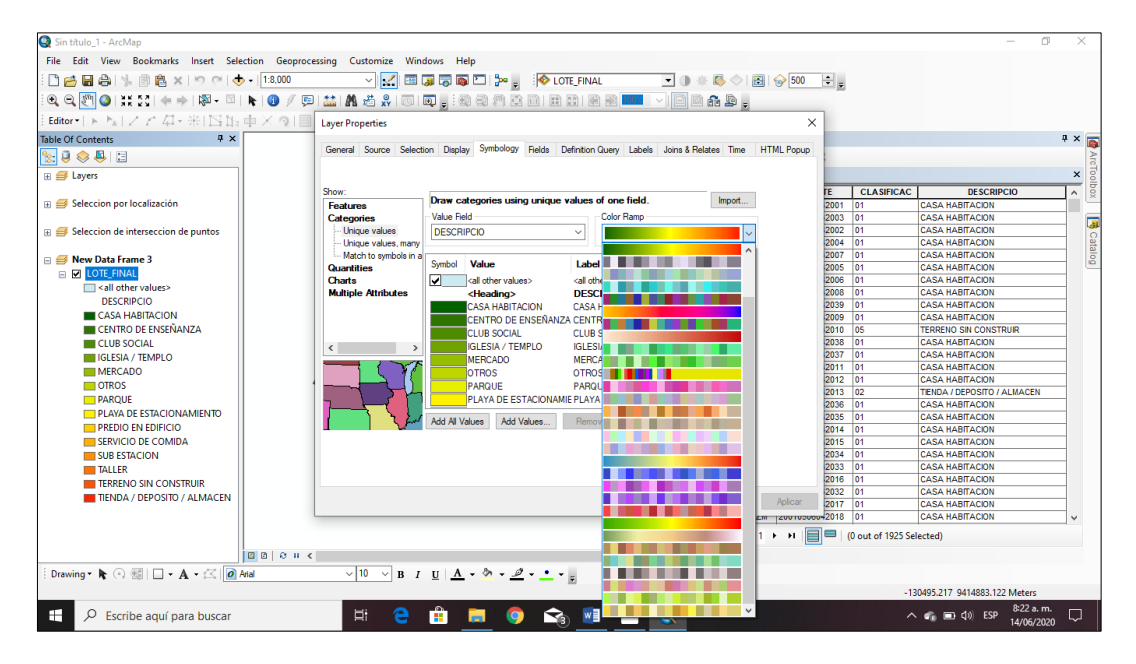

Cuando ya hemos hecho los cambios respectivos, se puede guardar para poder cargar nuevamente, utilizando un Layer.

Este layer se ubica en las propiedades del shapefiles. Observen la ruta.

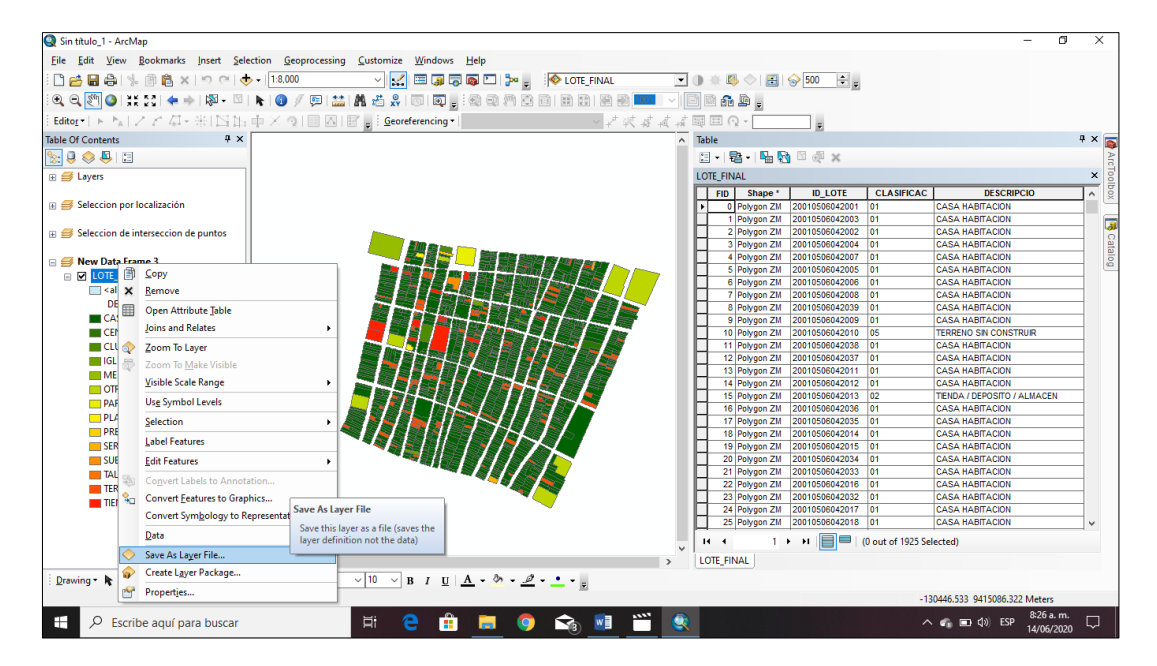

Al hacer CLIK en la opción Save As Layer File. Nos solicita la ruta de trabajo, verifiquen la extensión del archivo con que se guardara en la carpeta de trabajo.

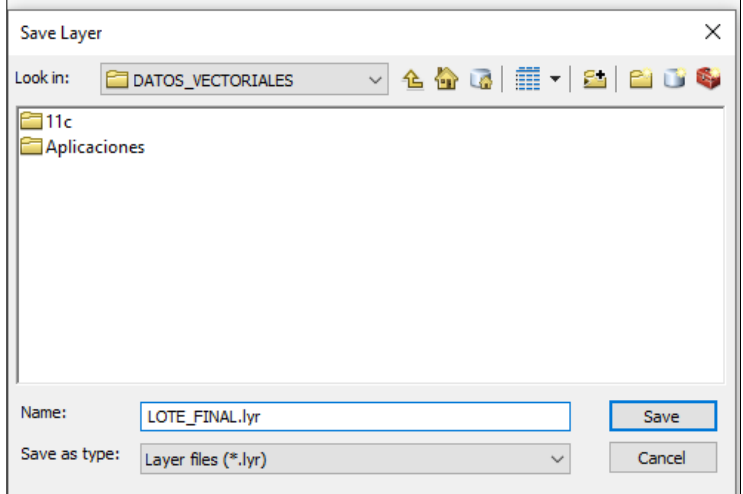

Ahora en nuestra carpeta de trabajo tenemos dos archivos con el mismo nombre, pero diferente extensión. Observen desde el ArcCatalog.

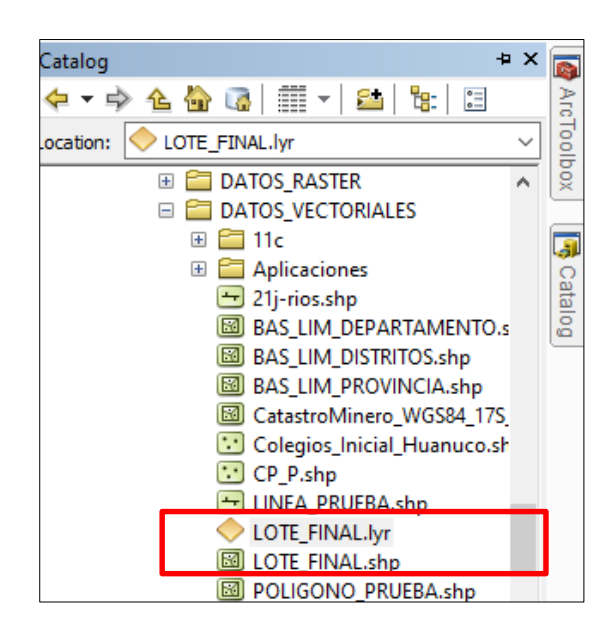

Esto quiere decir que cuando iniciemos el ArcMap podemos adicionar de frente aquel Layer para no volver hacer la clasificación correspondiente.

En este Layer también se puede editar el color de cada rango.

### **J) CLASIFICACION CUALITATIVA CON MAS DE UN CAMPO**

En la siguiente ventana dirigir a la opción Symbology, y elegimos la opción Categories del cuadro Show:

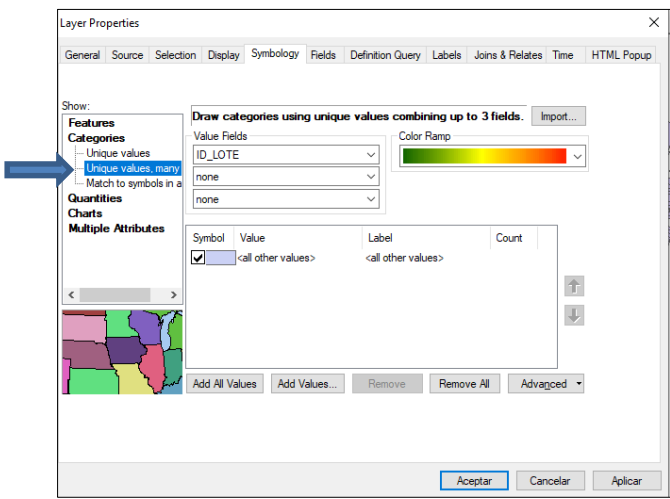

En este caso se puede ubicar tres tipos de clasificación cualitativa, para el ejemplo vamos a cargar el shapefiles BAS\_LIM\_DEPARTAMENTO.

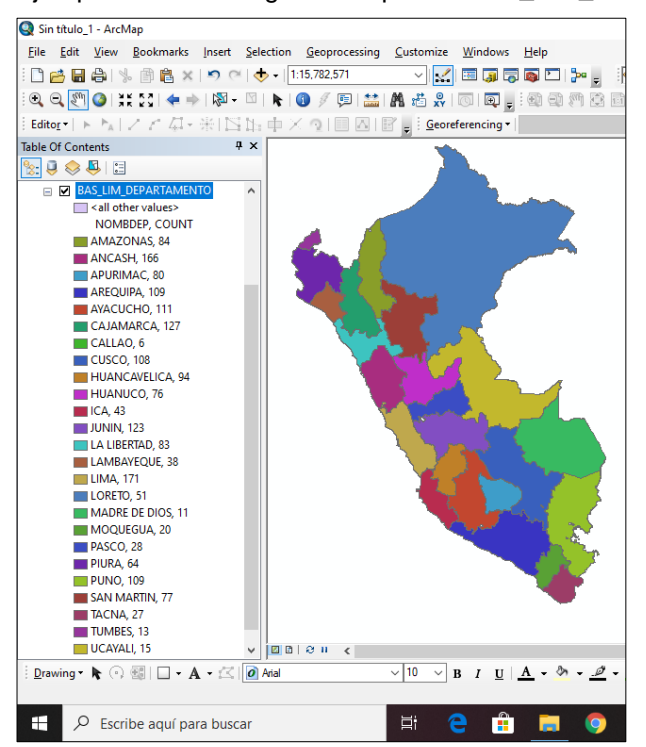

Observen que ha realizado las 2 clasificaciones unidad por una coma (,). Puedo editar el campo que dice NOMBDEP,COUNT, por NOMBRE, CODIGO haciendo clic en aquel campo.

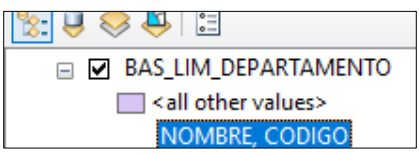

### **K) CLASIFICACION CUALITATIVA CON UN ESTILO**

Para este caso utilizaremos el shapefiles LOTE\_FINAL, en este caso vamos a solicitar que de los registros que se tiene me selecciones un campo de acuerdo a un estilo de manera cualitativa.

Si observamos la tabla de atributos existe un campo denominado DESCRIPCIO, en el cual están todos los valores de uso de suelo. En este ejercicio vamos a clasificar cualitativamente el valor de uso de suelo: TERRENO SIN CONSTRUIR.

En simbología de las propiedades del shapefiles nos dirigimos a la opción *Match to symbols in a style.*

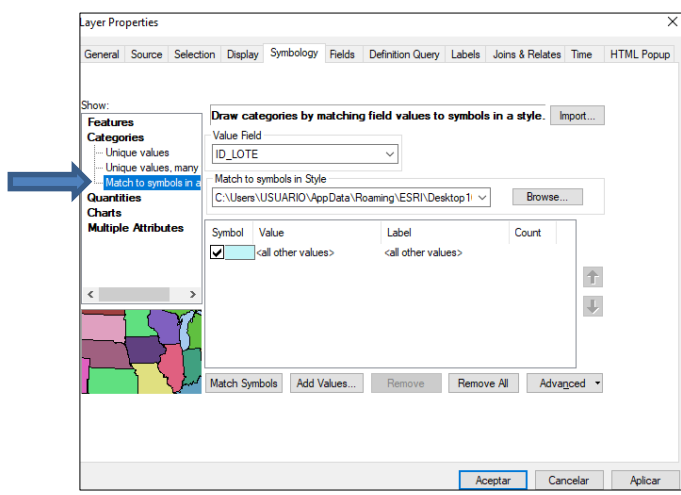

Primero elegimos el valor que se quiere clasificar : DESCRIPCIO

Luego elegimos la opción Match Symbols

Luego elegimos la opción Add\_Values, automáticamente nos dirige a una ventana y ahí ubicamos el campo TERRENO SIN CONSTRUIR, picamos OK y aceptamos. Verifiquen.

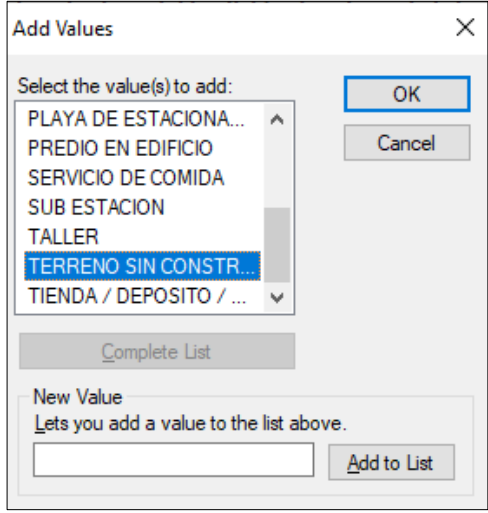

Automáticamente se clasifica lo solicitado. Pueden editar el color.

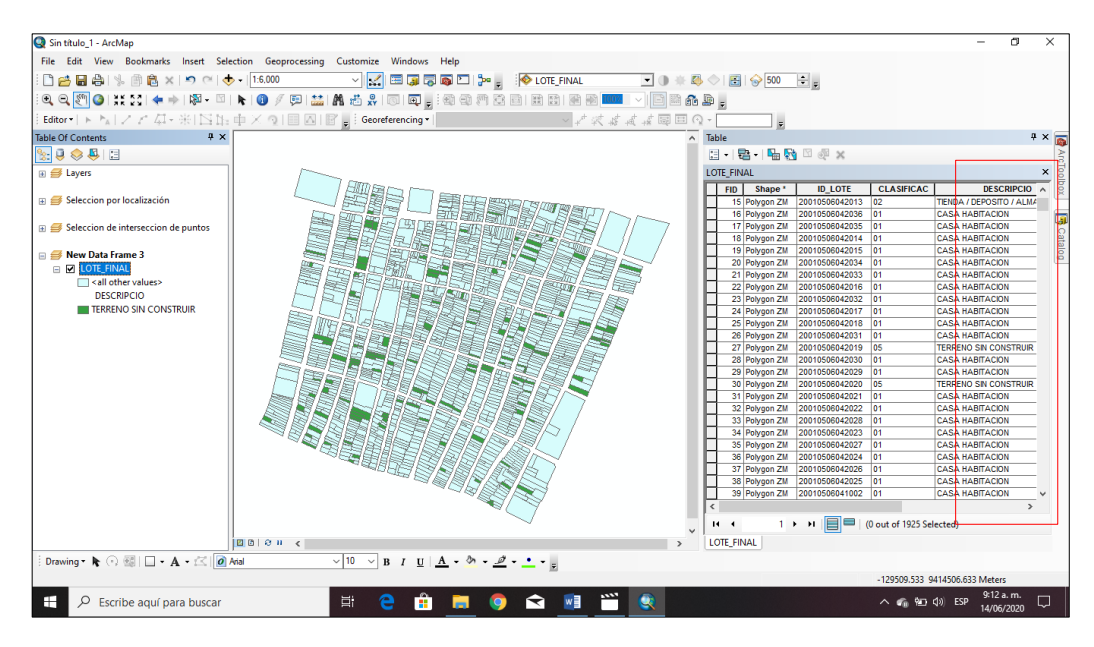

## **L) CLASIFICACION CUANTITATIVA POR COLORES GRADUADOS**

En esta oportunidad vamos a clasificar los datos cuantitativos utilizando el shapefiles **LOTE FINAL.** Para ello vamos a repasar las sesiones anteriores, realizando lo siguiente: Crear un campo de tipo Double que se llame AREA desde la tabla de contenidos y finalmente realizar el cálculo de área de todos los lotes.

Entonces abrimos la tabla de atributos del shapefiles LOTE FINAL y nos dirigimos a la opción ADD FIELD.

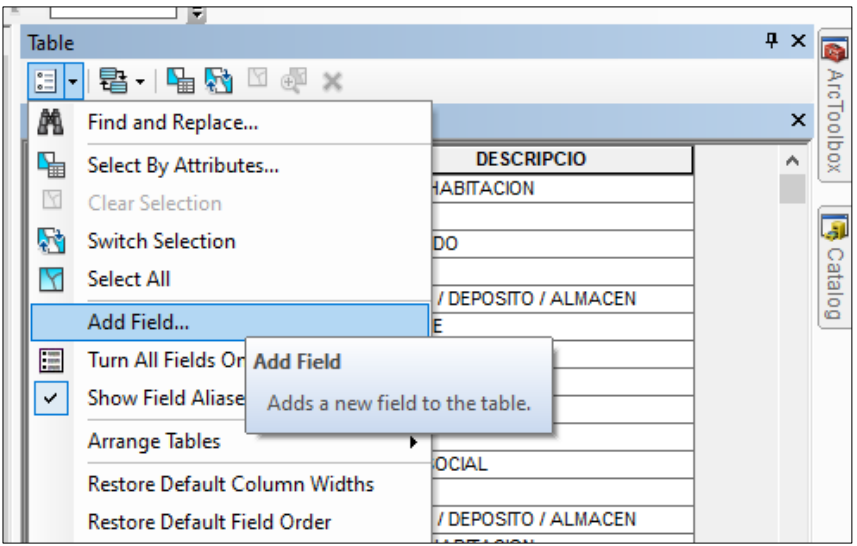

En el cuadro siguiente editar lo solicitado y luego dar click en OK

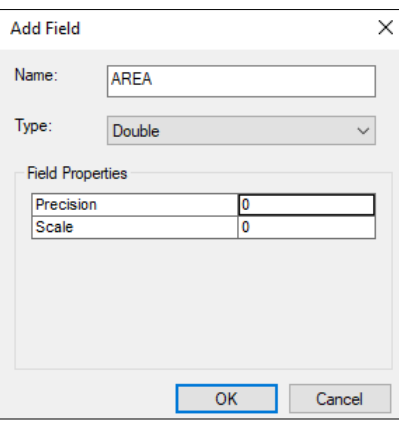

En el campo creado, ahora vamos a calcular el área de cada lote, para ello LLEVAMOS el cursor hacia el campo y hacemos click derecho hasta obtener

la siguiente ventana

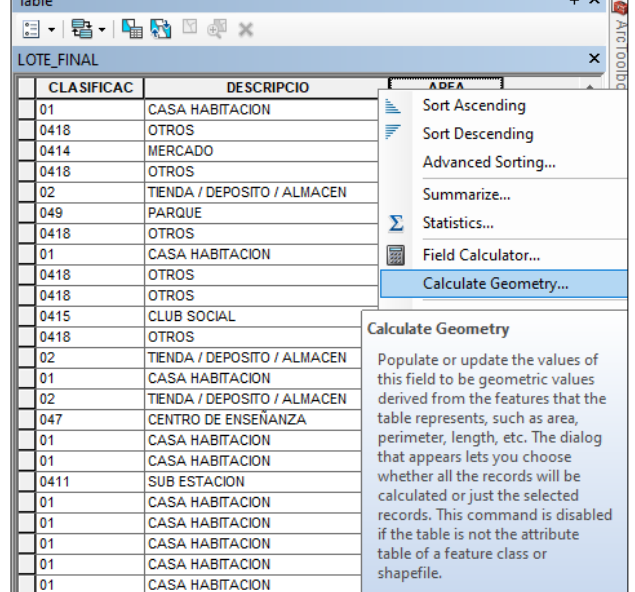

Elegimos la propiedad de Área y las unidades en metros.

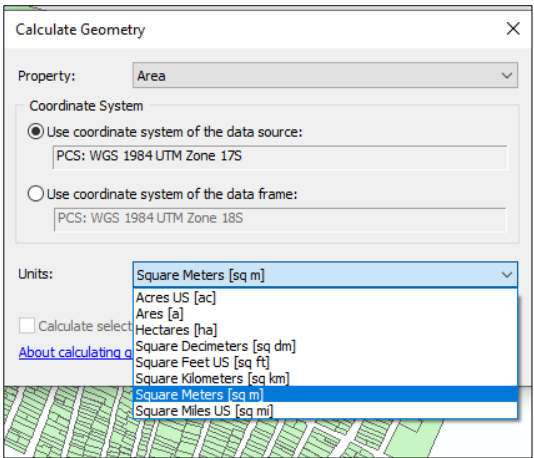

Verificar que por defecto les aparece seis (6) decimales, vamos a editar para que sea dos (2) decimales.

Ubicar el cursor en el campo AREA y nos dirigimos a propiedades.

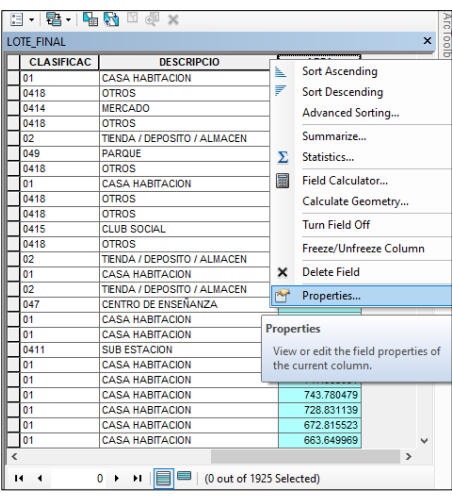

En el siguiente cuadro hacer CLIC en **Numeric** y modificar las opciones y luego aceptamos.

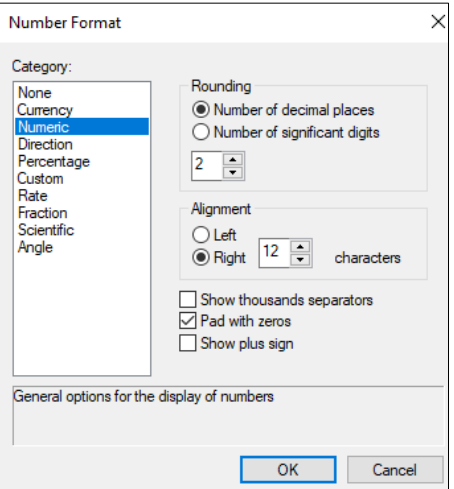

Para clasificar los datos cuantitativos por colores graduados es neCésario hacer clic derecho en la shapefiles LOTE\_FINAL y dirigirnos propiedades tal como se ha visto en las clasificaciones anteriores pero esta vez elegimos la opción Quantities y luego en el primer campo Graduated Colors. En el campo VALUE ubicamos la opción AREA (campo recién creado) Podemos utilizar la cantidad de rangos, por ejemplo, utilizaremos 6 rangos. Observen

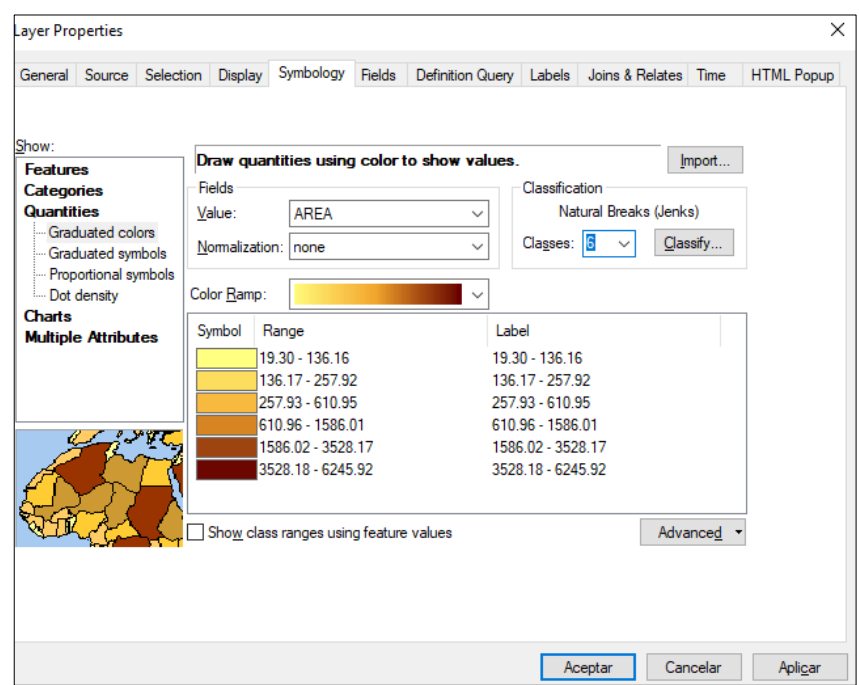

Finalmente verificar en la tabla de contenidos, los resultados.

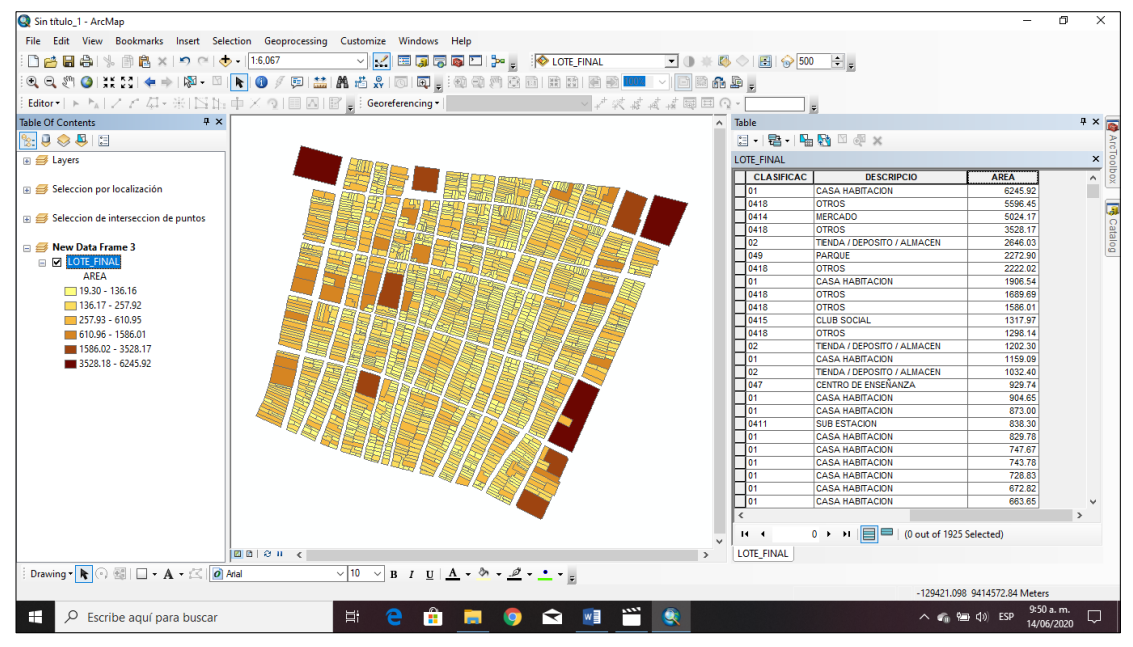

### **M) CLASIFICACION CUANTITATIVA POR SIMBOLOS GRADUADOS**

Para clasificar los datos cuantitativos por colores graduados es neCésario hacer clic derecho en el shapefiles LOTE\_FINAL y dirigirnos propiedades tal como se ha visto en las clasificaciones anteriores pero esta vez elegimos la opción Quantities y luego en el segundo campo Graduated Symbols. En el campo VALUE ubicamos la opción AREA (campo recién creado) Podemos utilizar la cantidad de rangos, por ejemplo, utilizaremos 4 rangos. Además, al lado derecho podemos editar el tipo y color de símbolo. Observen

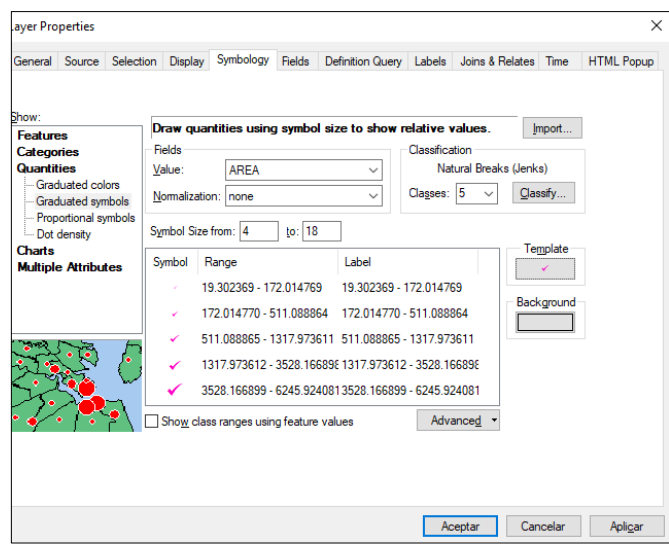

Finalmente verificar en la tabla de contenidos, los resultados.

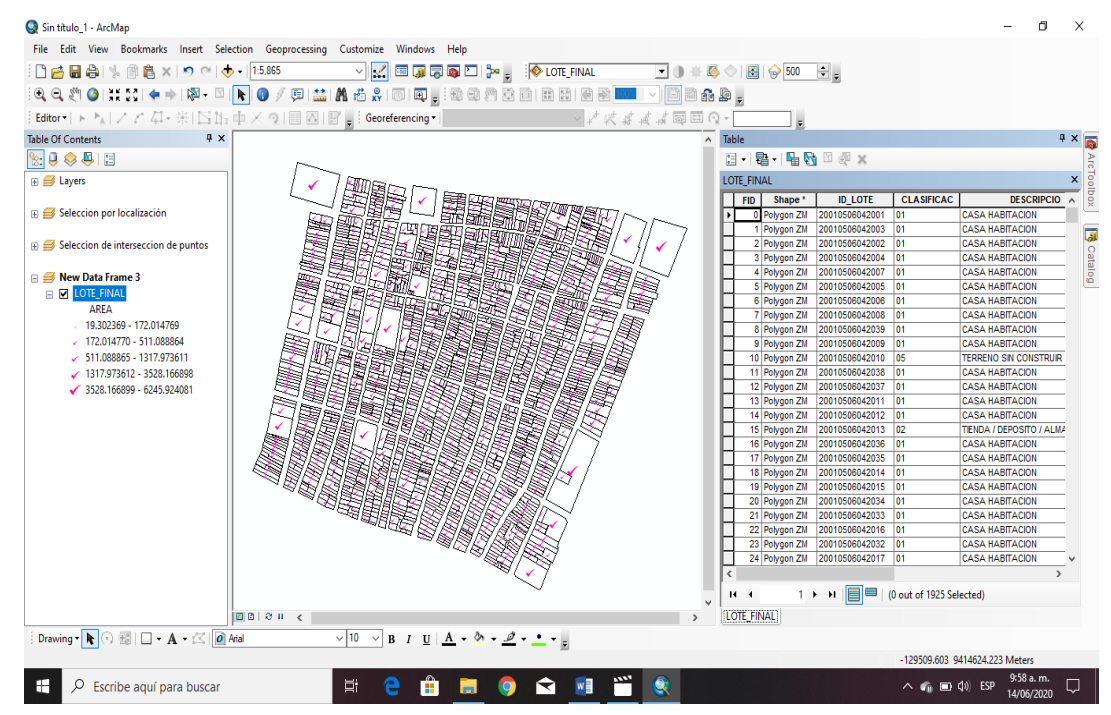
Hagamos este ejercicio con los departamentos del Perú.

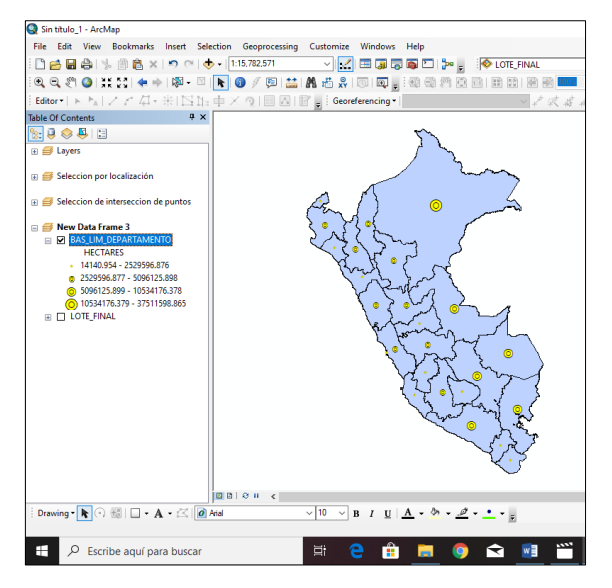

**N) CLASIFICACION CUANTITATIVA POR SIMBOLOS PROPORCIONALES** Para clasificar los datos cuantitativos por símbolos proporcionales es neCésario hacer clic derecho en la shapefiles BAS\_LIM\_DEPARTAMENTO y dirigirnos propiedades tal como se ha visto en las clasificaciones anteriores pero esta vez elegimos la opción Quantities y luego en el segundo campo Proportional symbols. En el campo VALUE ubicamos la opción AREA (campo recién creado) Podemos utilizar la cantidad de rangos, por ejemplo, utilizaremos 4 rangos. Además, al lado derecho podemos editar el tipo y color de símbolo. Observen

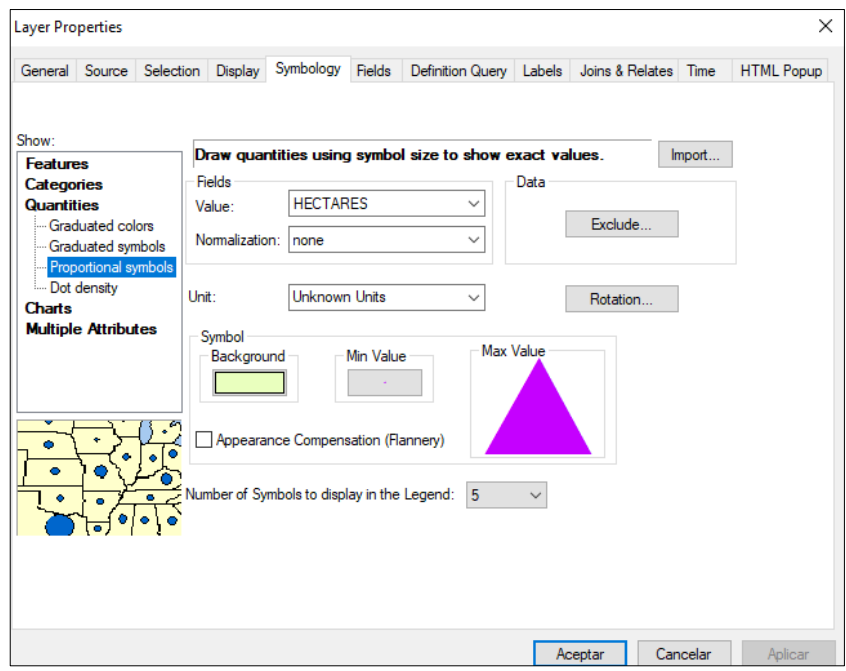

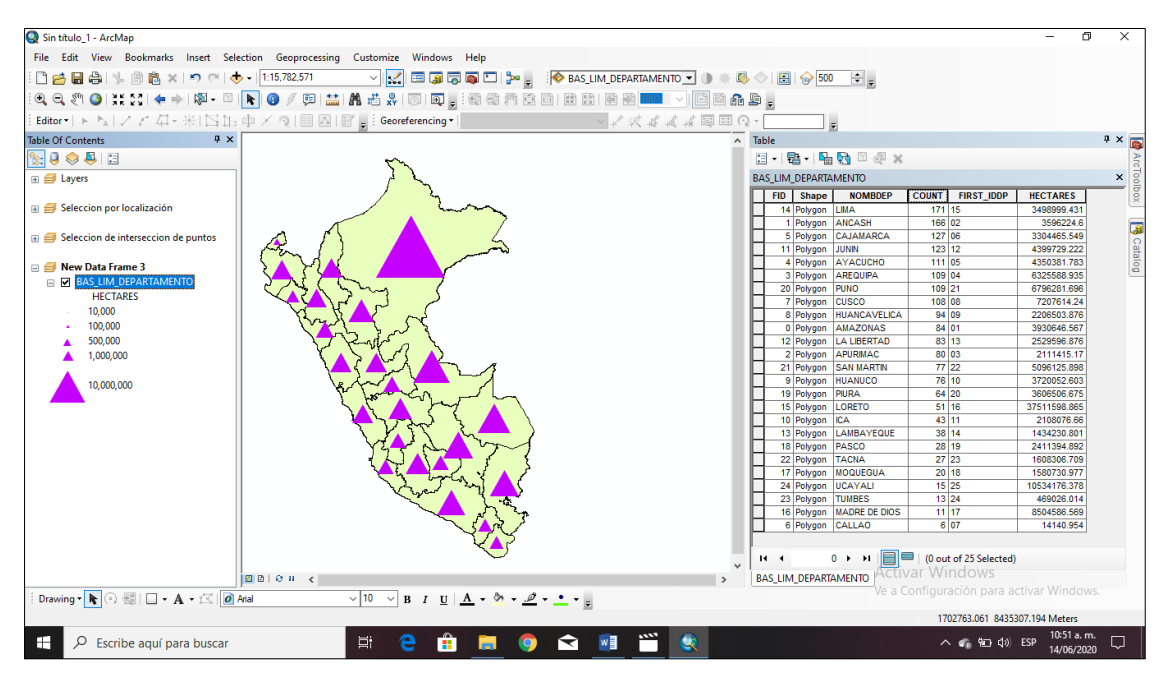

Finalmente verificar en la tabla de contenidos, los resultados.

## **O) CLASIFICACION CUANTITATIVA POR GRAFICOS**

Para clasificar los datos cuantitativos por gráficos, enel shapefiles LOTE \_FINAL, crearemos un campo denominado Perímetro y calcularlo. Ahora, es neCésario hacer clic derecho en el shapefiles LOTE\_FINAL y dirigirnos propiedades tal como se ha visto en las clasificaciones anteriores pero esta vez elegimos la opción Charts.

En la siguiente barra ala derecha elegimos los dos campos y con la opción (>) lo pasamos a la nueva ruta. Elegimos los colores y Aceptamos.

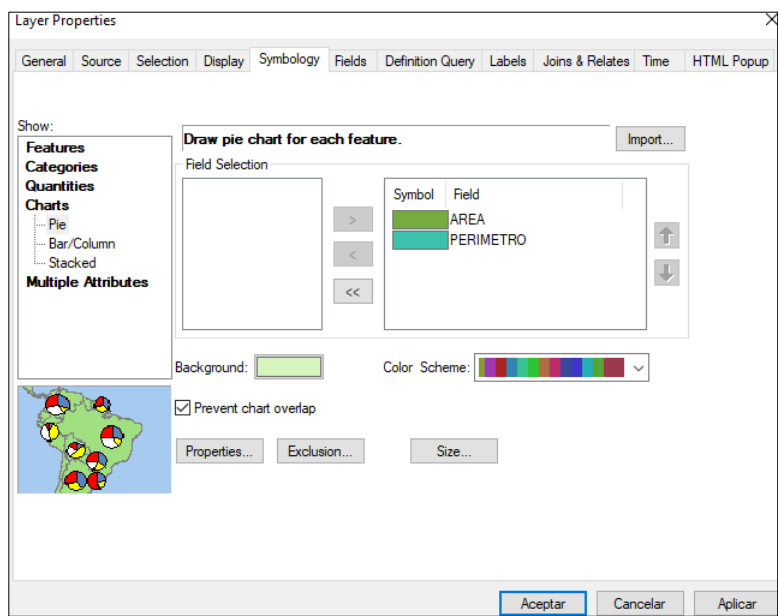

# **SESION DE APRENDIZAJE N° 10**

## **I) DATOS GENERALES**

## **1. EXPERIENCIA CURRICULAR : MANUAL DE SISTEMA DE INFORMACION GEOGRAFICA PARA EL DESARROLLO URBANO SOSTENIBLE 2. SESIÓN : 10**

**3. DOCENTE : ARQ. JORGE LUIS GUTIERREZ CASTRO**

#### **II) SUMILLA**

El curso de sistema de información geográfica pertenece a la especialidad teórico-práctico dirigido al personal que labora en la Municipalidad Provincial de Morropón Chulucanas, tiene como propósito desarrollar conocimientos, habilidades, actitudes sobre la información asistida por computadora, permitiendo al trabajador la elaboración de un sistema de información geográfica para la toma de decisiones orientadas al desarrollo urbano sostenible.

## **III) COMPETENCIA**

- 1. Conocer, conceptualizar e interpretar los fundamentos de los sistemas de información geográfica, para resolver problemas suscitados en el desarrollo urbano sostenible.
- 2. Adquiere y genera datos de diferentes fuentes y tipologías. (datos vectoriales, raster)
- 3. Integra información en una plataforma SIG generando capas de información vectorial conectadas con base de datos alfanuméricas.
- 4. Georreferencia imágenes satelitales para su integración en la plataforma SIG y la analiza como fuente de información descriptiva.
- 5. Genera mapas temáticos inteligentes para la elaboración de consultas y procesos de análisis.

## **IV) PROGRAMACIÓN**

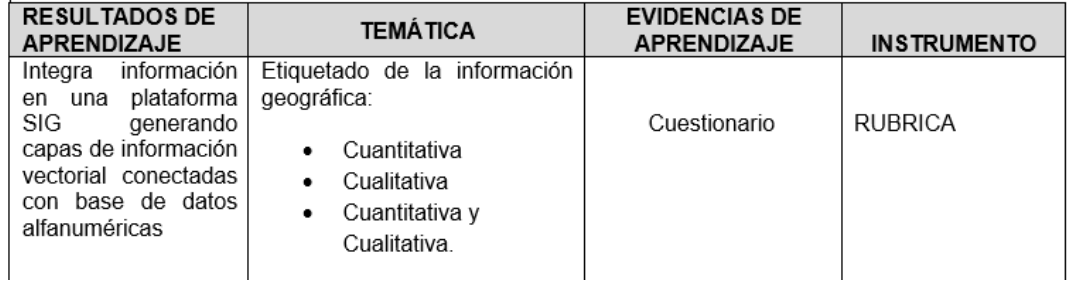

## **V) ACTITUDES**

Actitud crítica, reflexiva y prospectiva, con capacidad innovadora y un alto sentido de solidaridad y respeto de todas las manifestaciones, es decir, una persona íntegra, involucrada con la sociedad y que aporte a su desarrollo, siendo competitivo y emprendedor

# **VI) SECUENCIA METODOLÓGICA**

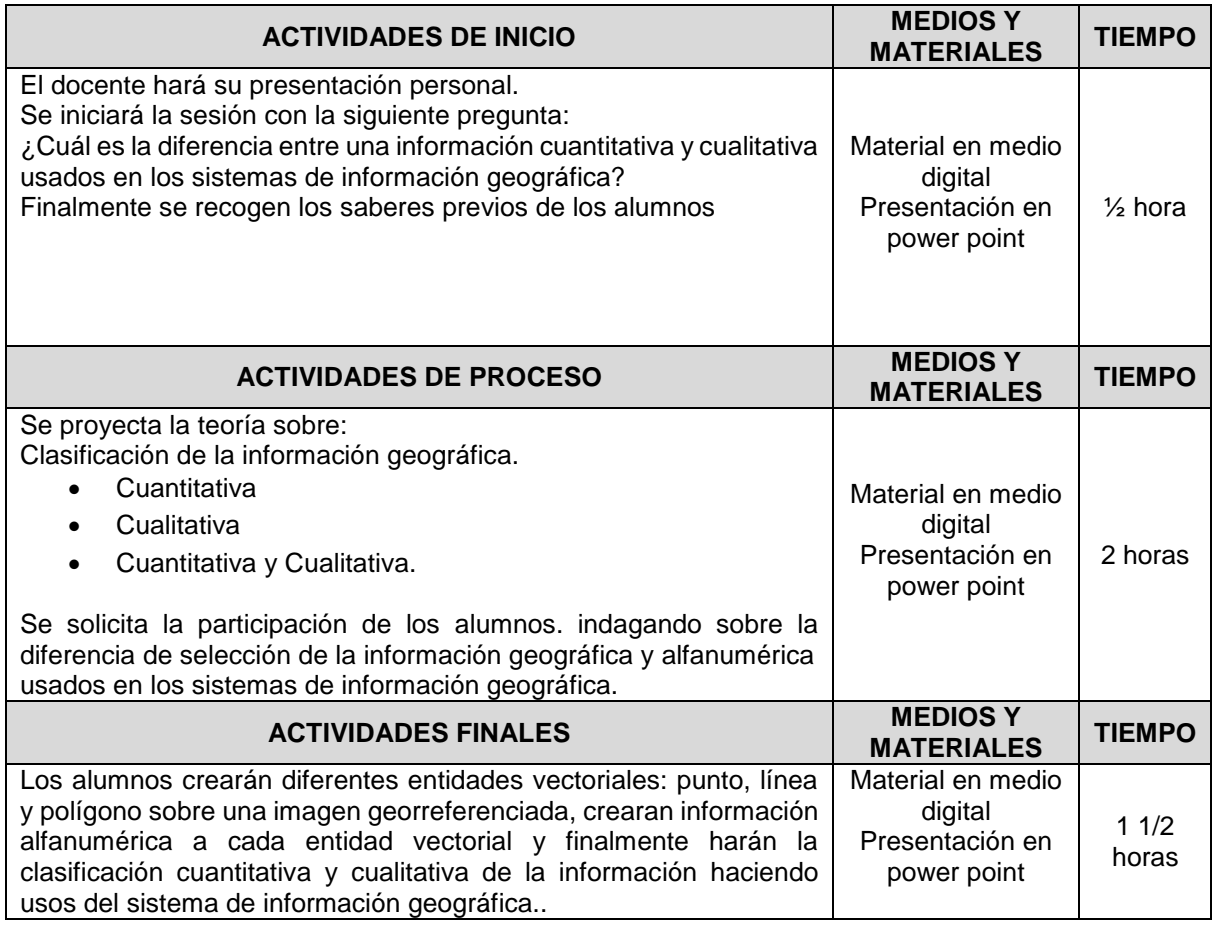

# **VII) DISEÑO DE EVALUACIÓN**

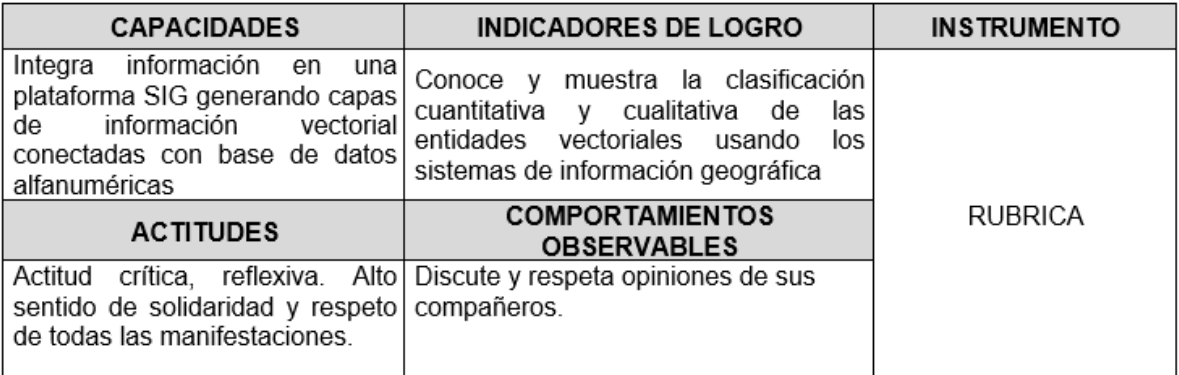

# **VII) REFERENCIAS BIBLIOGRÁFICAS**

Manual de sistema de información geográfica para el desarrollo urbano

sostenible

#### **SESION 10**

#### **ETIQUETADO DE LA INFORMACION GRAFICA**

Para realizar el etiquetado de una información geográfica vamos hace un análisis espacial unir un dato geográfico con una tabla en formato Excel.

De esta manera vamos a poder realizar el etiquetado, para lo cual vamos a trabajar con el shapefiles BAS\_LIM\_DEPARTAMENTO y una tabla de datos Poblacion\_1995.xls

En primer lugar, deben abrir las tablas de atributos de ambos archivos y verificar los campos, como ven, existe un campo con los mismos registros (25) los cuales son los nombres de los departamentos del Perú, al shapefiles vamos a agregarle los campos de la tabla haciendo uso de un Join Espacial. Observen.

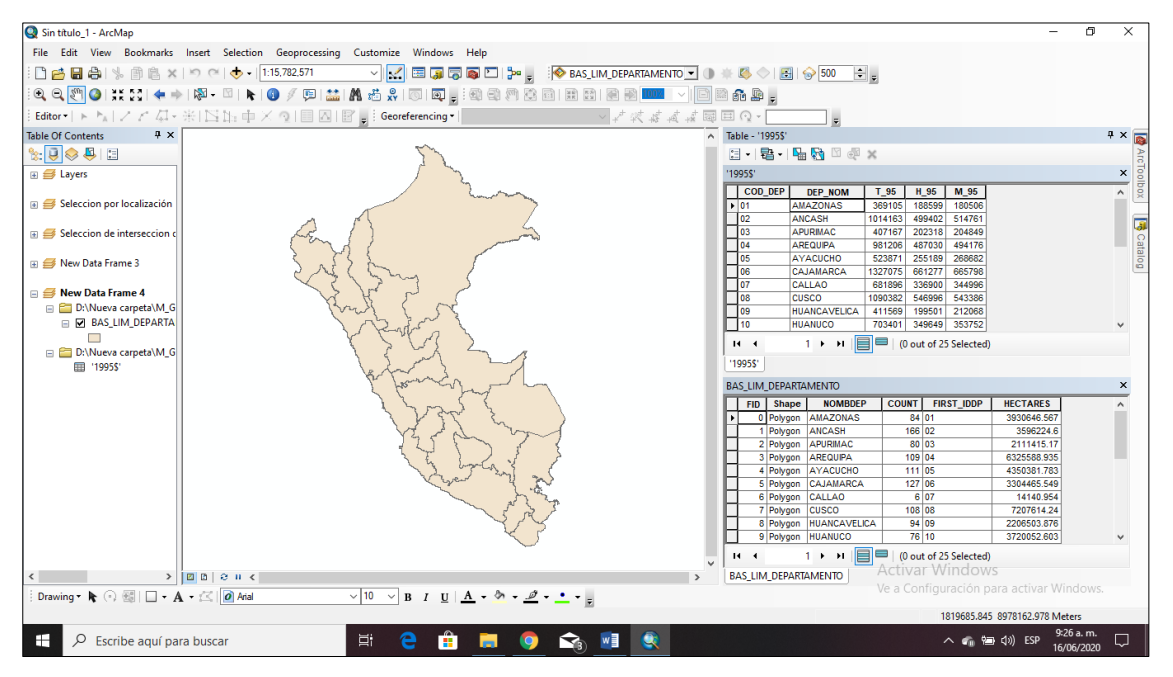

Note la diferencia de las dos tablas de atributo.

En la tabla de los departamentos posee nombre, código y área, mientras que en la tabla de la población consigna la población total, por sexo.

Vamos hacer que a través del Join espacial los campos de la población se unan con los campos de los departamentos, para ello hacemos click en el shapefiles de los departamentos y ubicamos la siguiente sentencia:

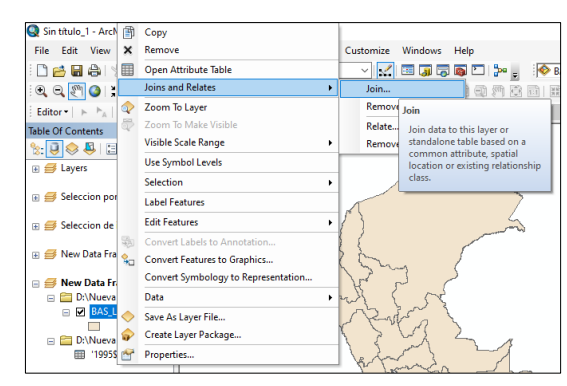

En la siguiente ventana vamos a completar los datos.

- 1. Se ubica el nombre del campo que es igual al nombre del campo de la población, en este caso los departamentos, para el ejemplo seleccionamos **NOMBDEP**.
- 2. Ubicamos el excel, que es la información por al cual vamos hacer el join.
- 3. Ubicamos el campo en el excel de la poblacion que debe ser igual al campo de los departamentos, para el ejemplo seleccionamos **DEP\_NOM**
- 4. Activamos la opción keep all records.
- 5. OK.

Requisito: el número de campo en ambas tablas deben coincidir en cantidad e información.

Al hacer click en OK, fíjese que en la tabla de contenidos de los limites se han incorporado otros campos.

Este archivo es temporal por lo que debemos de exportar la data, según la siguiente sentencia:

Les solicita a continuación el nombre y ubicación del nuevo shapefiles,

modifican datos y luego OK. En el nuevo shapefiles existen dos campos con igual información, procedemos a eliminar uno.

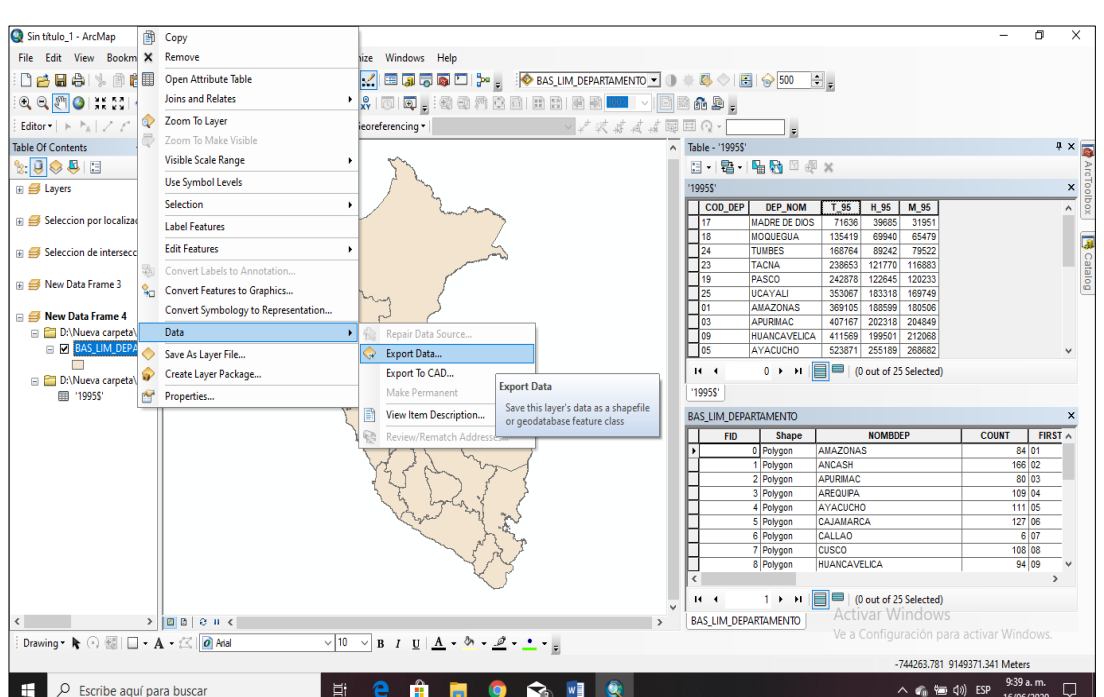

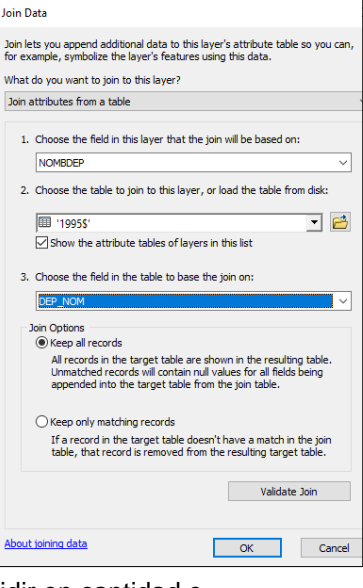

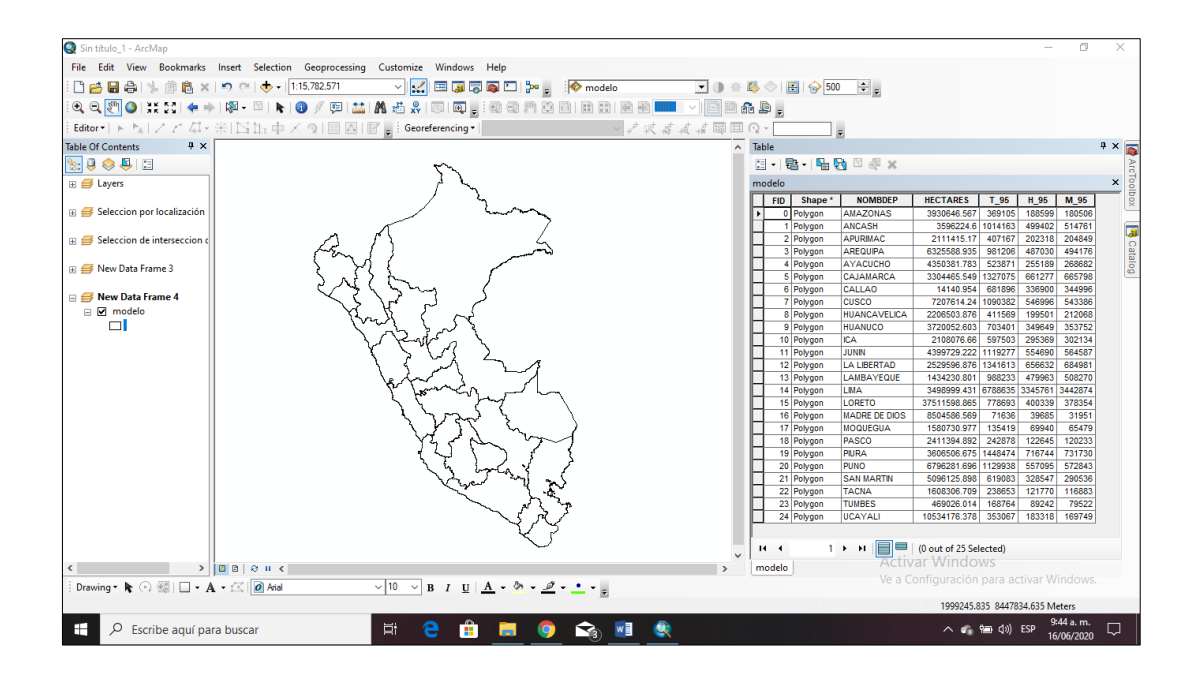

## **A) ETIQUETADO NORMAL DE INFORMACION GEOGRAFICA**

En propiedades del shapefiles, elegir la opción Labels y luego completar los

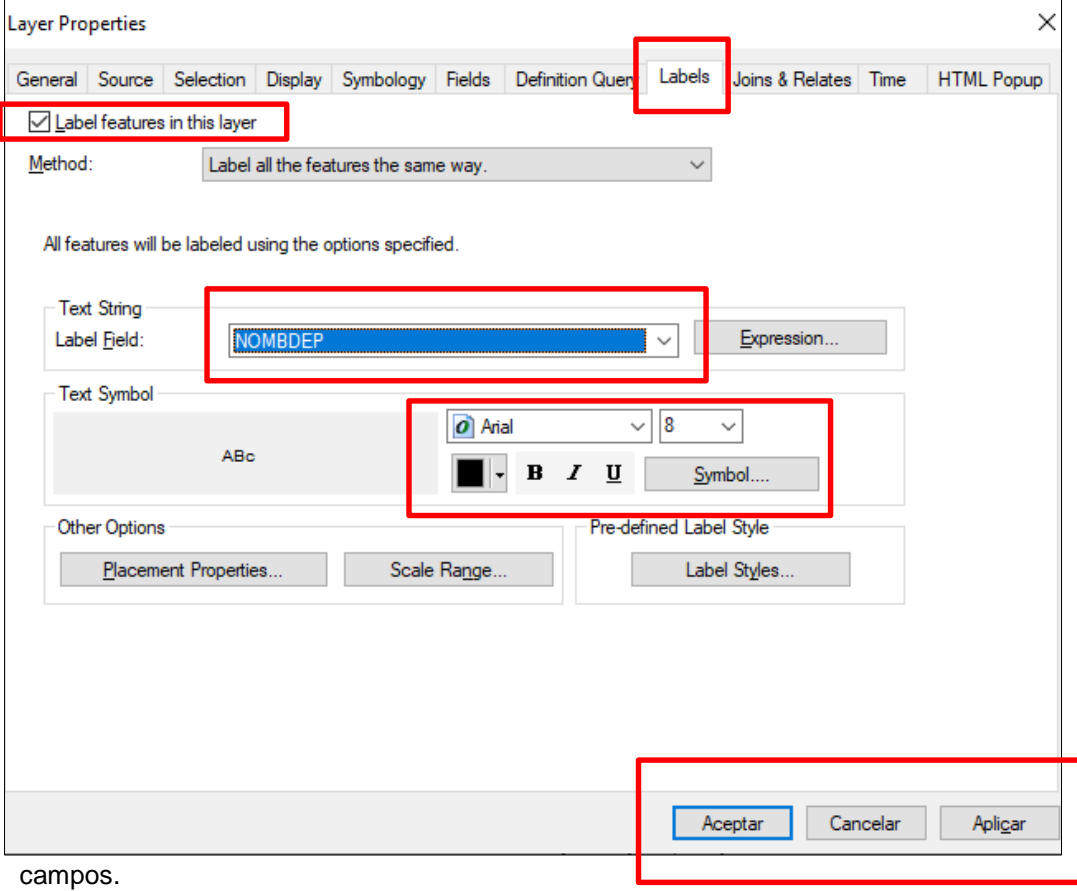

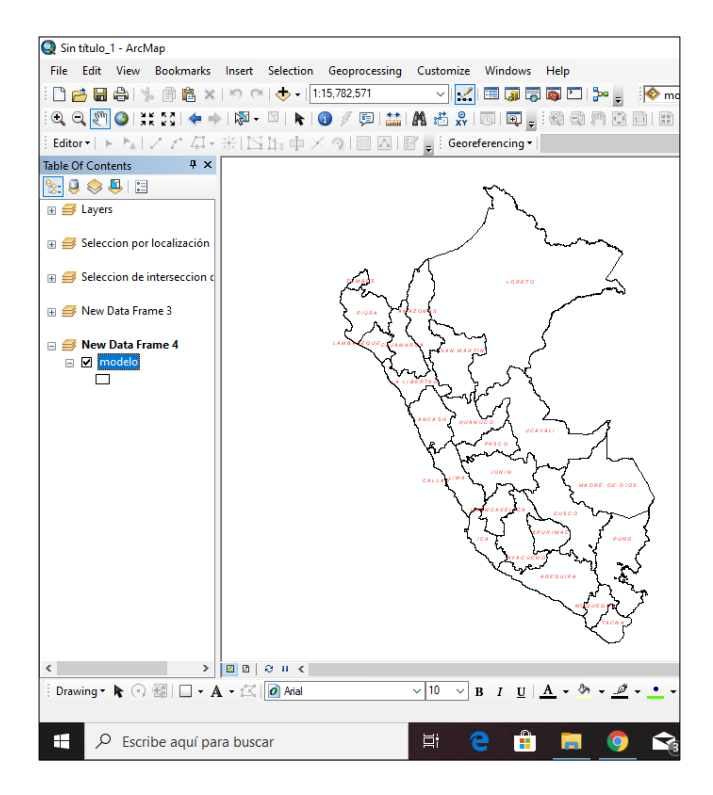

Se puede etiquetar datos numéricos.

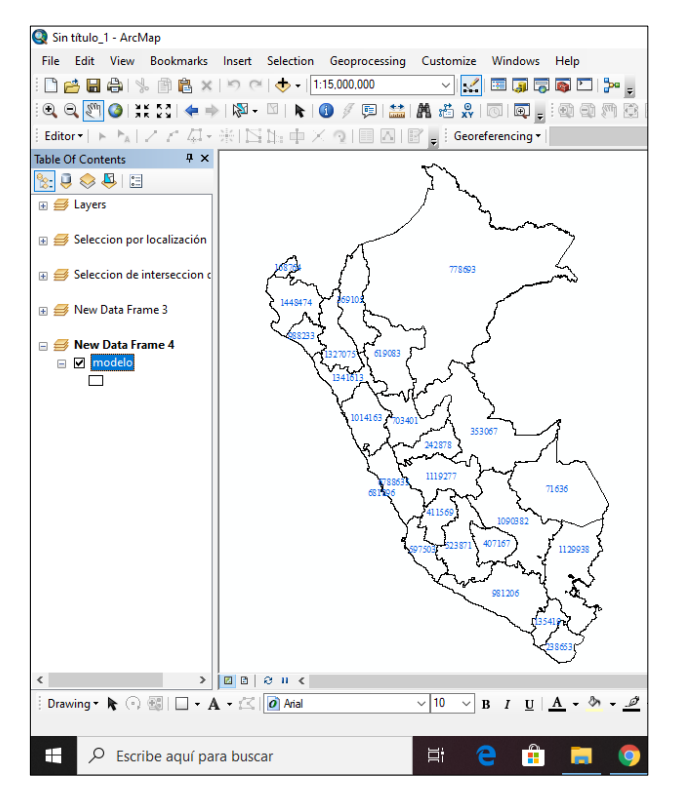

# **B) ETIQUETADO POR EXPRESION DE INFORMACION GEOGRAFICA**

En este caso vamos adicionarle una expresión al campo.

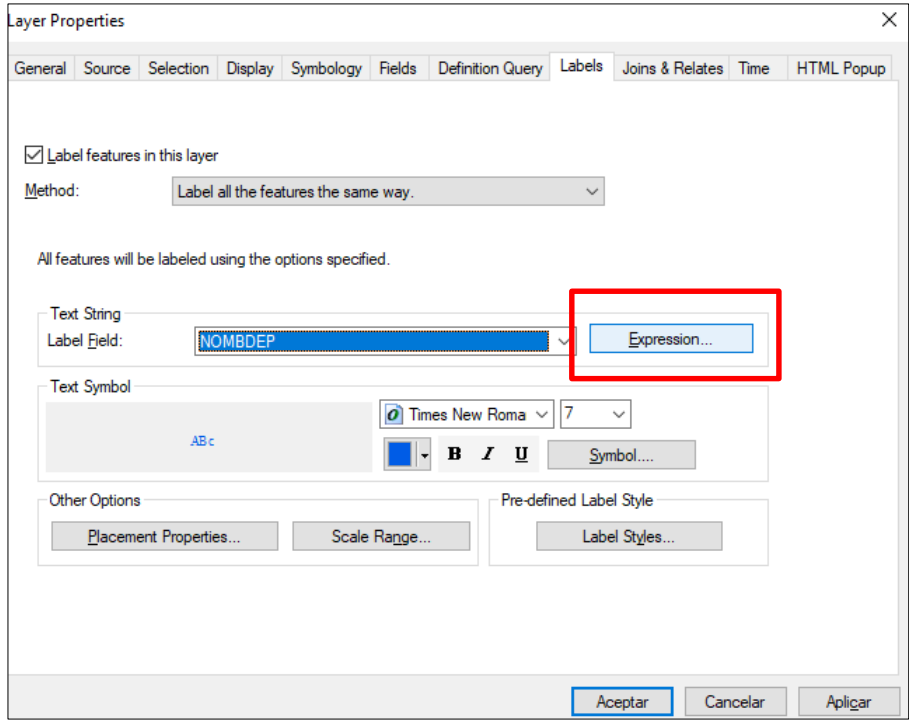

En el siguiente cuadro completar los datos: "Departamento: " &[NOMBDEP] **Label Exp** U

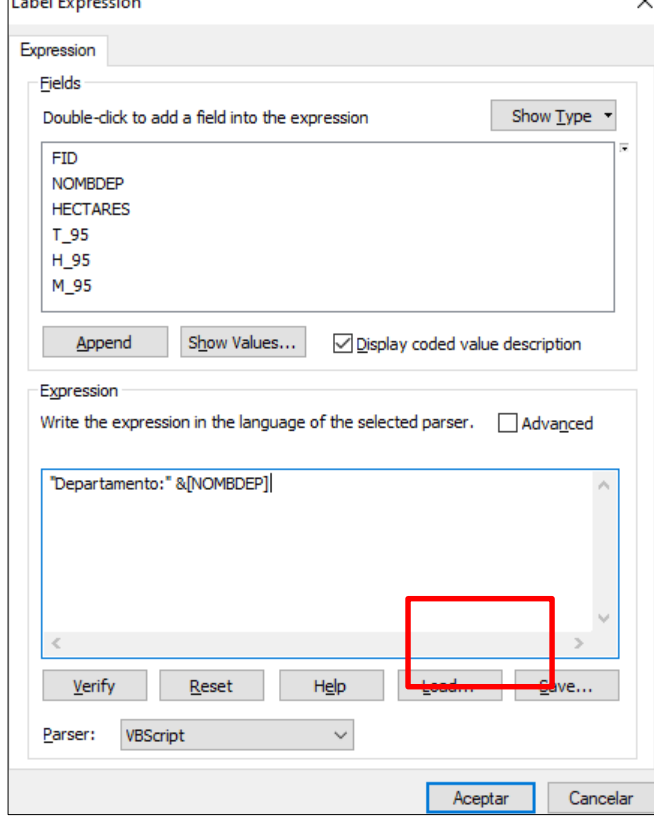

#### Observe los resultados:

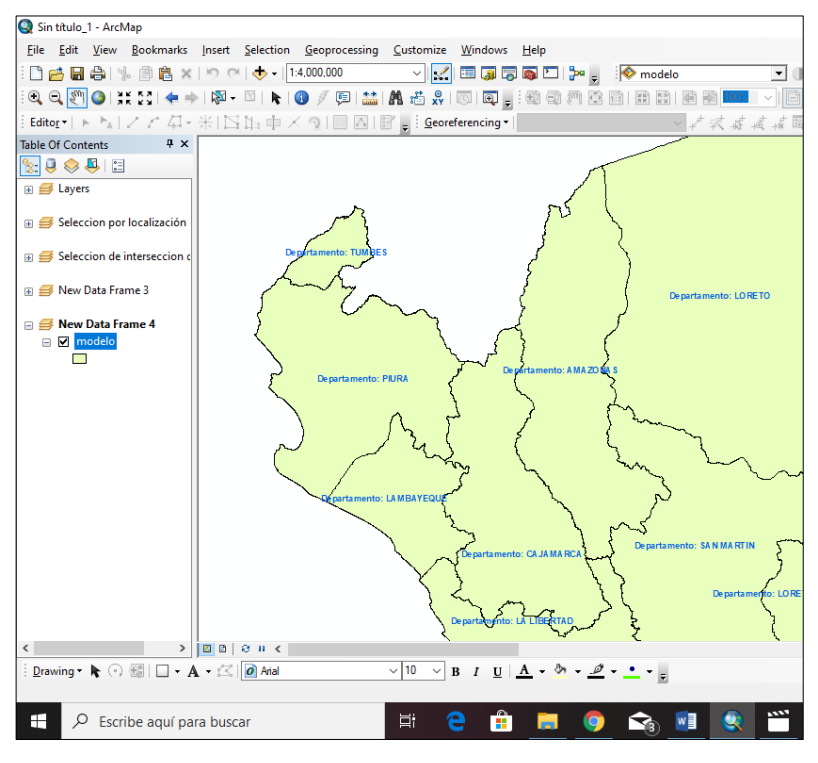

En el siguiente cuadro completar los datos:

"Departamento: " &vbnewline&[NOMBDEP],

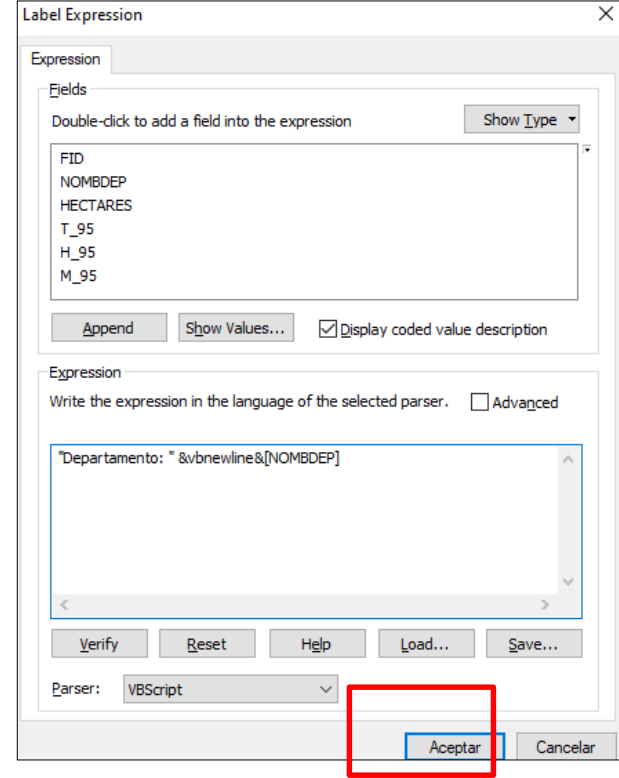

Observe los resultados:

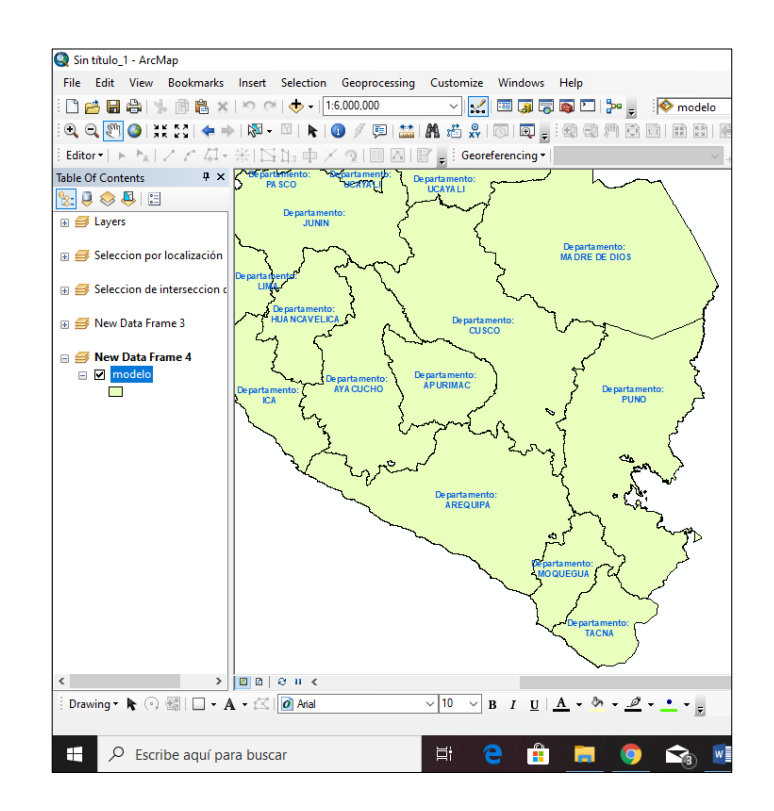

Si queremos que se observen dos campos, escribiremos la siguiente sentencia

"Departamento: " &vbnewline&[NOMBDEP]&vbnewline&"Población Total: "& [T\_95]& " Hab."

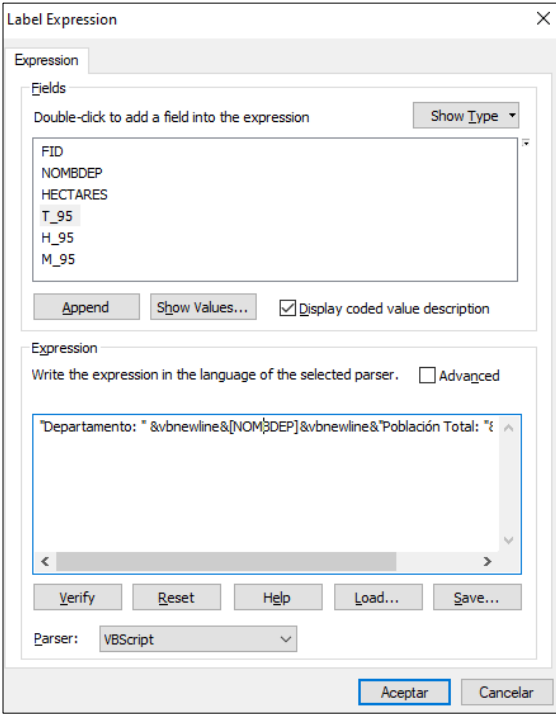

Observe los resultados:

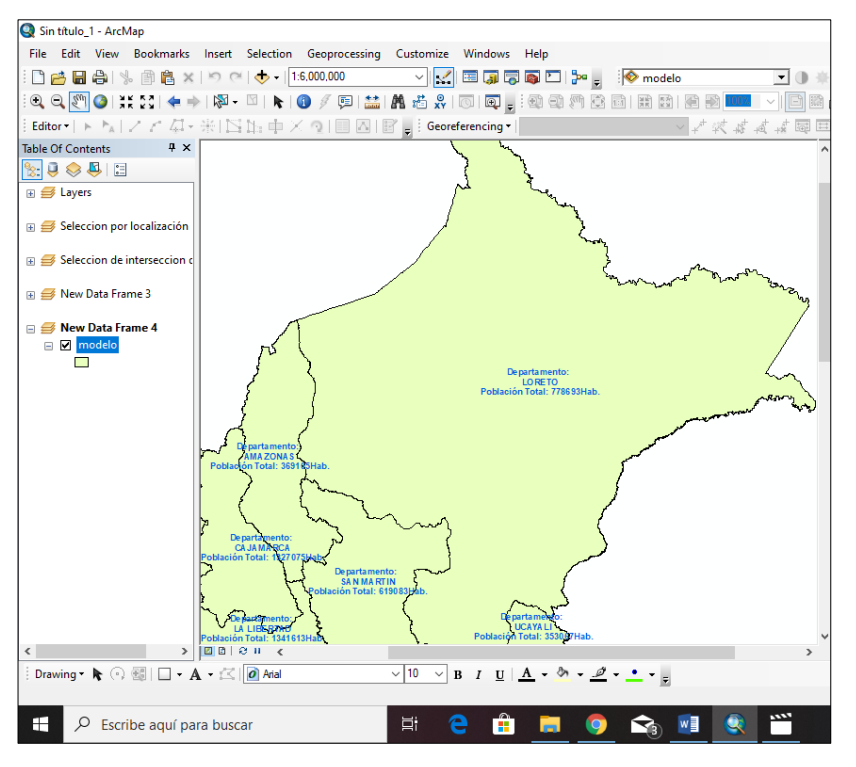

# **SESION DE APRENDIZAJE N° 11**

### **I) DATOS GENERALES**

# **1. EXPERIENCIA CURRICULAR : MANUAL DE SISTEMA DE INFORMACION GEOGRAFICA PARA EL DESARROLLO URBANO SOSTENIBLE 2. SESIÓN : 11**

**3. DOCENTE : ARQ. JORGE LUIS GUTIERREZ CASTRO**

#### **II) SUMILLA**

El curso de sistema de información geográfica pertenece a la especialidad teórico-práctico dirigido al personal que labora en la Municipalidad Provincial de Morropón Chulucanas, tiene como propósito desarrollar conocimientos, habilidades, actitudes sobre la información asistida por computadora, permitiendo al trabajador la elaboración de un sistema de información geográfica para la toma de decisiones orientadas al desarrollo urbano sostenible.

## **III) COMPETENCIA**

- 1. Conocer, conceptualizar e interpretar los fundamentos de los sistemas de información geográfica, para resolver problemas suscitados en el desarrollo urbano sostenible.
- 2. Adquiere y genera datos de diferentes fuentes y tipologías. (datos vectoriales, raster)
- 3. Integra información en una plataforma SIG generando capas de información vectorial conectadas con base de datos alfanuméricas.
- 4. Georreferencia imágenes satelitales para su integración en la plataforma SIG y la analiza como fuente de información descriptiva.
- 5. Genera mapas temáticos inteligentes para la elaboración de consultas y procesos de análisis.

## **IV) PROGRAMACIÓN**

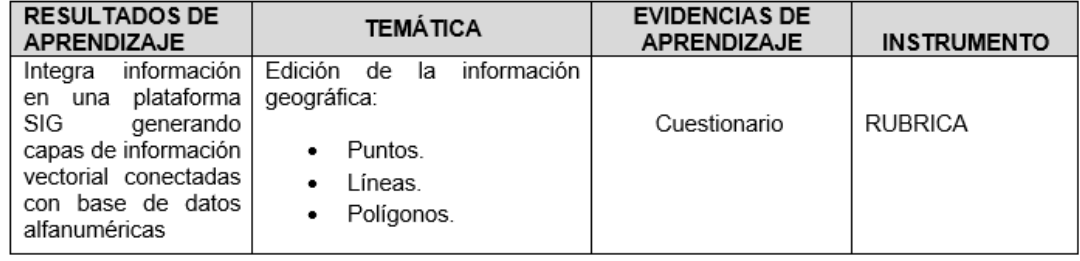

## **V) ACTITUDES**

Actitud crítica, reflexiva y prospectiva, con capacidad innovadora y un alto sentido de solidaridad y respeto de todas las manifestaciones, es decir, una persona íntegra, involucrada con la sociedad y que aporte a su desarrollo, siendo competitivo y emprendedor

# **VI) SECUENCIA METODOLÓGICA**

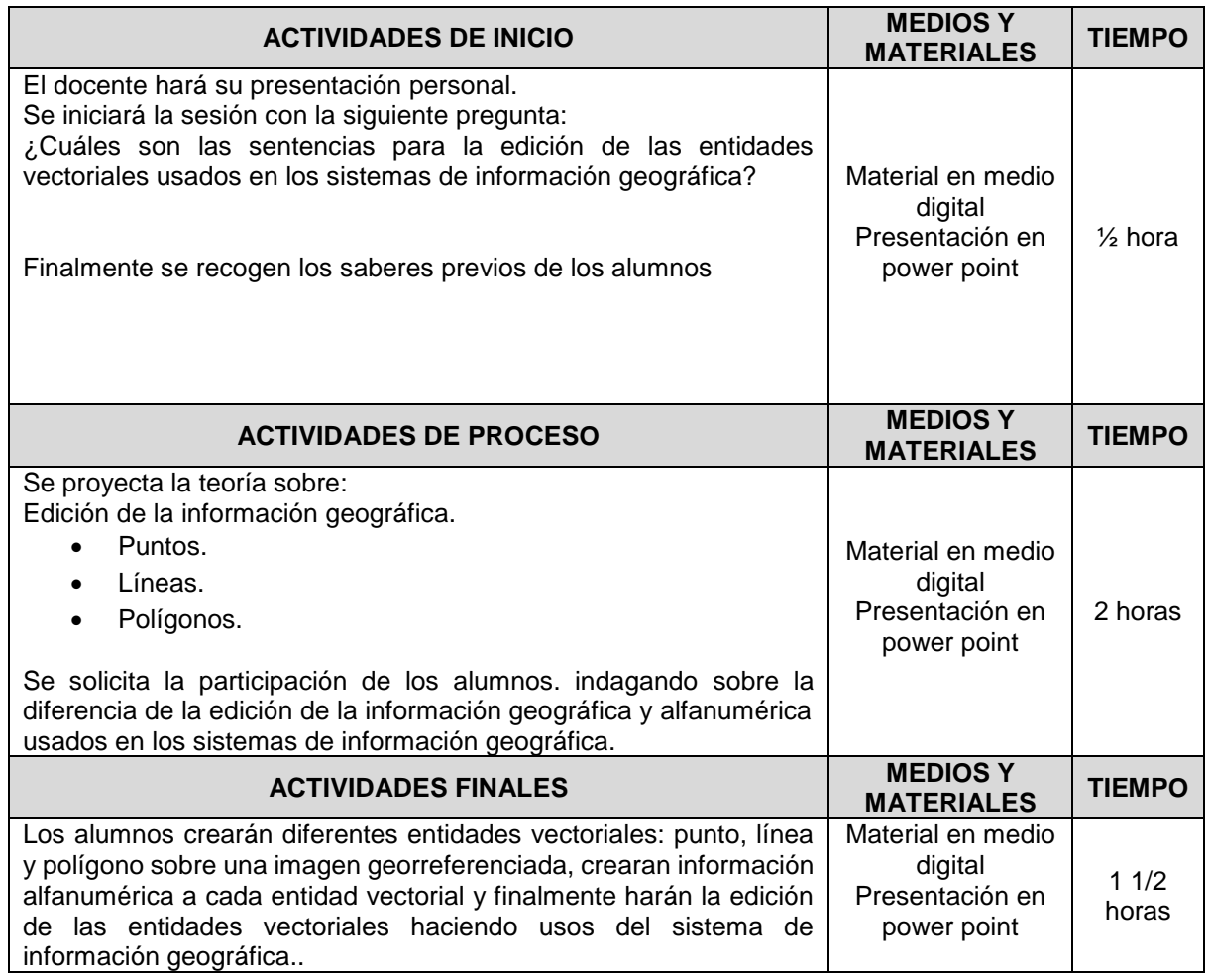

# **VII) DISEÑO DE EVALUACIÓN**

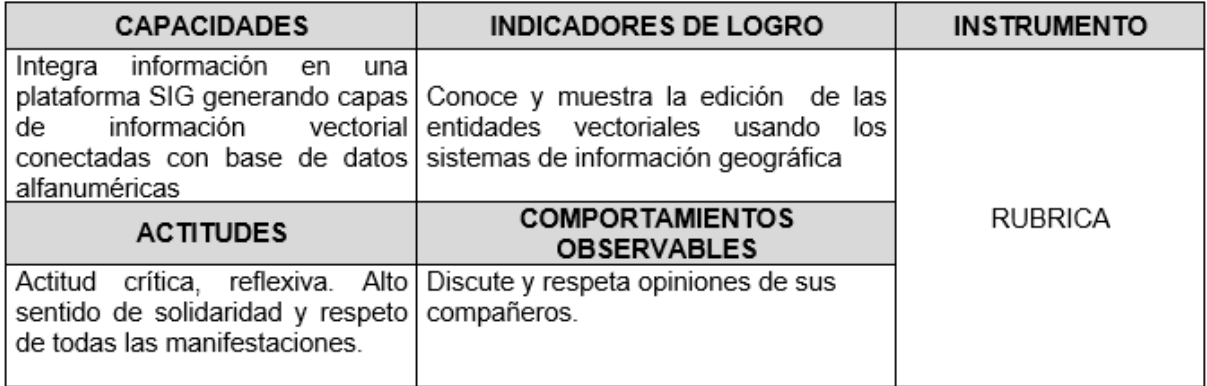

# **VII) REFERENCIAS BIBLIOGRÁFICAS**

Manual de sistema de información geográfica para el desarrollo urbano

sostenible

## **SESION 11**

## **EDICION DE LA INFORMACION GRAFICA**

Para realizar la edición de la información geográfica, vamos a utilizar la imagen ubicado en la carpeta de trabajo denominada **7\_6259405.JPG**

Y crearemos las tres entidades vectoriales tomando en cuenta la proyección:

psad56 Zona17S

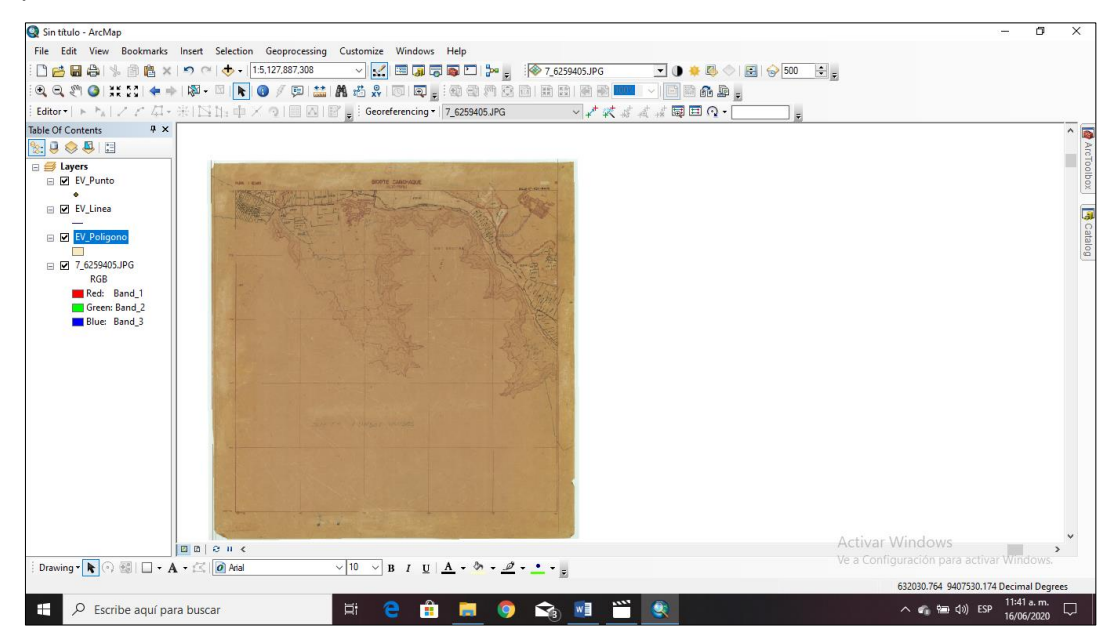

A continuación vamos a utililar los siguientes comandos de edición.

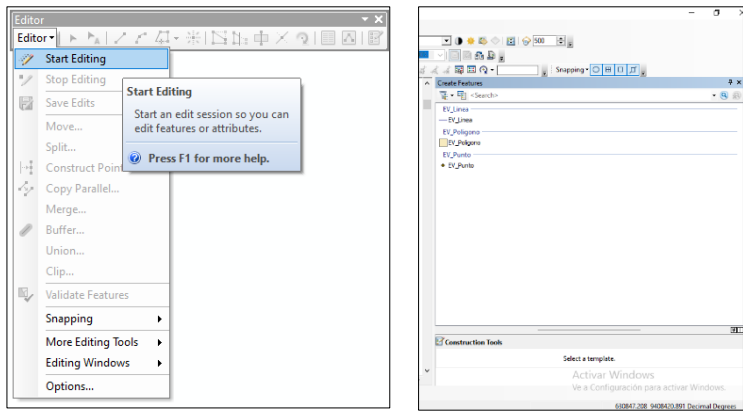

Al seleccionar cada entidad vectorial observen en la parte superior las distintas maneras de editar cada una.

Si picamos en la etidad Punto, observen

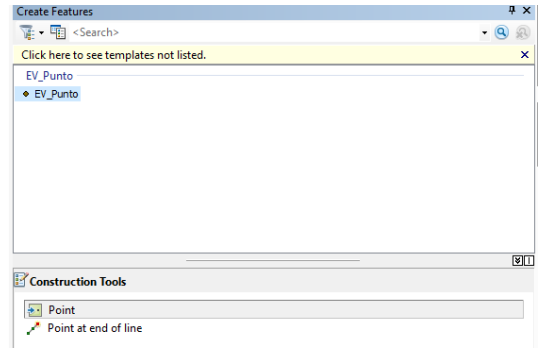

Si picamos en la etidad Linea, observen

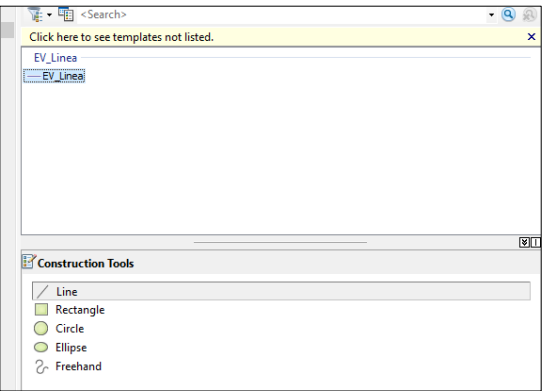

Si picamos en la etidad Poligono, observen

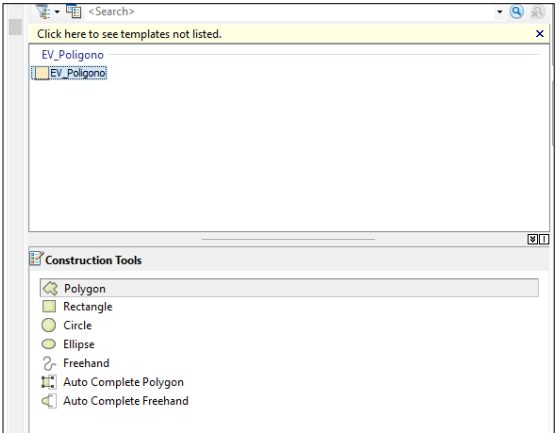

Deben adicionar una opción para editar la entidad vectorial

En el primer caso vamos a editar la entidad vectoria Punto, por lo cual vamos a seleccionar la opción punto y nos dirigimos hacia la imagen y hacemos click en un punto de la hoja.

Tengan en cuenta que la entidad punto es para seleccionar una ciudad, un área geográfica, distrito, provincia, departamento, capital, etc.

# **Despues que terminemos de editar nos dirigimos a Editor hacemos clic en Stop Editing y hacemos click en** *SI***. Listo**.

Verifiquemos la tabla de atributos y existen dos (02) registros. Aun no tiene datos , pero se crearan los campos respectivos. (Nombre de CP, Poblacion, Distrito, Provincia, Departamento, etc)

En el segundo caso vamos a editar la entidad vectorial Linea, por lo cual vamos a seleccionar la opción linea y nos dirigimos hacia la imagen y hacemos click en una linea de la hoja.

Tengan en cuenta que la entidad linea es para seleccionar una carretera, vias, topografia, hidrografía, líneas ferreas etc.

# **Despues que terminemos de editar nos dirigimos a Editor hacemos clic en Stop Editing y hacemos click en** *SI***. Listo**.

Verifiquemos la tabla de atributos y existen dos (02) registros. Aun no tiene datos , pero se crearan los campos respectivos. (Longitud, Ancho, Sentido, Flujo, Caudal, etc)

En el tercer caso vamos a editar la entidad vectorial poligono, por lo cual vamos a seleccionar la opción poligono y nos dirigimos hacia la imagen y hacemos click en una parcela de la hoja.

Tengan en cuenta que la entidad poligono es para seleccionar un lote, parcela, región, área natural, limites de propiedad, limites de regiones etc.

# **Despues que terminemos de editar nos dirigimos a Editor hacemos clic en Stop Editing y hacemos click en** *SI***. Listo**.

Verifiquemos la tabla de atributos y existen dos (02) registros. Aun no tiene datos , pero se crearan los campos respectivos. (Nombre, Area, Perimetro, Uso de Suelo, etc)

Observen el ejemplo.

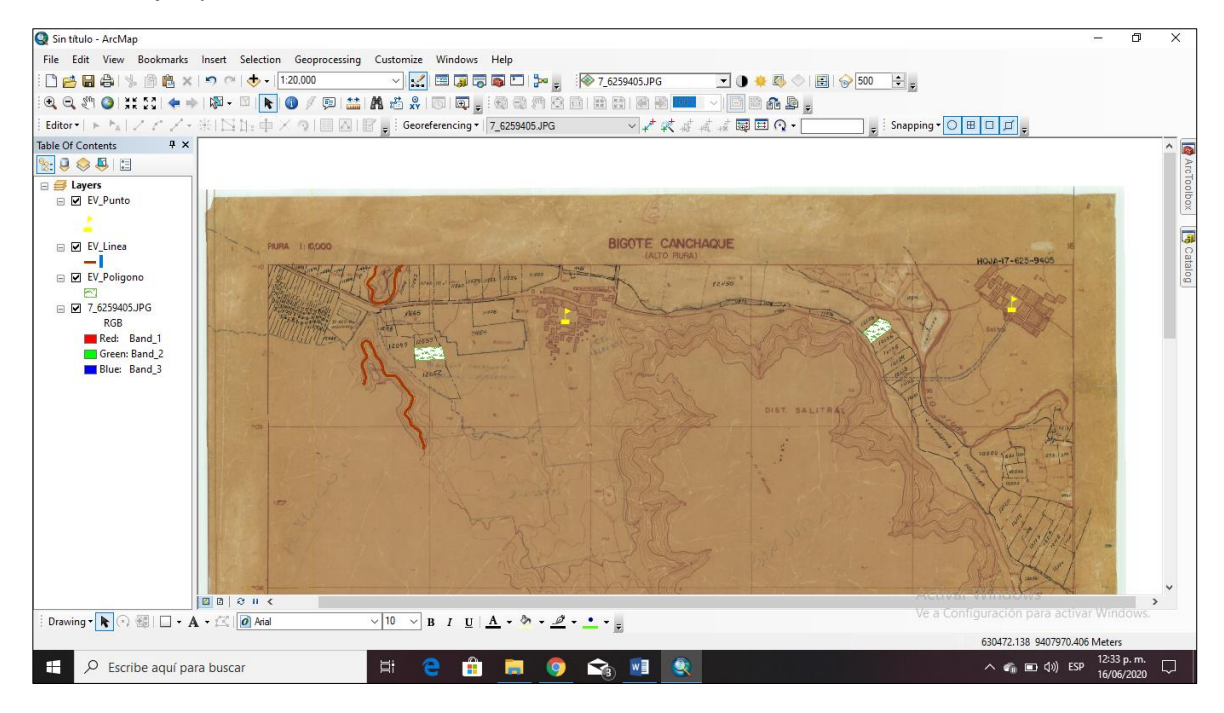

# **SESION DE APRENDIZAJE N° 12**

## **I) DATOS GENERALES**

## **1. EXPERIENCIA CURRICULAR : MANUAL DE SISTEMA DE INFORMACION GEOGRAFICA PARA EL DESARROLLO URBANO SOSTENIBLE 2. SESIÓN : 12 3. DOCENTE : ARQ. JORGE LUIS GUTIERREZ CASTRO**

#### **II) SUMILLA**

El curso de sistema de información geográfica pertenece a la especialidad teórico-práctico dirigido al personal que labora en la Municipalidad Provincial de Morropón Chulucanas, tiene como propósito desarrollar conocimientos, habilidades, actitudes sobre la información asistida por computadora, permitiendo al trabajador la elaboración de un sistema de información geográfica para la toma de decisiones orientadas al desarrollo urbano sostenible.

## **III) COMPETENCIA**

- 1. Conocer, conceptualizar e interpretar los fundamentos de los sistemas de información geográfica, para resolver problemas suscitados en el desarrollo urbano sostenible.
- 2. Adquiere y genera datos de diferentes fuentes y tipologías. (datos vectoriales, raster)
- 3. Integra información en una plataforma SIG generando capas de información vectorial conectadas con base de datos alfanuméricas.
- 4. Georreferencia imágenes satelitales para su integración en la plataforma SIG y la analiza como fuente de información descriptiva.
- 5. Genera mapas temáticos inteligentes para la elaboración de consultas y procesos de análisis.

## **IV) PROGRAMACIÓN**

 $\overline{1}$ 

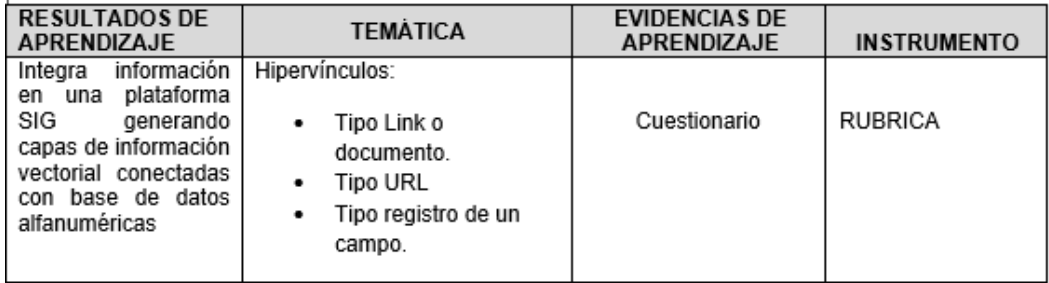

## **V) ACTITUDES**

Actitud crítica, reflexiva y prospectiva, con capacidad innovadora y un alto sentido de solidaridad y respeto de todas las manifestaciones, es decir, una persona íntegra, involucrada con la sociedad y que aporte a su desarrollo, siendo competitivo y emprendedor

# **VI) SECUENCIA METODOLÓGICA**

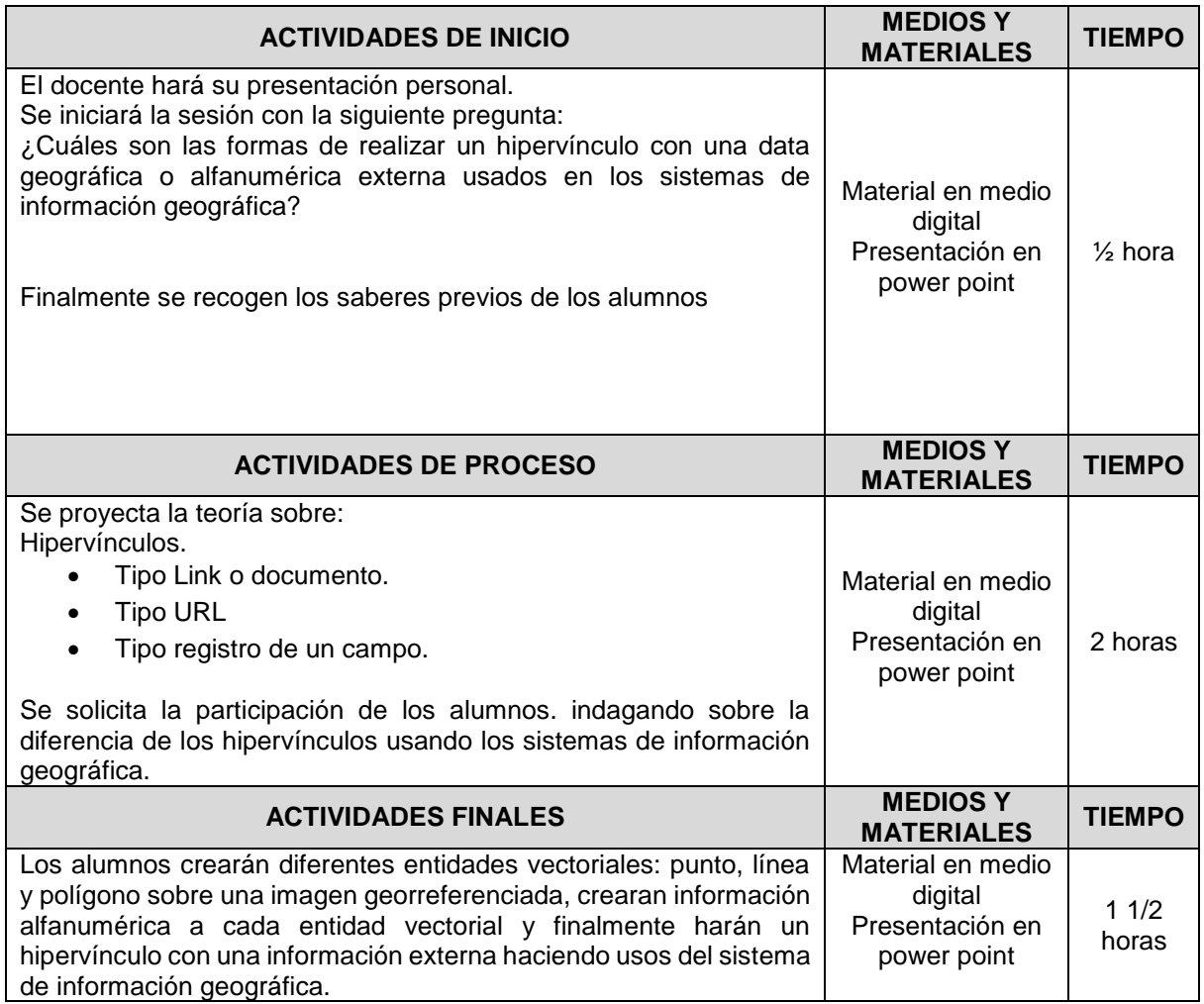

# **VII) DISEÑO DE EVALUACIÓN**

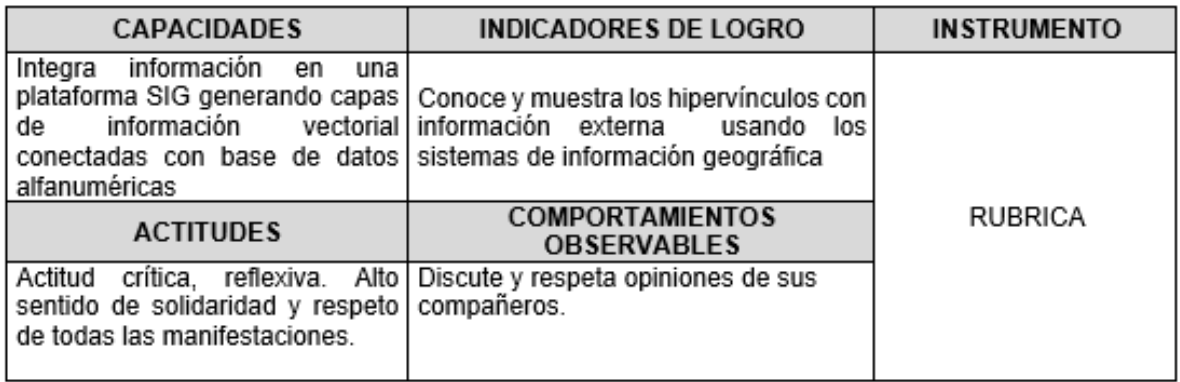

# **VII) REFERENCIAS BIBLIOGRÁFICAS**

Manual de sistema de información geográfica para el desarrollo urbano

sostenible

## **SESION 12**

#### **HIPERVINCULOS**

Es un enlace entre dos elementos, ubicados en un mismo ordenador, este enlace no lleva a una página, una fotografía o algún archivo de texto, etc.

Para esta sesión vamos a utilizar los siguientes elementos: link o documento, una URL, un registro de un campo.

Datos a utilizar: Residencia\_Gallito\_Rocas.shp, BAS\_LIM\_DEPARTAMENTO y el World Imagery del Basemap (información en línea)

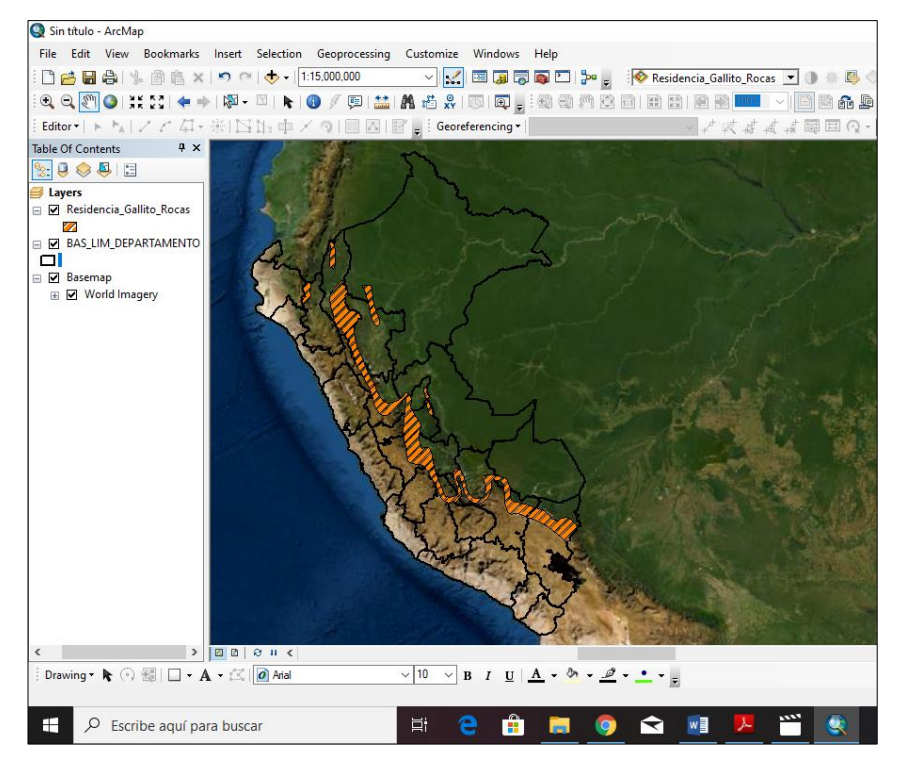

Primero debemos ir a la opción Identificar desde el menú Tools

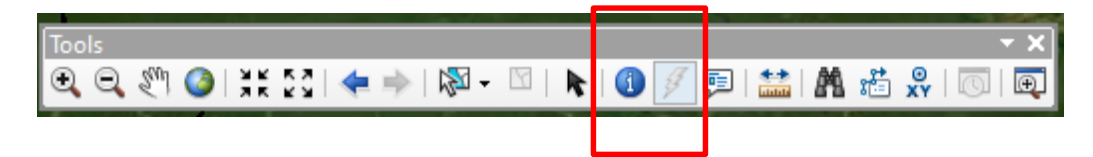

Haciendo clic en el shapefiles aparece una ventana al lado derecho con toda la información del Residencia\_Gallito\_Rocas.shp, observen.

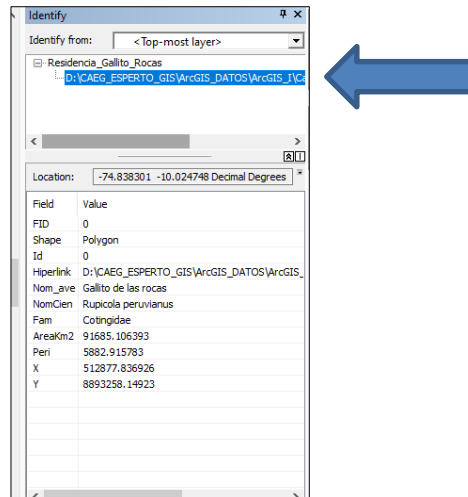

Hacer clic derecho donde indica la flecha en el grafico anterior y se despliega la siguiente ventana, elegir la opción Add Hiperlink.

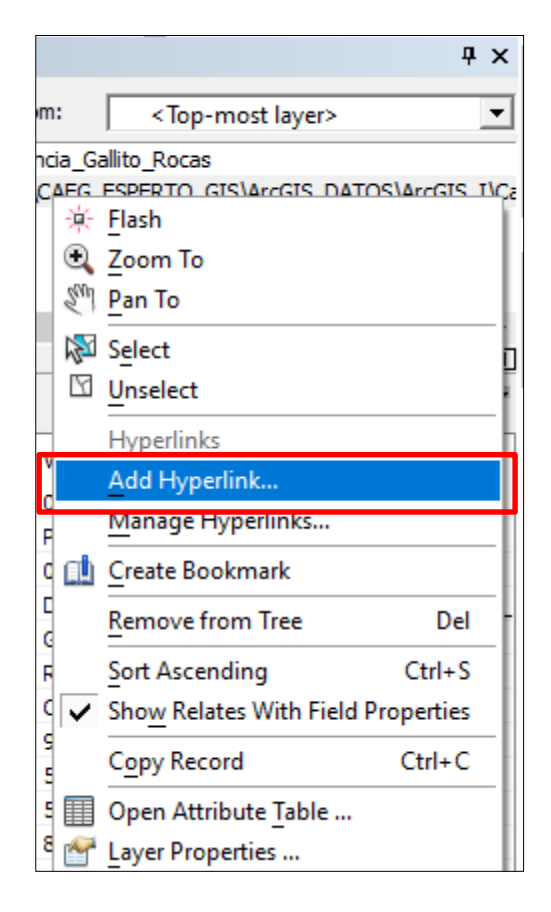

En la siguiente ventana elegir la primera opción y luego en los (…) ubicamos el archivo en la carpeta de trabajo: *Hipervínculos / Canto*

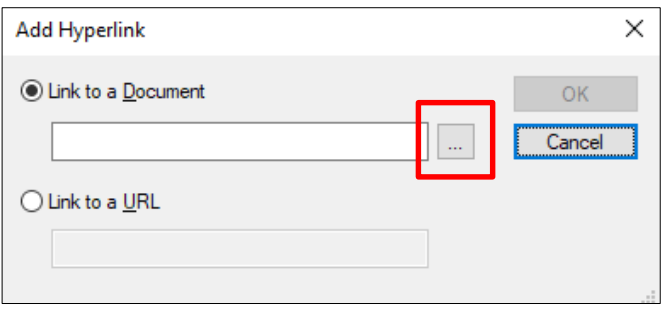

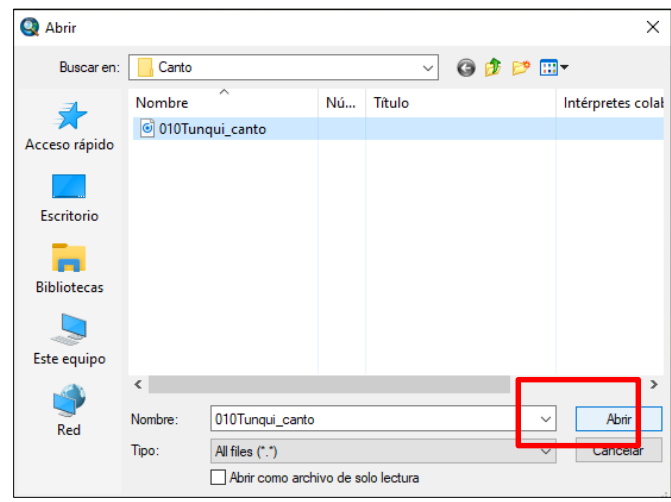

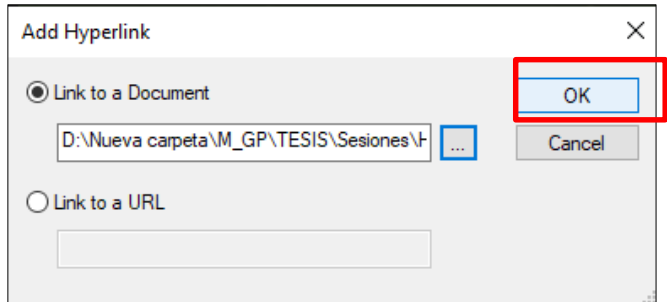

Finalmente, el hipervínculo queda automáticamente incorporado al shapefiles, observen que el menú Tools ya se activó el icono del hipervínculo (tiene la forma de un rayo amarillo)

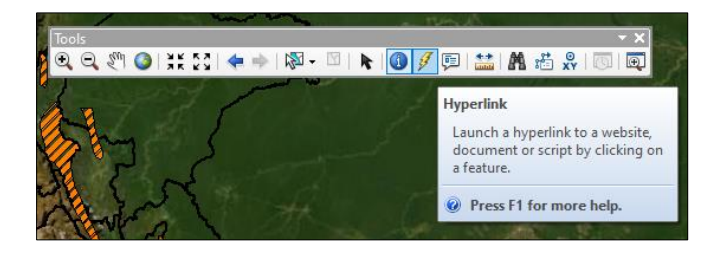

Picamos en el "rayo" y nos dirigimos al shapefiles y observen los resultados.

En segundo lugar, podemos agregar una ruta de un archivo ubicado en el mismo ordenador, lo primero tenemos que hacer es ir a propiedades de un archivo cualquiera y copiar la ubicación donde se encuentra en el ordenador.

Para este caso hemos escogido una ficha en extensión \*.pdf ubicado en la siguiente ruta.

D:\Nueva

carpeta\M\_GP\TESIS\Sesiones\Hipervinculos\Hipervinculos\Ficha\Tunqui\_ficha.pdf

En este caso la ruta es de su ordenador.

Al hacer clic en Add Hyperlink, agregamos la ruta que hemos copiado y damos clic en OK.

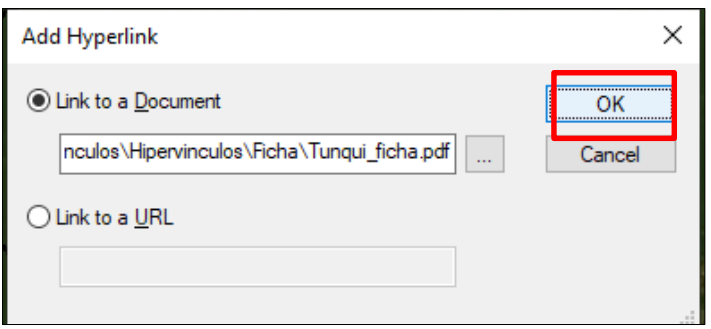

**Cerramos la ventana de Identificar** y luego nos dirigimos al "rayo" y nos dirigimos al shapefiles y observen los resultados.

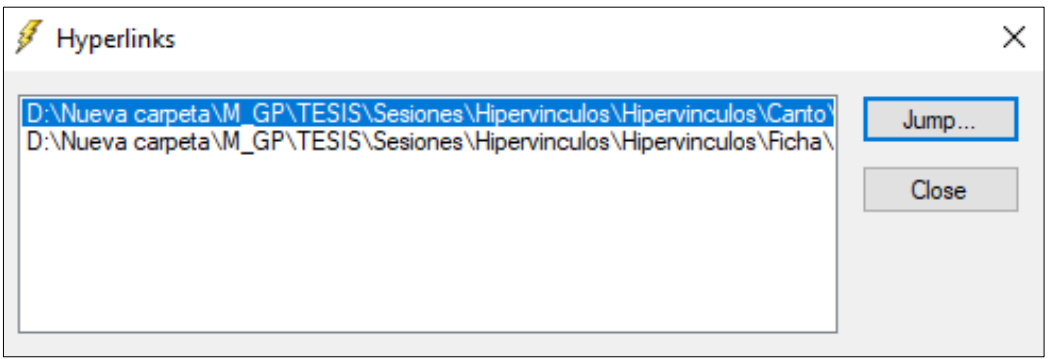

Como pueden observar aparece los dos hipervínculos adicionados. Selecciones unos de ellos y luego clic en JUMP.

En tercer lugar, si queremos agregar un hipervínculo tomando en consideración una dirección URL, debemos picar en Identificar el shapefiles, y elegir la opción Manage Hyperlinks

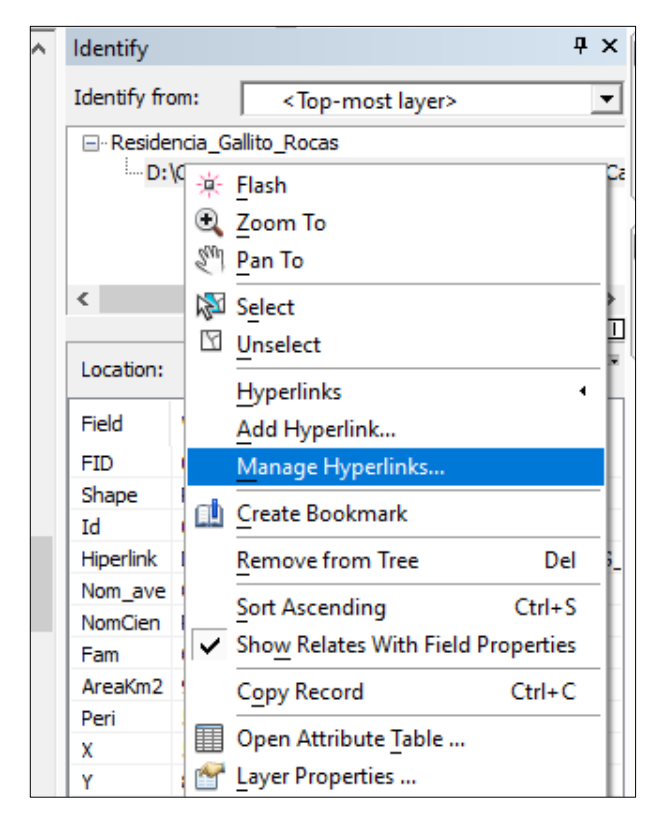

En esta nueva ventana elegir la opción Add New

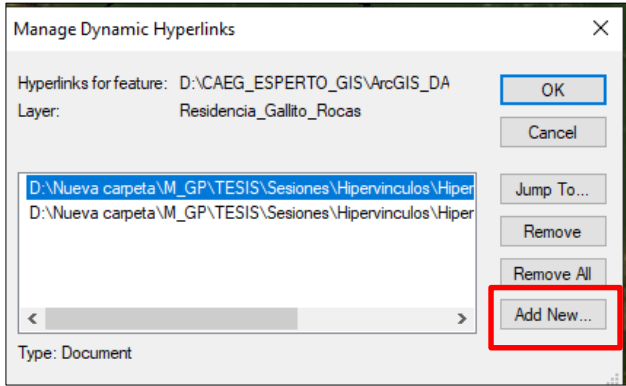

Automáticamente nos dirige a la ventana para agregar un link de documento (que ya lo hemos revisado) y un link de URL, elegimos la segunda opción. En este caso podemos ir al servidor de google y copiar la dirección URL sobre la información del Gallito de las Rocas y hacemos los pasos anteriores de la adición de un hipervínculo. Observe los resultados.

Dirección URL: [https://es.wikipedia.org/wiki/Rupicola\\_peruvianus](https://es.wikipedia.org/wiki/Rupicola_peruvianus)

Finalmente, para hacer un hipervínculo en un registro de un campo, para ello vamos abrir la tabla de atributos del shapefiles y nos damos cuenta que en el campo Hiperlink no está registrado ninguna información, para lo cual vamos a editar este campo y vamos a incorporar la dirección de una imagen del gallito de las rocas ubicados en el ordenador.

## D:\Nueva

carpeta\M\_GP\TESIS\Sesiones\Hipervinculos\Hipervinculos\Imagen\GALLO.j pg

||<br>|約●||北日<del>||キ</del>ャ||脚|<br>||<mark>国</mark>N||アアの田田 动同岛 **olalolo** Contents<br><mark>◆ 통</mark> **TIM**  $6.6$ Nom\_ave<br>to de las rocas 1 | | | | | | | | 0 out of 1 Selected → 图 □ · A · 区 日服  $\vee 10 \vee B I \underline{U} \underline{A} \cdot \hat{A} \cdot \underline{\mathscr{Q}} \cdot \underline{I} \cdot \underline{I}$ 

Fíjense antes de la edición del campo.

#### Fíjense después de la edición del campo.

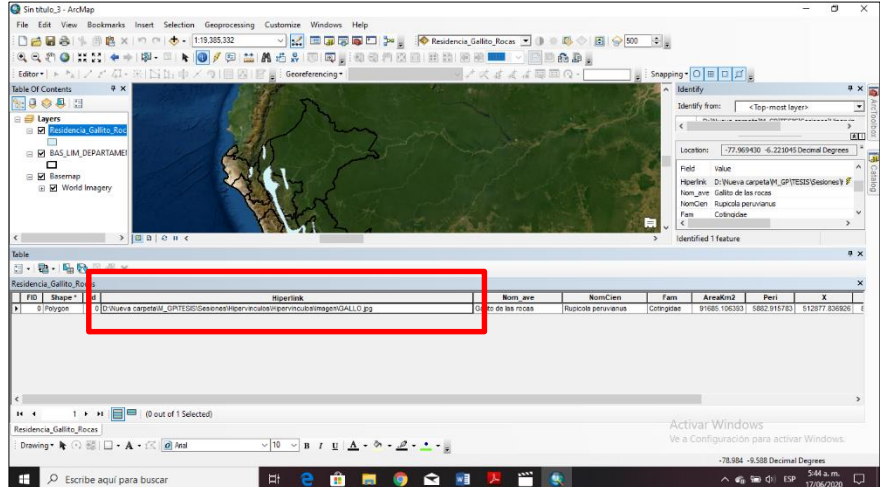

Ahora al identificar el shapefiles aparecerá en el campo Hiperlink, el rayo amarillo, hacer clic ahí y observar los resultados.

# **SESION DE APRENDIZAJE N° 13**

## **I) DATOS GENERALES**

# **1. EXPERIENCIA CURRICULAR : MANUAL DE SISTEMA DE INFORMACION GEOGRAFICA PARA EL DESARROLLO URBANO SOSTENIBLE 2. SESIÓN : 13**

**3. DOCENTE : ARQ. JORGE LUIS GUTIERREZ CASTRO**

#### **II) SUMILLA**

El curso de sistema de información geográfica pertenece a la especialidad teórico-práctico dirigido al personal que labora en la Municipalidad Provincial de Morropón Chulucanas, tiene como propósito desarrollar conocimientos, habilidades, actitudes sobre la información asistida por computadora, permitiendo al trabajador la elaboración de un sistema de información geográfica para la toma de decisiones orientadas al desarrollo urbano sostenible.

## **III) COMPETENCIA**

- 1. Conocer, conceptualizar e interpretar los fundamentos de los sistemas de información geográfica, para resolver problemas suscitados en el desarrollo urbano sostenible.
- 2. Adquiere y genera datos de diferentes fuentes y tipologías. (datos vectoriales, raster)
- 3. Integra información en una plataforma SIG generando capas de información vectorial conectadas con base de datos alfanuméricas.
- 4. Georreferencia imágenes satelitales para su integración en la plataforma SIG y la analiza como fuente de información descriptiva.
- 5. Genera mapas temáticos inteligentes para la elaboración de consultas y procesos de análisis.

## **IV) PROGRAMACIÓN**

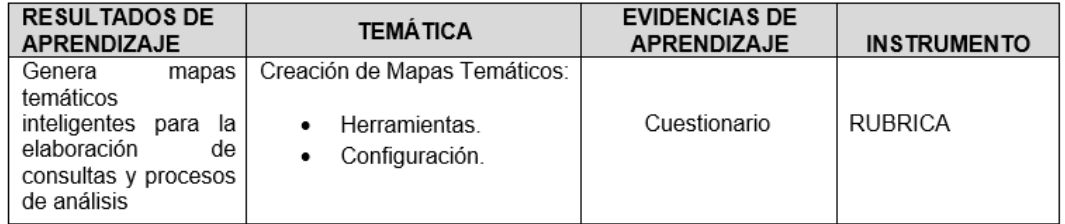

# **V) ACTITUDES**

Actitud crítica, reflexiva y prospectiva, con capacidad innovadora y un alto sentido de solidaridad y respeto de todas las manifestaciones, es decir, una persona íntegra, involucrada con la sociedad y que aporte a su desarrollo, siendo competitivo y emprendedor

# **VI) SECUENCIA METODOLÓGICA**

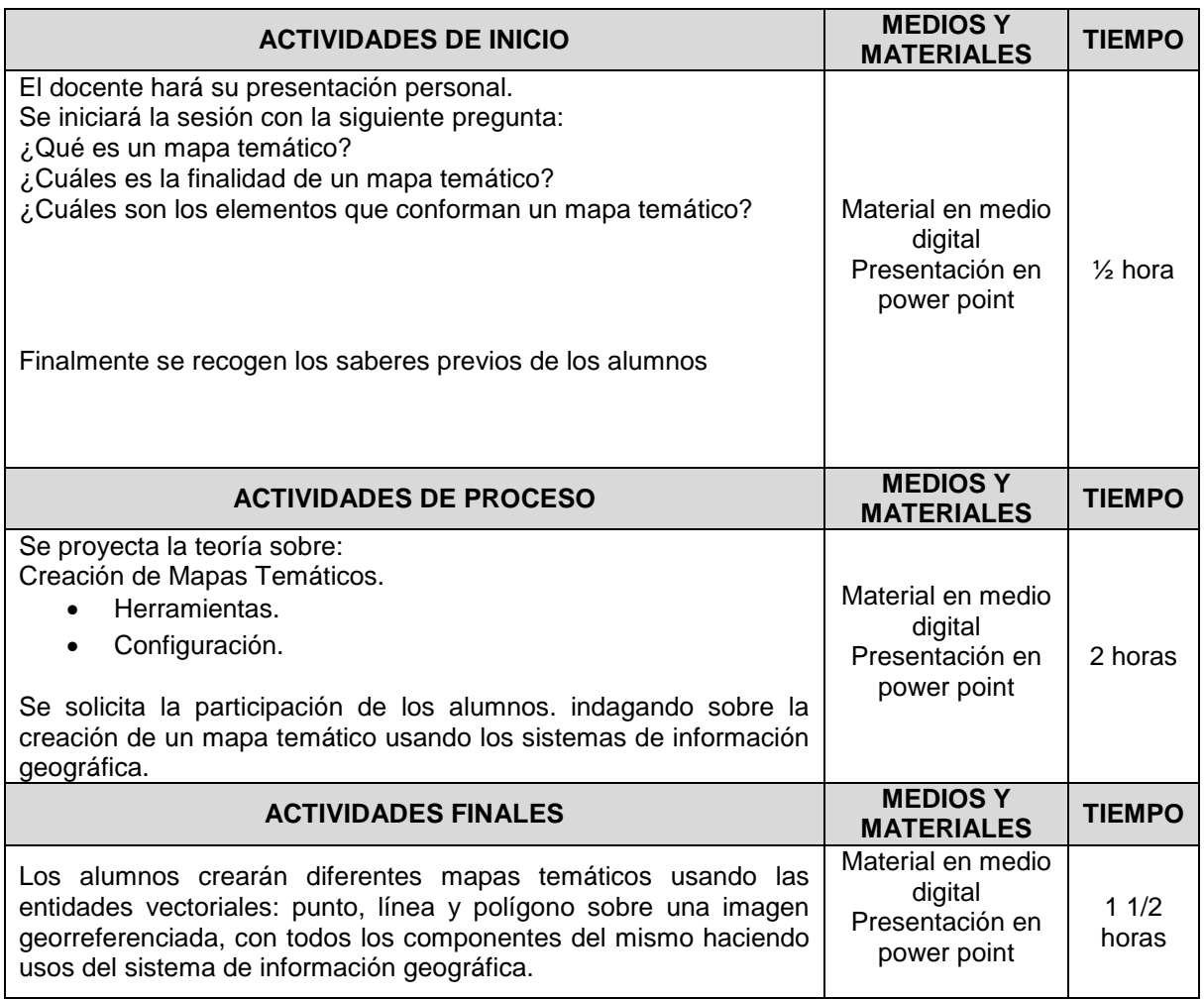

# **VII) DISEÑO DE EVALUACIÓN**

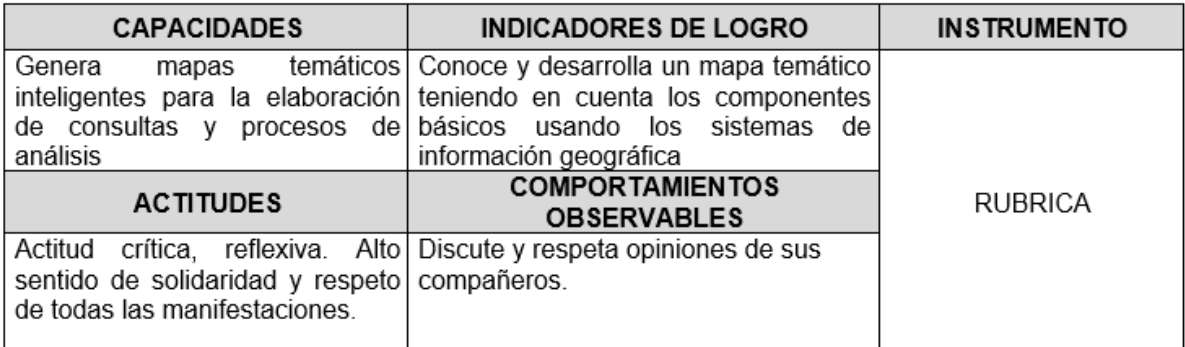

# **VII) REFERENCIAS BIBLIOGRÁFICAS**

Manual de sistema de información geográfica para el desarrollo urbano

sostenible

#### **SESION 13**

#### **CREACION DE MAPAS TEMATICO**

Para el ejemplo utilizaremos el shapefiles

# **PUENTE.shp, EV\_Punto.shp, RIO.shp, EV\_Linea.shp, HH\_UU.shp, EV\_Poligono.shp, 7\_6259405.JPG.**

- 1. Sobre la imagen georreferenciada verificar el datum asignado el mismo que tiene que estar en conformidad con toda la información vectorial sujeta a análisis. Para el caso el datum asignado es el PSAD\_1956\_UTM\_Zone\_17S.
- 2. Desde el Data View, observamos toda la información para elaborar el mapa temático.

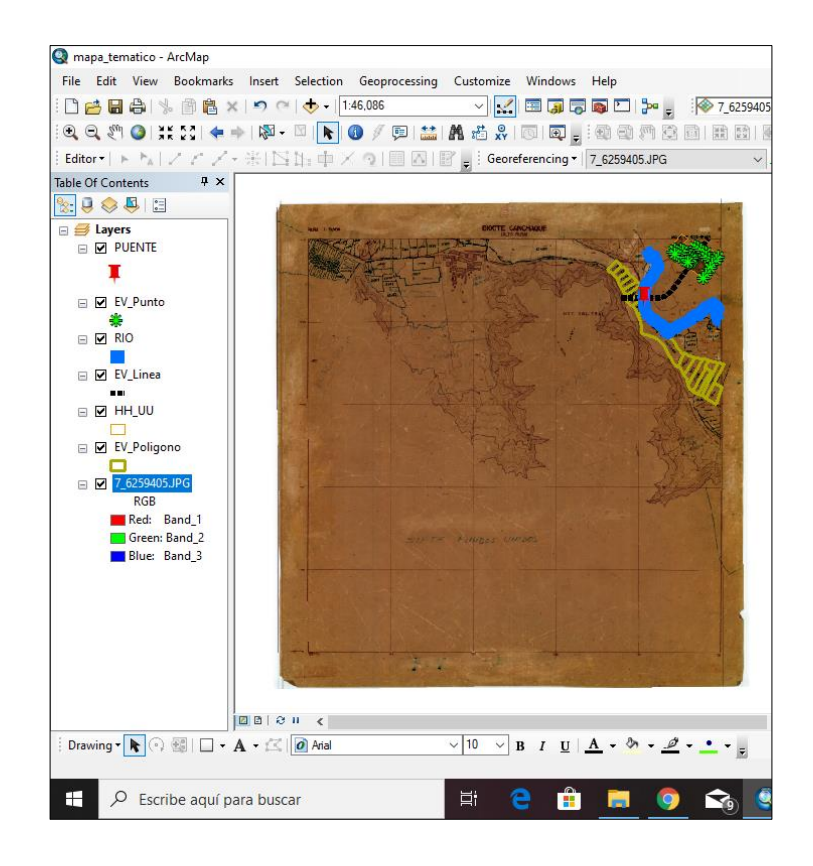

3. En la tabla de contenidos podemos cambiar los nombres de las entidades vectoriales de acuerdo a su requerimiento. Por ejemplo.

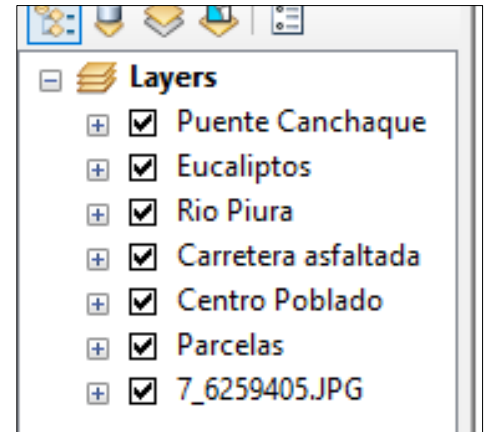

4. Todo el mapa temático se realiza desde el Layout View ubicado en la parte superior

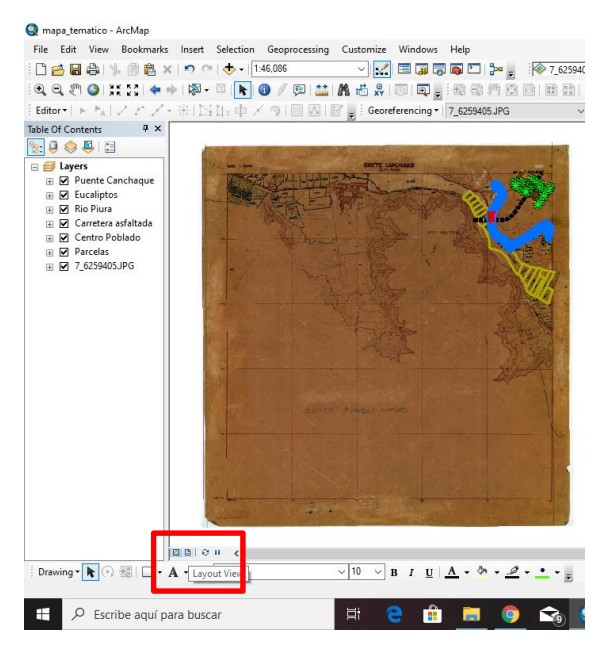

5. Con la herramienta Zoom In nos acercamos al área que vamos a realizar la salida de la información, configurar la escala 1/10000

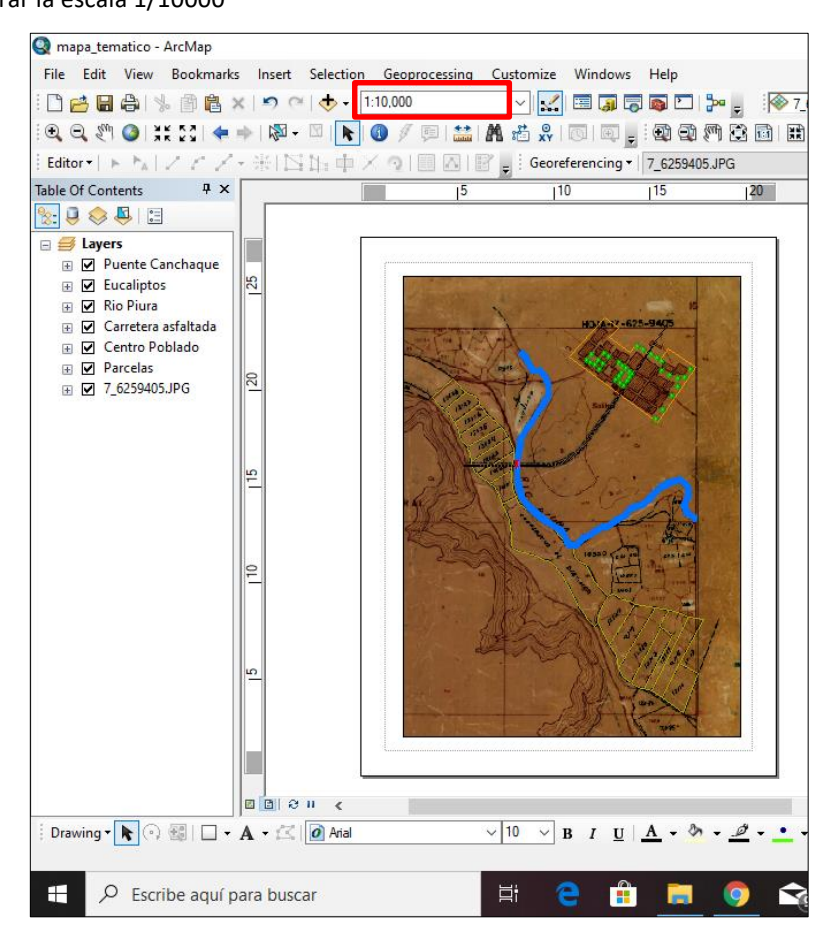

6. Todos los elementos que conforman un mapa temático se insertan a través del Menu principal en la opción Insert.

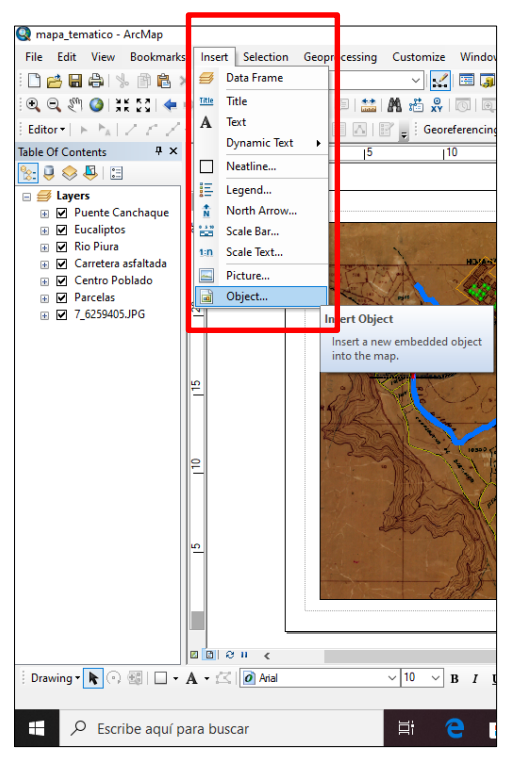

7. Vamos a insertar un título del mapa temático: "Parcelas destinadas para la Expansión Urbana".

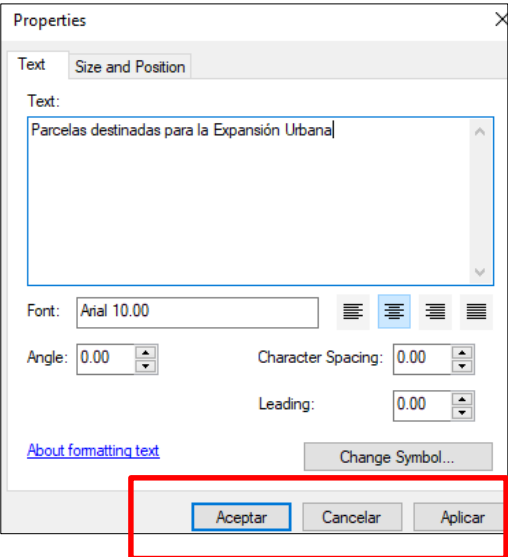

8. Insertemos un Norte. Elegir cualquiera según su comodidad y finalmente hacer click en Aplicar.

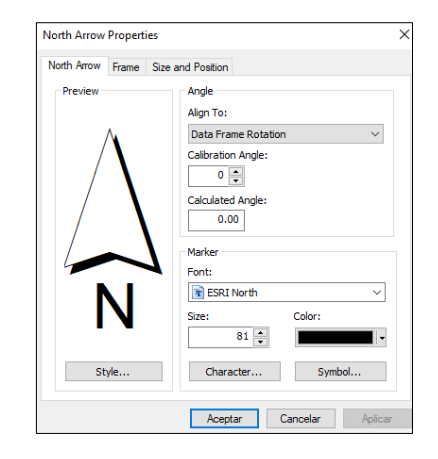

9. Insertemos una escala. Elegir cualquiera según su comodidad y finalmente hacer click en Aplicar.

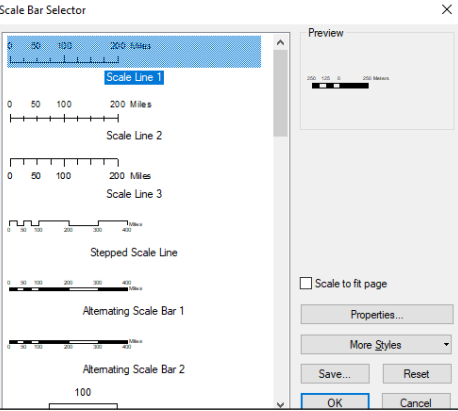

10. Insertemos una leyenda. Elegir cualquiera según su comodidad y finalmente hacer click en Aplicar

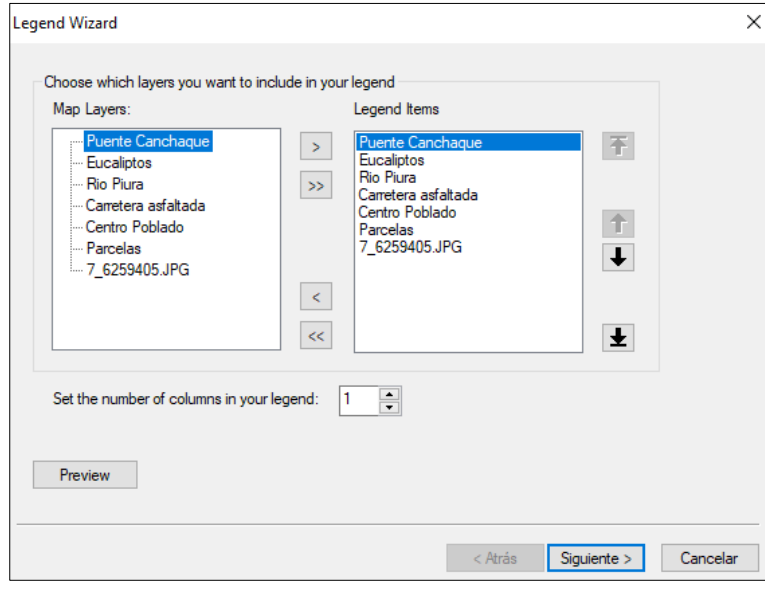

11. Para insertar las coordenadas. Vamos hacer doble clic en la hoja del mapa y nos dirigimos a Propiedades.

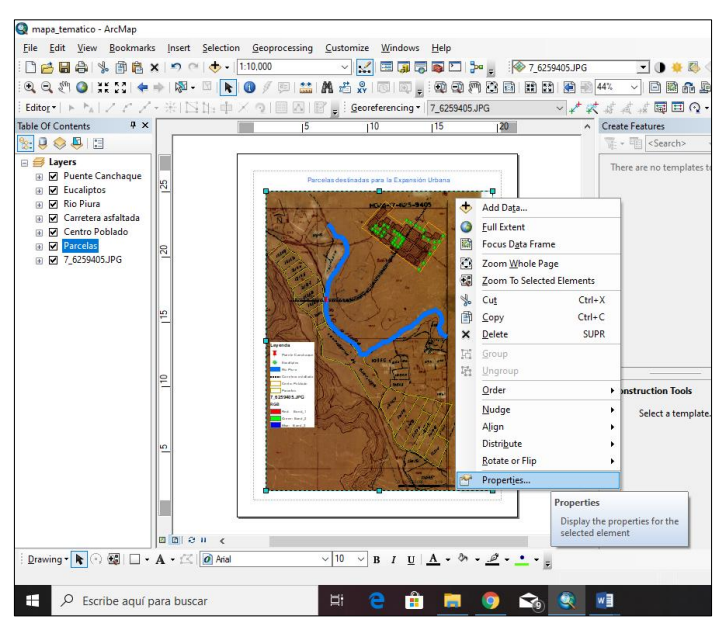

12. Nos dirigimos a Grids / New Grid

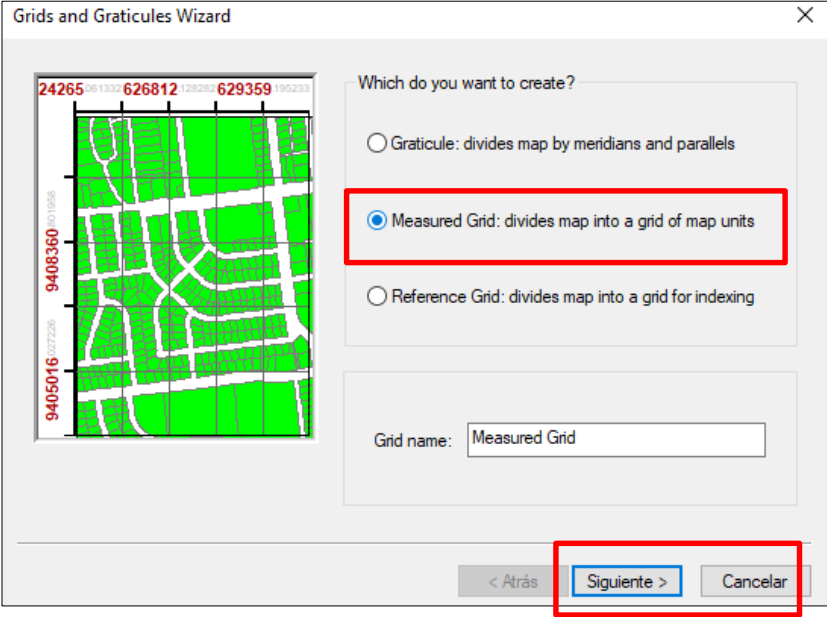

- 13. Al hacer clic en Siguiente llenamos las siguientes tablas de acuerdo a nuestro criterio de presentación. Si deseamos modificar ir nuevamente a Propiedades.
- 14. Podemos insertar una imagen \*.jpg desde el menú Insert.

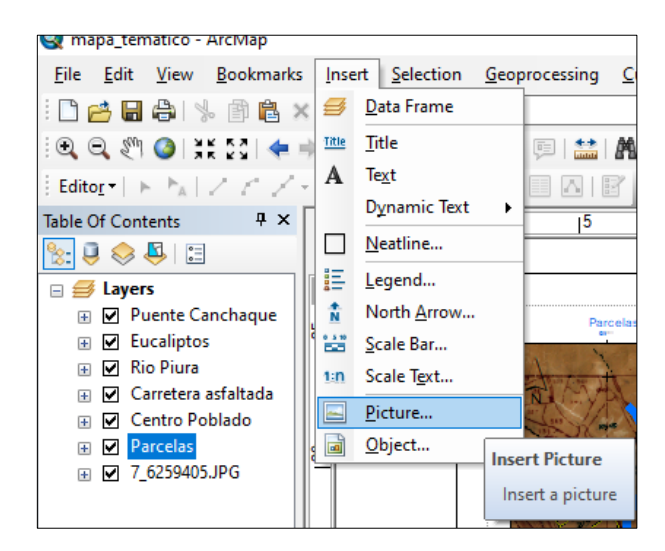

15. Luego haremos un membrete utilizando el menú Draw

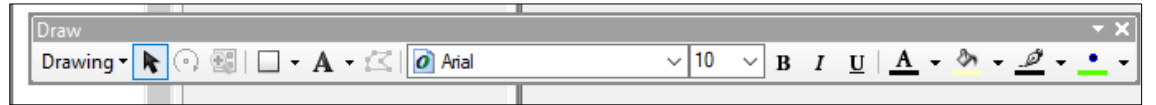

- 16. Dibujar el membrete según el requerimiento
- 17. Exportar el mapa temático a extensión \*.pdf / \*.jpg

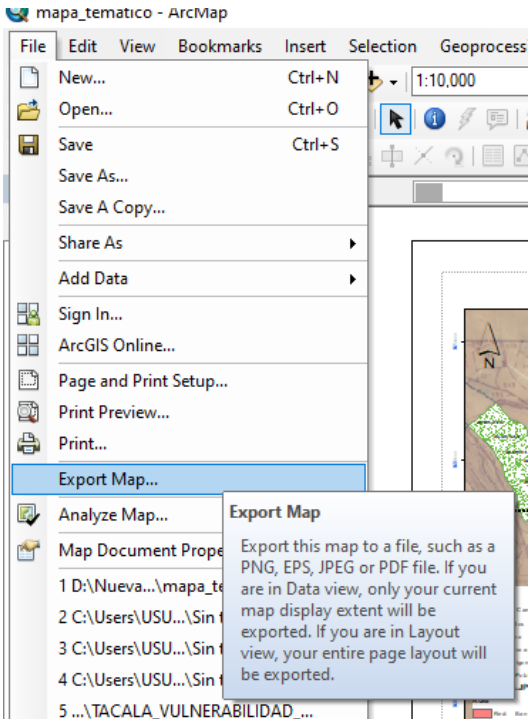

18. Dirigimos la ruta para guardar. Observen los resultados en la carpeta de trabajo.

# **SESION DE APRENDIZAJE N° 14**

## **I) DATOS GENERALES**

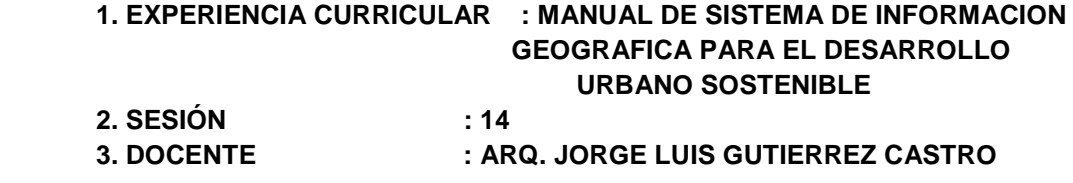

#### **II) SUMILLA**

El curso de sistema de información geográfica pertenece a la especialidad teórico-práctico dirigido al personal que labora en la Municipalidad Provincial de Morropón Chulucanas, tiene como propósito desarrollar conocimientos, habilidades, actitudes sobre la información asistida por computadora, permitiendo al trabajador la elaboración de un sistema de información geográfica para la toma de decisiones orientadas al desarrollo urbano sostenible.

## **III) COMPETENCIA**

- 1. Conocer, conceptualizar e interpretar los fundamentos de los sistemas de información geográfica, para resolver problemas suscitados en el desarrollo urbano sostenible.
- 2. Adquiere y genera datos de diferentes fuentes y tipologías. (datos vectoriales, raster)
- 3. Integra información en una plataforma SIG generando capas de información vectorial conectadas con base de datos alfanuméricas.
- 4. Georreferencia imágenes satelitales para su integración en la plataforma SIG y la analiza como fuente de información descriptiva.
- 5. Genera mapas temáticos inteligentes para la elaboración de consultas y procesos de análisis.

## **IV) PROGRAMACIÓN**

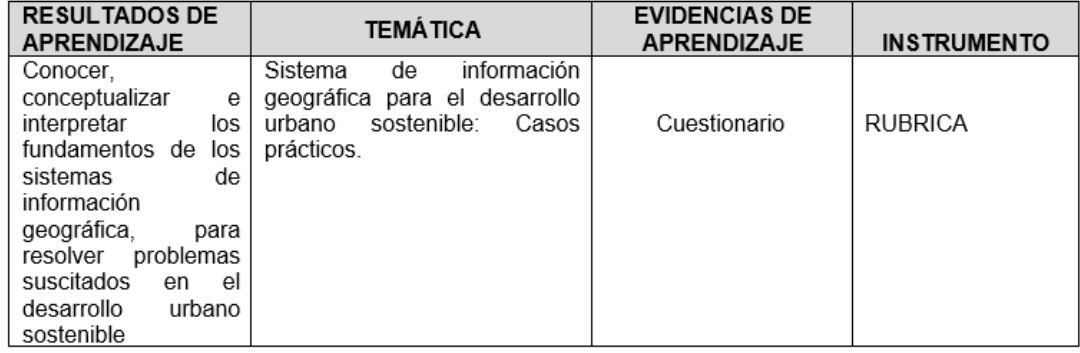

## **V) ACTITUDES**

Actitud crítica, reflexiva y prospectiva, con capacidad innovadora y un alto sentido de solidaridad y respeto de todas las manifestaciones, es decir, una persona íntegra, involucrada con la sociedad y que aporte a su desarrollo, siendo competitivo y emprendedor

# **VI) SECUENCIA METODOLÓGICA**

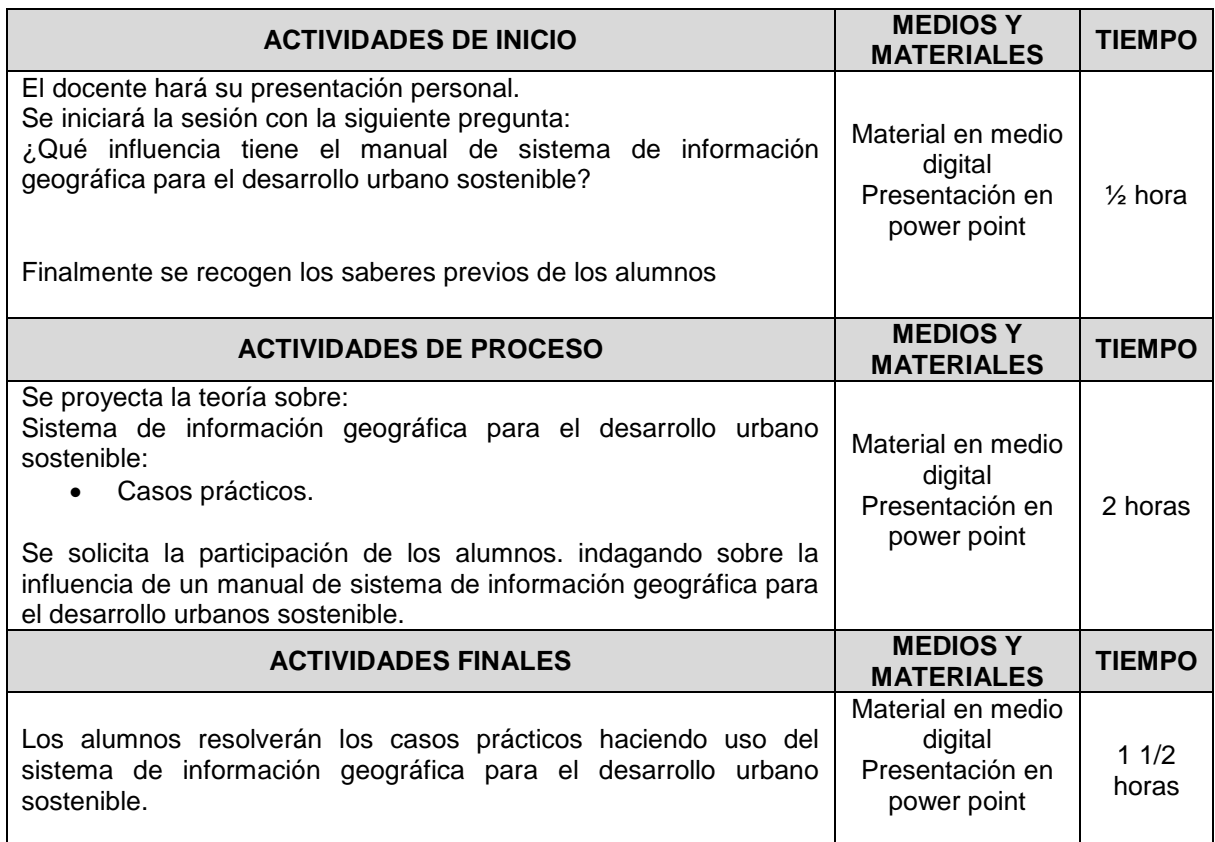

# **VII) DISEÑO DE EVALUACIÓN**

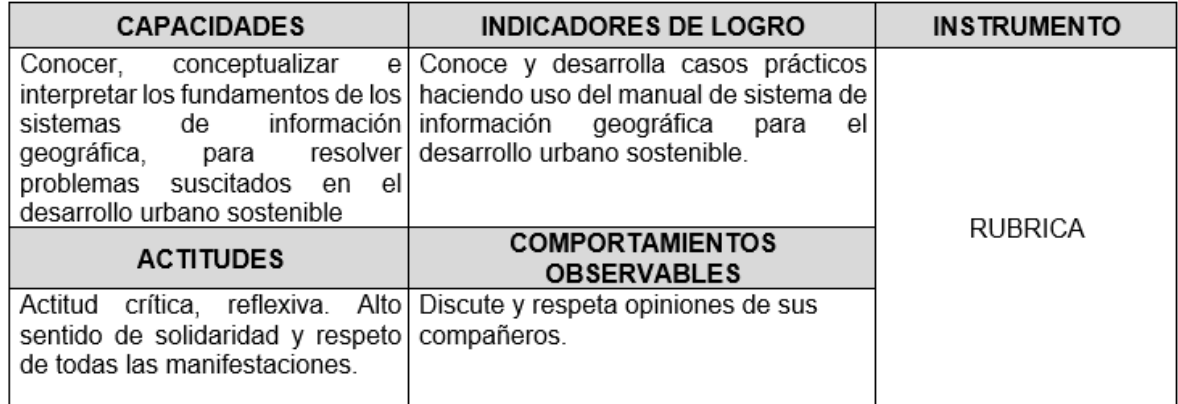

# **VII) REFERENCIAS BIBLIOGRÁFICAS**

 Manual de sistema de información geográfica para el desarrollo urbano sostenible
## **SESION 14**

## **SISTEMA DE INFORMACION GEOGRAFICA PARA EL DESARROLLO URBANO SOSTENIBLE**

## **CASO PRACTICO**

La Municipalidad Provincial de Morropón-Chulucanas quiere saber cuáles son las parcelas a favor del Estado, mayores a 2.5000 has, ubicadas a más de 200 mts de la rivera del Rio, con el objetivo de tomar en cuenta ante posible inundación por causa de desborde del rio. Esto con el fin de evitar la ubicación de la nueva expansión urbana de la ciudad en esas áreas vulnerables.

1. Para el siguiente caso debemos contar con la información vectorial: parcelas, curso del rio.

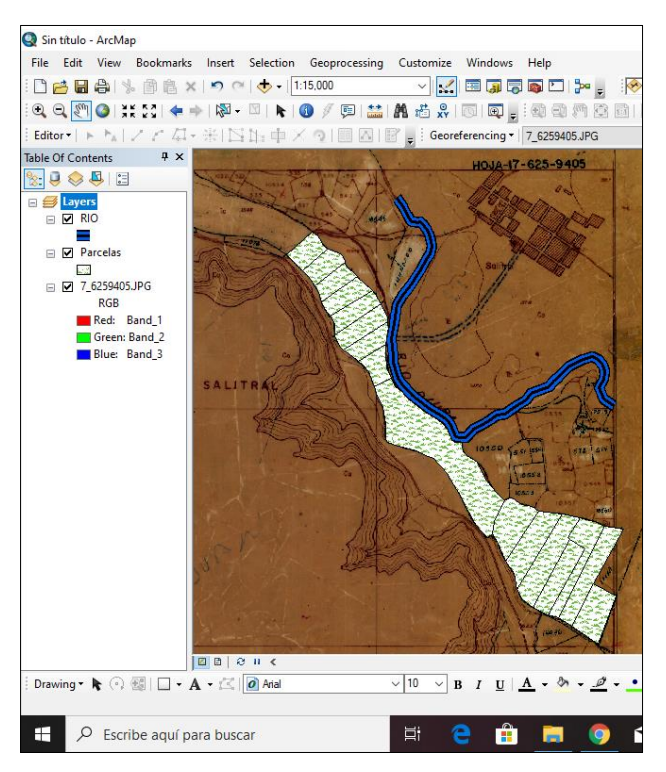

2. Verificar la tabla de atributos de las parcelas (16 registros)

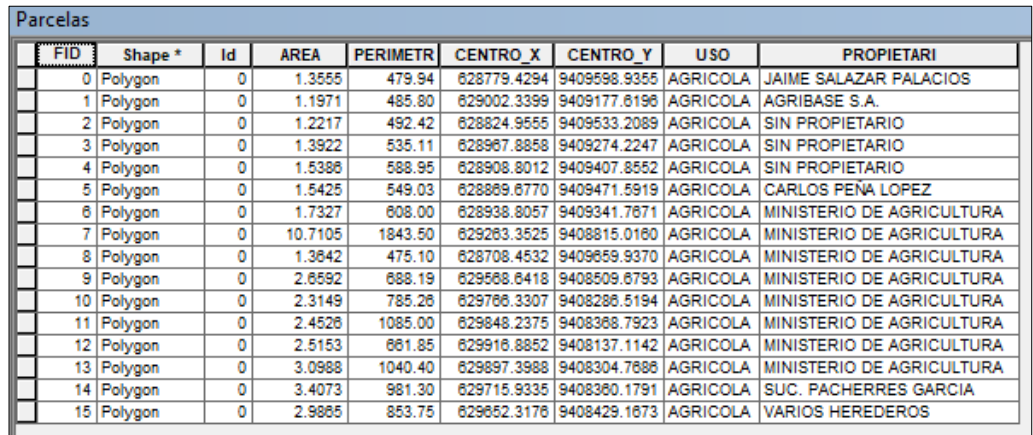

3. Utilizaremos la Select by Location

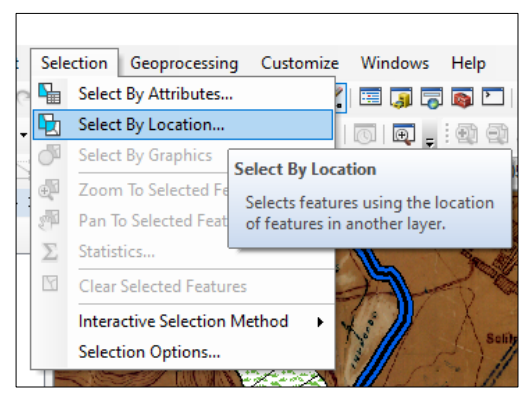

4. En la siguiente pantalla usaremos lo siguiente:

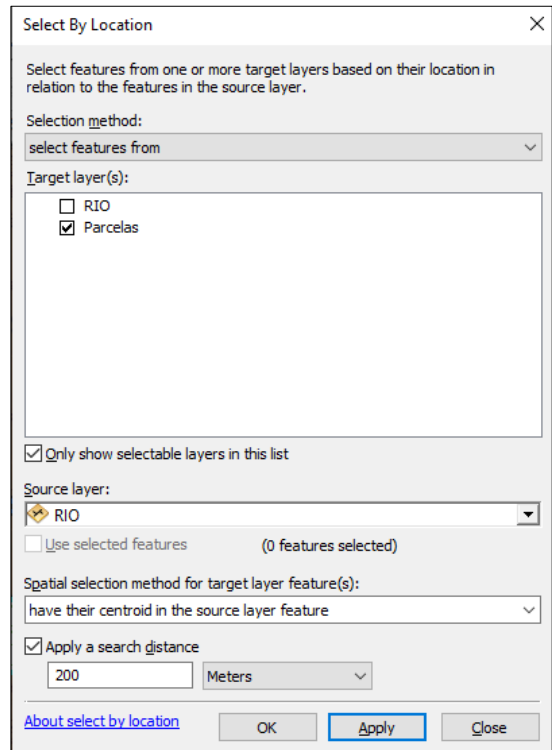

5. Automáticamente en la tabla de atributos se selecciona 5 entidades de polígonos.

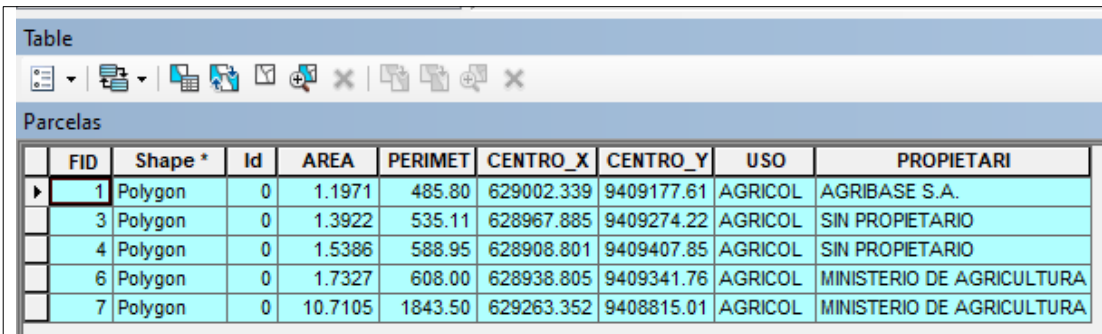

6. Pero la consulta en este caso son las parcelas ubicadas a más de 200 mts, para lo cual desde la tabla de contenidos debemos hacer clic en la opción Switch Selection, quiere decir que en la tabla de contenidos me va a direccionar las otras entidades que cumplen la opción mayor a 200 mts de distancia del rio. Para el caso fueron seleccionados **11 parcelas que cumplen con la primera condición** de ubicarse a más de 200 mts del rio. Veamos.

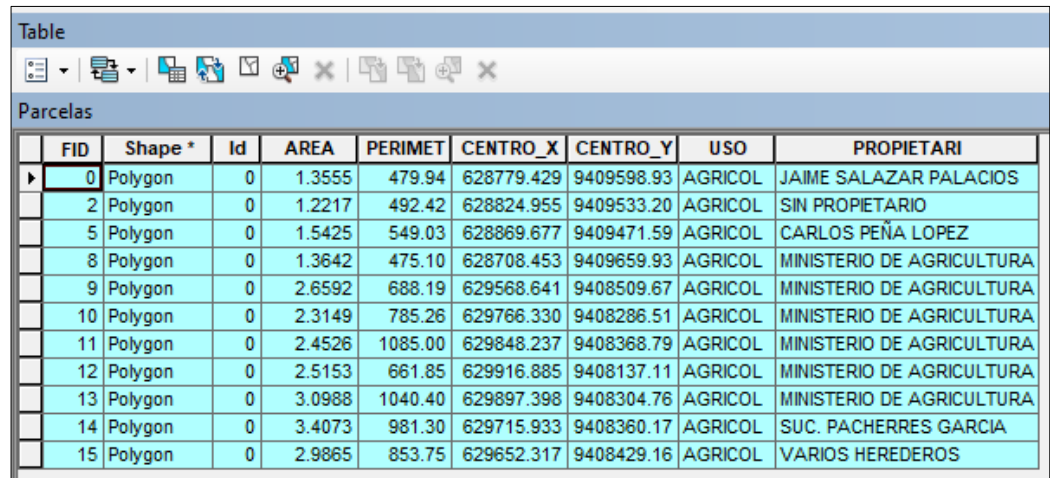

7. Luego vamos a crear un Layer con la selección de las **11 parcelas**, para ello nos dirigimos al shapefiles de parcelas y hacemos clic derecho, elegimos la siguiente sentencia.

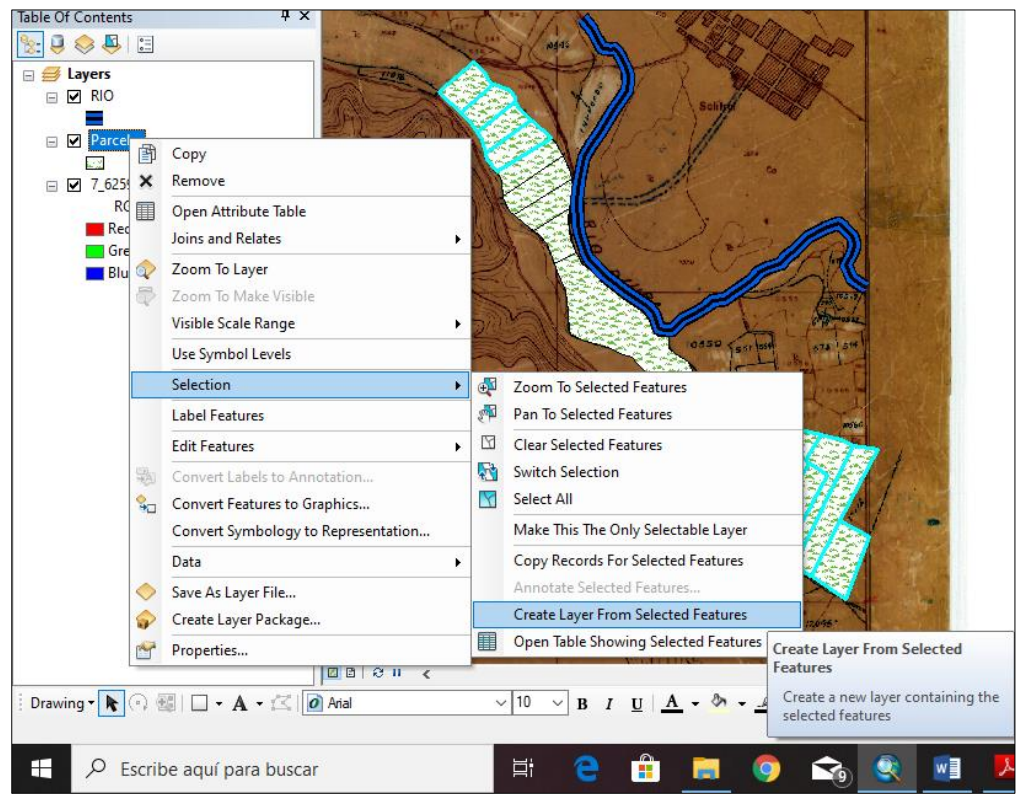

Automáticamente se agrega a la tabla de contenidos el nuevo shapefiles denominado *Parcelas selection.shp*, observen.

- 8. El siguiente paso vamos a seleccionar las parcelas que pertenecen al Estado, para ello nos dirigimos al nuevo shapefiles creado y nos dirigimos a la opción Definition Query desde Propiedades.
- 9. Desde el Query Builder ubicamos la opción "PROPEITARI" y elegimos la opción "MINISTERIO DE AGRICULTURA". Observen los resultados.

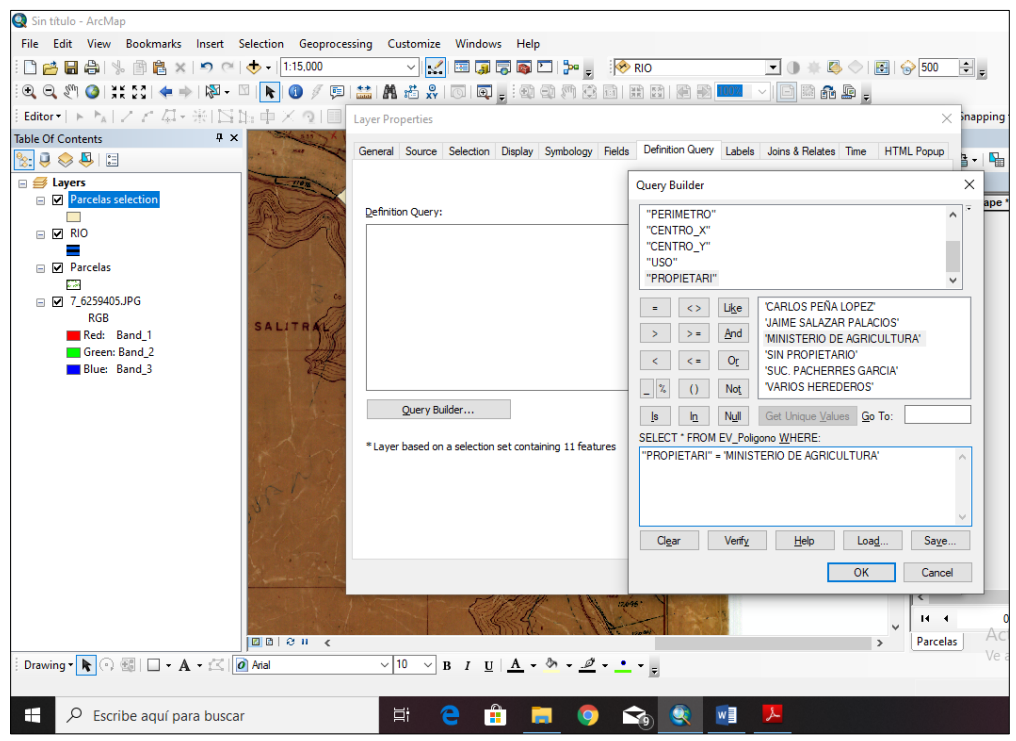

10.Ahora en la tabla de atributos existen **6 parcelas que cumplen la segunda condición**.

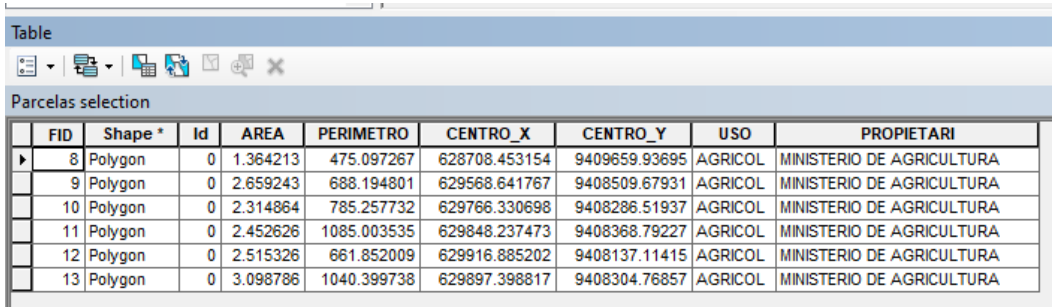

- 11.Luego de las 6 parcelas seleccionadas elegiremos aquellas que sean mayores a 2.5 has, para ello debemos de crear un nuevo Layer, (Paso 7).
- 12.Desde el nuevo Layer creado abrimos la tabla de atributos y desde las opciones de tabla elegimos Select by Attributes.
- 13.Ubicamos el texto "AREA" > 2.5. Observen los resultados.

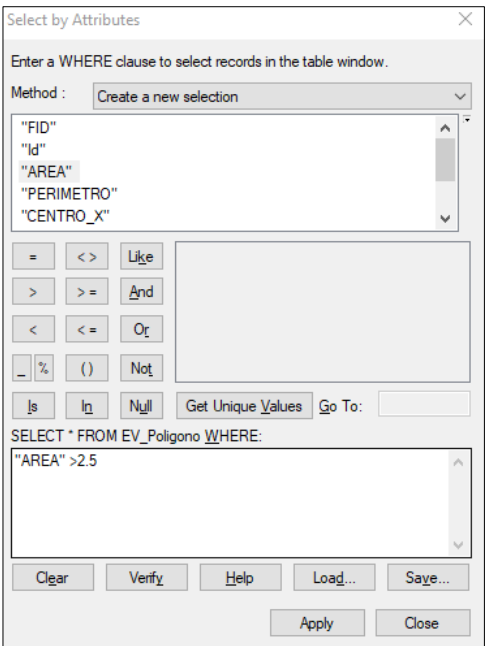

14. Con la información seleccionada vamos a exportar la información y ubicamos el nuevo shapefiles en la carpeta de trabajo.

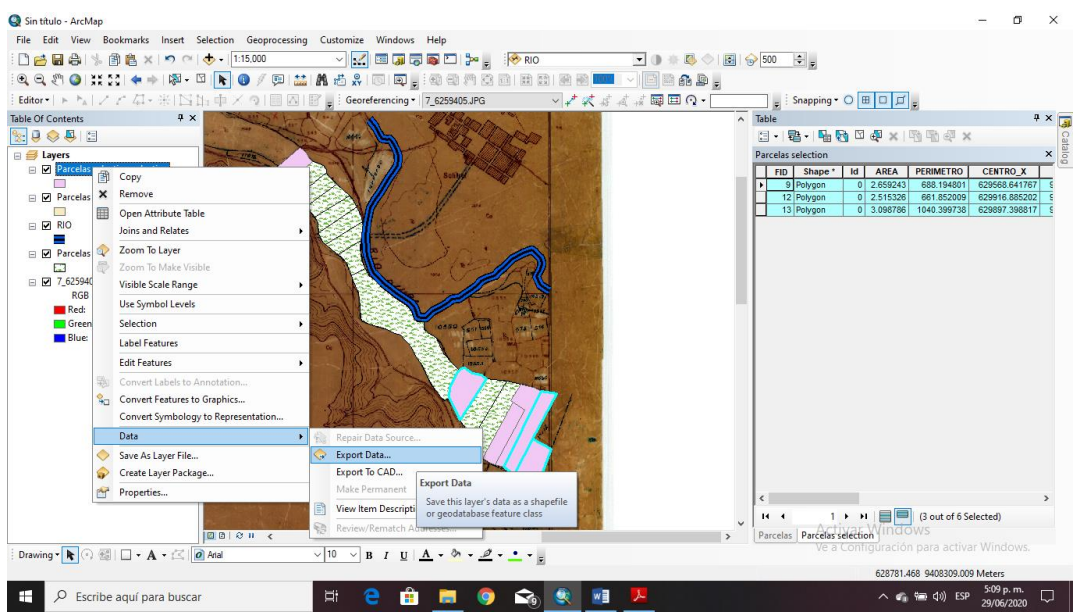

- 15. En la tabla de contenidos se agregó las parcelas que cumplen con la tercera condición.
- 16. Abrir la tabla de contenidos y observen que hay 3 parcelas de las 16 que cumplen con el objetivo propuesto por la Municipalidad Provincial de Morropón Chulucanas.

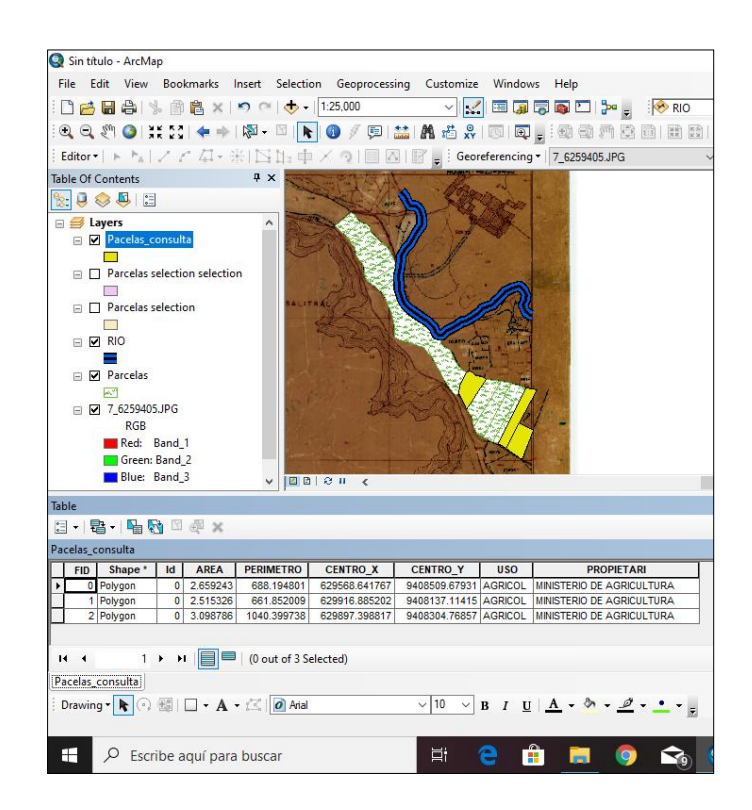

17. Se tiene 3 parcelas a favor del Estado que se encuentran a más de 200.00 mts del rio y que además sus áreas son mayores a 2.5 has, esto les permite la ubicación de la nueva expansión urbana de la ciudad.

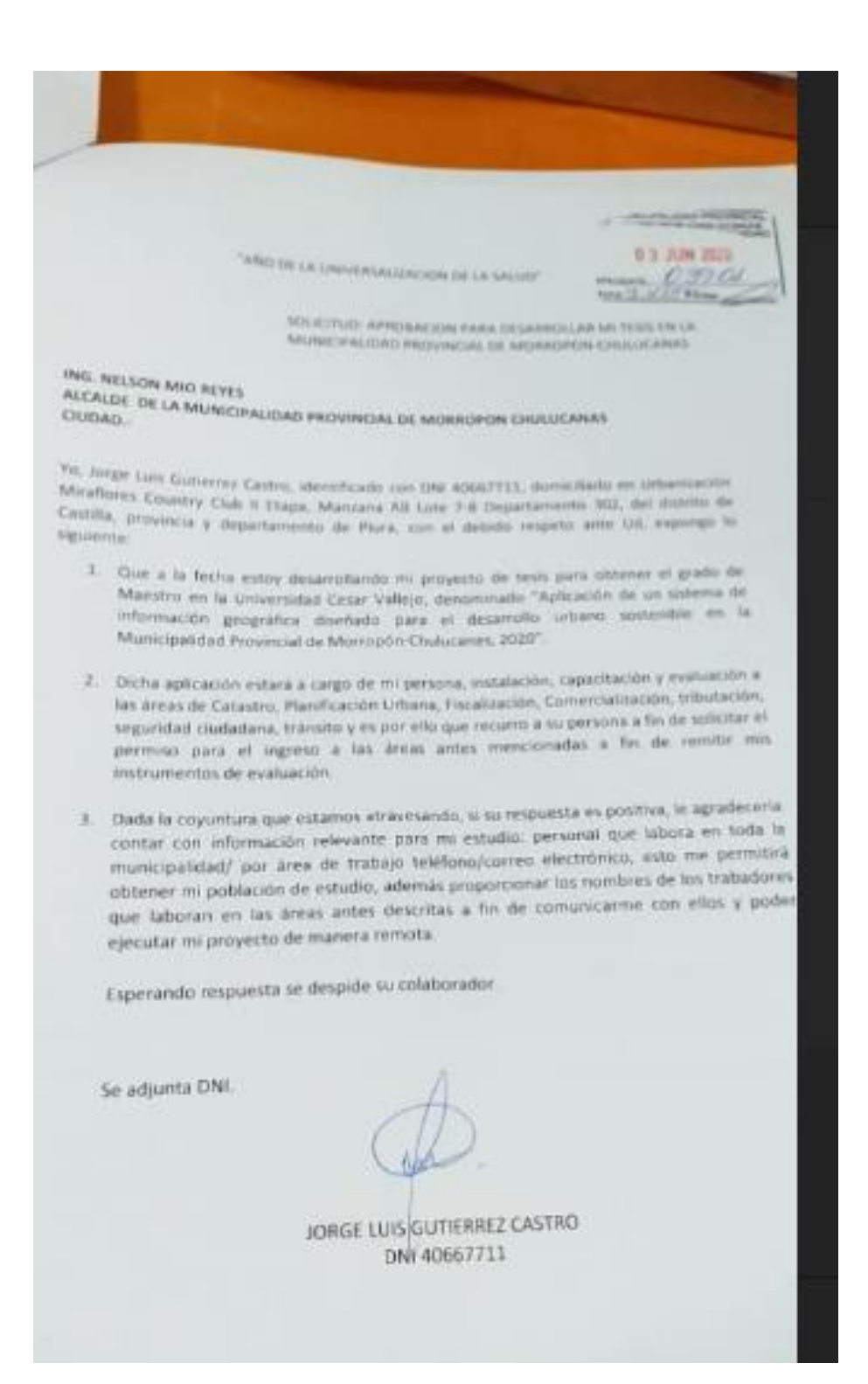

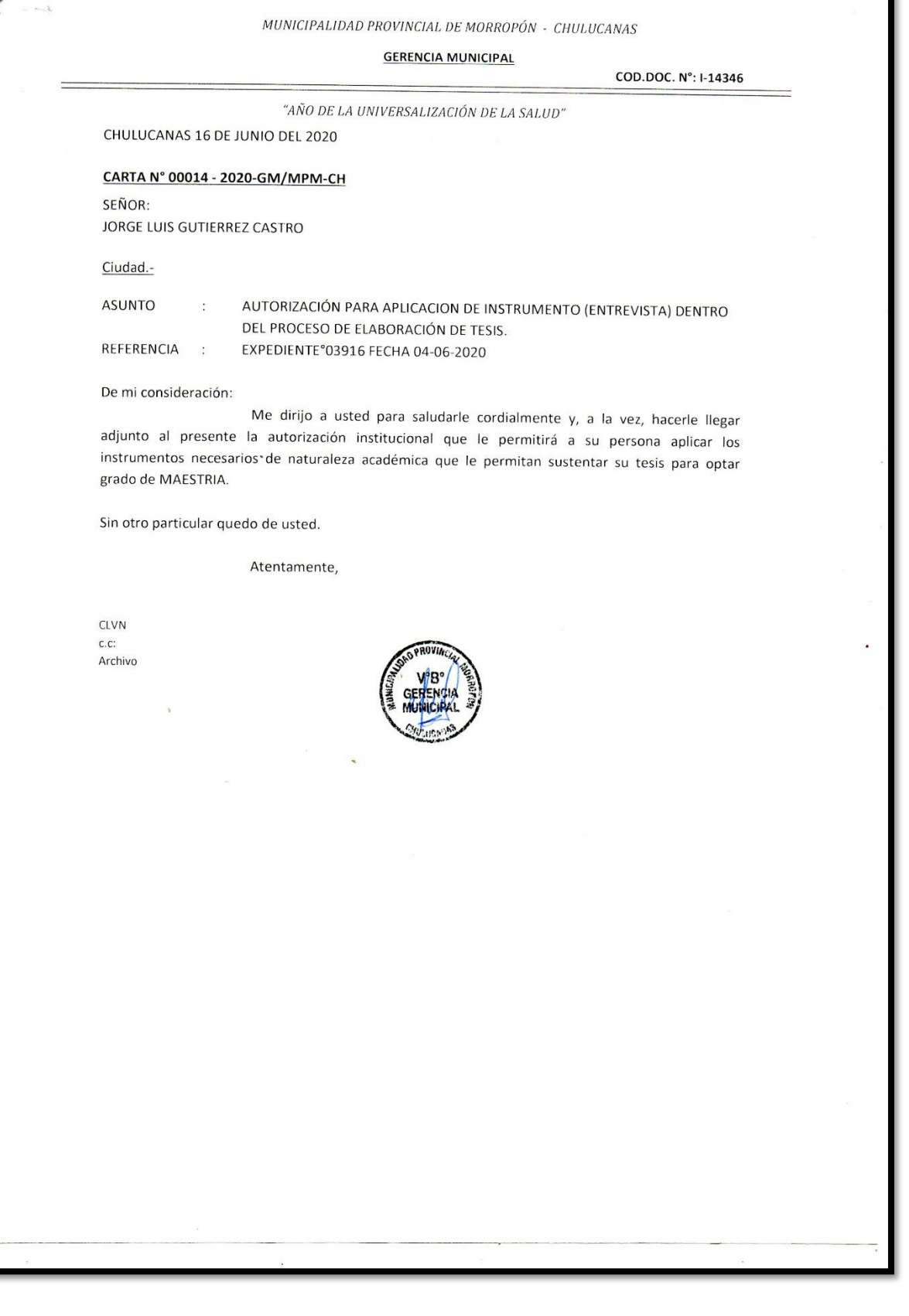